## **P-6038if MFP P-6038i MFP**

# ÇALIŞTIRMA KILAVUZU

Makineyi kullanmaya başlamadan önce, Çalıştırma Kılavuzu'nu lütfen okuyun. Gerektiğinde kolay ulaşabilmeniz için makineye yakın bir yerde saklayın.

## <span id="page-1-0"></span>Giriş

Bu cihazı satın aldığınız için teşekkür ederiz.

Bu Çalıştırma Kılavuzu, makineyi doğru bir şekilde çalıştırmanıza, düzenli bakımını yapmanıza ve basit sorun giderme işlemlerinde gerekeni yapabilmenize yardımcı olmak, dolayısıyla makineyi her zaman en uygun şartlarda kullanabilmenizi sağlamak amacıyla tasarlanmıştır.

Makineyi kullanmadan önce bu Çalıştırma Kılavuzunu okuyun.

#### **Kalitenin sürdürülebilirliğini sağlamak için birçok kalite kontrol testinden geçmiş orijinal toner kaplarımızı kullanmanızı tavsiye ediyoruz.**

Orijinal olmayan toner kaplarının kullanılması arızaya neden olabilir.

Bu makinede üçüncü şahıslar tarafından üretilen malzemelerin kullanımından kaynaklanan zararların sorumluluğunu kabul etmiyoruz.

#### **Donatımın Seri Numarasının Kontrol Edilmesi**

Donatımın seri numarası şekilde gösterilen yere basılmıştır.

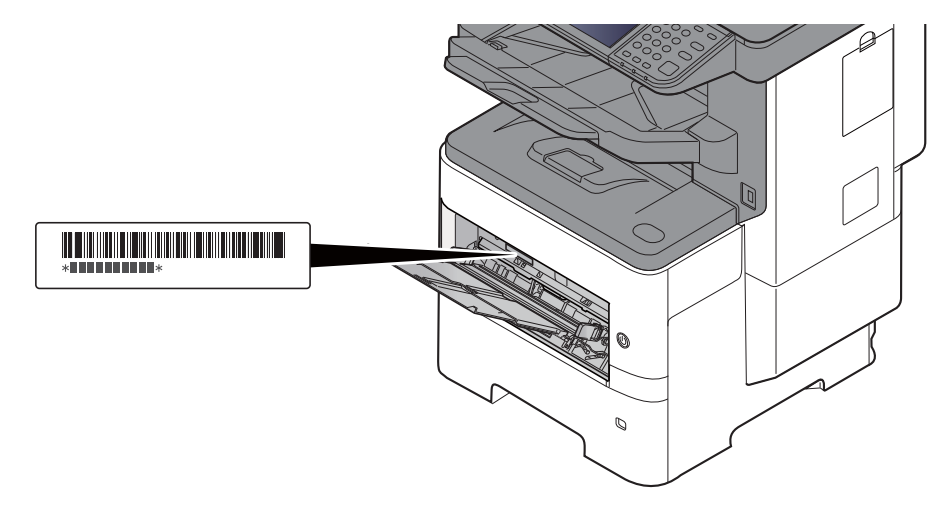

Servis Temsilcinizle görüşürken donatımın seri numarasına ihtiyacınız olacaktır. Servis Temsilcinizle görüşmeden önce lütfen numarayı kontrol edin.

## <span id="page-2-0"></span>İçindekiler

1

 $\overline{\mathbf{2}}$ 

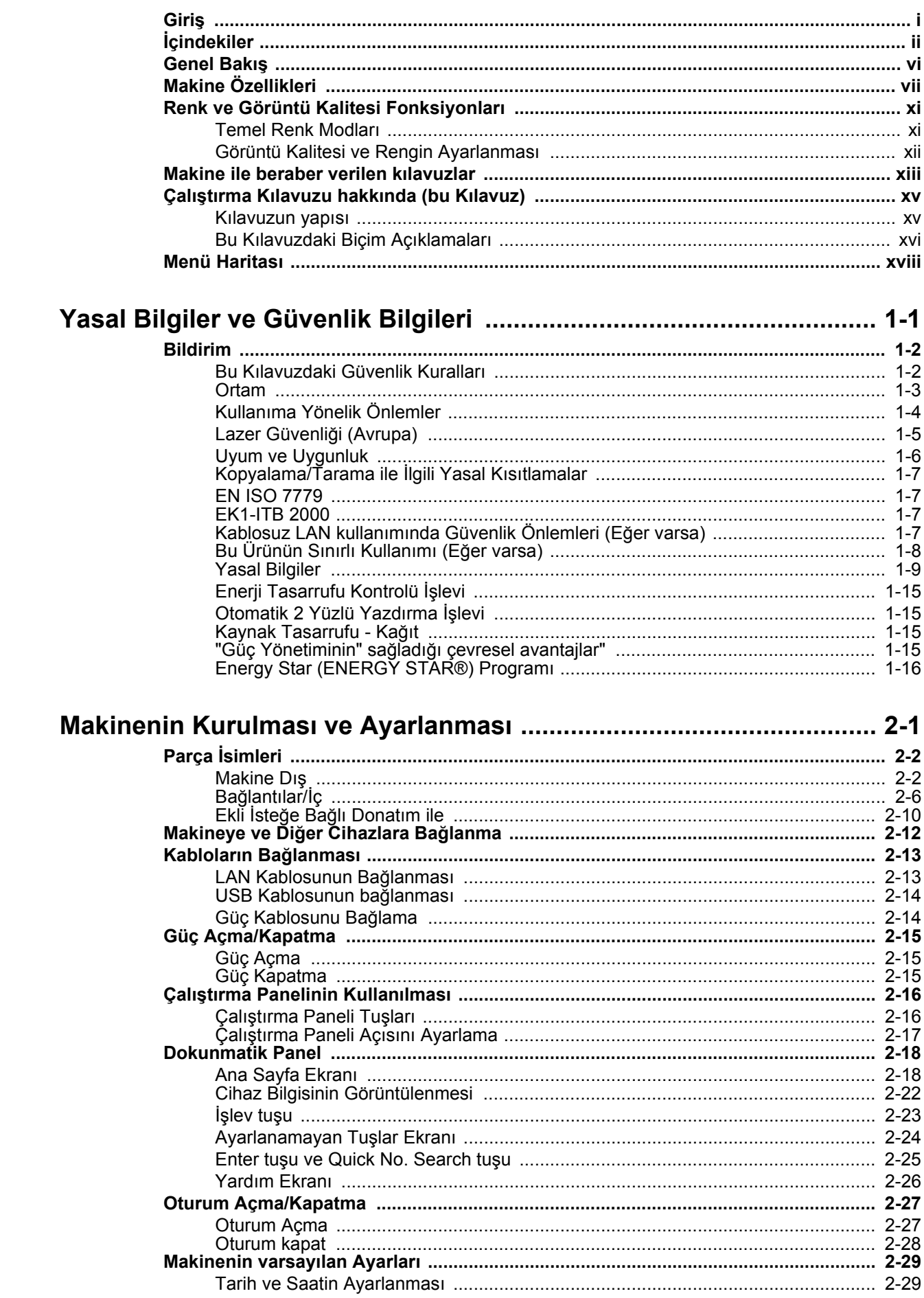

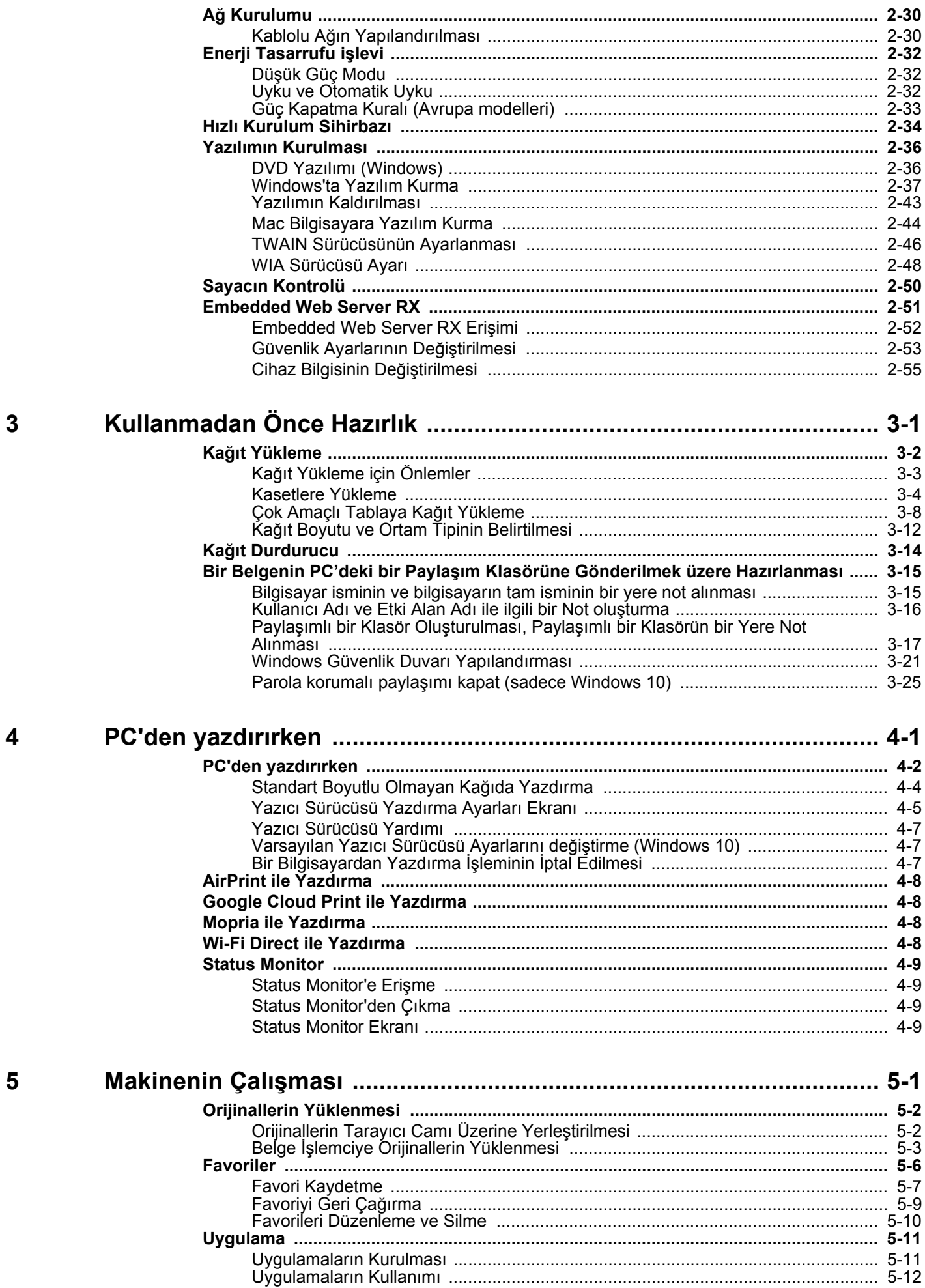

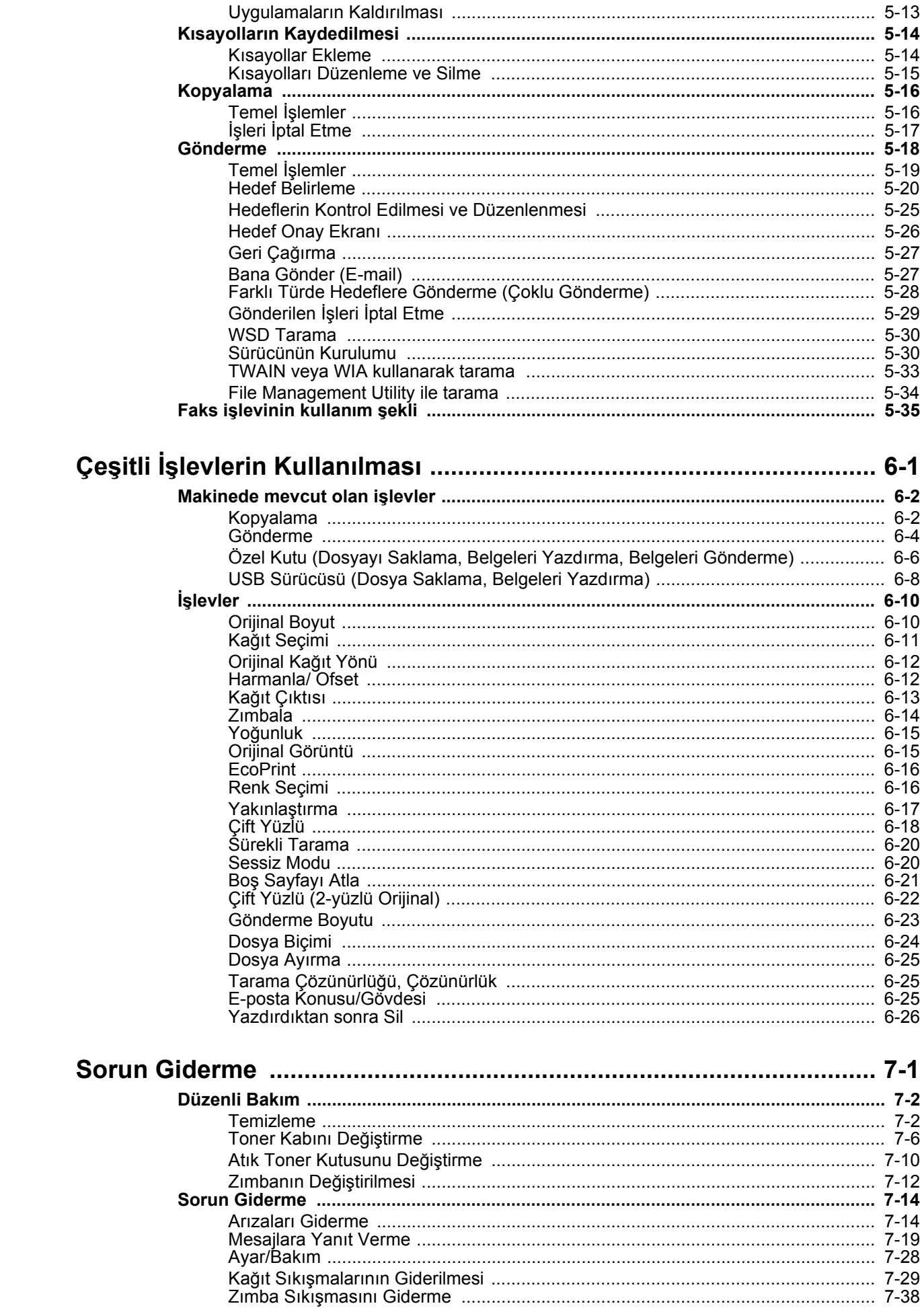

 $6\phantom{a}$ 

 $\overline{7}$ 

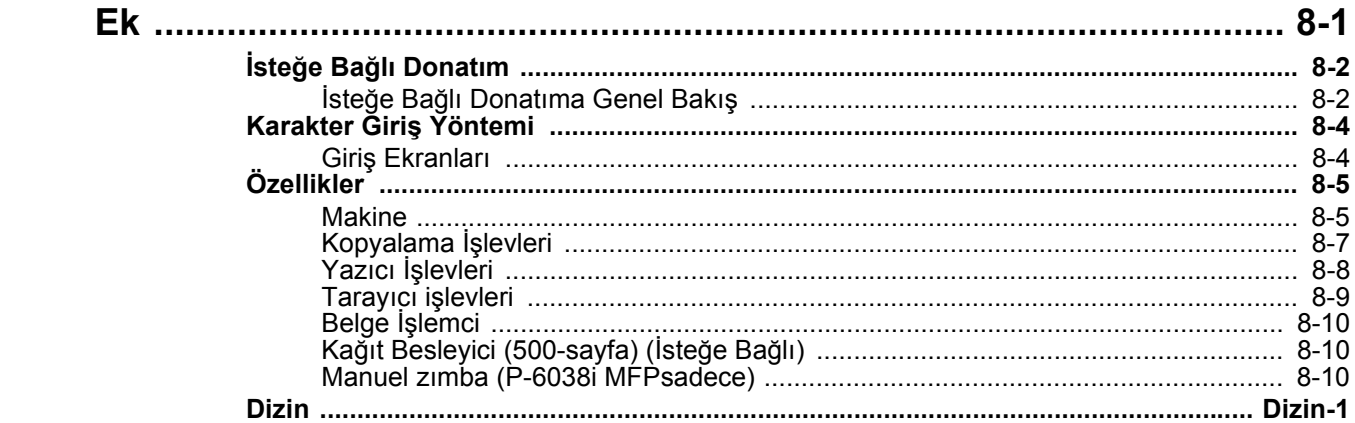

 $\boldsymbol{8}$ 

### <span id="page-6-0"></span>Genel Bakış

Bu makine standart olarak fotokopi ve baskı işlevleri ile donatılmıştır ve taranan bir görüntü ek olarak bir e-posta alıcısına veya aynı ağdaki bir bilgisayara gönderilebilir.

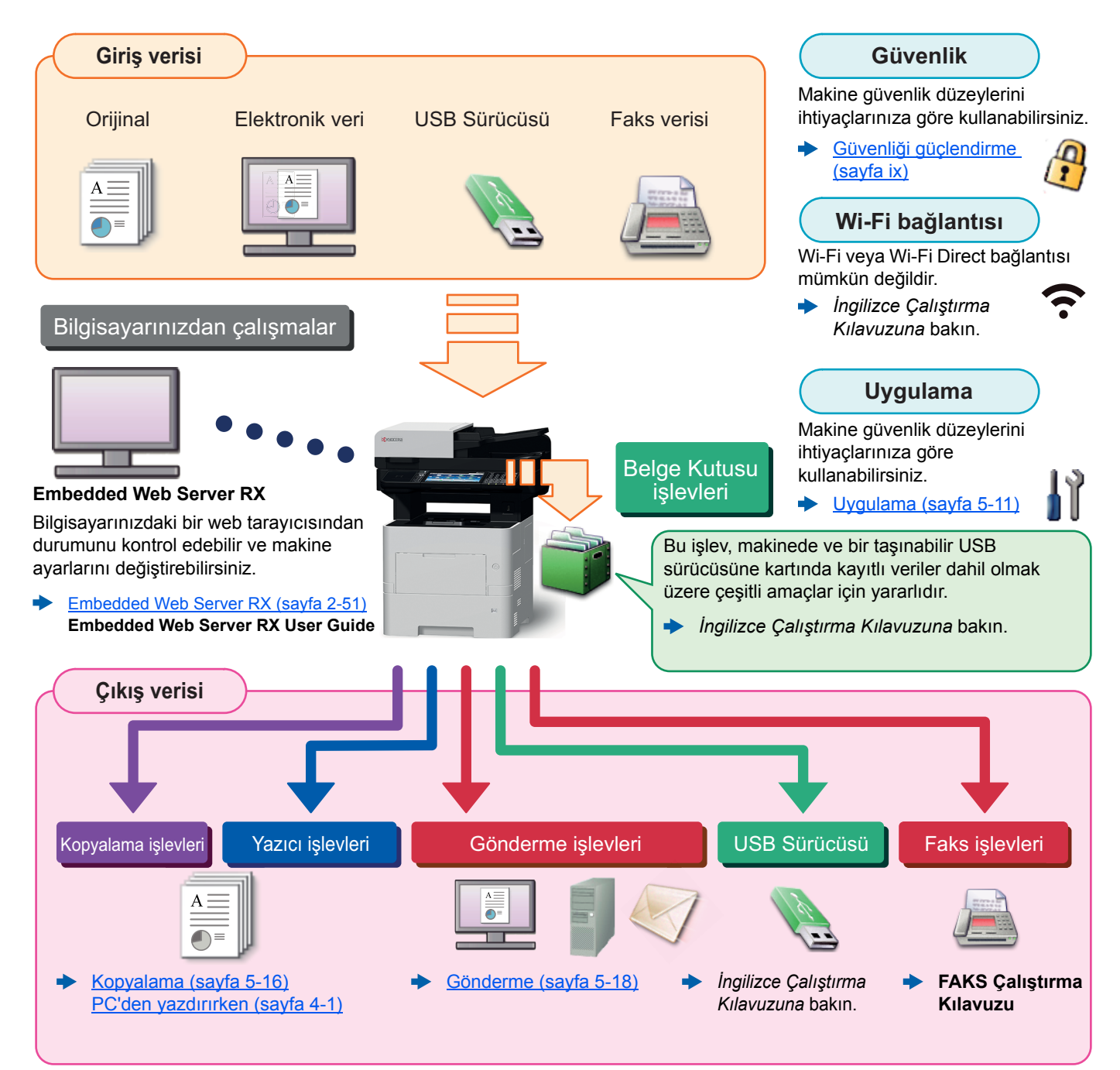

#### $\widehat{\mathbb{Q}}$ **NOT**

- Makineyi kullanmadan önce, aşağıdaki kısmı okuyun.
- [Yasal Bilgiler ve Güvenlik Bilgileri \(sayfa 1-1\)](#page-34-1)
- Kablo bağlantıları ve yazılım yükleme gibi makinenin kullanımı hazırlıkları için, aşağıya bkz.
- [Makinenin Kurulması ve Ayarlanması \(sayfa 2-1\)](#page-50-1)
- Kağıdın nasıl yükleneceğini, paylaşılan klasörlerin nasıl ayarlanacağını ve adres rehberine adreslerin nasıl ekleneceğini öğrenmek için aşağıya bkz.
- [Kullanmadan Önce Hazırlık \(sayfa 3-1\)](#page-106-1)

## <span id="page-7-0"></span>Makine Özellikleri

Makine birçok yararlı işlevle donatılmıştır.

**EXEC** Ceşitli İş[levlerin Kullanılması \(sayfa 6-1\)](#page-179-1)

Burada bazı örnekler mevcuttur.

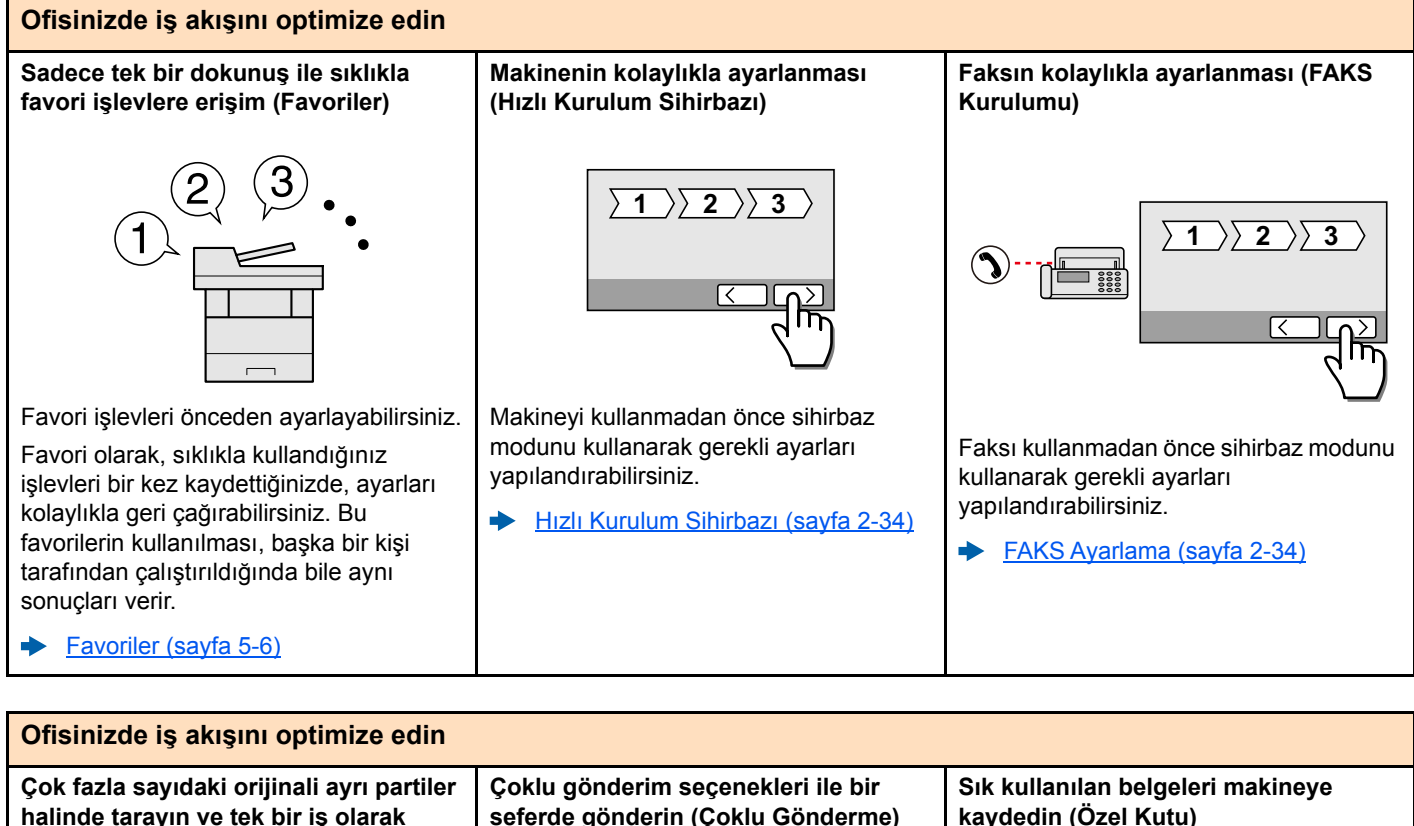

**halinde tarayın ve tek bir iş olarak çıkarın (Sürekli Tarama).**

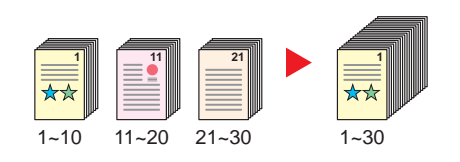

Çok sayfalı bildiriler hazırlarken yararlıdır. Çok sayıda orijinal belge işlemciye tek bir seferde yerleştirilemiyor ise, orijinaller ayrı gruplar halinde taranabilir ve daha sonra kopyalanır veya bir iş olarak gönderilebilir.

[Sürekli Tarama \(sayfa 6-20\)](#page-198-2)

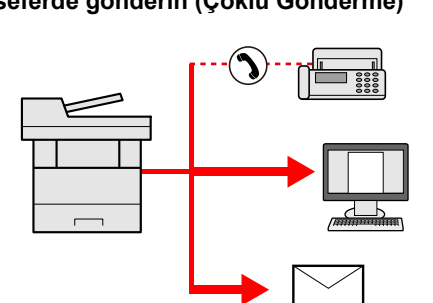

Farklı bir yöntem kullanarak aynı belgeyi birden çok hedefe gönderebilirsiniz.

E-posta, SMB ve Faks gibi farklı gönderme yöntemleri için birden çok hedef belirleyebilirsiniz.

Bir işi tek seferde göndererek iş akışınızı azaltabilirsiniz.

[Farklı Türde Hedeflere Gönderme](#page-171-1)  [\(Çoklu Gönderme\) \(sayfa 5-28\)](#page-171-1)

### **kaydedin (Özel Kutu)**

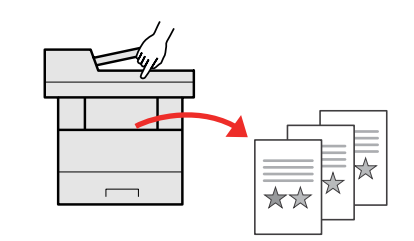

Sıklıkla kullanılan belgeyi makineye kaydedebilir ve ihtiyaç duyulduğunda bunu yazdırabilirsiniz.

*İngilizce Çalıştırma Kılavuzuna* ò. bakın.

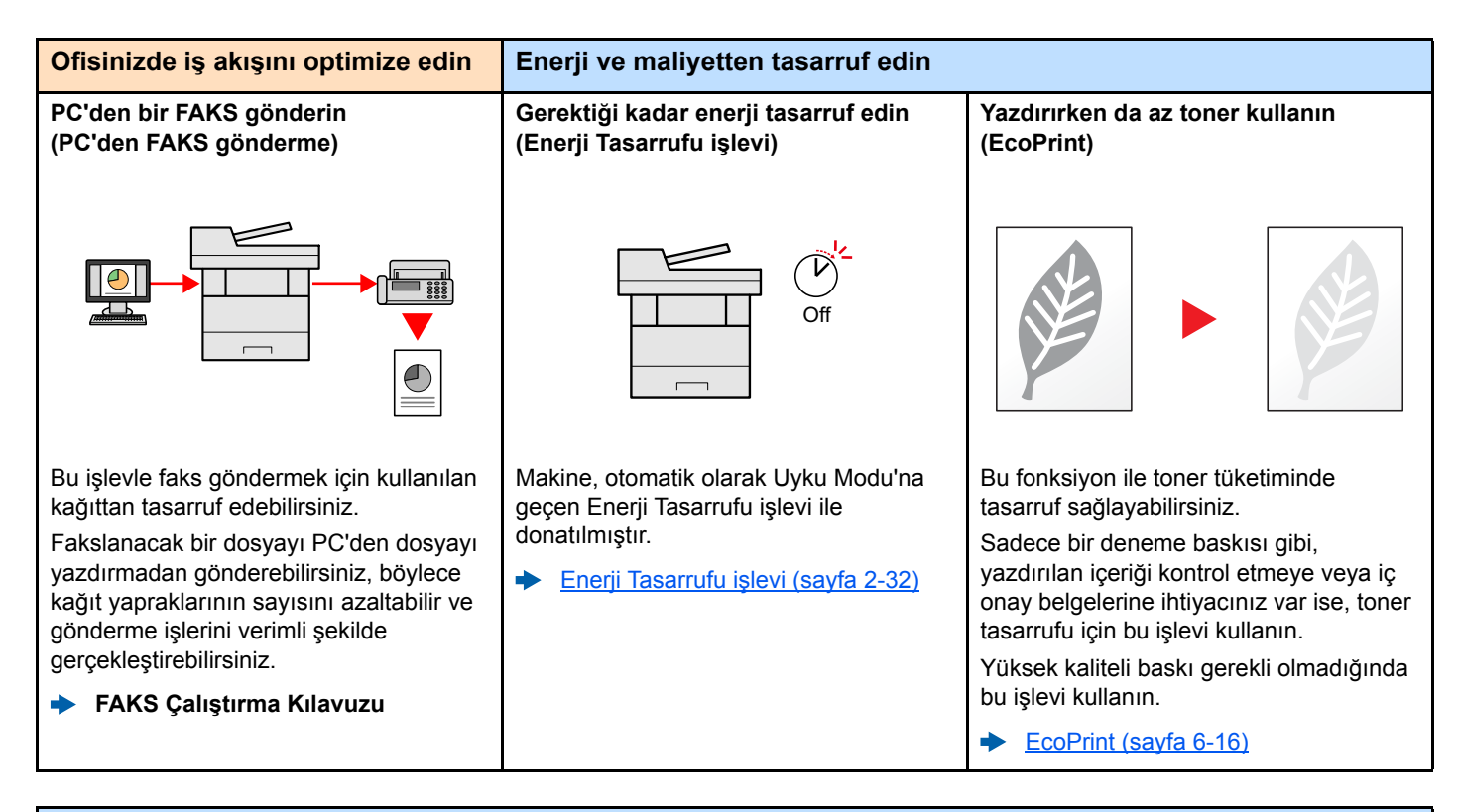

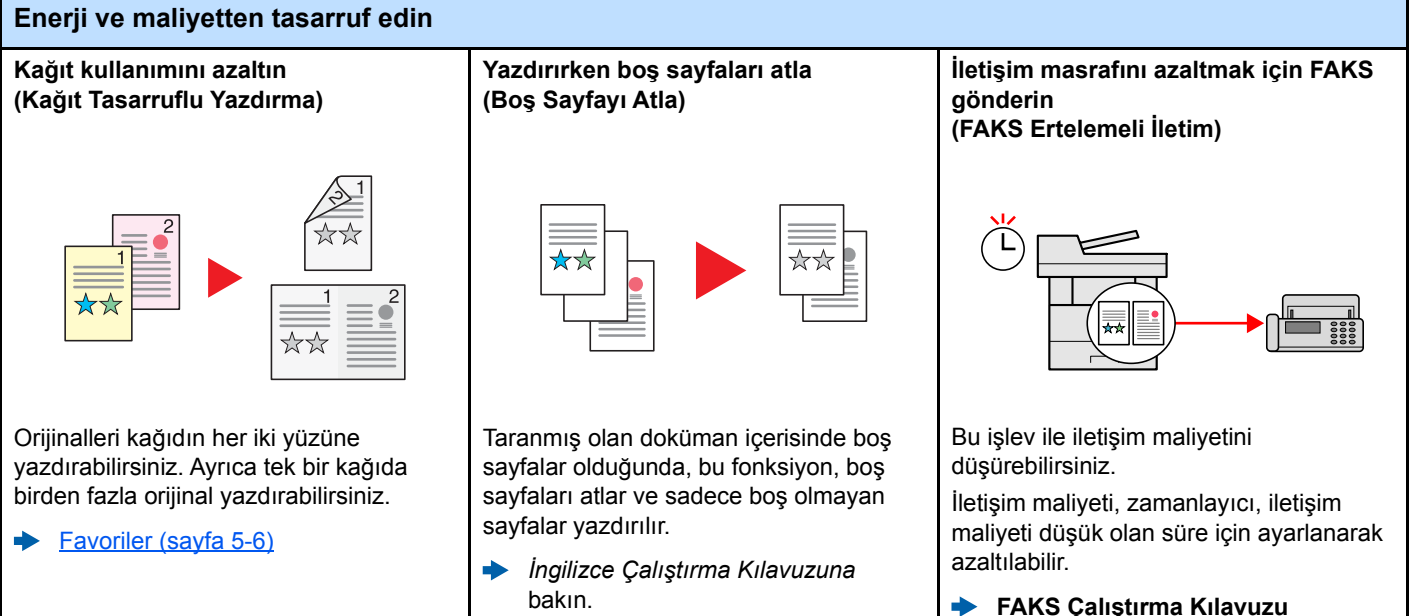

*İngilizce Çalıştırma Kılavuzuna*

bakın.

ab.

<span id="page-9-0"></span>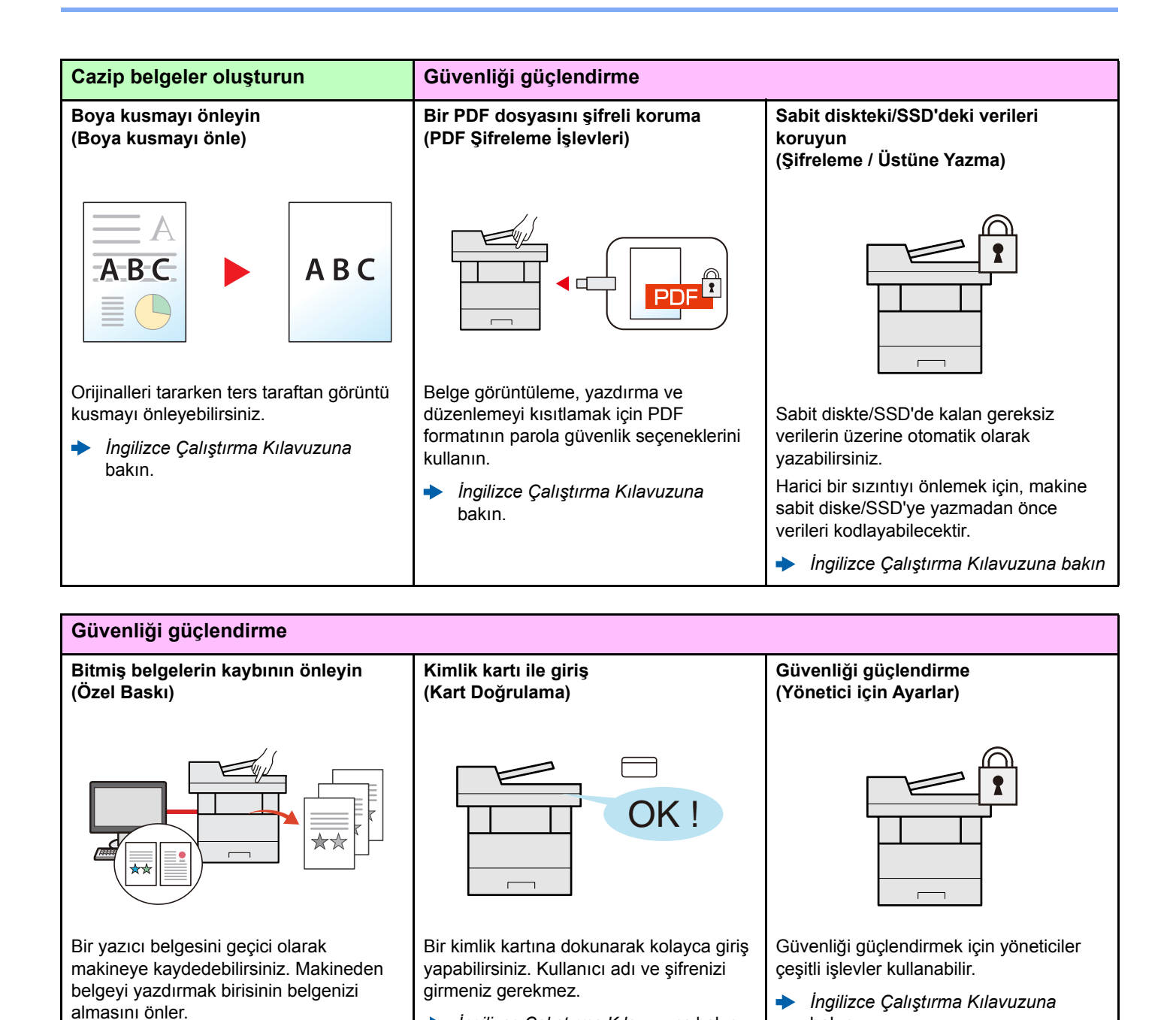

*İngilizce Çalıştırma Kılavuzuna* bakın.

bakın.

Ofis dışında belge yazdırmak gerektiğinde veya PC'nizden belge yazdıramıyor iseniz yararlıdır.

sürücüye kaydedilebilir.

USB sürücüsünü doğrudan makineye takarak belgeyi oradan yazdırabilirsiniz. Makinede taranan orijinal de USB

*İngilizce Çalıştırma Kılavuzuna bakın*

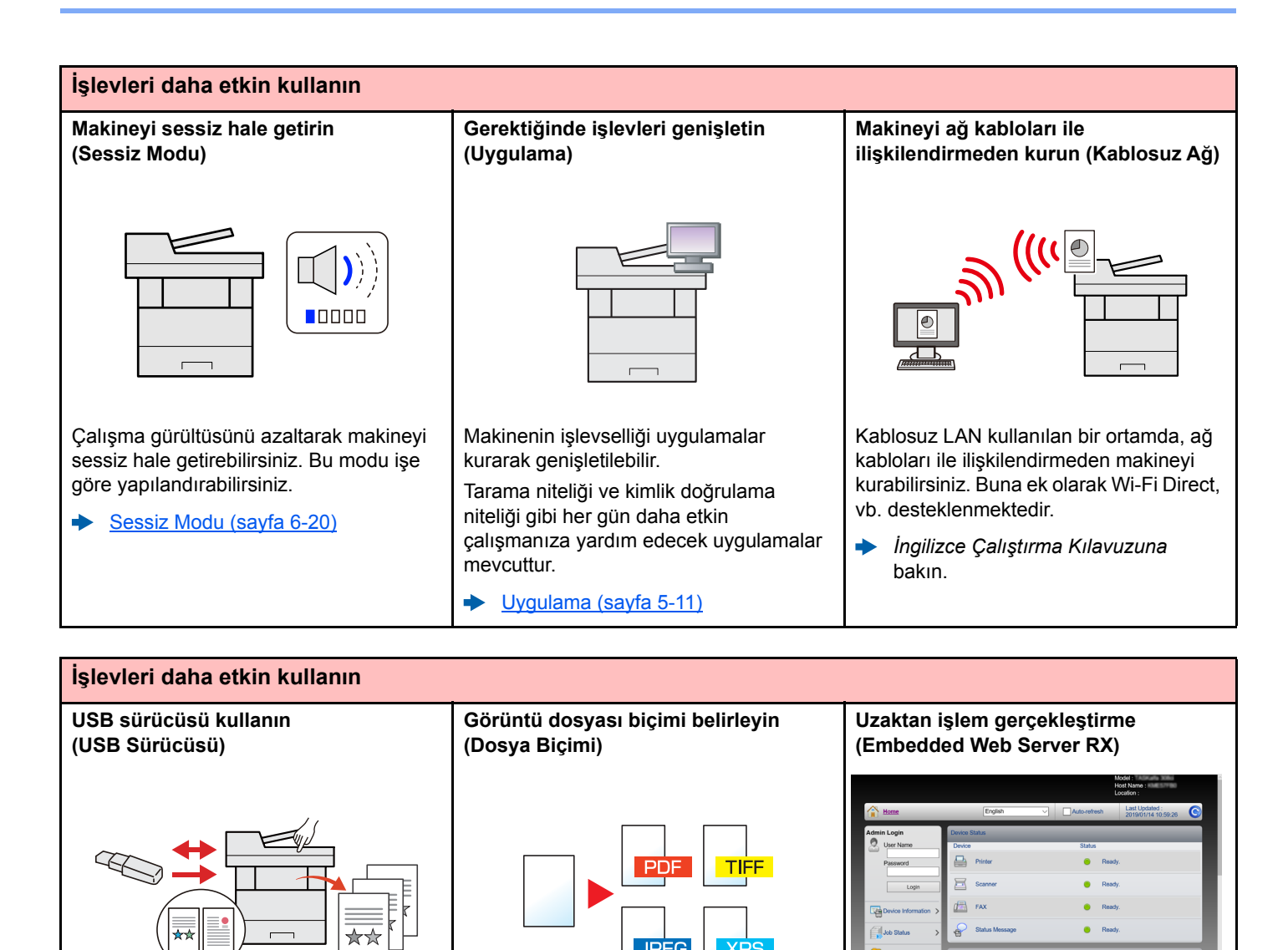

Görüntüleri gönderme/depolama yaparken, çeşitli dosya biçimleri

Verileri yazdırmak, göndermek veya indirmek için uzaktan makineye

Yöneticiler makinenin hareket tarzını veya yönetim ayarlarını yapılandırabilir.

[Embedded Web Server RX \(sayfa 2-](#page-100-1)

erişebilirsiniz.

[51\)](#page-100-1)

[Dosya Biçimi \(sayfa 6-24\)](#page-202-1)

seçebilirsiniz.

## <span id="page-11-0"></span>Renk ve Görüntü Kalitesi Fonksiyonları

Makine, çeşitli renk ve görüntü kalitesi fonksiyonları ile donatılmıştır. Taranan görüntüyü istenildiği gibi ayarlayabilirsiniz.

### <span id="page-11-1"></span>Temel Renk Modları

Temel renk modları aşağıdaki gibidir.

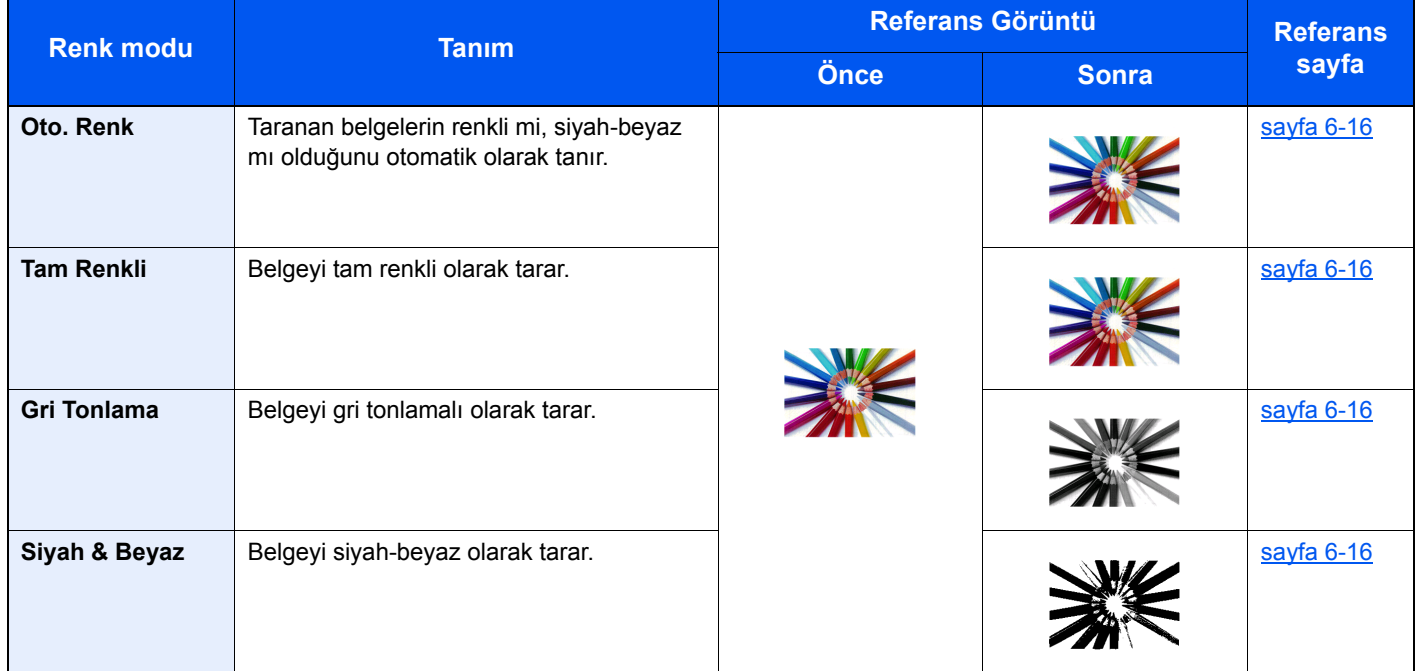

Ayrıntılar için aşağıya bkz.

 $\rightarrow$  [Renk Seçimi \(sayfa 6-16\)](#page-194-7)

### <span id="page-12-0"></span>Görüntü Kalitesi ve Rengin Ayarlanması

Görüntü kalitesini veya bir görüntünün rengini ayarlamak için, aşağıdaki fonksiyonları kullanınız.

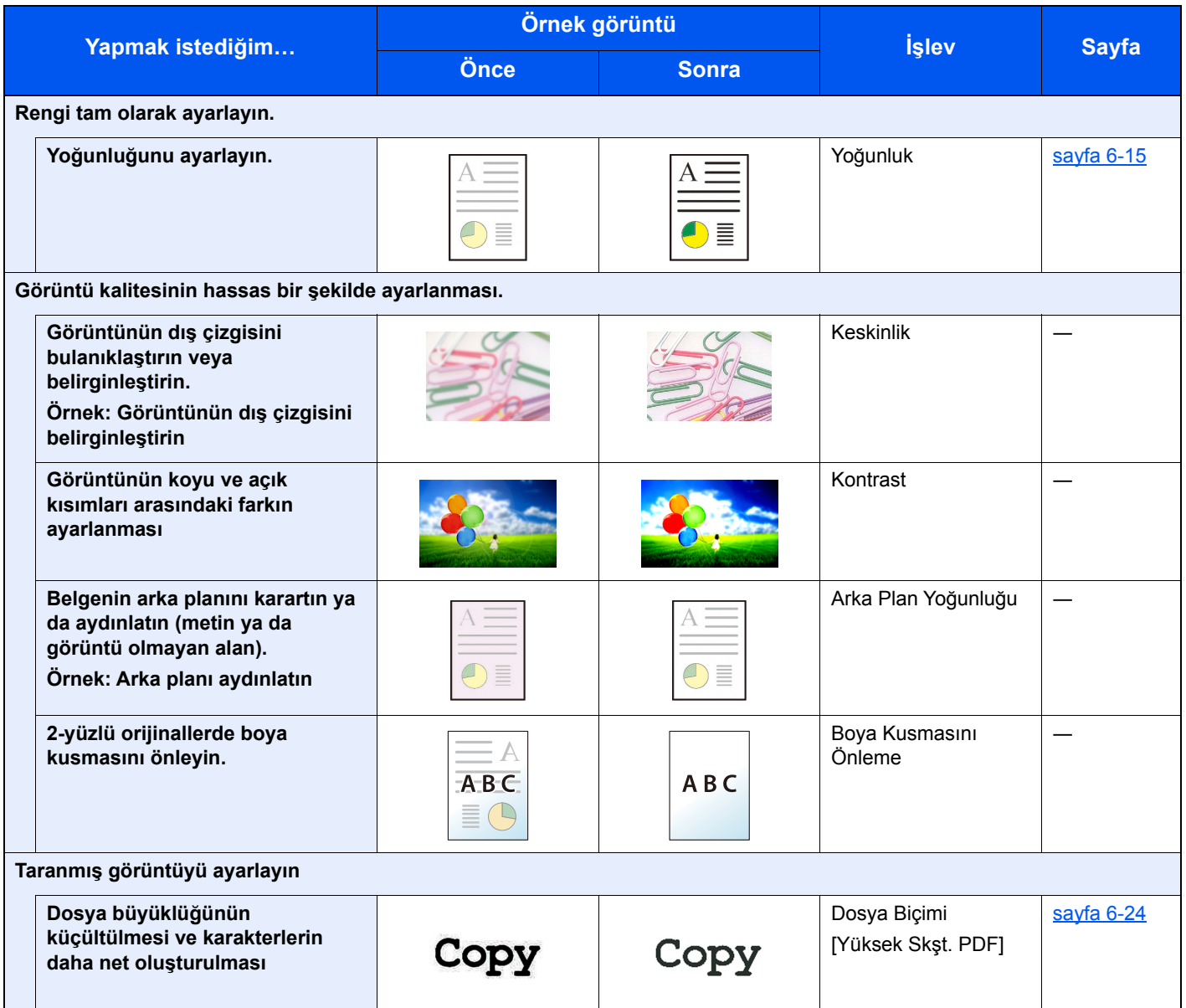

## <span id="page-13-0"></span>Makine ile beraber verilen kılavuzlar

Aşağıdaki kılavuzlar makine ile beraber verilmiştir. Gerektikçe her kılavuza başvurun.

Bu kılavuzların içeriği, makinenin performansının geliştirilmesi amacıyla önceden haber verilmeksizin değiştirilebilir.

#### **Basılı kılavuzlar**

**Hızla makineyi kullanmaya başlayın**

#### **Makinenin güvenli kullanımı için**

#### **Quick Guide**

Makinenin temel işlevlerinin nasıl kullanılacağını, uygun özelliklerin nasıl kullanılacağını, rutin bakımın nasıl gerçekleştirileceğini ve sorunlar ortaya çıktığında ne yapılması gerektiğini açıklar.

#### **Safety Guide**

Makinenin kurulum ortamı ve kullanımında önemli olan güvenlikle ilgili ve uyarıcı nitelikteki bilgileri sağlar. Makineyi kullanmadan önce bu kılavuzu okumayı unutmayın.

#### **Safety Guide (P-6038i MFP/P-6038if MFP)**

Makinenin kurulumu için gerekli alanı gösterir ve uyarıcı etiketler ve diğer güvenlik bilgilerini açıklar. Makineyi kullanmadan önce bu kılavuzu okumayı unutmayın.

#### **DVD'deki (Product Library) Kılavuzlar (PDF)**

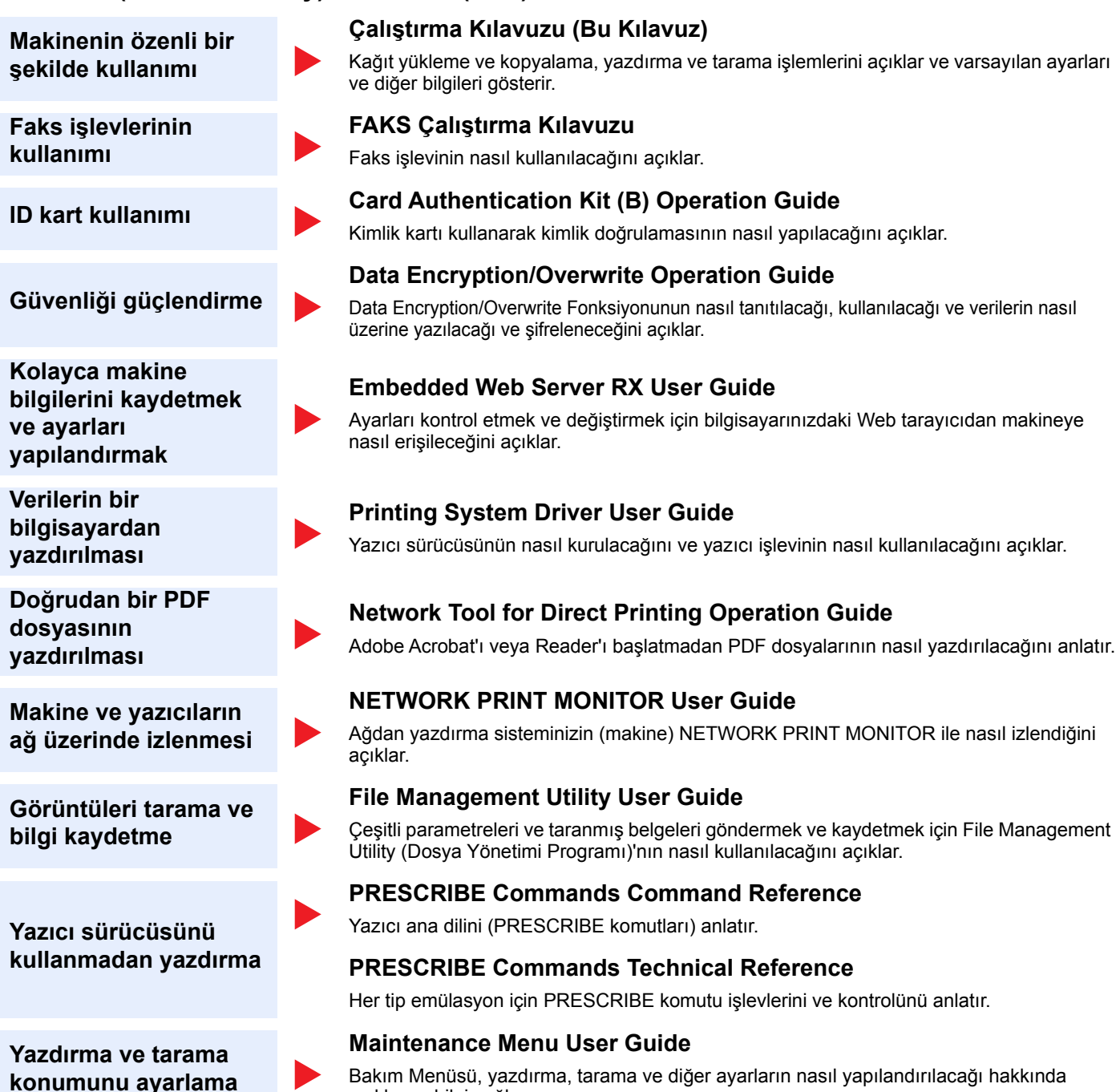

DVD üzerindeki kılavuzları görüntülemek için Adobe Reader'in aşağıdaki sürümlerini yükleyin. Sürüm 8.0 veya üstü

açıklayıcı bilgi sağlar.

## <span id="page-15-0"></span>Çalıştırma Kılavuzu hakkında (bu Kılavuz)

### <span id="page-15-1"></span>Kılavuzun yapısı

Bu Çalıştırma Kılavuzu aşağıdaki bölümleri kapsamaktadır:

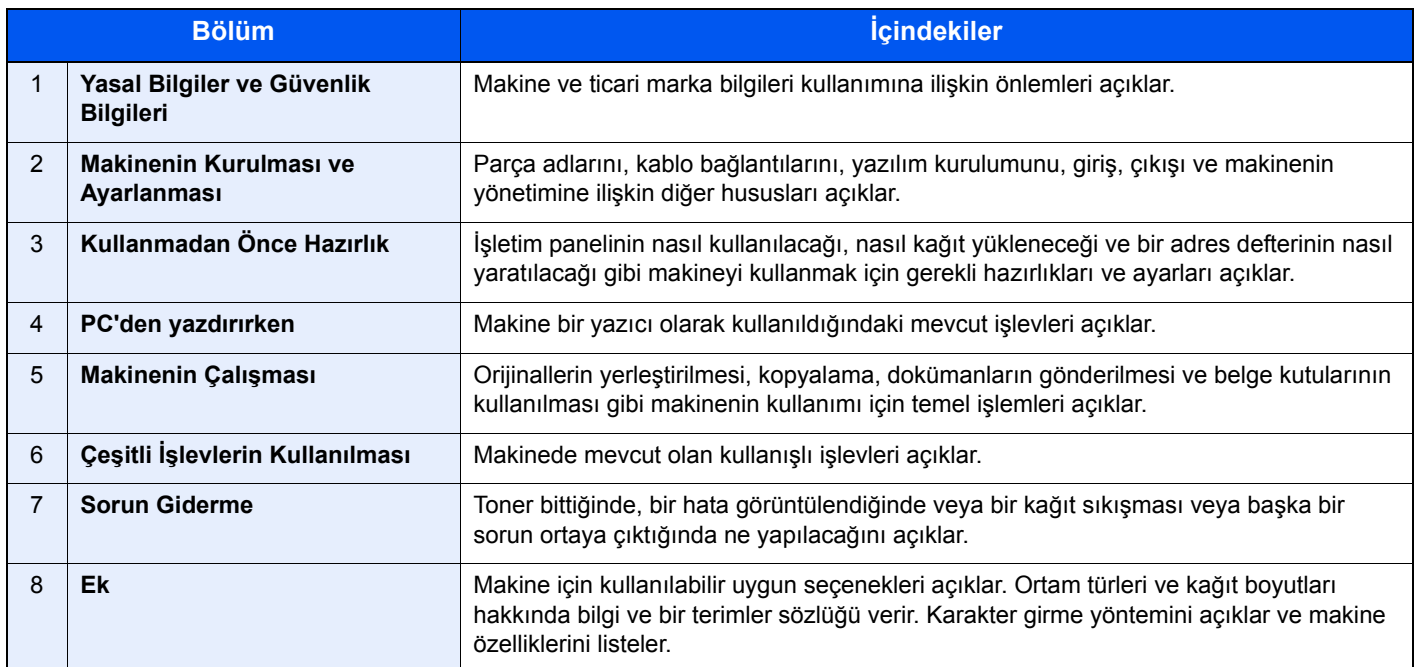

### <span id="page-16-0"></span>Bu Kılavuzdaki Biçim Açıklamaları

Aşağıdaki açıklamalarda Adobe Reader XI bir örnek olarak kullanılmıştır.

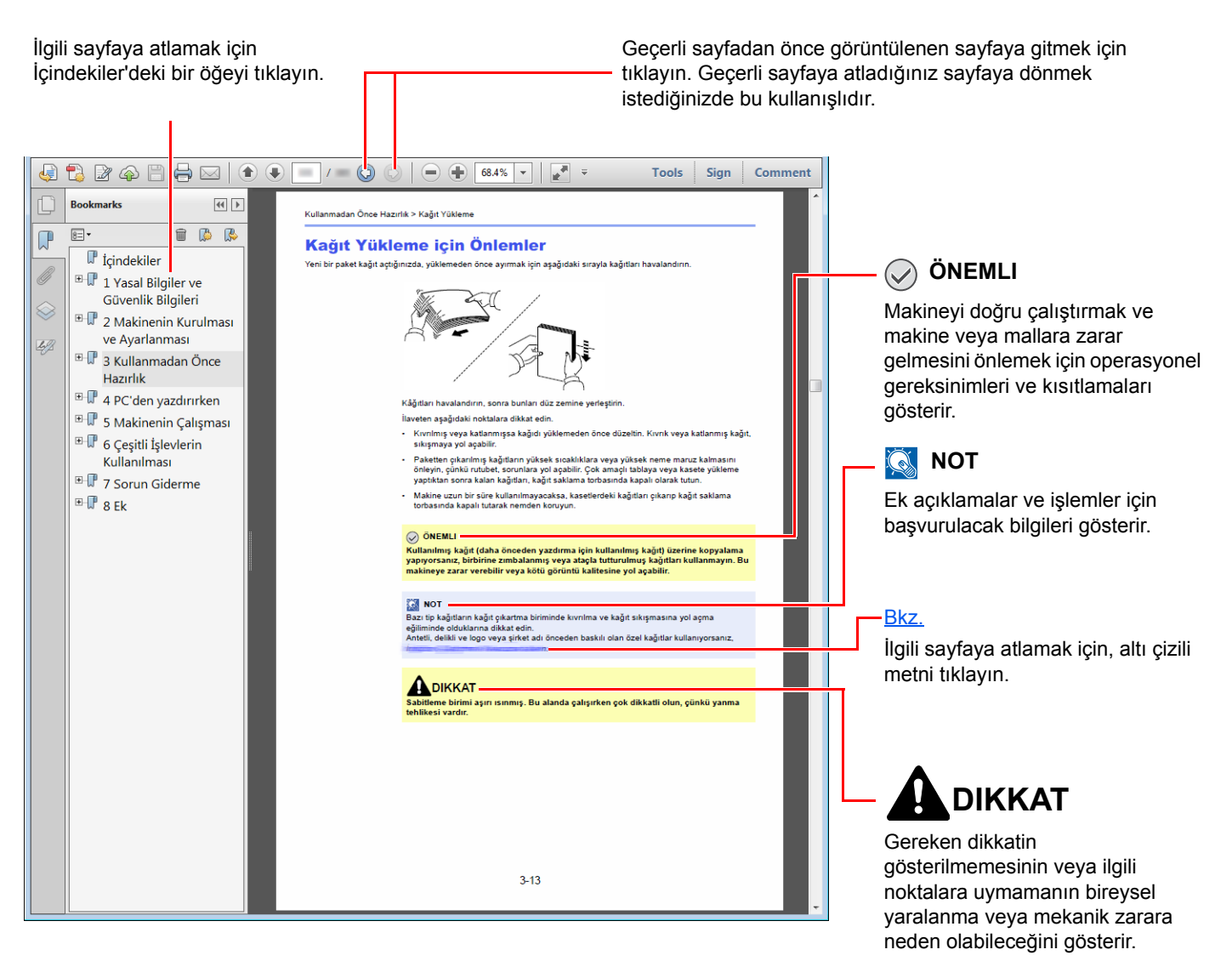

#### **QNOT**

Adobe Reader'da görünen öğeler, nasıl kullanıldığına bağlı olarak değişir. İçindekiler veya araçlar görünmüyorsa, Adobe Reader Yardım'a bakın.

Bu kılavuzdaki belirli ögeler, aşağıda tarif edilen kurallarla gösterilmiştir.

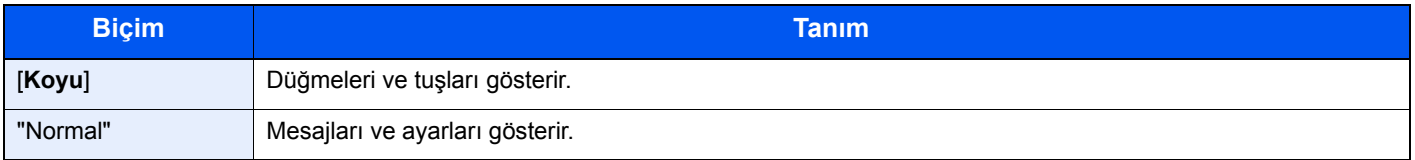

#### **Makineyi çalıştırmak için süreçlerde kullanılan kurallar**

Bu Çalıştırma Kılavuzunda, dokunmatik panel üzerinde bulunan tuşların sürekli işleyişi aşağıda belirtildiği gibidir:

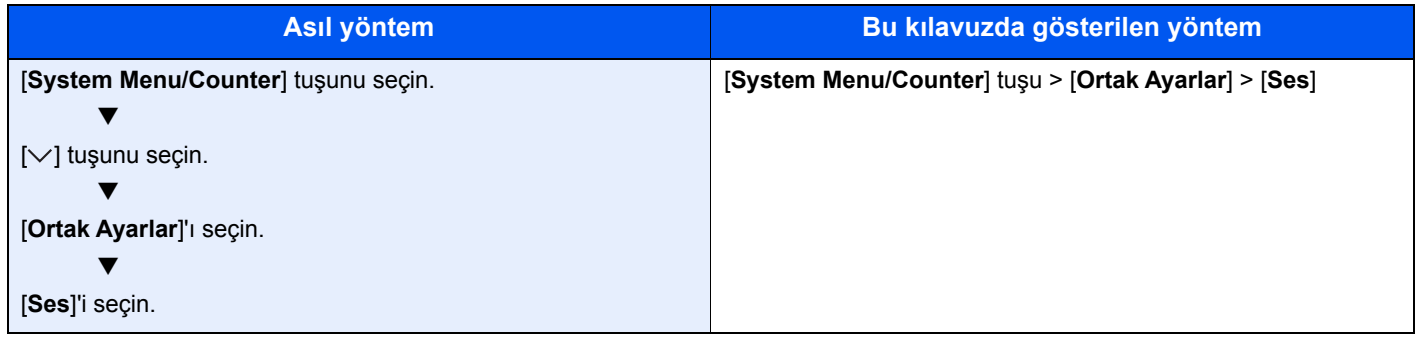

## <span id="page-18-0"></span>Menü Haritası

veya

Bu, dokunmatik panelde görüntülenen menülerin bir listesidir. Ayarlara bağlı olarak, bazı menülere görüntülenmeyebilir. Bazı menülerin isimleri kendilerine atıfta bulunulan başlıklardan farklı olabilir.

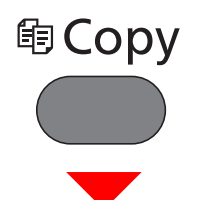

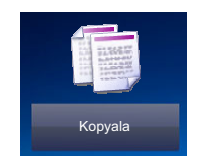

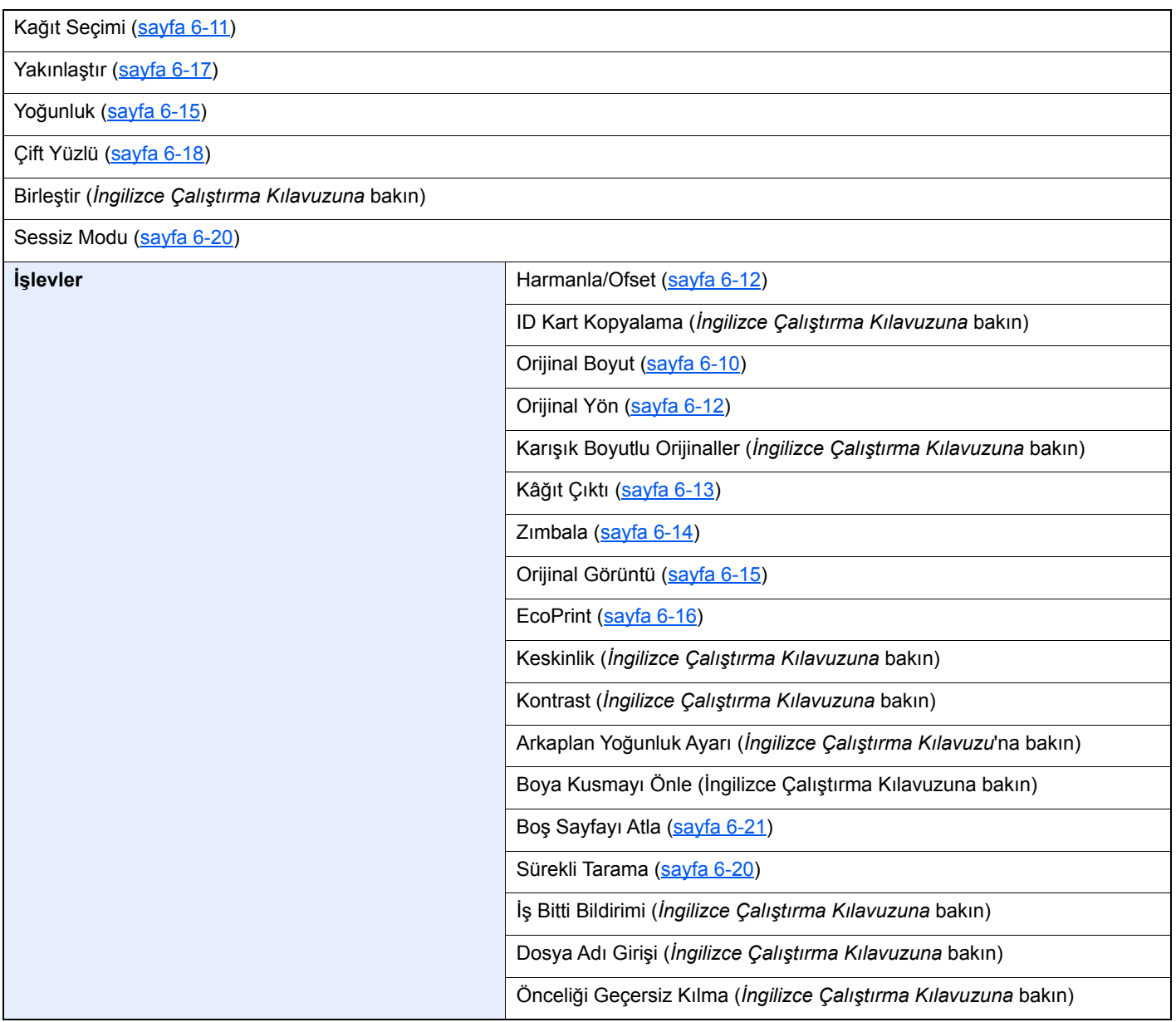

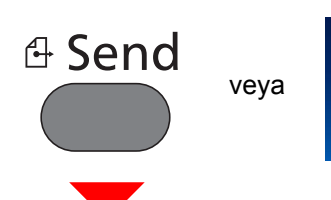

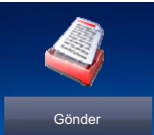

Tek Dokunma Tuşu [\(sayfa 5-22](#page-165-0))

Adres Defteri ([sayfa 5-20\)](#page-163-1)

Ekst Adr. Dft. (Bkz. **Embedded Web Server RX User Guide**.)

E-posta [\(sayfa 5-22](#page-165-1))

Klasör ([sayfa 5-23\)](#page-166-0)

 $I$ **slevler** 

FAKS Sunucusu (*İngilizce Çalıştırma Kılavuzuna* bakın)

#### FAKS (Bkz. **FAKS Çalıştırma Kılavuzu**.)

WSD Tarama ([sayfa 5-31\)](#page-174-0)

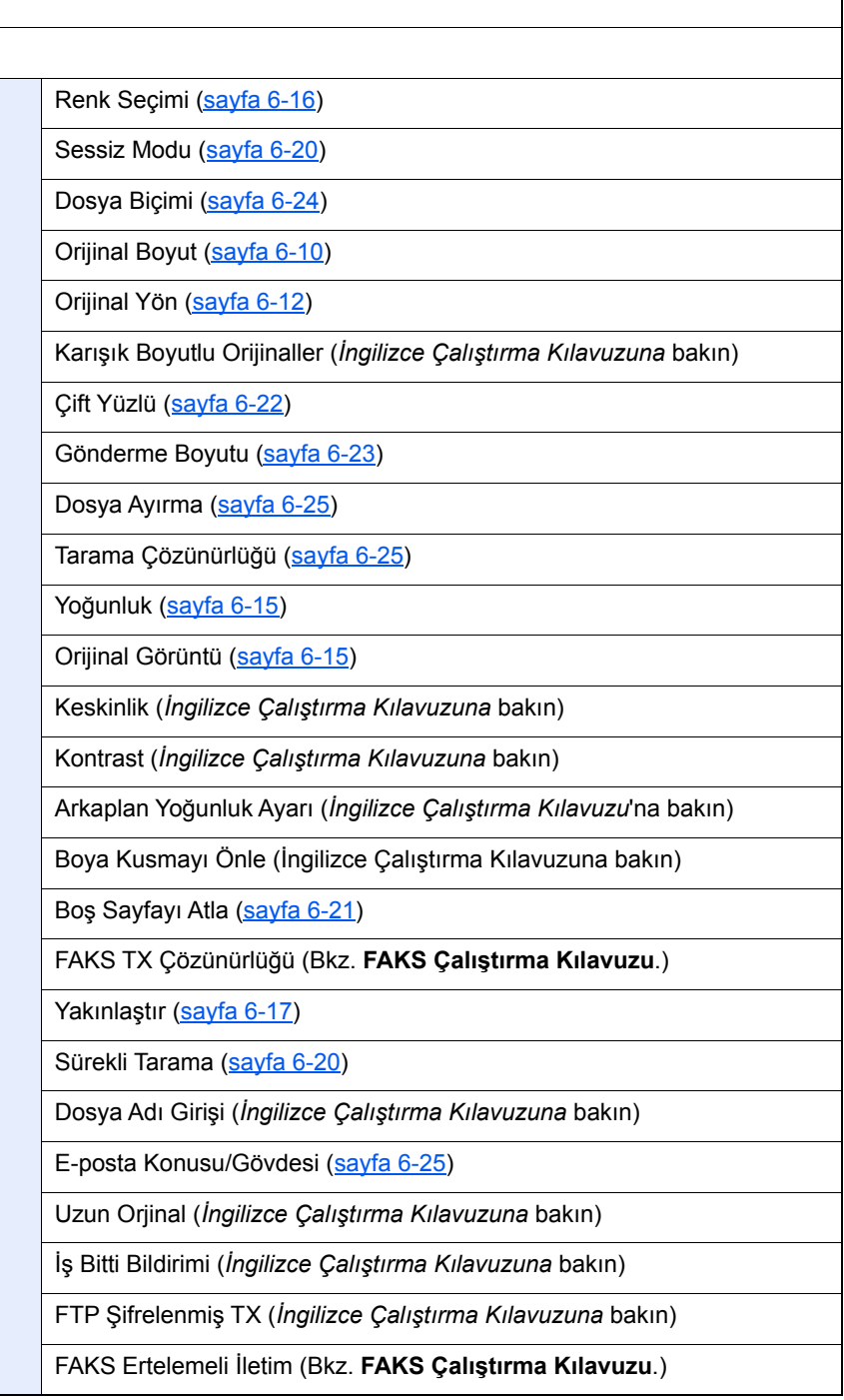

> Menü Haritası

| <b>Islevier</b> | FAKS Doğrudan İletim (Bkz. FAKS Çalıştırma Kılavuzu.) |
|-----------------|-------------------------------------------------------|
|                 | FAKS Çağırma RX (Bkz. FAKS Çalıştırma Kılavuzu.)      |
|                 | FAKS TX Raporu (Bkz. FAKS Çalıştırma Kılavuzu.)       |

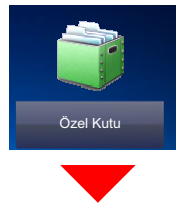

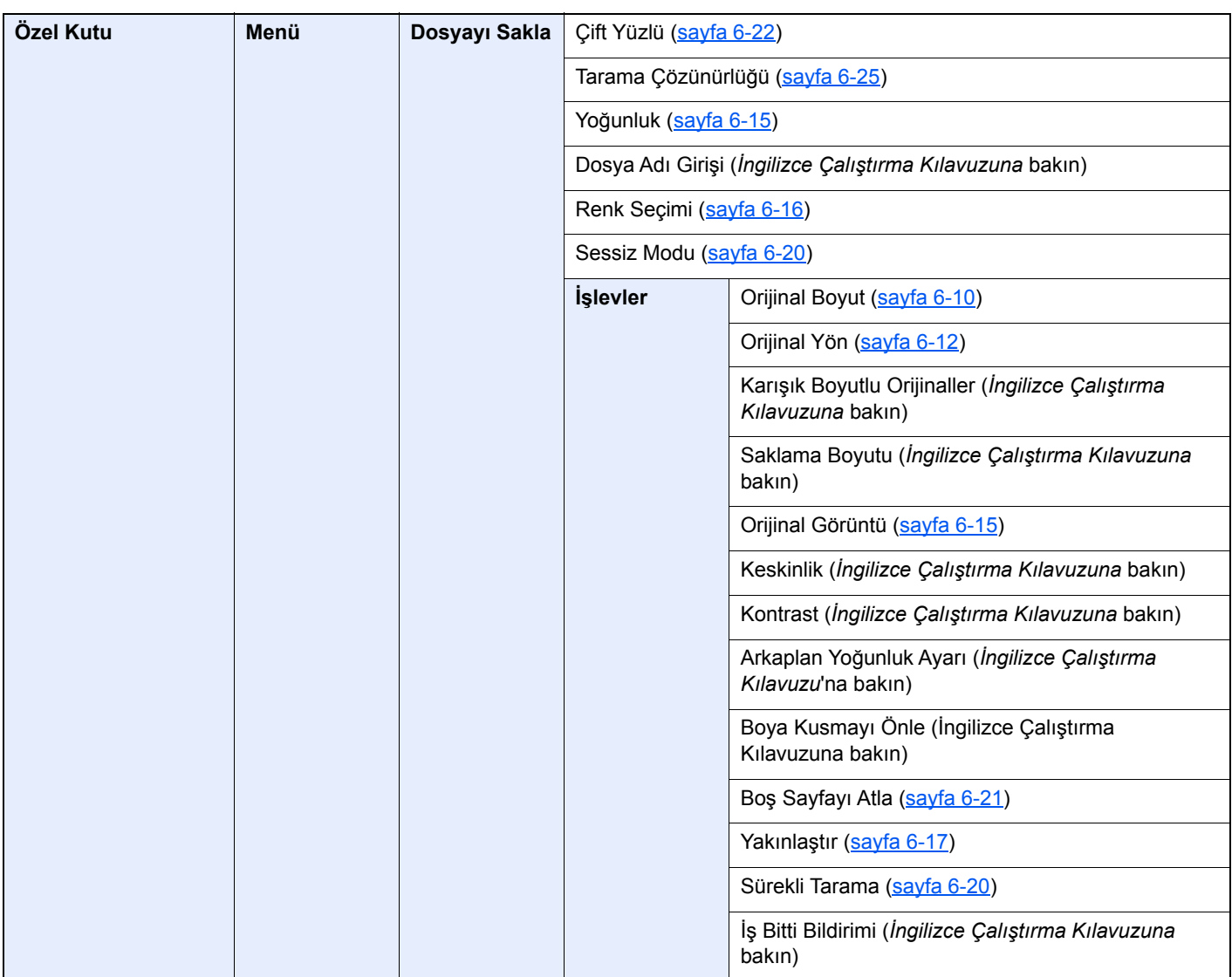

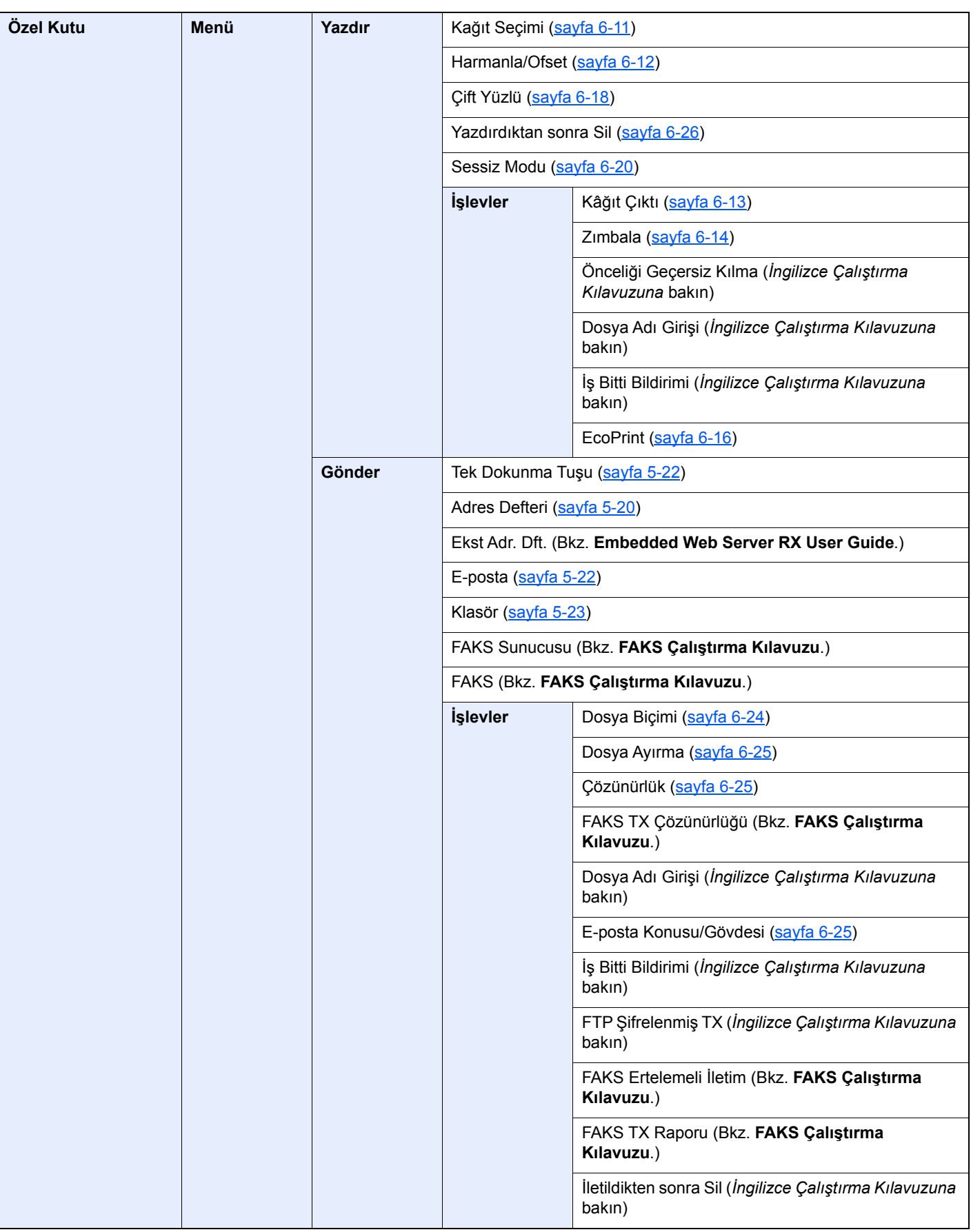

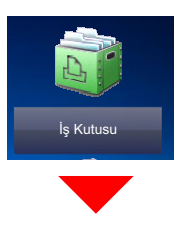

**İş Kutusu** Özel Yazdır/Saklanan İş (*İngilizce Çalıştırma Kılavuzuna* bakın) Hızlı Kopyala/Düzelt ve Beklet (İngilizce Çalıştırma Kılavuzuna bakın)

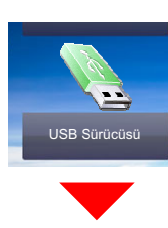

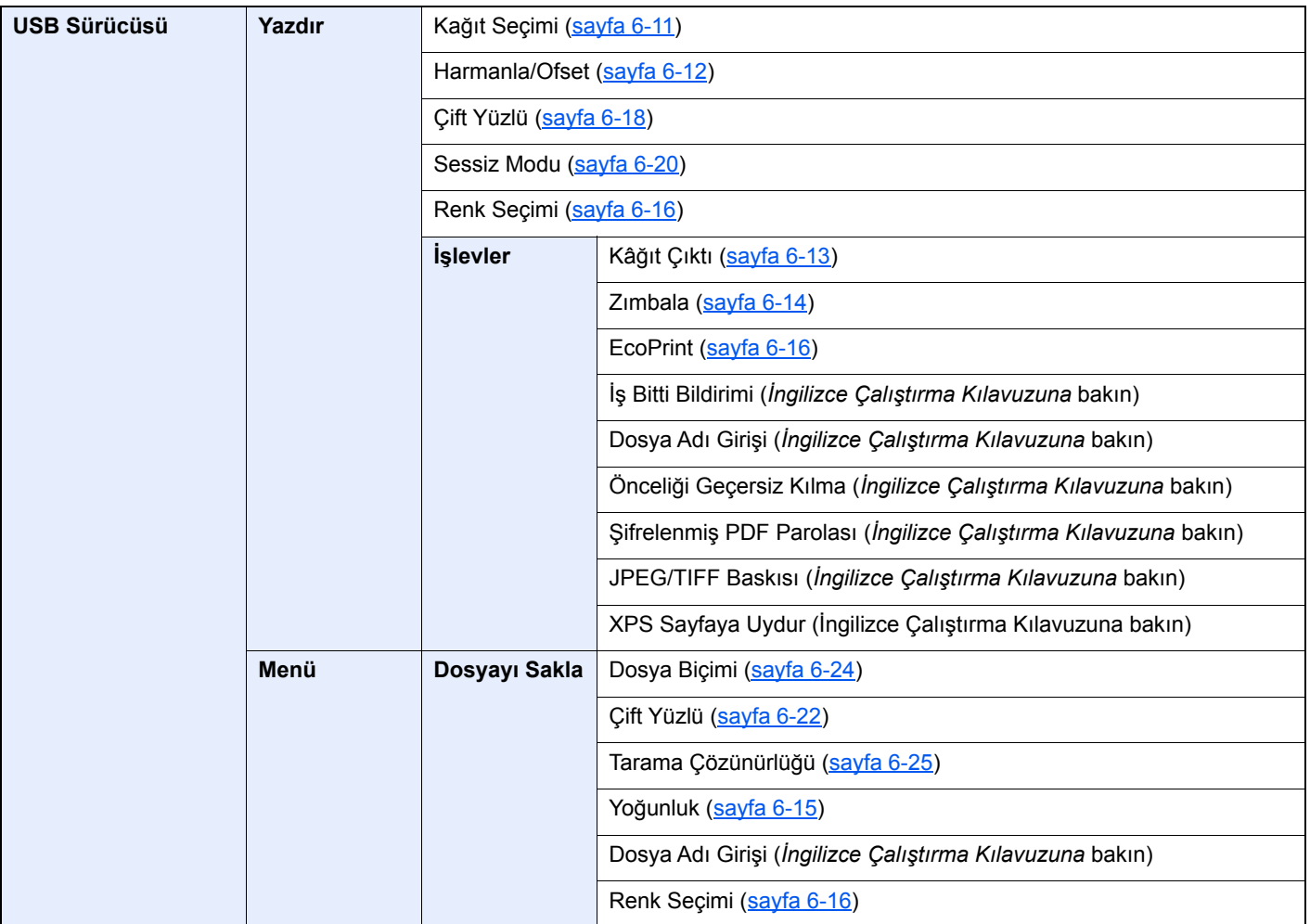

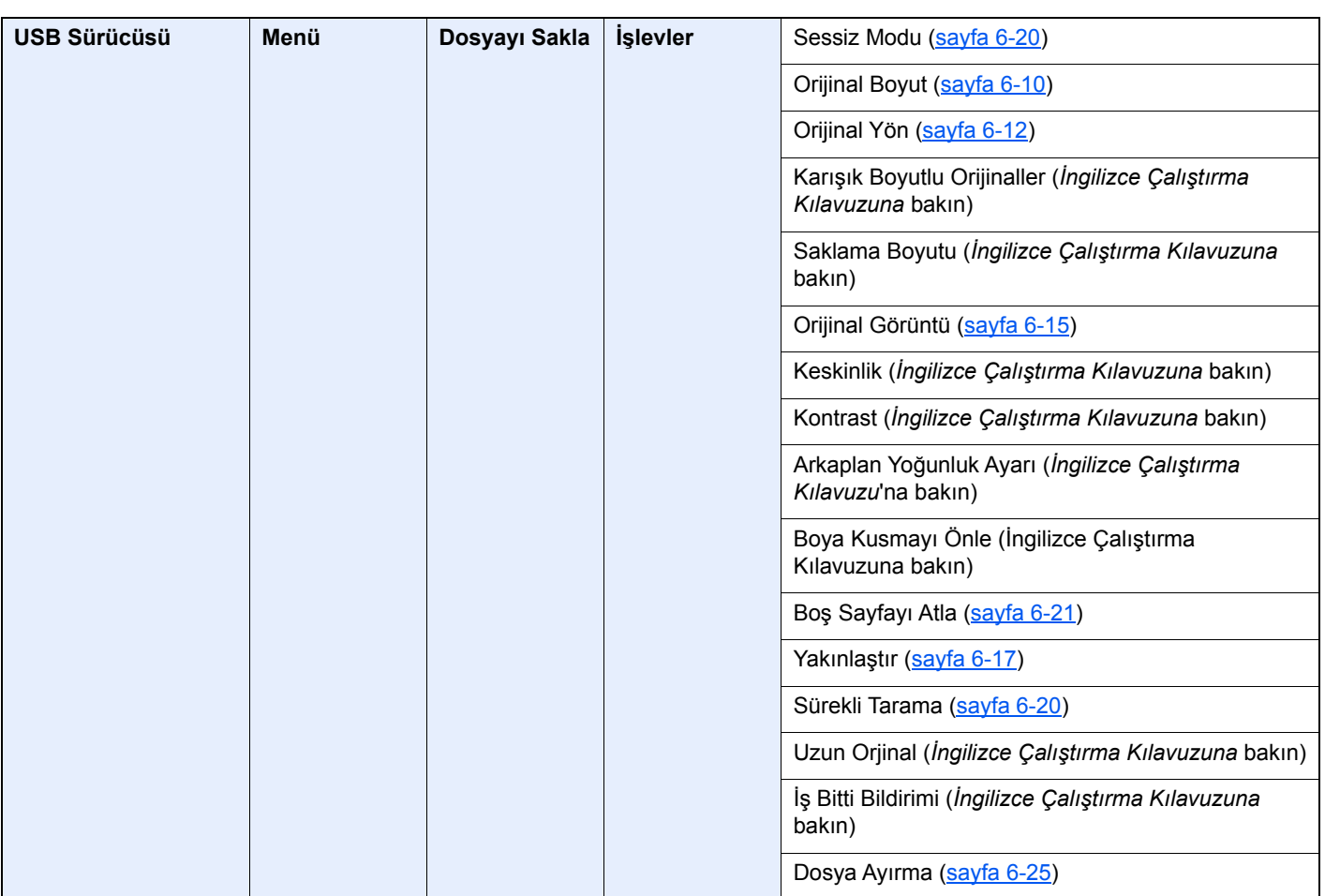

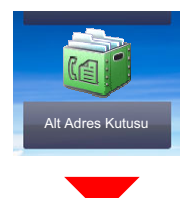

**Alt Adres Kutusu (Bkz. FAKS Çalıştırma Kılavuzu.)**

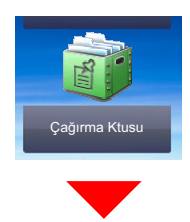

**Çağırma Kutusu (Bkz. FAKS Çalıştırma Kılavuzu.)**

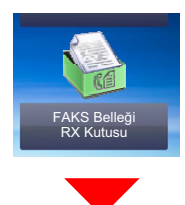

**FAKS Belleği RX Kutusu (Bkz. FAKS Çalıştırma Kılavuzu.)**

# Status/<br>Job Cancel

 $\bigcirc$ 

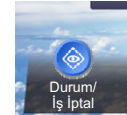

veya

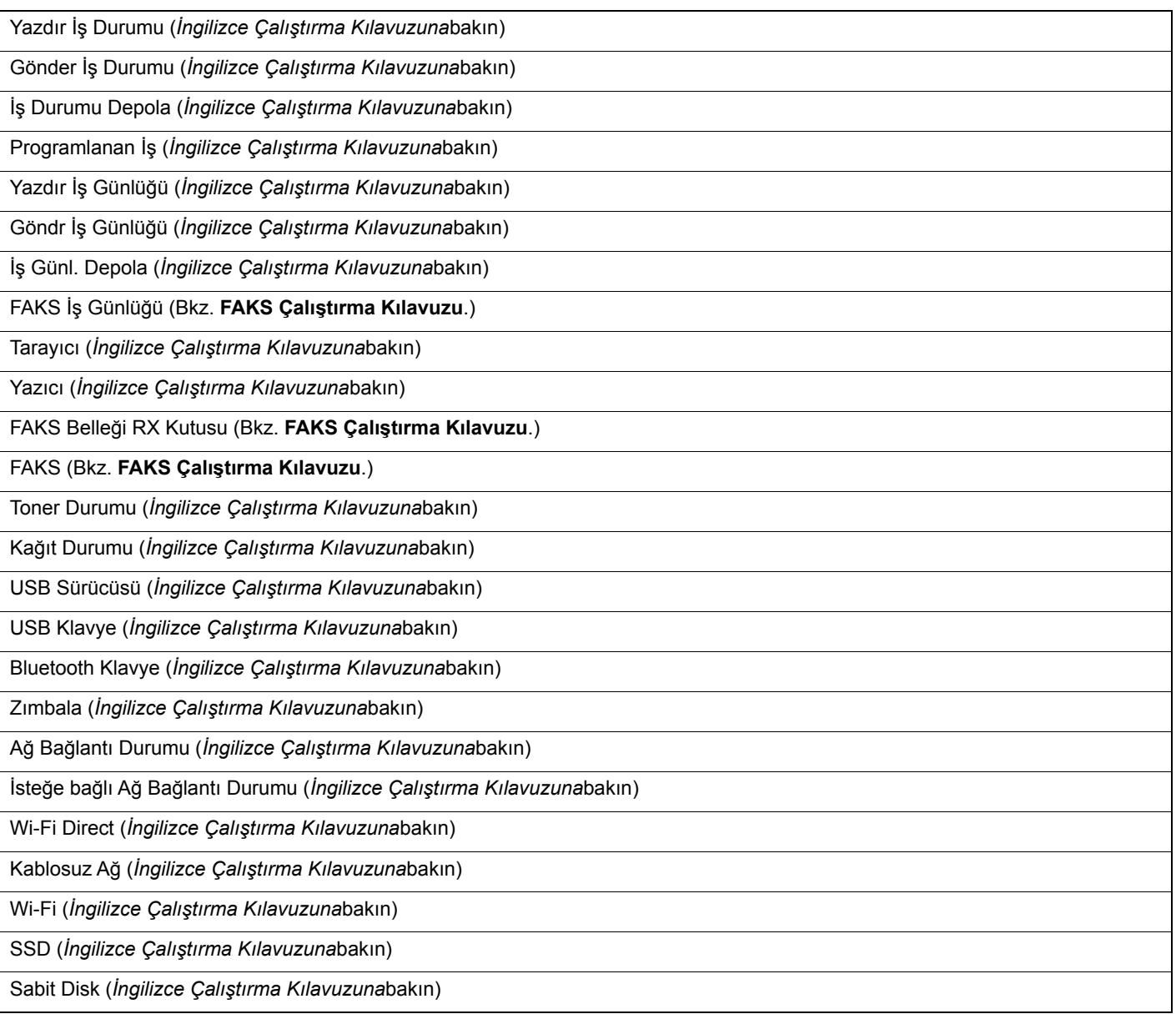

### System Menu /<br>Counter

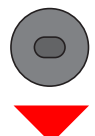

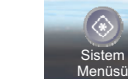

veya

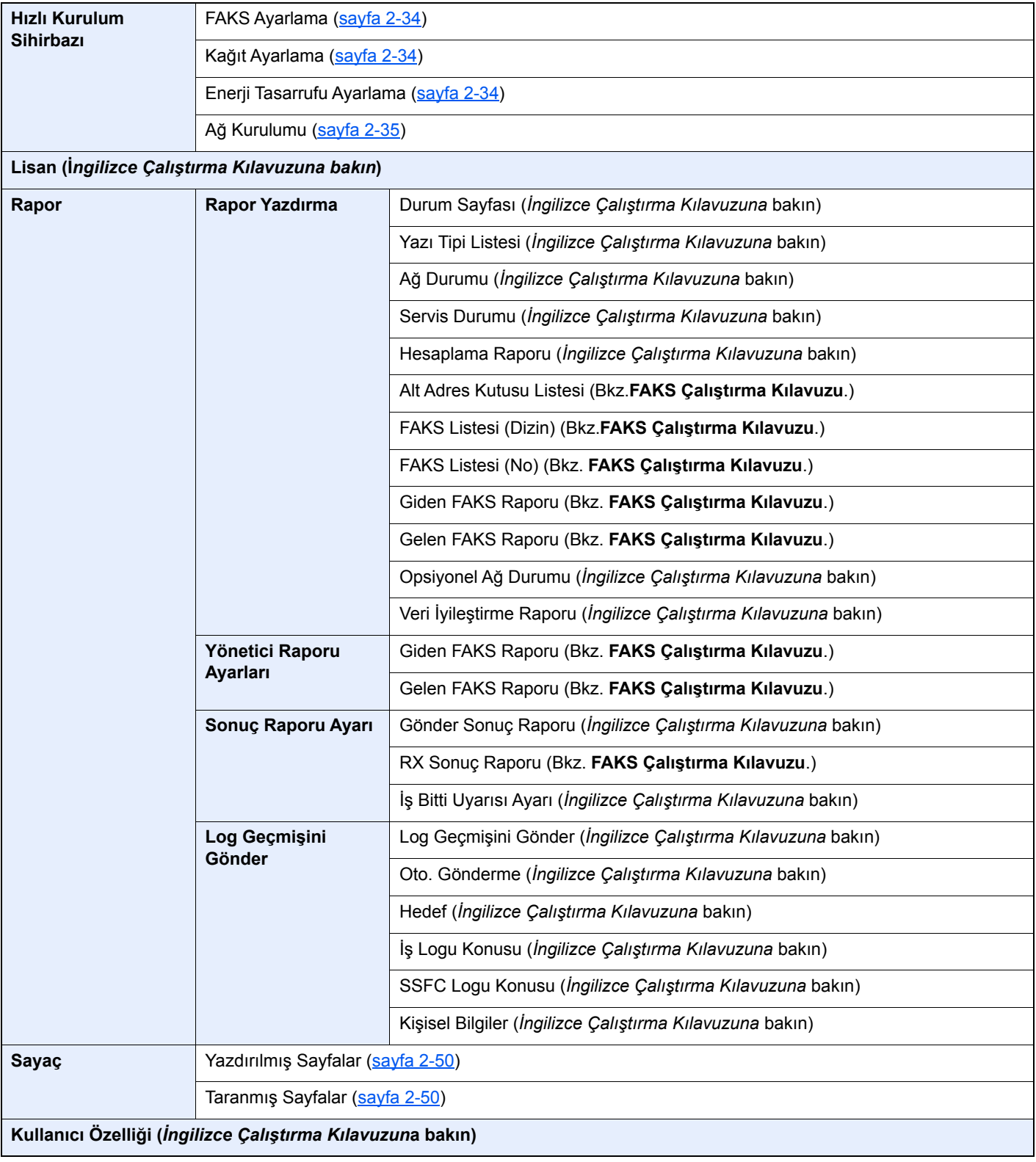

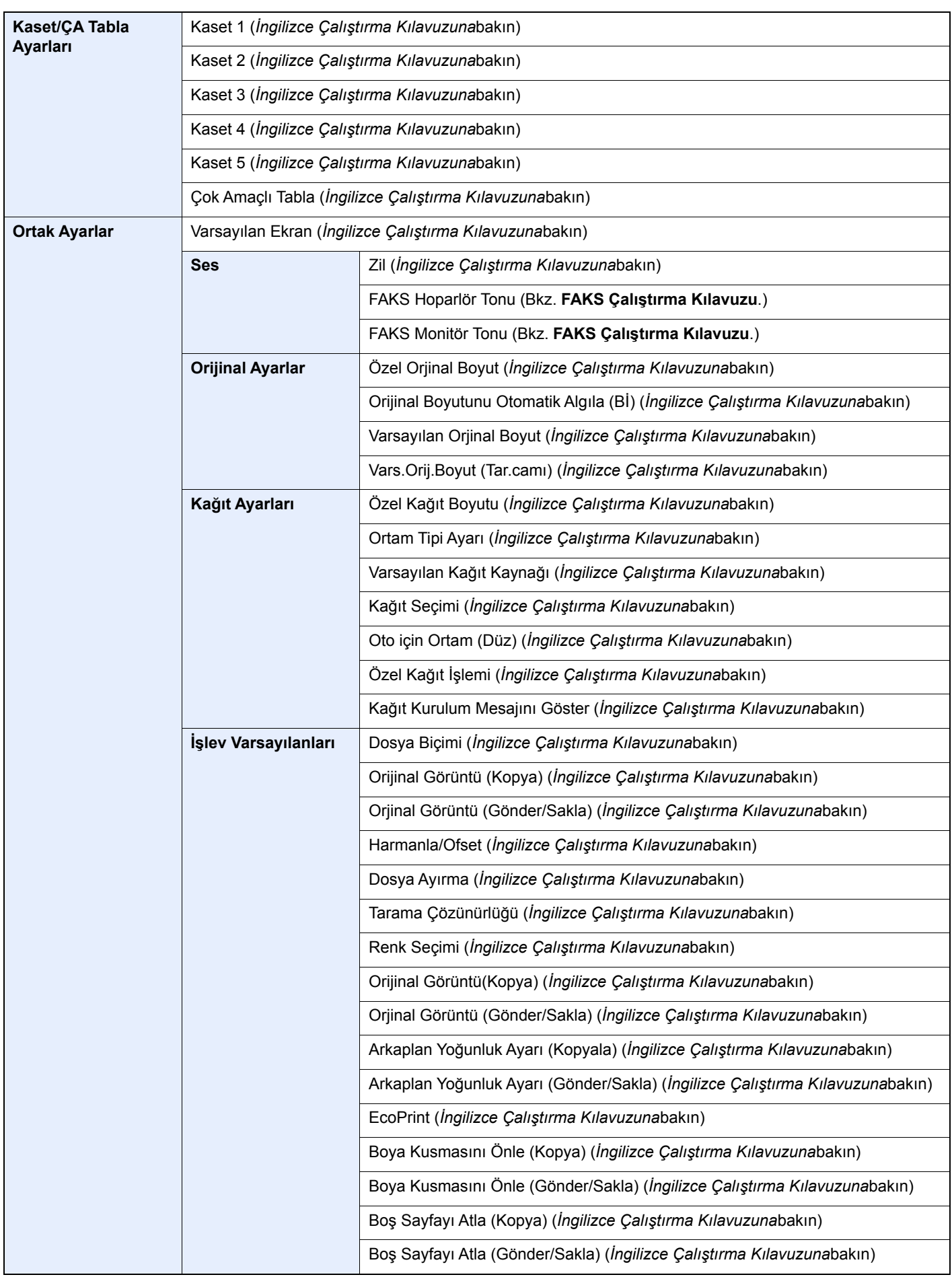

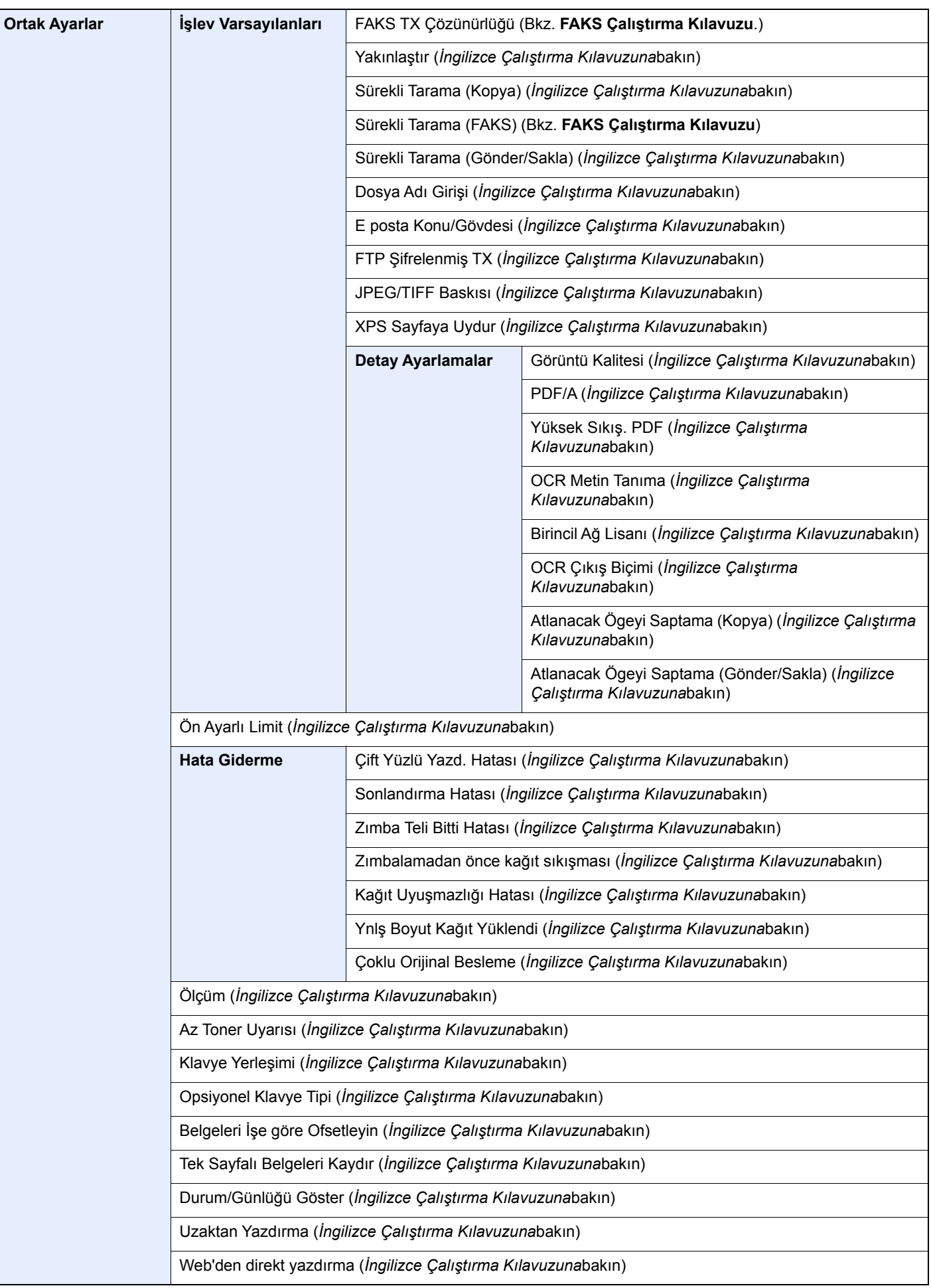

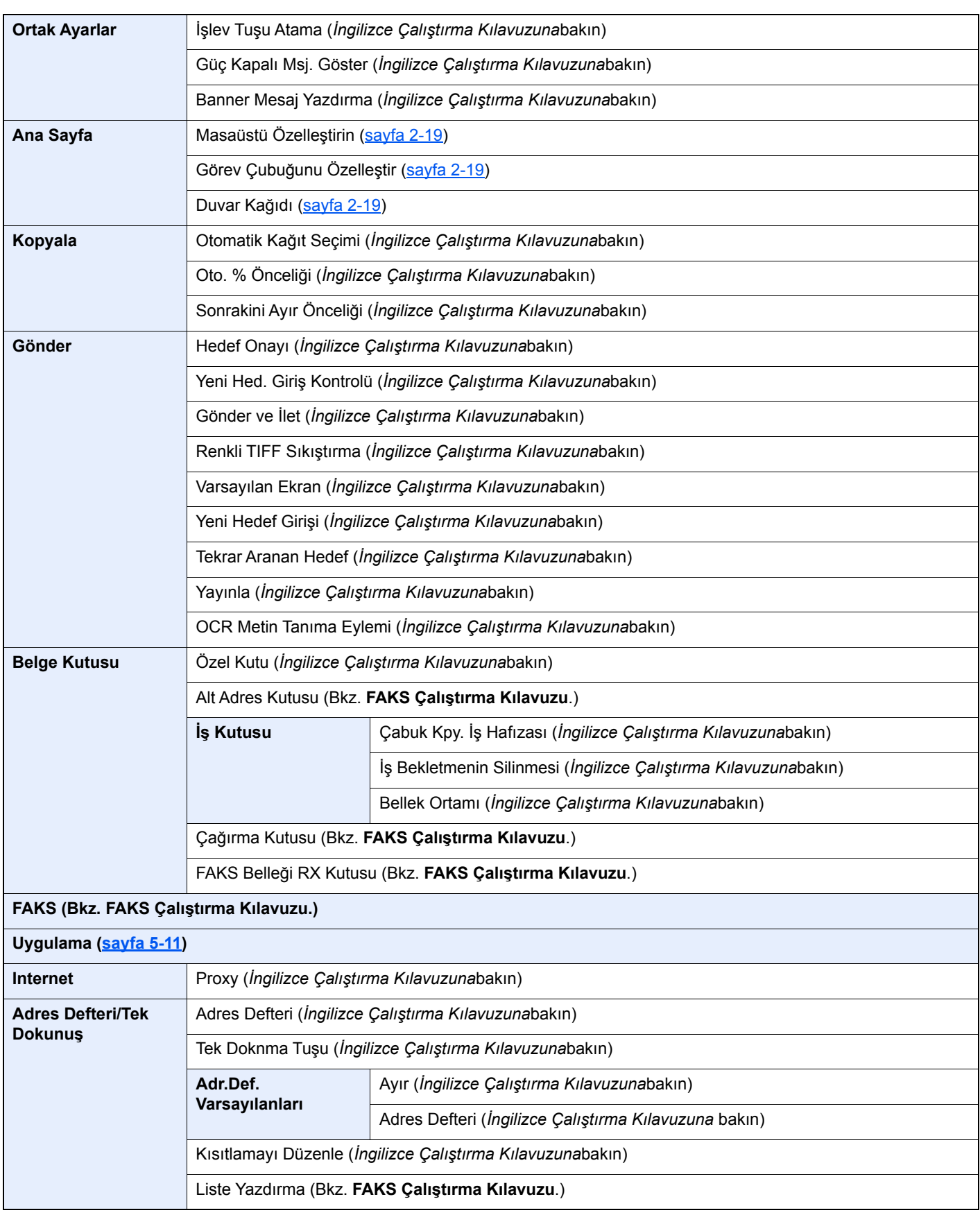

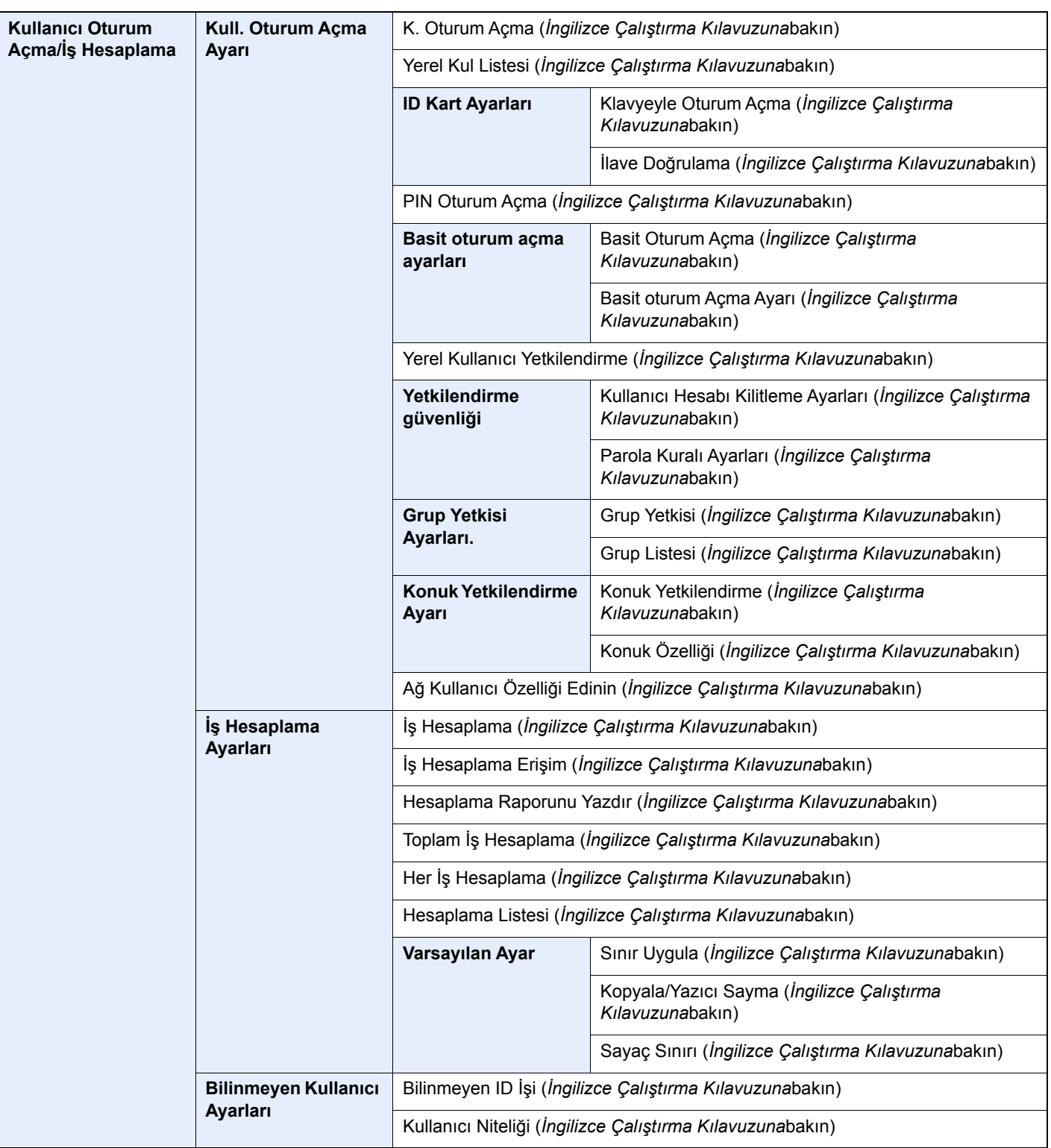

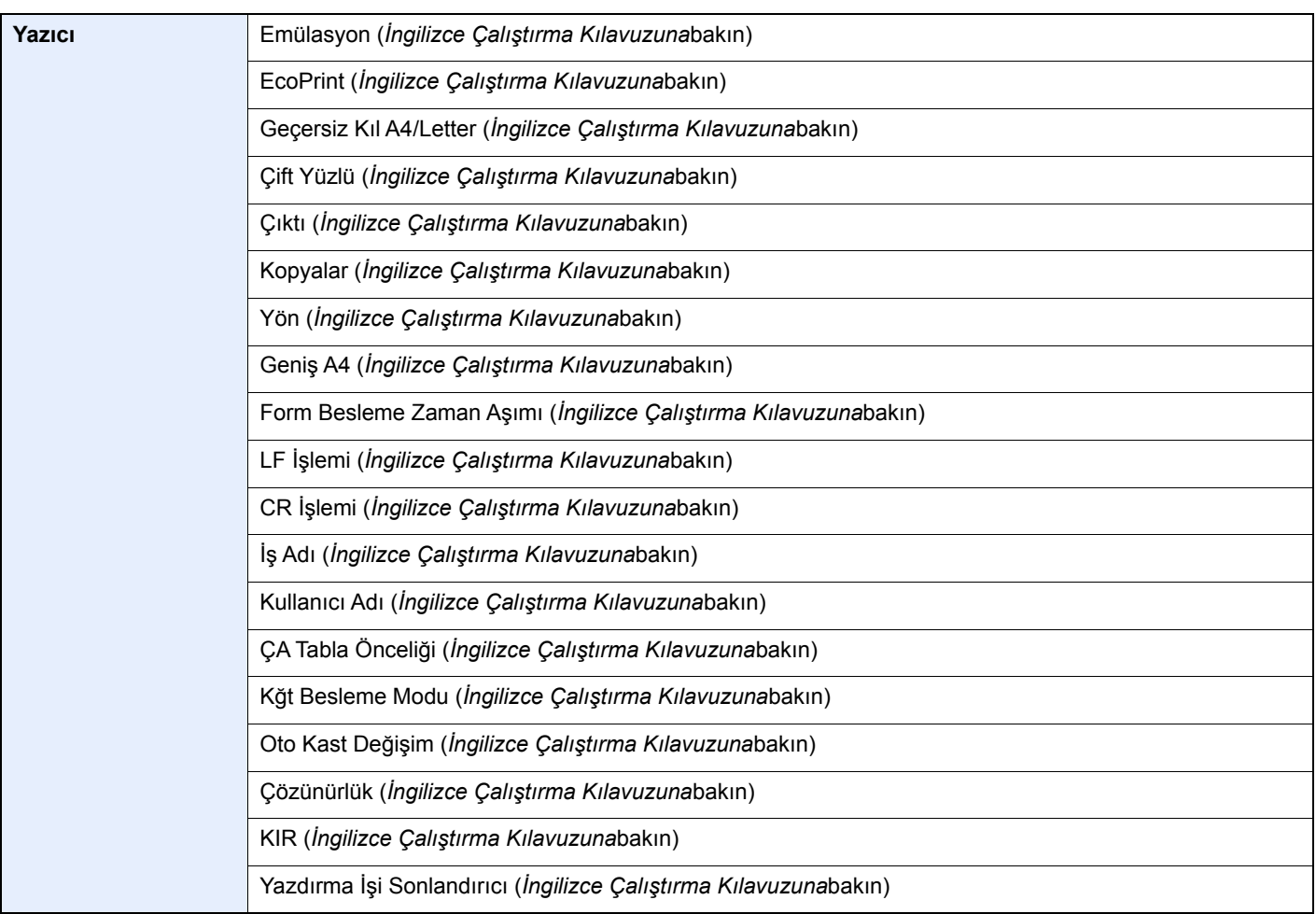

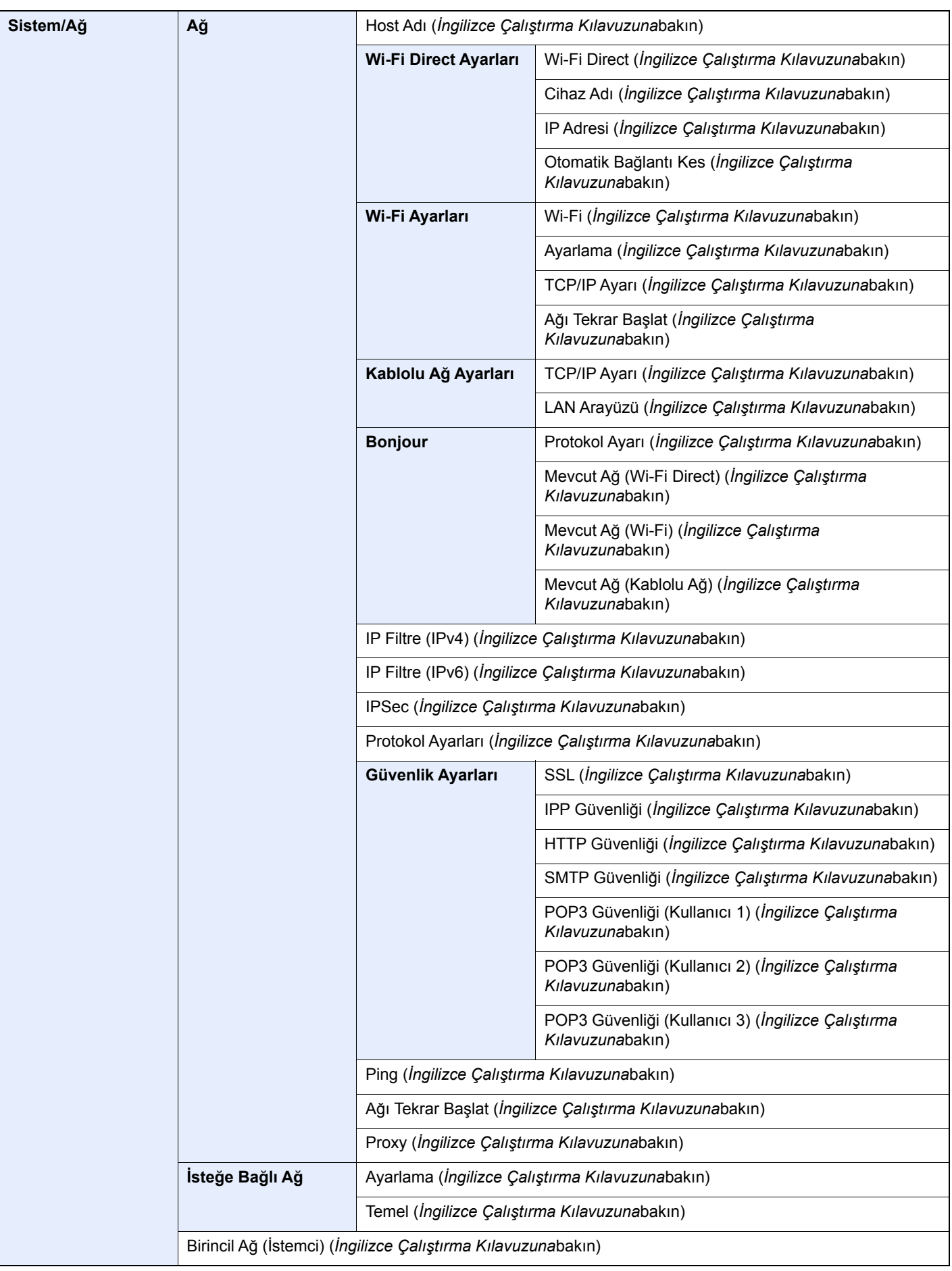

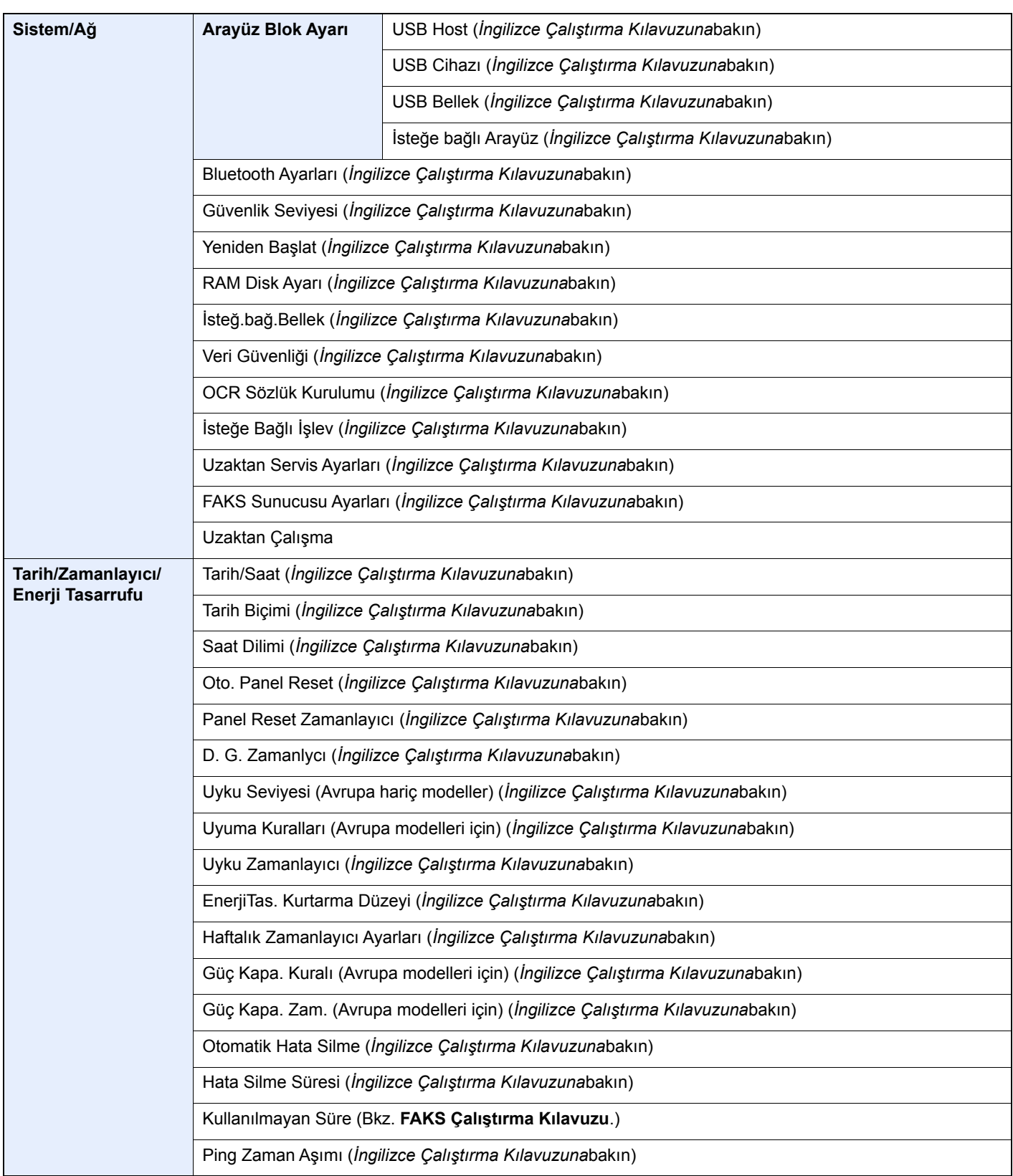

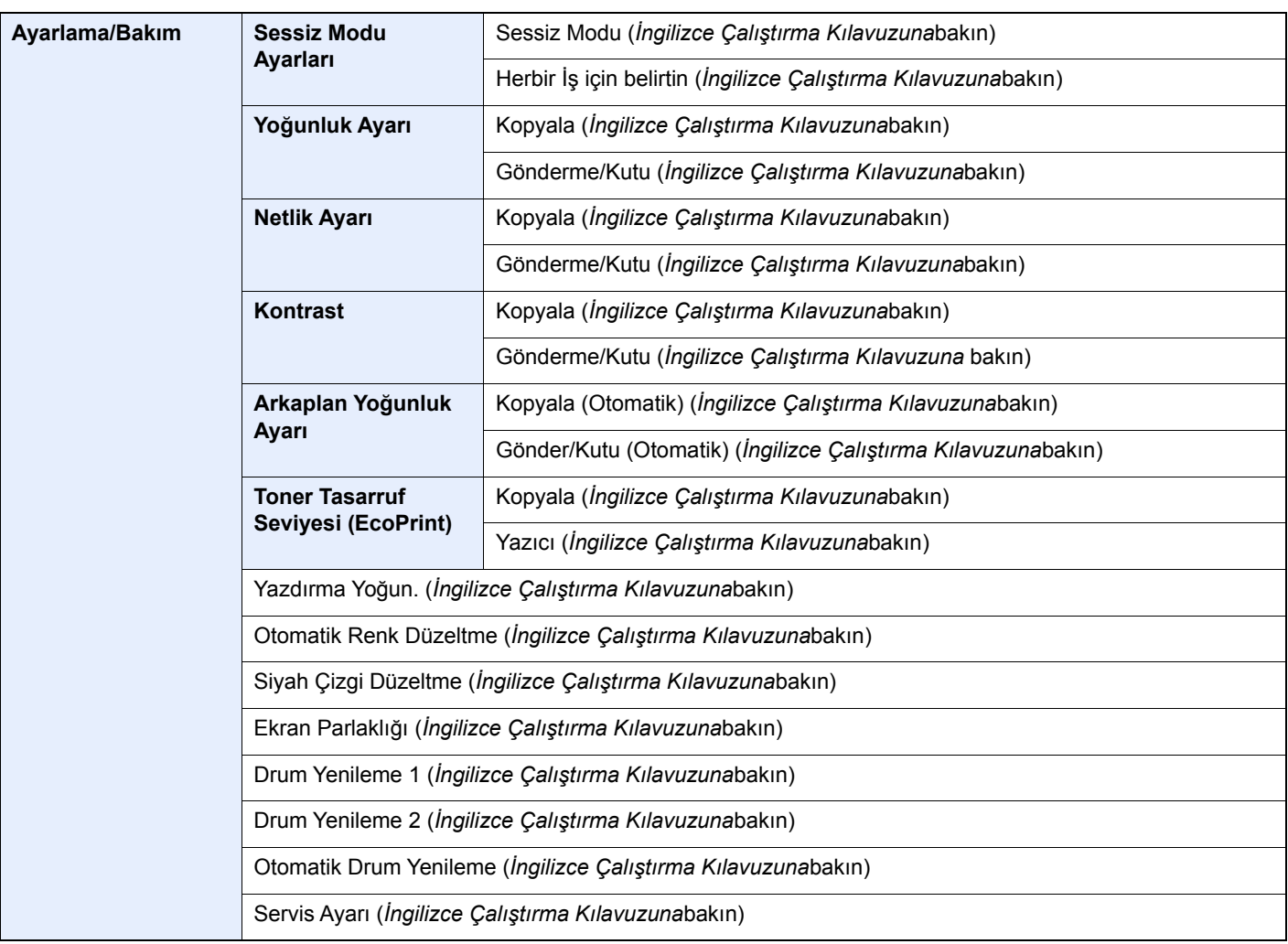

## <span id="page-34-1"></span><span id="page-34-0"></span>**Yasal Bilgiler ve**  $\blacksquare$ Güvenlik Bilgileri

Makinenizi kullanmadan önce lütfen bu bilgileri okuyun. Bu bölümde aşağıdaki konularda bilgi verilmektedir.

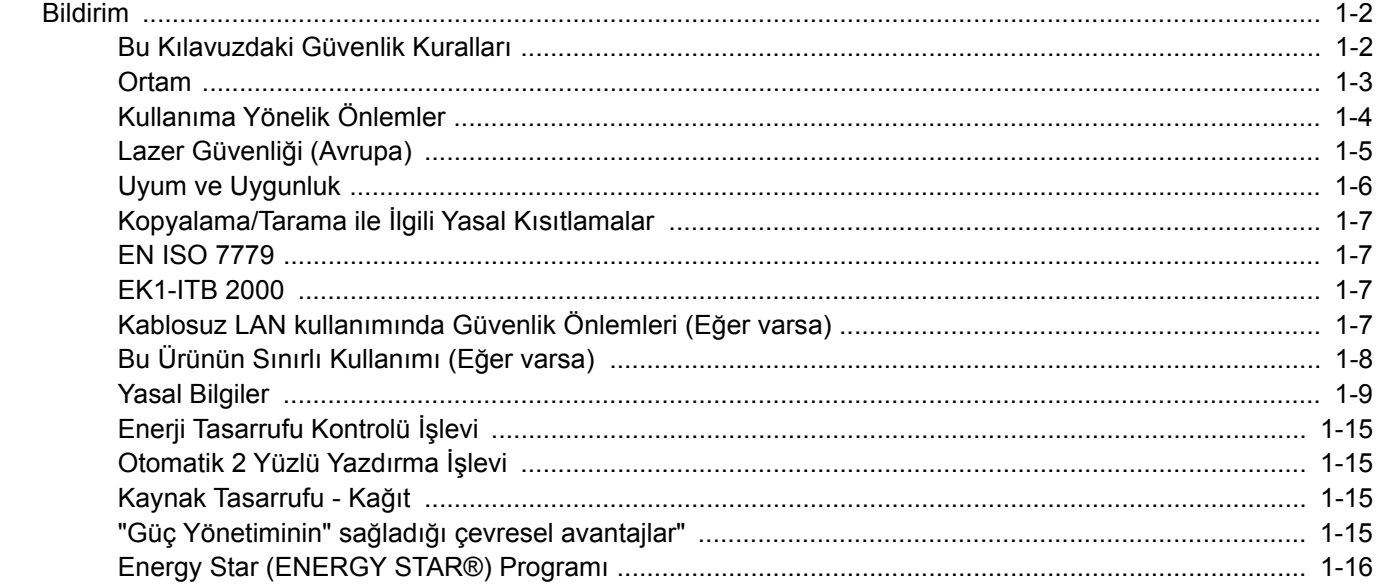

### <span id="page-35-0"></span>Bildirim

### <span id="page-35-1"></span>Bu Kılavuzdaki Güvenlik Kuralları

Kılavuzun bu bölümü ve makinenin simgelerle işaretlenen parçaları kullanıcı ve diğer bireyler ile çevredeki nesneleri koruma için yapılan güvenlik uyarılarıdır ve makinanın doğru ve güvenli kullanımını sağlar. Simgeler ve anlamları aşağıda belirtilmektedir.

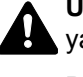

**UYARI**: Gereken dikkatin gösterilmemesinin veya ilgili noktalara uymamanın ciddi yaralanma, hatta ölüme neden olabileceğini gösterir.

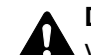

**DİKKAT**: Gereken dikkatin gösterilmemesinin veya ilgili noktalara uymamanın bireysel yaralanma veya mekanik zarara neden olabileceğini gösterir.

#### **Simgeler**

 $\triangle$  simgesi ilgili bölümün güvenlik uyarıları içerdiğini gösterir. Dikkat edilmesi gereken belirli noktalar simgenin içinde belirtilmiştir.

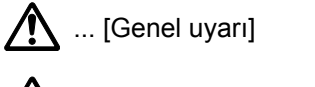

 $\overline{\mathbb{R}}$  ... [Yüksek sıcaklık uyarısı]

 $\Diamond$  simgesi ilgili bölümlerin yasak eylemler ile ilgili bilgileri içerdiğini gösterir. Yasaklanan eylemin özellikleri simgenin içerisinde belirtilir.

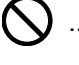

 $\big)$  ... [Yasaklanan eylemle ilgili uyarı]

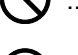

**12.** ... [Demonte etmek yasaktır]

 simgesi ilgili bölümün gerçekleştirilmesi gereken eylemle ilgili bilgileri içerdiğini gösterir. Yapılması gereken eylemin özellikleri simgenin içerisinde belirtilir.

... [Yapılması gereken eylemin uyarısı]

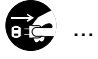

... [Fişi prizden çıkarın]

... [Makineyi daima topraklama bağlantısı olan bir prize bağlayın]

Çalıştırma Kılavuzu'ndaki güvenlik uyarıları okunamıyorsa veya kılavuz eksikse, kılavuzu değiştirmek için servis temsilcinizle iritbata geçin (ücretlidir).

#### **QNOT**

Banknota benzeyen bir orijinal bazı nadir durumlarda doğru şekilde kopyalanmayabilir çünkü bu makine sahteciliği önleme işleviyle donatılmıştır.
### **Ortam**

Çevresel servis koşulları şu şekildedir:

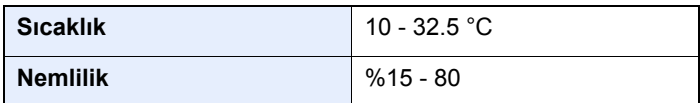

Makine için bir konum seçerken aşağıdaki yerlerden kaçının.

- Pencere yanındaki veya doğrudan güneş ışığına maruz kalan yerlerden kaçının.
- Titreşim olan yerlerden kaçının.
- Büyük sıcaklık dalgalanmalarının olduğu yerlerden kaçının.
- Sıcak veya soğuk havaya doğrudan maruz kalan yerleden kaçının.
- İyi havalandırılmamış yerlerden kaçının.

Zemin makinenin tekerleklerine karşı hassas ise makine kurulumdan sonra taşındığında zemin malzemesi zarar görebilir.

Kopyalama sırasında bir miktar ozon gazı yayılabilir, ancak bu miktar sağlığa herhangi olumsuz etki yapmaz. Fakat makine uzun süre iyi havalandırılmayan bir odada kullanılırsa veya çok fazla kopyalama yapılırsa hoş olmayan bir koku oluşabilir. Kopyalama işine uygun ortamı sağlamak için odanın düzgün şekilde havalandırılması önerilir.

# Kullanıma Yönelik Önlemler

#### **Sarf malzemelerinin kullanımında dikkat edilecek noktalar**

# **A** DİKKAT

Toner içeren parçaları yakmaya çalışmayın. Tehlikeli kıvılcımlar yanıklara neden olabilir.

Toner içeren parçaları çocukların erişemeyeceği yerlerde bulundurun.

Eğer toner, toner içeren parçalardan dökülür ise, soluyarak içine çekmekten ve yutmaktan, bunun yanı sıra gözlere ve cilde temas etmesinden kaçının.

- Toneri koklarsanız, temiz havaya çıkın ve bol miktarda suyla gargara yapın. Öksürük başlarsa doktora başvurun.
- Toneri yutarsanız, ağzınızı çalkalayın ve midenizdeki içeriği seyreltmek için 1 veya 2 bardak su için. Gerekirse doktora başvurun.
- Toner gözünüze kaçarsa suyla iyice yıkayın. Hassasiyet devam ederse, doktora başvurun.
- Toner cildinize temas ederse sabun ve suyla yıkayın.

Toner içeren parçaları zorla açmaya veya imha etmeye çalışmayın.

#### **Diğer önlemler**

Boşalan toner kabını ve atık toner kutusunu satıcınıza veya servis temsilcinize iade edin. Toplanan toner kapları ve atık toner kutuları ilgili düzenlemelere uygun olarak geri dönüştürülecek veya elden çıkarılacaktır.

Doğrudan güneş ışığına maruz kalmasını önleyin ve makineyi kapalı ortamda tutun.

Ani sıcaklık ve nem değişimlerinden sakınarak makineyi sıcaklığı 40 °C altında olan bir ortamda saklayın.

Makine uzun süre kullanılmayacaksa kağıdı kasetten ve Çok Amaçlı Tabladan çıkarın ve orijinal paketine koyarak ağzını kapatın.

# Lazer Güvenliği (Avrupa)

Lazer radyasyonu insan vücuduna zararlı olabilir. Bu nedenle makinenin içinden yayılan lazer radyasyonu, koruyucu gövde ve dış kapakların içinde hava geçirmez şekilde tutulur. Ürünün kullanıcı tarafından normal çalıştırılmasında makineden radyasyon sızmaz.

Bu makine IEC/EN 60825-1:2014 kapsamında Class 1 lazer ürünü olarak sınıflandırılmıştır.

CLASS 1 lazer ürünleri ile ilgili bilgi etiket üzerinde bulunmaktadır.

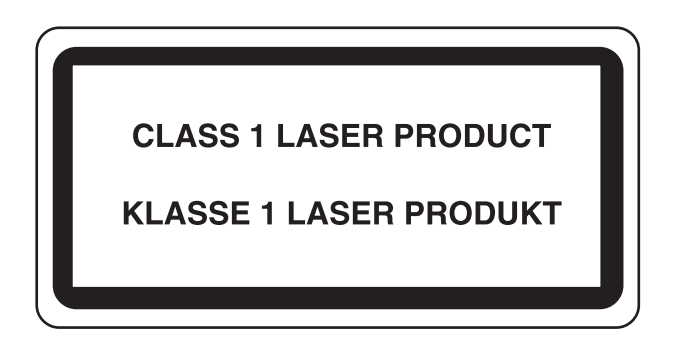

# Uyum ve Uygunluk

TA Triumph-Adler GmbH şirketi,radyo ekipman modelinin P-6038if MFP/P-6038i MFP 2014/53/EU Direktifi ile uyumlu olduğunu burada beyan eder.

EU uygunluk beyanının tam metni aşağıdaki internet adresinde mevcuttur: http://www.triumph-adler.com/downloads http://www.triumph-adler.de/downloads http://www.utax.com/downloads http://www.utax.de/downloads

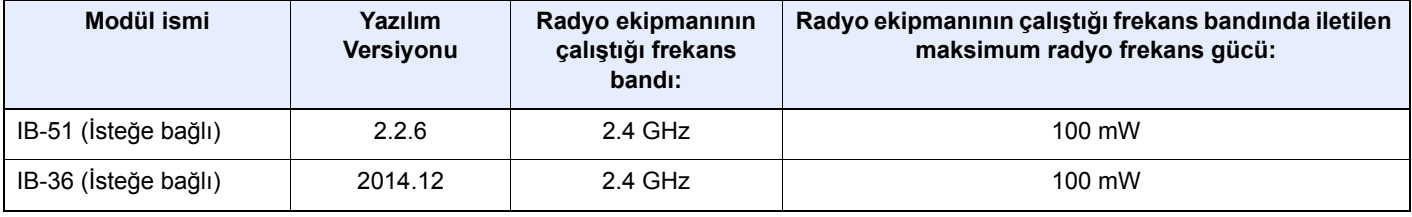

## Kopyalama/Tarama ile İlgili Yasal Kısıtlamalar

Telif hakkı sahibinin izni olmaksızın telif hakkı alınmış bir materyali kopyalamak/taramak yasak olabilir.

Aşağıdaki öğeleri kopyalama/tarama yasaktır ve yasalarca cezalandırılabilirsiniz. Bu ögelerle sınırlı olmayabilir. Kopyalanmayacak/taranmayacak öğeleri bilerek kopyalamayın/taramayın.

- Kağıt para
- Banknot
- Menkul Kıymetler
- Damga
- Pasaport
- Ruhsat

Yerel yasalar ve düzenlemeler yukarıda sözü edilmeyen başka öğelerin de taranmasını/kopyalanmasını yasaklamış veya kısıtlamış olabilir.

### EN ISO 7779

Maschinenlärminformations-Verordnung 3. GPSGV, 06.01.2004: Der höchste Schalldruckpegel beträgt 70 dB (A) oder weniger gemäß EN ISO 7779.

# EK1-ITB 2000

Das Gerät ist nicht für die Benutzung im unmittelbaren Gesichtsfeld am Bildschirmarbeitsplatz vorgesehen. Um störende Reflexionen am Bildschirmarbeitsplatz zu vermeiden, darf dieses Produkt nicht im unmittelbaren Gesichtsfeld platziert werden.

### Kablosuz LAN kullanımında Güvenlik Önlemleri (Eğer varsa)

Kablosuz LAN, kablosuz erişim noktaları arasında ağ kablosu kullanmadan bilgi alışverişini sağlar ve bu sayede, radyo dalgalarının iletilebildiği bir alanda WLAN bağlantısının serbestçe kurulmasını sağlar.

Bunun yanı sıra, güvenlik ayarları yapılandırılmamış ise aşağıdaki sorunlar meydana gelebilir, çünkü radyo dalgaları (duvarlar dahil) engellerin içinden geçebilir ve belirli bir alan içerisinde her yere ulaşabilirler.

#### **İletişim İçeriklerinin Gizlice Görüntülenmesi**

Kötü niyetli üçüncü bir şahıs kasıtlı olarak radyo dalgalarını izleyebilir ve aşağıdaki iletişim içeriklerine yetkisiz erişim sağlayabilir.

- Kimlik, şifreler ve kredi kartı numarası dahil kişisel bilgiler.
- E-posta mesajlarının içerikleri

#### **Yasa dışı Müdahale**

Kötü niyetli bir üçüncü taraf, kişisel ağlara veya şirket ağlarına yetkisiz erişim sağlayabilir ve aşağıdaki yasa dışı eylemleri gerçekleştirebilir.

- Kişisel ve gizli bilgileri almak (bilgi sızıntısı)
- Bir başkasıymış gibi iletişime geçmek ve yetkisiz bilgi dağıtmak (spoofing)
- Kesilen iletişimleri düzenlemek ve yeniden aktarmak (sahtecilik)
- Bilgisayar virüsleri göndermek ve veri ve sistemleri çökertmek (imha)

Kablosuz LAN kartları ve kablosuz erişim noktaları, bu sorunları ele almak ve ürün kullanıldığında kablosuz LAN ürünlerinin güvenlik ayarlarını yapılandırarak bu sorunların meydana gelme ihtimalini azaltmak için yerleşik güvenlik mekanizmaları içerir.

Güvenlik ayarlarını yapılandırırken, müşterilerin sorumluluk almasını, kendi kararlarını vermelerini ve ürün güvenlik ayarları yapılandırılmadan kullanıldığı zaman meydana gelebilecek sorunları tamamen anladıklarından emin olmalarını tavsiye ederiz.

# Bu Ürünün Sınırlı Kullanımı (Eğer varsa)

- Bu üründen yayılan radyo dalgaları tıbbi cihazları etkileyebilir. Ürün, tıbbi bir kurumda veya tıbbi cihazların yakınında kullanılırken, ya talimatlara ve kurum yöneticisinin şart koştuğu önlemlere ya da tıbbi cihazların üzerindeki uyarılara göre kullanılmalıdır.
- Bu üründen yayılan radyo dalgaları, otomatik kapılar ve yangın alarmları dahil olmak üzere otomatik kontrol cihazlarını etkileyebilir. Ürün, tıbbi cihazların yakınında kullanılırken, otomatik kontrol cihazının şart koştuğu talimatlara ve uyarılara göre kullanılmalıdır.
- Eğer bu ürün direkt olarak uçaklar, trenler, gemiler ve otomobiller dahil olmak üzere hizmet ile alakalı cihazlarda kullanılırsa, veya çalışması için yüksek güvenilirlik ve güvenlik gereken uygulamalarda ve afet önleme ve suç önlemede kullanılanlar ve çeşitli güvenlik amaçları için kullanılanlar dahil olmak üzere hatasızlık gerektiren cihazlarda kullanılırsa, lütfen ürünü bütün sistemin güvenilirliği ve güvenlik bakımı için güvenilir ve yedekli tasarımlar içeren sistemin güvenlik tasarımını dikkate alarak kullanın. Bu ürün, havacılık cihazları, bilgi aktarım iletişim cihazları, nükleer enerji kontrol cihazları ve tıbbi cihazlar dahil olmak üzere yüksek güvenilirlik ve güvenlik gerektiren uygulamalarda kullanılmak üzere üretilmemiştir; dolayısıyla, bu uygulamalarda kullanılıp kullanılmaması kararı bütün yönleriyle değerlendirilmeli ve karara bağlanmalıdır.

# Yasal Bilgiler

Telif Hakkı sahibinin önceden yazılı izni alınmaksızın bu kılavuzun tamamının veya bir kısmının kopyalanması veya farklı çoğaltma faaliyetlerinde bulunulması yasaktır.

#### **Ticari Adlar Hakkında**

- PRESCRIBE, Kyocera Corporation'ın tescilli ticari markalarıdır.
- KPDL, Kyocera Corporation'ın ticari bir markasıdır.
- Microsoft, Windows, Windows Server, Internet Explorer, Excel ve PowerPoint ABD ve/veya diğer ülkelerde Microsoft Corporation'ın ticari markaları veya tescilli ticari markalarıdır.
- PCL, Hewlett-Packard Company'nin ticari markasıdır.
- Adobe Acrobat, Adobe Reader ve PostScript Adobe Systems, Incorporated'ın ticari markalarıdır.
- Ethernet, Xerox Corporation'ın tescilli ticari markasıdır.
- IBM ve IBM PC/AT, International Business Machines Corporation'ın ticari markalarıdır.
- AppleTalk, Bonjour, Macintosh ve Mac OS Apple Inc.'in, ABD ve diğer ülkelerde tescilli, ticari markalarıdır.
- Bu makinede yüklenen bütün Avrupa dilleri yazı tipleri Monotype Imaging Inc ile yapılan lisans anlaşması kapsamında kullanılmaktadır.
- Helvetica, Palatino ve Times Linotype GmbH'nin tescilli ticari markalardır.
- ITC Avant Garde Gothic, ITC Bookman, ITC ZapfChancery ve ITC ZapfDingbats International Typeface Corporation'a ait tescilli ticari markalardır.
- ThinPrint, Cortado AG'nin Almanya ve diğer ülkelerdeki ticari markasıdır.
- Monotype Imaging Inc'e ait UFST™ MicroType® yazı tipleri bu makinede yüklüdür.
- Bu makinede Independent JPEG Group tarafından geliştirilen modüllerin bulunduğu yazılım bulunmaktadır.
- iPad, iPhone ve iPod touch, Apple Inc.'in, ABD ve diğer ülkelerde tescilli, ticari markalarıdır.
- AirPrint ve AirPrint logoları Apple Inc.'in tescilli, ticari markalarıdır.
- iOS Cisco'nun, ABD ve diğer ülkelerde tescilli, ticari markasıdır ve Apple Inc. lisansı altında kullanılır.
- Google and Google Cloud Print™, Google Inc. firmasının tescilli, ticari markasıdır.
- Mopria™, Mopria™ Alliance'ın tescilli ticari markasıdır.
- Wi-Fi ve Wi-Fi Direct, Wi-Fi Alliance'ın ticari markaları ve/veya tescilli ticaret markalarıdır.
- ABBYY FineReader ile açılır ABBYY ve FineReader ABBYY Software Ltd. şirketinin ticari markalarıdır.

Bütün diğer marka ve ürün adları ilgili şirketlere ait ticari veya tescilli ticari markalardır. ™ ve ® işaretleri bu Çalıştırma Kılavuzu'nda kullanılmayacaktır.

#### **GPL/LGPL**

Bu ürün, donanım yazılımının bir parçası olarak GPL (http://www.gnu.org/licenses/gpl.html) ve/veya LGPL (http:// www.gnu.org/licenses/lgpl.html) yazılımını içerir. Kaynak kodunu alabilirsiniz ve onu GPL/LGPL adları altında kopyalayabilir, yeniden dağıtabilir ve değiştirebilirsiniz.

#### **OpenSSL License**

Copyright (c) 1998-2006 The OpenSSL Project. All rights reserved.

Redistribution and use in source and binary forms, with or without modification, are permitted provided that the following conditions are met:

- 1. Redistributions of source code must retain the above copyright notice, this list of conditions and the following disclaimer.
- 2. Redistributions in binary form must reproduce the above copyright notice, this list of conditions and the following disclaimer in the documentation and/or other materials provided with the distribution.
- 3. All advertising materials mentioning features or use of this software must display the following acknowledgment: "This product includes software developed by the OpenSSL Project for use in the OpenSSL Toolkit. (http://www.openssl.org/)"
- 4. The names "OpenSSL Toolkit" and "OpenSSL Project" must not be used to endorse or promote products derived from this software without prior written permission. For written permission, please contact openssl-core@openssl.org.
- 5. Products derived from this software may not be called "OpenSSL" nor may "OpenSSL" appear in their names without prior written permission of the OpenSSL Project.
- 6. Redistributions of any form whatsoever must retain the following acknowledgment: "This product includes software developed by the OpenSSL Project for use in the OpenSSL Toolkit (http://www.openssl.org/)"

THIS SOFTWARE IS PROVIDED BY THE OpenSSL PROJECT "AS IS" AND ANY EXPRESSED OR IMPLIED WARRANTIES, INCLUDING, BUT NOT LIMITED TO, THE IMPLIED WARRANTIES OF MERCHANTABILITY AND FITNESS FOR A PARTICULAR PURPOSE ARE DISCLAIMED. IN NO EVENT SHALL THE OpenSSL PROJECT OR ITS CONTRIBUTORS BE LIABLE FOR ANY DIRECT, INDIRECT, INCIDENTAL, SPECIAL, EXEMPLARY, OR CONSEQUENTIAL DAMAGES (INCLUDING, BUT NOT LIMITED TO, PROCUREMENT OF SUBSTITUTE GOODS OR SERVICES; LOSS OF USE, DATA, OR PROFITS; OR BUSINESS INTERRUPTION) HOWEVER CAUSED AND ON ANY THEORY OF LIABILITY, WHETHER IN CONTRACT, STRICT LIABILITY, OR TORT (INCLUDING NEGLIGENCE OR OTHERWISE) ARISING IN ANY WAY OUT OF THE USE OF THIS SOFTWARE, EVEN IF ADVISED OF THE POSSIBILITY OF SUCH DAMAGE.

#### **Original SSLeay License**

Copyright (C) 1995-1998 Eric Young (eay@cryptsoft.com) All rights reserved.

This package is an SSL implementation written by Eric Young (eay@cryptsoft.com). The implementation was written so as to conform with Netscapes SSL.

This library is free for commercial and non-commercial use as long as the following conditions are adhered to. The following conditions apply to all code found in this distribution, be it the RC4, RSA, lhash, DES, etc., code; not just the SSL code. The SSL documentation included with this distribution is covered by the same copyright terms except that the holder is Tim Hudson (tih@cryptsoft.com).

Copyright remains Eric Young's, and as such any Copyright notices in the code are not to be removed.

If this package is used in a product, Eric Young should be given attribution as the author of the parts of the library used.

This can be in the form of a textual message at program startup or in documentation (online or textual) provided with the package.

Redistribution and use in source and binary forms, with or without modification, are permitted provided that the following conditions are met:

- 1. Redistributions of source code must retain the copyright notice, this list of conditions and the following disclaimer.
- 2. Redistributions in binary form must reproduce the above copyright notice, this list of conditions and the following disclaimer in the documentation and/or other materials provided with the distribution.
- 3. All advertising materials mentioning features or use of this software must display the following acknowledgement: "This product includes cryptographic software written by Eric Young (eay@cryptsoft.com)" The word 'cryptographic' can be left out if the routines from the library being used are not cryptographic related :-).
- 4. If you include any Windows specific code (or a derivative thereof) from the apps directory (application code) you must include an acknowledgement: "This product includes software written by Tim Hudson (tjh@cryptsoft.com)"

THIS SOFTWARE IS PROVIDED BY ERIC YOUNG "AS IS" AND ANY EXPRESS OR IMPLIED WARRANTIES, INCLUDING, BUT NOT LIMITED TO, THE IMPLIED WARRANTIES OF MERCHANTABILITY AND FITNESS FOR A PARTICULAR PURPOSE ARE DISCLAIMED. IN NO EVENT SHALL THE AUTHOR OR CONTRIBUTORS BE LIABLE FOR ANY DIRECT, INDIRECT, INCIDENTAL, SPECIAL, EXEMPLARY, OR CONSEQUENTIAL DAMAGES (INCLUDING, BUT NOT LIMITED TO, PROCUREMENT OF SUBSTITUTE GOODS OR SERVICES; LOSS OF USE, DATA, OR PROFITS; OR BUSINESS INTERRUPTION) HOWEVER CAUSED AND ON ANY THEORY OF LIABILITY, WHETHER IN CONTRACT, STRICT LIABILITY, OR TORT (INCLUDING NEGLIGENCE OR OTHERWISE) ARISING IN ANY WAY OUT OF THE USE OF THIS SOFTWARE, EVEN IF ADVISED OF THE POSSIBILITY OF SUCH DAMAGE.

The licence and distribution terms for any publically available version or derivative of this code cannot be changed. i.e. this code cannot simply be copied and put under another distribution licence [including the GNU Public Licence.]

#### **Monotype Imaging License Agreement**

- 1 *Software* shall mean the digitally encoded, machine readable, scalable outline data as encoded in a special format as well as the UFST Software.
- 2 You agree to accept a non-exclusive license to use the Software to reproduce and display weights, styles and versions of letters, numerals, characters and symbols (*Typefaces*) solely for your own customary business or personal purposes at the address stated on the registration card you return to Monotype Imaging. Under the terms of this License Agreement, you have the right to use the Fonts on up to three printers. If you need to have access to the fonts on more than three printers, you need to acquire a multi-user license agreement which can be obtained from Monotype Imaging. Monotype Imaging retains all rights, title and interest to the Software and Typefaces and no rights are granted to you other than a License to use the Software on the terms expressly set forth in this Agreement.
- 3 To protect proprietary rights of Monotype Imaging, you agree to maintain the Software and other proprietary information concerning the Typefaces in strict confidence and to establish reasonable procedures regulating access to and use of the Software and Typefaces.
- 4 You agree not to duplicate or copy the Software or Typefaces, except that you may make one backup copy. You agree that any such copy shall contain the same proprietary notices as those appearing on the original.
- 5 This License shall continue until the last use of the Software and Typefaces, unless sooner terminated. This License may be terminated by Monotype Imaging if you fail to comply with the terms of this License and such failure is not remedied within thirty (30) days after notice from Monotype Imaging. When this License expires or is terminated, you shall either return to Monotype Imaging or destroy all copies of the Software and Typefaces and documentation as requested.
- 6 You agree that you will not modify, alter, disassemble, decrypt, reverse engineer or decompile the Software.
- 7 Monotype Imaging warrants that for ninety (90) days after delivery, the Software will perform in accordance with Monotype Imaging-published specifications, and the diskette will be free from defects in material and workmanship. Monotype Imaging does not warrant that the Software is free from all bugs, errors and omissions.

The parties agree that all other warranties, expressed or implied, including warranties of fitness for a particular purpose and merchantability, are excluded.

8 Your exclusive remedy and the sole liability of Monotype Imaging in connection with the Software and Typefaces is repair or replacement of defective parts, upon their return to Monotype Imaging.

In no event will Monotype Imaging be liable for lost profits, lost data, or any other incidental or consequential damages, or any damages caused by abuse or misapplication of the Software and Typefaces.

9 Massachusetts U.S.A. law governs this Agreement.

- 10 You shall not sublicense, sell, lease, or otherwise transfer the Software and/or Typefaces without the prior written consent of Monotype Imaging.
- 11.Use, duplication or disclosure by the Government is subject to restrictions as set forth in the Rights in Technical Data and Computer Software clause at FAR 252-227-7013, subdivision (b)(3)(ii) or subparagraph (c)(1)(ii), as appropriate. Further use, duplication or disclosure is subject to restrictions applicable to restricted rights software as set forth in FAR 52.227-19 (c)(2).
- 12 You acknowledge that you have read this Agreement, understand it, and agree to be bound by its terms and conditions. Neither party shall be bound by any statement or representation not contained in this Agreement. No change in this Agreement is effective unless written and signed by properly authorized representatives of each party. By opening this diskette package, you agree to accept the terms and conditions of this Agreement.

#### **Knopflerfish License**

This product includes software developed by the Knopflerfish Project. http://www.knopflerfish.org

Copyright 2003-2010 The Knopflerfish Project. All rights reserved.

Redistribution and use in source and binary forms, with or without modification, are permitted provided that the following conditions are met:

- Redistributions of source code must retain the above copyright notice, this list of conditions and the following disclaimer.
- Redistributions in binary form must reproduce the above copyright notice, this list of conditions and the following disclaimer in the documentation and/or other materials provided with the distribution.
- Neither the name of the KNOPFLERFISH project nor the names of its contributors may be used to endorse or promote products derived from this software without specific prior written permission.

THIS SOFTWARE IS PROVIDED BY THE COPYRIGHT HOLDERS AND CONTRIBUTORS "AS IS" AND ANY EXPRESS OR IMPLIED WARRANTIES, INCLUDING, BUT NOT LIMITED TO, THE IMPLIED WARRANTIES OF MERCHANTABILITY AND FITNESS FOR A PARTICULAR PURPOSE ARE DISCLAIMED. IN NO EVENT SHALL THE COPYRIGHT OWNER OR CONTRIBUTORS BE LIABLE FOR ANY DIRECT, INDIRECT, INCIDENTAL, SPECIAL, EXEMPLARY, OR CONSEQUENTIAL DAMAGES (INCLUDING, BUT NOT LIMITED TO, PROCUREMENT OF SUBSTITUTE GOODS OR SERVICES; LOSS OF USE, DATA, OR PROFITS; OR BUSINESS INTERRUPTION) HOWEVER CAUSED AND ON ANY THEORY OF LIABILITY, WHETHER IN CONTRACT, STRICT LIABILITY, OR TORT (INCLUDING NEGLIGENCE OR OTHERWISE) ARISING IN ANY WAY OUT OF THE USE OF THIS SOFTWARE, EVEN IF ADVISED OF THE POSSIBILITY OF SUCH DAMAGE.

#### **Apache License (Version 2.0)**

Apache License Version 2.0, January 2004 http://www.apache.org/licenses/

TERMS AND CONDITIONS FOR USE, REPRODUCTION, AND DISTRIBUTION

1. Definitions.

"License" shall mean the terms and conditions for use, reproduction, and distribution as defined by Sections 1 through 9 of this document.

"Licensor" shall mean the copyright owner or entity authorized by the copyright owner that is granting the License.

"Legal Entity" shall mean the union of the acting entity and all other entities that control, are controlled by, or are under common control with that entity. For the purposes of this definition, "control" means (i) the power, direct or indirect, to cause the direction or management of such entity, whether by contract or otherwise, or (ii) ownership of fifty percent (50%) or more of the outstanding shares, or (iii) beneficial ownership of such entity.

"You" (or "Your") shall mean an individual or Legal Entity exercising permissions granted by this License.

"Source" form shall mean the preferred form for making modifications, including but not limited to software source code, documentation source, and configuration files.

"Object" form shall mean any form resulting from mechanical transformation or translation of a Source form, including but not limited to compiled object code, generated documentation, and conversions to other media types.

"Work" shall mean the work of authorship, whether in Source or Object form, made available under the License, as indicated by a copyright notice that is included in or attached to the work (an example is provided in the Appendix below).

"Derivative Works" shall mean any work, whether in Source or Object form, that is based on (or derived from) the Work and for which the editorial revisions, annotations, elaborations, or other modifications represent, as a whole, an original work of authorship. For the purposes of this License, Derivative Works shall not include works that remain separable from, or merely link (or bind by name) to the interfaces of, the Work and Derivative Works thereof.

"Contribution" shall mean any work of authorship, including the original version of the Work and any modifications or additions to that Work or Derivative Works thereof, that is intentionally submitted to Licensor for inclusion in the Work by the copyright owner or by an individual or Legal Entity authorized to submit on behalf of the copyright owner. For the purposes of this definition, "submitted" means any form of electronic, verbal, or written communication sent to the Licensor or its representatives, including but not limited to communication on electronic mailing lists, source code control systems, and issue tracking systems that are managed by, or on behalf of, the Licensor for the purpose of discussing and improving the Work, but excluding communication that is conspicuously marked or otherwise designated in writing by the copyright owner as "Not a Contribution."

"Contributor" shall mean Licensor and any individual or Legal Entity on behalf of whom a Contribution has been received by Licensor and subsequently incorporated within the Work.

- 2. Grant of Copyright License. Subject to the terms and conditions of this License, each Contributor hereby grants to You a perpetual, worldwide, non-exclusive, no-charge, royalty-free, irrevocable copyright license to reproduce, prepare Derivative Works of, publicly display, publicly perform, sublicense, and distribute the Work and such Derivative Works in Source or Object form.
- 3. Grant of Patent License. Subject to the terms and conditions of this License, each Contributor hereby grants to You a perpetual, worldwide, non-exclusive, no-charge, royalty-free, irrevocable (except as stated in this section) patent license to make, have made, use, offer to sell, sell, import, and otherwise transfer the Work, where such license applies only to those patent claims licensable by such Contributor that are necessarily infringed by their Contribution(s) alone or by combination of their Contribution(s) with the Work to which such Contribution(s) was submitted. If You institute patent litigation against any entity (including a cross-claim or counterclaim in a lawsuit) alleging that the Work or a Contribution incorporated within the Work constitutes direct or contributory patent infringement, then any patent licenses granted to You under this License for that Work shall terminate as of the date such litigation is filed.
- 4. Redistribution. You may reproduce and distribute copies of the Work or Derivative Works thereof in any medium, with or without modifications, and in Source or Object form, provided that You meet the following conditions:
	- (a)You must give any other recipients of the Work or Derivative Works a copy of this License; and
	- (b)You must cause any modified files to carry prominent notices stating that You changed the files; and
	- (c)You must retain, in the Source form of any Derivative Works that You distribute, all copyright, patent, trademark, and attribution notices from the Source form of the Work, excluding those notices that do not pertain to any part of the Derivative Works; and
	- (d)If the Work includes a "NOTICE" text file as part of its distribution, then any Derivative Works that You distribute must include a readable copy of the attribution notices contained within such NOTICE file, excluding those notices that do not pertain to any part of the Derivative Works, in at least one of the following places: within a NOTICE text file distributed as part of the Derivative Works; within the Source form or documentation, if provided along with the Derivative Works; or, within a display generated by the Derivative Works, if and wherever such third-party notices normally appear. The contents of the NOTICE file are for informational purposes only and do not modify the License. You may add Your own attribution notices within Derivative Works that You distribute, alongside or as an addendum to the NOTICE text from the Work, provided that such additional attribution notices cannot be construed as modifying the License.

You may add Your own copyright statement to Your modifications and may provide additional or different license terms and conditions for use, reproduction, or distribution of Your modifications, or for any such Derivative Works as a whole, provided Your use, reproduction, and distribution of the Work otherwise complies with the conditions stated in this License.

- 5. Submission of Contributions. Unless You explicitly state otherwise, any Contribution intentionally submitted for inclusion in the Work by You to the Licensor shall be under the terms and conditions of this License, without any additional terms or conditions. Notwithstanding the above, nothing herein shall supersede or modify the terms of any separate license agreement you may have executed with Licensor regarding such Contributions.
- 6. Trademarks. This License does not grant permission to use the trade names, trademarks, service marks, or product names of the Licensor, except as required for reasonable and customary use in describing the origin of the Work and reproducing the content of the NOTICE file.
- 7. Disclaimer of Warranty. Unless required by applicable law or agreed to in writing, Licensor provides the Work (and each Contributor provides its Contributions) on an "AS IS" BASIS, WITHOUT WARRANTIES OR CONDITIONS OF ANY KIND, either express or implied, including, without limitation, any warranties or conditions of TITLE, NON-INFRINGEMENT, MERCHANTABILITY, or FITNESS FOR A PARTICULAR PURPOSE. You are solely responsible for determining the appropriateness of using or redistributing the Work and assume any risks associated with Your exercise of permissions under this License.
- 8. Limitation of Liability. In no event and under no legal theory, whether in tort (including negligence), contract, or otherwise, unless required by applicable law (such as deliberate and grossly negligent acts) or agreed to in writing, shall any Contributor be liable to You for damages, including any direct, indirect, special, incidental, or consequential damages of any character arising as a result of this License or out of the use or inability to use the Work (including but not limited to damages for loss of goodwill, work stoppage, computer failure or malfunction, or any and all other commercial damages or losses), even if such Contributor has been advised of the possibility of such damages.
- 9. Accepting Warranty or Additional Liability. While redistributing the Work or Derivative Works thereof, You may choose to offer, and charge a fee for, acceptance of support, warranty, indemnity, or other liability obligations and/or rights consistent with this License. However, in accepting such obligations, You may act only on Your own behalf and on Your sole responsibility, not on behalf of any other Contributor, and only if You agree to indemnify, defend, and hold each Contributor harmless for any liability incurred by, or claims asserted against, such Contributor by reason of your accepting any such warranty or additional liability.

#### END OF TERMS AND CONDITIONS

APPENDIX: How to apply the Apache License to your work.

To apply the Apache License to your work, attach the following boilerplate notice, with the fields enclosed by brackets "[]" replaced with your own identifying information. (Don't include the brackets!) The text should be enclosed in the appropriate comment syntax for the file format. We also recommend that a file or class name and description of purpose be included on the same "printed page" as the copyright notice for easier identification within third-party archives.

#### Copyright [yyyy] [name of copyright owner]

Licensed under the Apache License, Version 2.0 (the "License"); you may not use this file except in compliance with the License. You may obtain a copy of the License at

#### http://www.apache.org/licenses/LICENSE-2.0

Unless required by applicable law or agreed to in writing, software distributed under the License is distributed on an "AS IS" BASIS, WITHOUT WARRANTIES OR CONDITIONS OF ANY KIND, either express or implied. See the License for the specific language governing permissions and limitations under the License.

# Enerji Tasarrufu Kontrolü İşlevi

Cihaz, son kullanıldığı zamandan belirli bir süre sonra yazıcı ve faks işlevlerinin beklemede kalacağı, ancak güç tüketiminin en aza indirgeneceği **Uyku** özelliği ile donatılmıştır.

#### **Uyku**

Cihaz, 1 dakika boyunca hiç kullanılmazsa otomatik olarak Uyku moduna girer. Uyku moduna girmeden önce geçmesi gereken bu süre uzatılabilir.

◆ [Uyku ve Otomatik Uyku \(sayfa 2-32\)](#page-81-0)

# Otomatik 2 Yüzlü Yazdırma İşlevi

Bu cihazda 2 yüzlü yazdırma işlevi standart olarak bulunur. Örneğin, iki 1 yüzlü orijinali tek bir sayfaya 2 yüzlü olarak yazdırarak, kullanılan kağıt miktarını azaltmak mümkündür.

 $\rightarrow$  Cift Yüzlü (sayfa 6-18)

Çift yüzlü konumda yazdırma kâğıt tüketimini azaltır ve orman kaynaklarından tasarruf edilmesine katkıda bulunur. Çift yüzlü konum aynı zamanda satın alınması gereken kâğıt miktarını azaltır, böylece maliyeti de düşürür. Çift yüzlü basabilen makinelerin, çift yüzlü varsayılan konumda ayarlanması tavsiye edilir.

### Kaynak Tasarrufu - Kağıt

Orman kaynaklarının korunması ve idame edilmesi için çevre koruma yönetimi birimlerinin koyduğu kurallar kapsamında onaylanmış ya da EN 12281:2002<sup>\*</sup> veya muadil bir kalite standardını karşıladığını belirten tanınmış etiketleri taşıyan geri dönüşümlü veya işlenmemiş kağıt kullanımı önerilir.

Bu makine ayrıca 64 g/m<sup>2</sup> kağıda yazdırma işlevini de desteklemektedir. Daha az ham madde içeren bu tip bir kağıt kullanımı, orman kaynaklarının tasarrufuna daha fazla katkı sağlayabilir.

\* : EN12281:2002 "Kuru toner görüntüleme işlemleri için yazdırma ve iş kâğıtlarında aranan koşullar"

Satış veya servis temsilciniz önerilen kağıt türleri hakkında bilgi verebilir.

### "Güç Yönetiminin" sağladığı çevresel avantajlar"

Bu makine, boşta kaldığında güç tüketimini azaltmak için, makine belirli bir süre için boşta kaldığında otomatik olarak enerji tasarruf konumunu etkinleştiren bir güç yönetimi işlevi ile donatılmıştır.

Makinenin enerji tasarruf modundan HAZIR moduna geçmesi kısa bir zaman almasına karşın enerji tüketimindeönemli miktarda azalma sağlanabilmektedir. Makinenin, enerji tasarruf modu etkinleştirme süresi varsayılanayara ayarlanmış şekilde kullanılması önerilir.

# Energy Star (ENERGY STAR®) Programı

ENERGY STAR® Programına katılım sağlıyoruz.

ENERGY STAR® ile uyumlu ürünleri piyasaya sürüyoruz.

ENERGY STAR®, küresel ısınmayı önlemeye yardım etmek amacıyla, yüksek enerji verimliliğini geliştirmek ve teşvik etmek amaçlı bir enerji verimlilik programıdır. ENERGY STAR<sup>®</sup> ile uyumlu ürünleri alarak, müşteriler ürün kullanımı sırasında sera gazlarının emisyonunu azaltmaya ve enerji ile bağlantılı maliyetlerin kesilmesine yardımcı olurlar.

# 2 Makinenin Kurulması ve Ayarlanması

Bu bölüm, makinenin yöneticisi için parça isimleri, kablo bağlantısı ve yazılım yükleme gibi bilgiler sağlar.

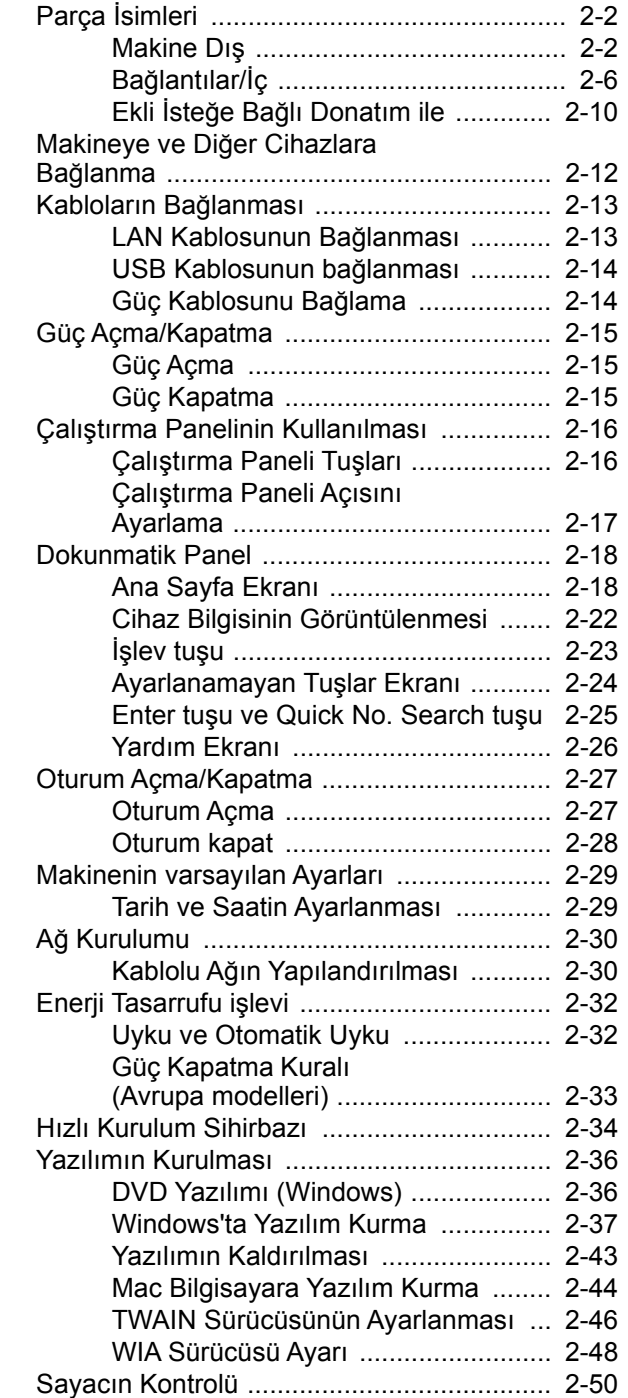

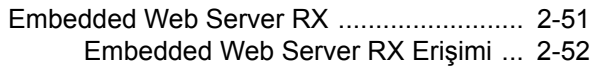

[Güvenlik Ayarlarının De](#page-102-0)ğiştirilmesi ... 2-53 Cihaz Bilgisinin Değiş[tirilmesi ........... 2-55](#page-104-0)

# <span id="page-51-0"></span>Parça İsimleri

# <span id="page-51-1"></span>Makine Dış

#### **Sonlandırıcısız model**

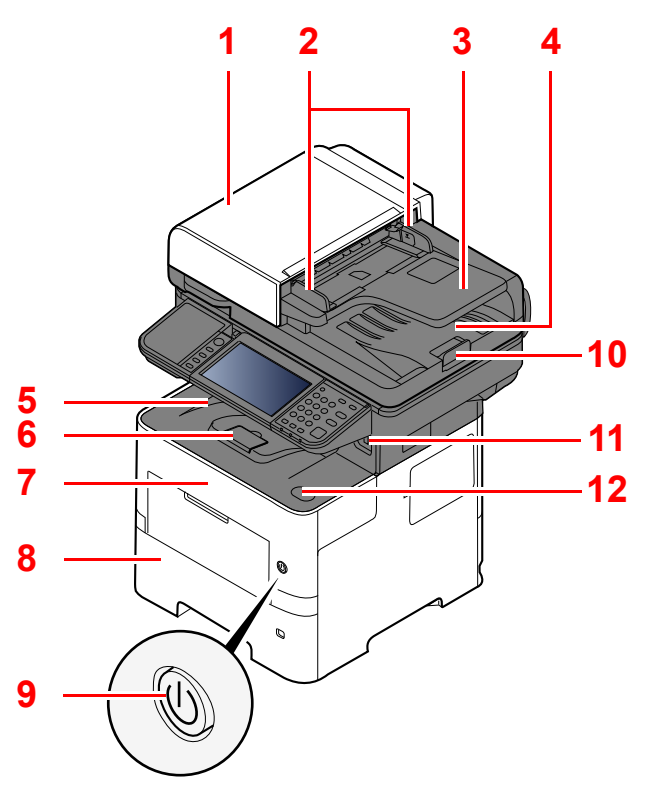

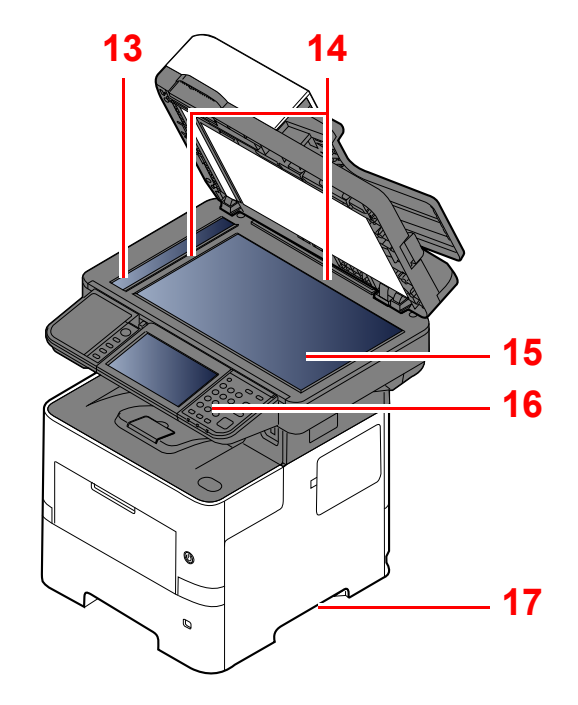

- <span id="page-51-2"></span>1 Belge İşlemci
- <span id="page-51-3"></span>2 Orijinal Genişlik Kılavuzları
- <span id="page-51-4"></span>3 Orijinal Tepsisi
- <span id="page-51-5"></span>4 Orijinal Çıkış Tepsisi
- <span id="page-51-14"></span>5 İç Tabla
- <span id="page-51-18"></span>6 Kağıt Durdurucu
- <span id="page-51-12"></span>7 Ön Kapak
- <span id="page-51-16"></span>8 Kaset 1
- <span id="page-51-15"></span>9 Güç Anahtarı
- <span id="page-51-6"></span>10 Orijinal Durdurucu
- <span id="page-51-7"></span>11 USB Bellek Yuvası
- <span id="page-51-13"></span>12 Ön Kapak Açma Butonu
- <span id="page-51-8"></span>13 Yarık Camı
- <span id="page-51-9"></span>14 Orijinal Boyut Gösterge Plakaları
- <span id="page-51-10"></span>15 Tarayıcı Camı
- <span id="page-51-11"></span>16 Çalıştırma Paneli
- <span id="page-51-17"></span>17 Kulplar

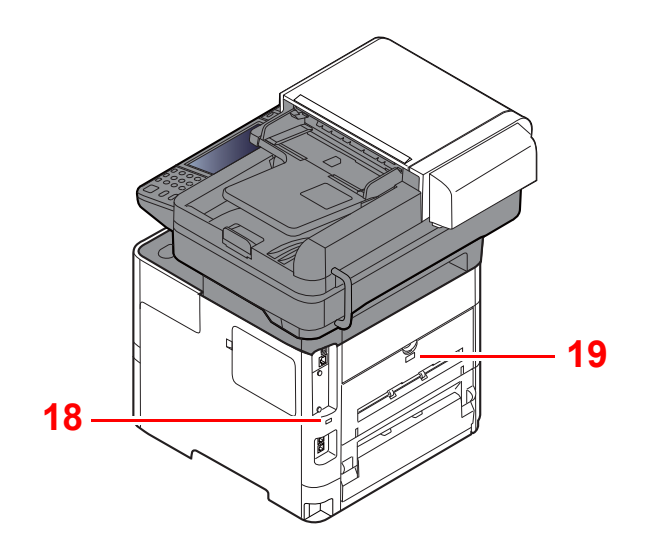

<span id="page-52-0"></span>18 Hırsızlık Önleme Kilit Yuvası

<span id="page-52-1"></span>19 Arka Kapak

#### **Sonlandırıcılı model**

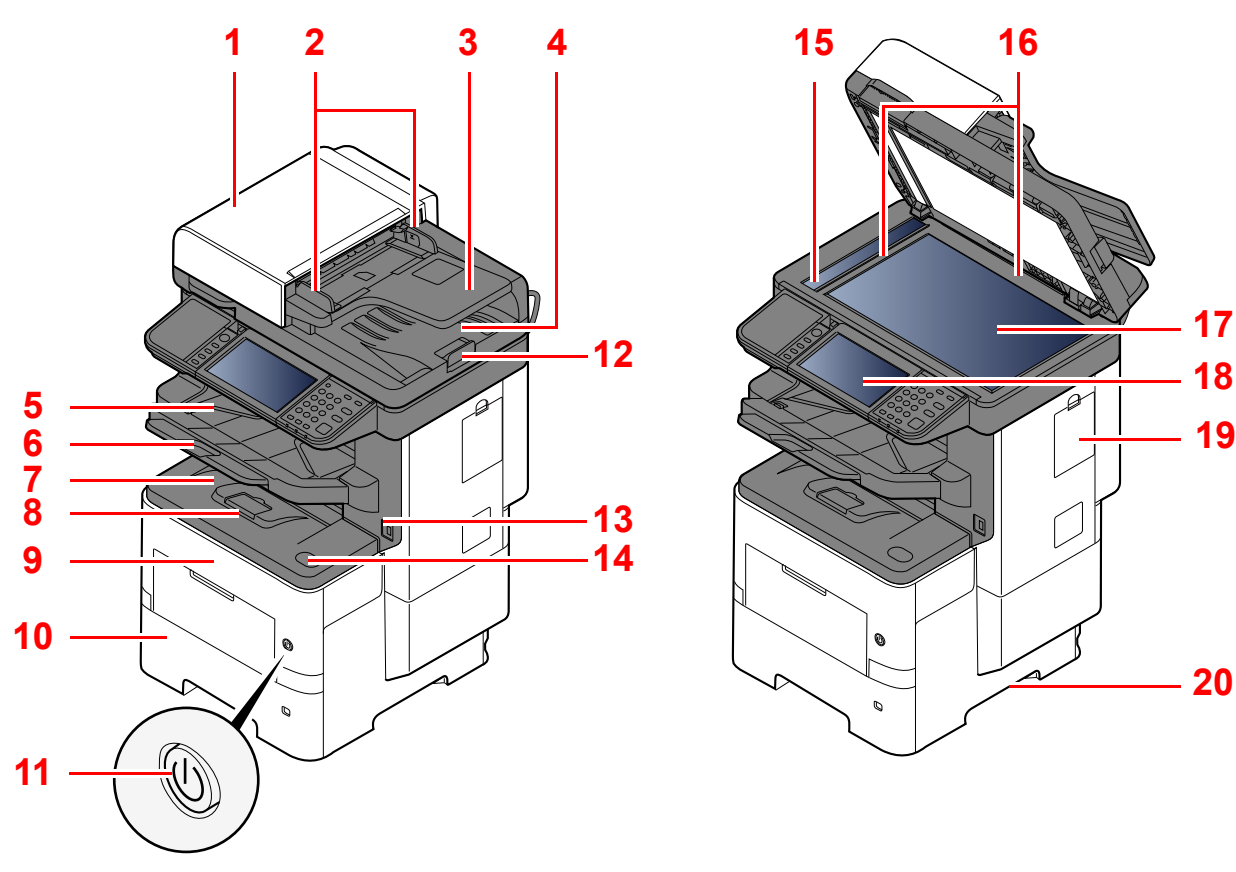

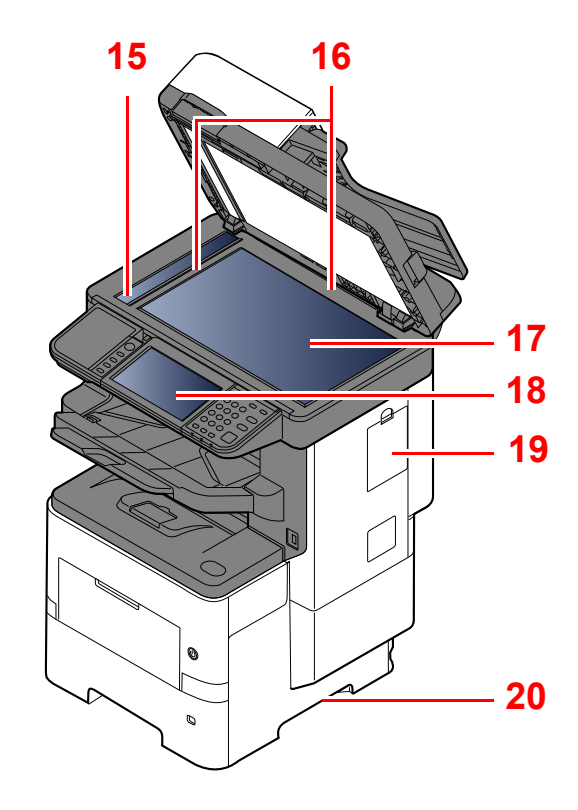

- 1 Belge İşlemci
- 2 Orijinal Genişlik Kılavuzları
- 3 Orijinal Tepsisi
- 4 Orijinal Çıkış Tepsisi
- <span id="page-53-13"></span>5 İç Sonlandırıcı
- <span id="page-53-15"></span>6 Tabla Uzantısı
- <span id="page-53-8"></span>7 İç Tabla
- <span id="page-53-12"></span>8 Kağıt Durdurucu
- <span id="page-53-6"></span>9 Ön Kapak
- <span id="page-53-10"></span>10 Kaset 1
- <span id="page-53-9"></span>11 Güç Anahtarı
- <span id="page-53-0"></span>12 Orijinal Durdurucu
- <span id="page-53-1"></span>13 USB Bellek Yuvası
- <span id="page-53-7"></span>14 Ön Kapak Açma Butonu
- <span id="page-53-2"></span>15 Yarık Camı
- <span id="page-53-3"></span>16 Orijinal Boyut Gösterge Plakaları
- <span id="page-53-4"></span>17 Tarayıcı Camı
- <span id="page-53-5"></span>18 Çalıştırma Paneli
- <span id="page-53-14"></span>19 Zımba Kapağı
- <span id="page-53-11"></span>20 Kulplar

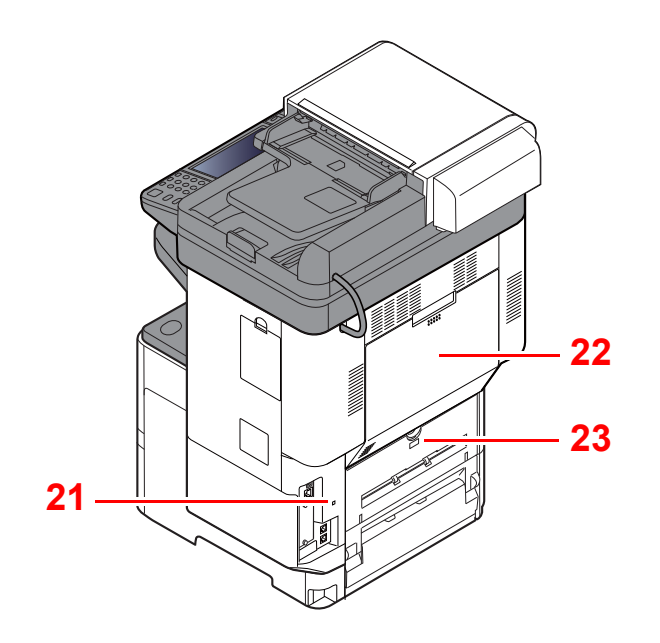

<span id="page-54-0"></span>21 Hırsızlık Önleme Kilit Yuvası

<span id="page-54-2"></span>22 Sonlandırıcı Arka Kapak

<span id="page-54-1"></span>23 Arka Kapak

# <span id="page-55-0"></span>Bağlantılar/İç

#### **Sonlandırıcısız model**

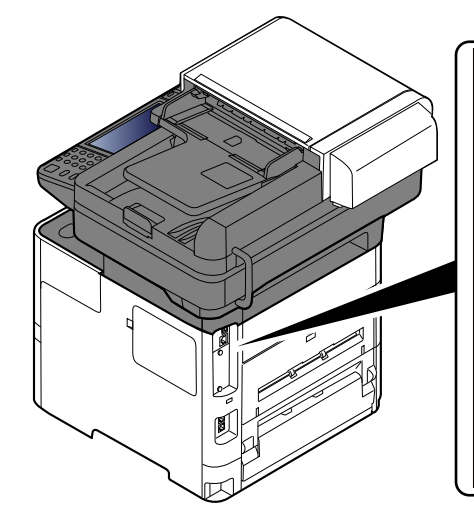

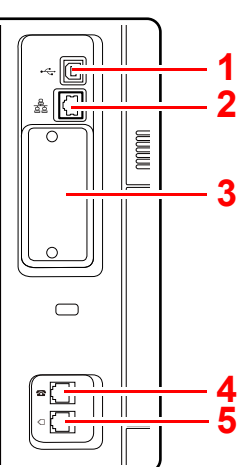

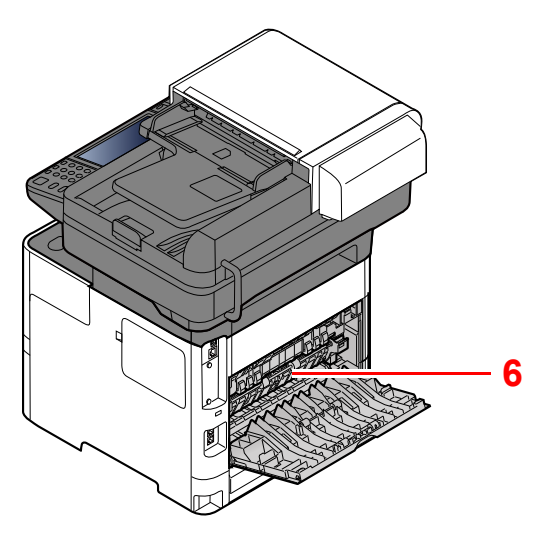

- <span id="page-55-5"></span>1 USB Arayüz Konektörü
- <span id="page-55-6"></span>2 Ağ Arayüz Konektörü
- <span id="page-55-2"></span>3 Seçenek Arayüz Yuvası
- <span id="page-55-1"></span>4 TEL Konektörü
- <span id="page-55-3"></span>5 LINE Konektörü
- <span id="page-55-4"></span>6 Kaynaştırıcı Kapağı

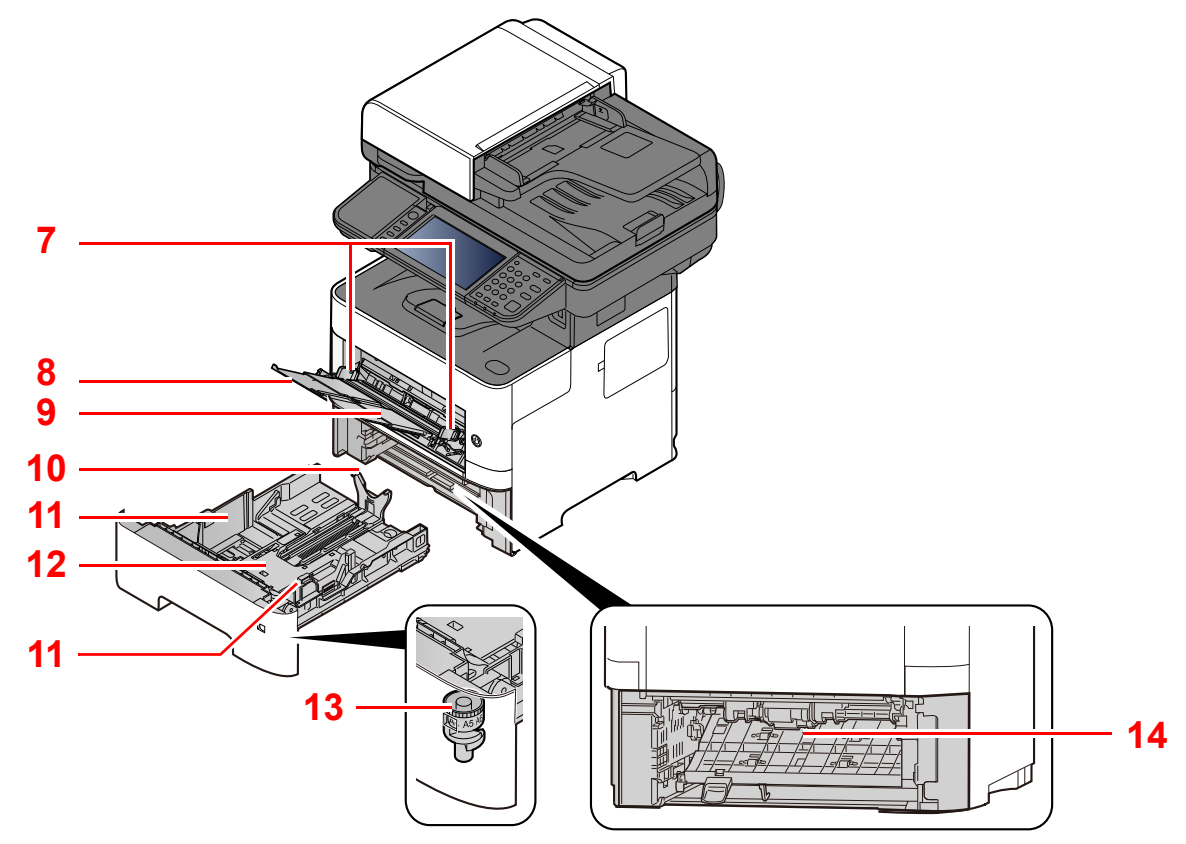

- <span id="page-55-7"></span>7 Kağıt Genişliği Kılavuzları
- <span id="page-55-8"></span>8 Tabla Uzantısı
- <span id="page-55-9"></span>9 Çok Amaçlı Tabla
- <span id="page-55-11"></span>10 Kağıt Uzunluğu Kılavuzu
- <span id="page-55-10"></span>11 Kağıt Genişliği Kılavuzları
- <span id="page-55-14"></span>12 Alt Plaka
- <span id="page-55-12"></span>13 Boyut Ölçeği
- <span id="page-55-13"></span>14 Çift yüzlü Kapak

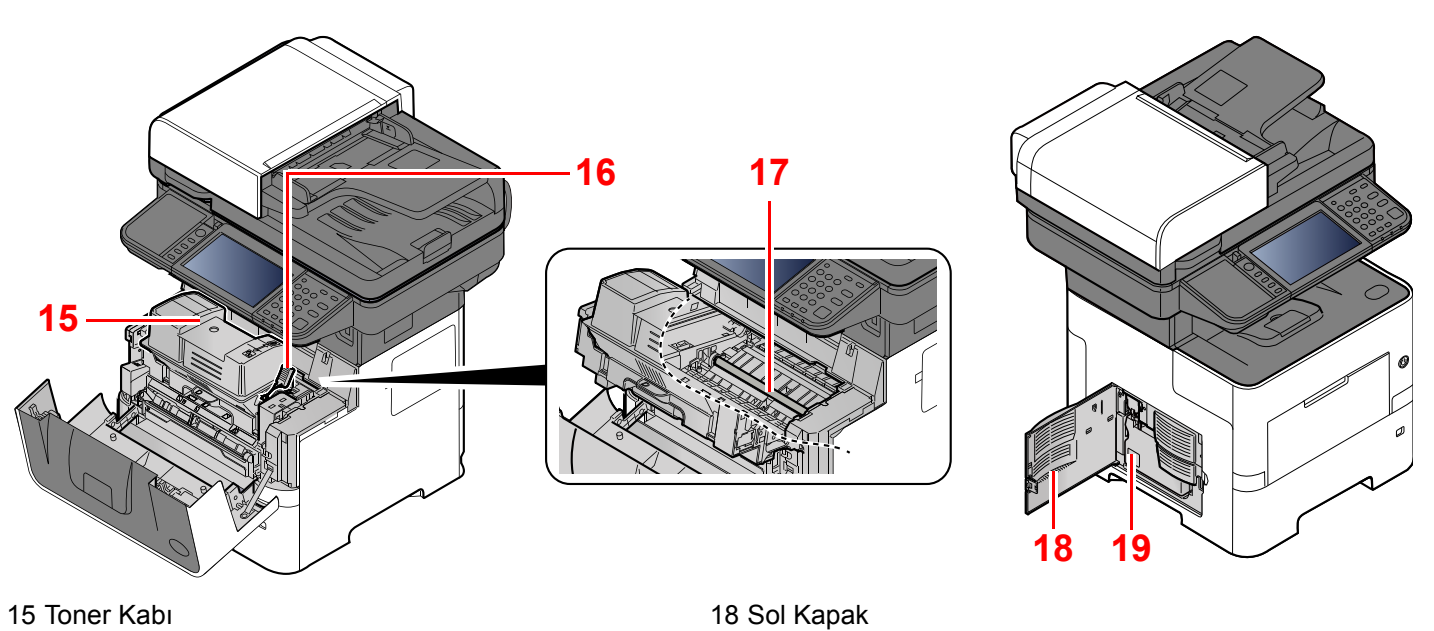

- <span id="page-56-0"></span>15 Toner Kabı
- <span id="page-56-1"></span>16 Toner Kabı Kilit Kolu
- <span id="page-56-3"></span>17 Kayıt Merdanesi

#### **Sonlandırıcılı model**

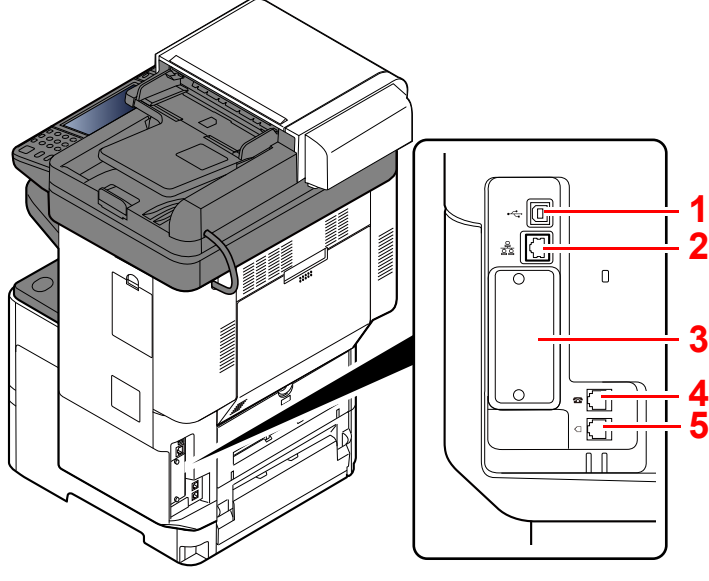

- 1 USB Arayüz Konektörü
- 2 Ağ Arayüz Konektörü
- 3 Seçenek Arayüz Yuvası

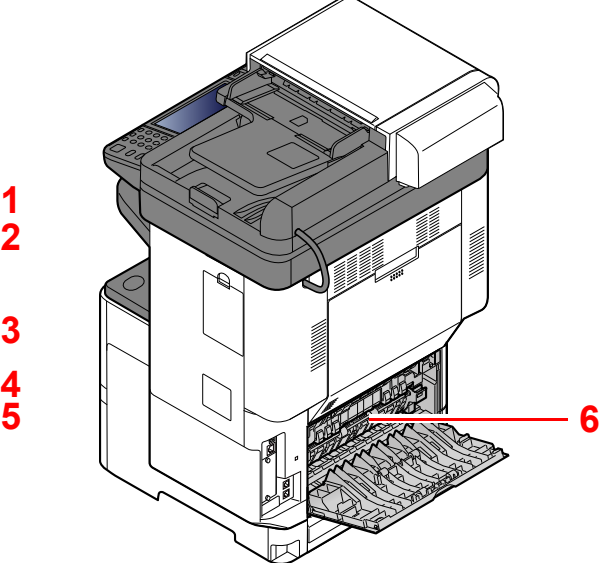

4 TEL Konektörü

<span id="page-56-4"></span><span id="page-56-2"></span>19 Atık Toner Kutusu

- 5 LINE Konektörü
- 6 Isıtıcı Kapağı

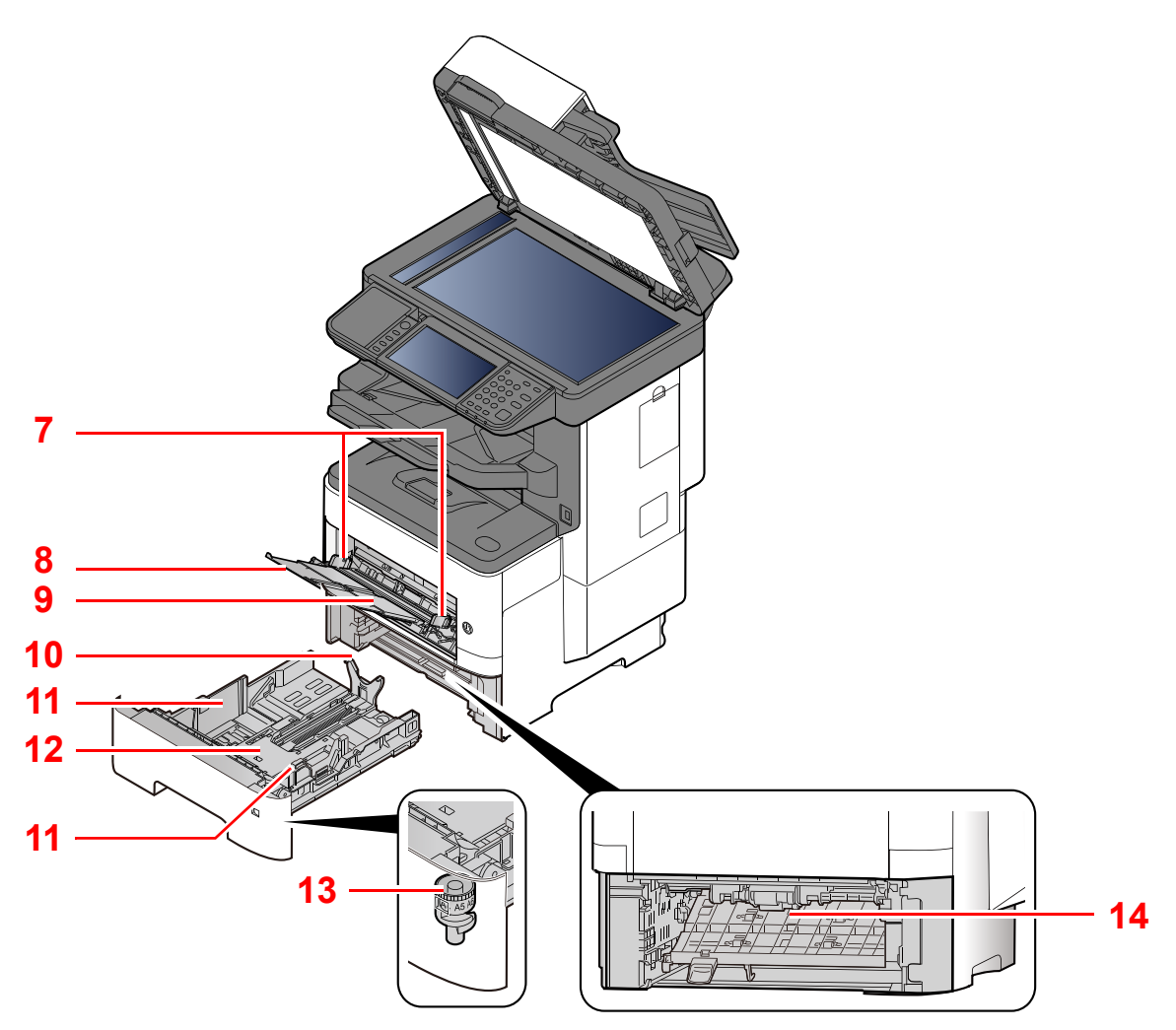

- 7 Kağıt Genişliği Kılavuzları
- 8 Tabla Uzantısı
- 9 Çok Amaçlı Tabla
- 10 Kağıt Uzunluğu Kılavuzu
- 11 Kağıt Genişliği Kılavuzları
- 12 Alt Plaka
- 13 Boyut Ölçeği
- 14 Çift yüzlü Kapak

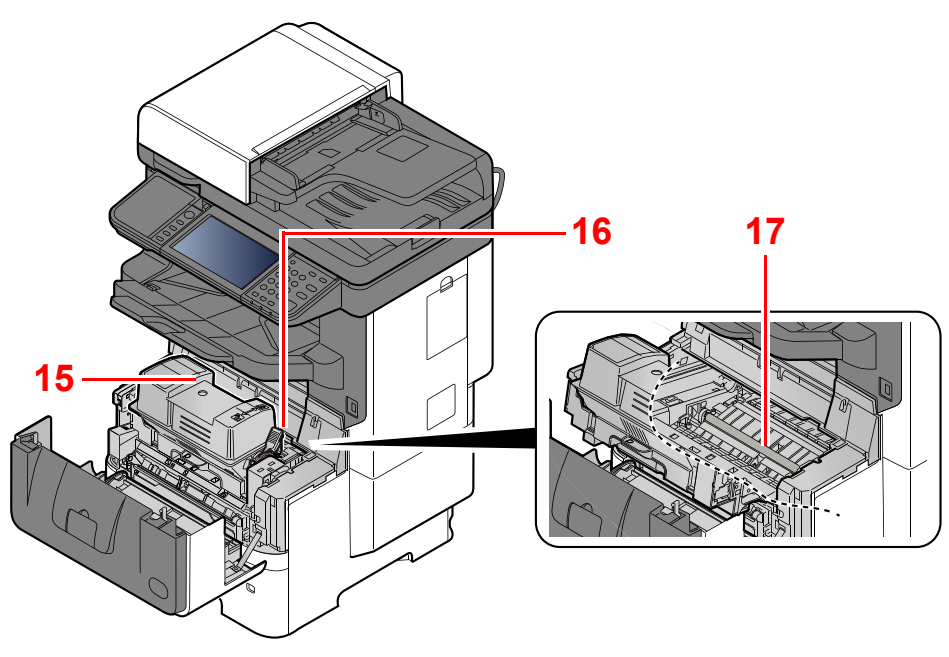

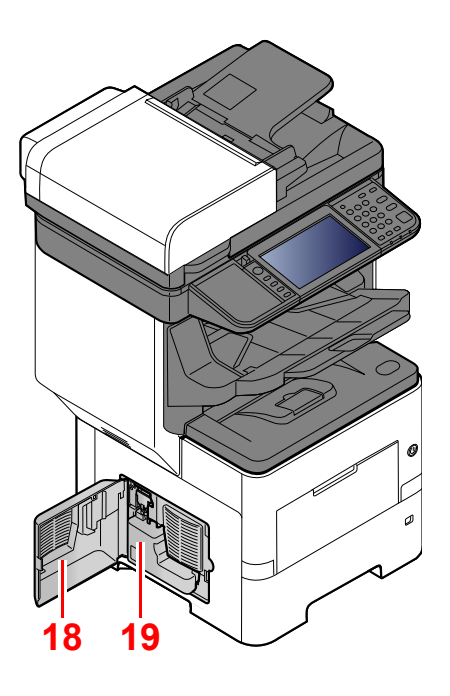

15 Toner Kabı 16 Toner Kabı Kilit Kolu

17 Kayıt Merdanesi

18 Sol Kapak 19 Atık Toner Kutusu

# <span id="page-59-0"></span>Ekli İsteğe Bağlı Donatım ile

#### **Sonlandırıcısız model**

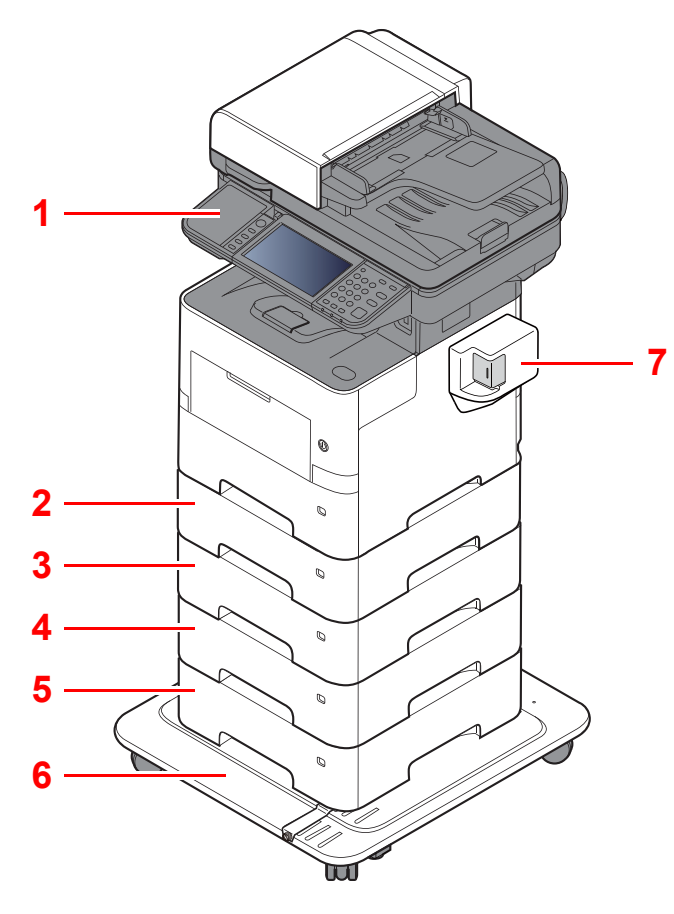

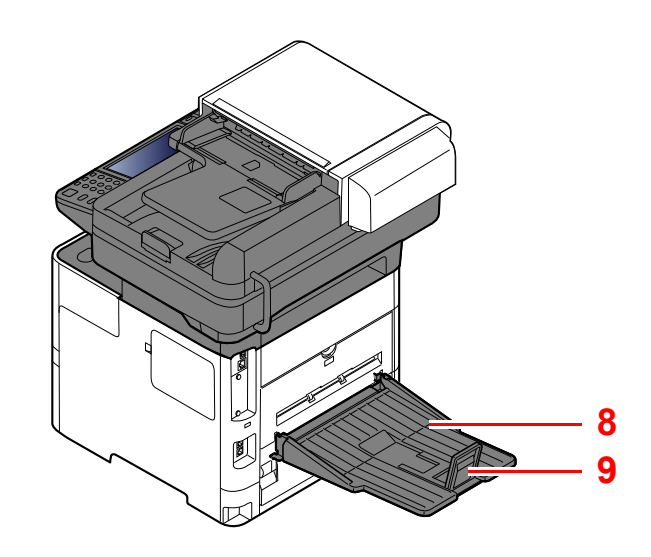

- 1 Kart Okuyucu
- 2 Kaset 2
- 3 Kaset 3
- 4 Kaset 4
- 5 Kaset 5
- 6 Kastor kiti
- 7 Manuel zımba
- 8 Arka Tabla
- 9 Kağıt Durdurucu
- İsteğe Bağ[lı Donatım \(sayfa 8-2\)](#page-245-0)

#### **Sonlandırıcılı model**

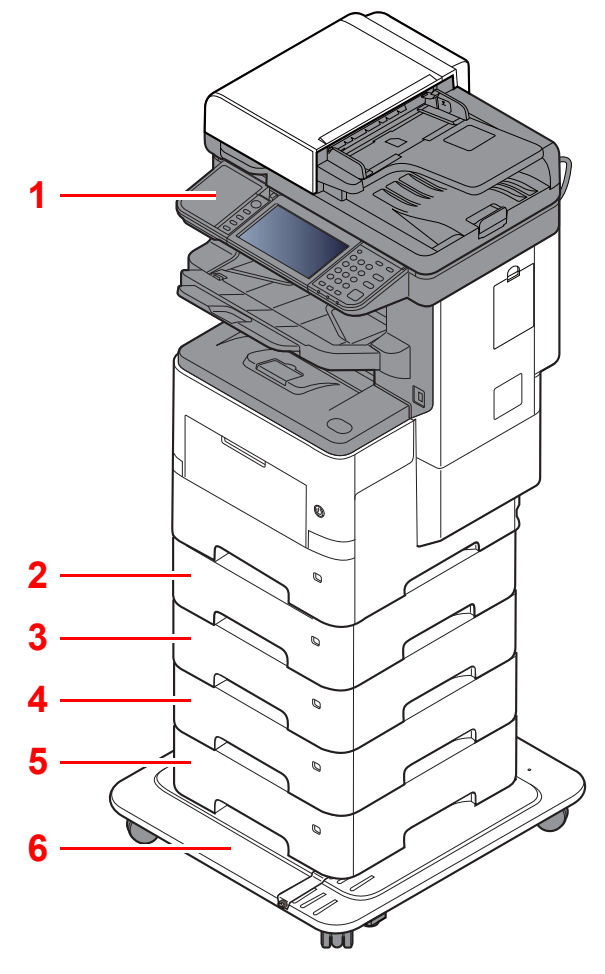

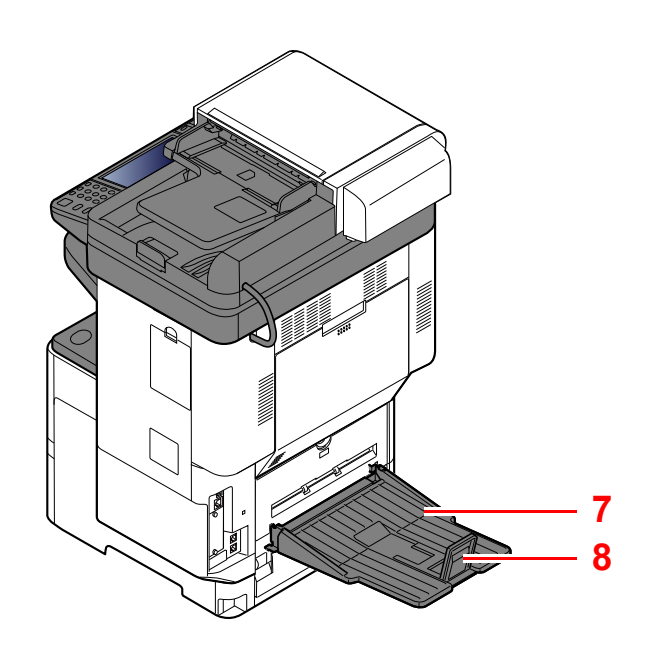

- 1 Kart Okuyucu
- 2 Kaset 2
- 3 Kaset 3
- 4 Kaset 4
- 5 Kaset 5
- 6 Kastor kiti
- 7 Arka Tabla
- 8 Kağıt Durdurucu
- $\rightarrow$  İsteğe Bağ[lı Donatım \(sayfa 8-2\)](#page-245-0)

# <span id="page-61-0"></span>Makineye ve Diğer Cihazlara Bağlanma

Ortama ve makinenin kullanım amacına uygun olan, gerekli kabloları hazırlayın.

#### **Makineyi USB üzerinden PC'ye Bağlarken:**

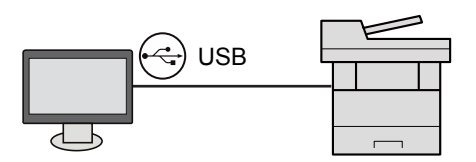

#### **Makineyi ağ kablosu, Wi-Fi veya Wi-Fi Direct ile PC'ye veya Tablete Bağlarken**

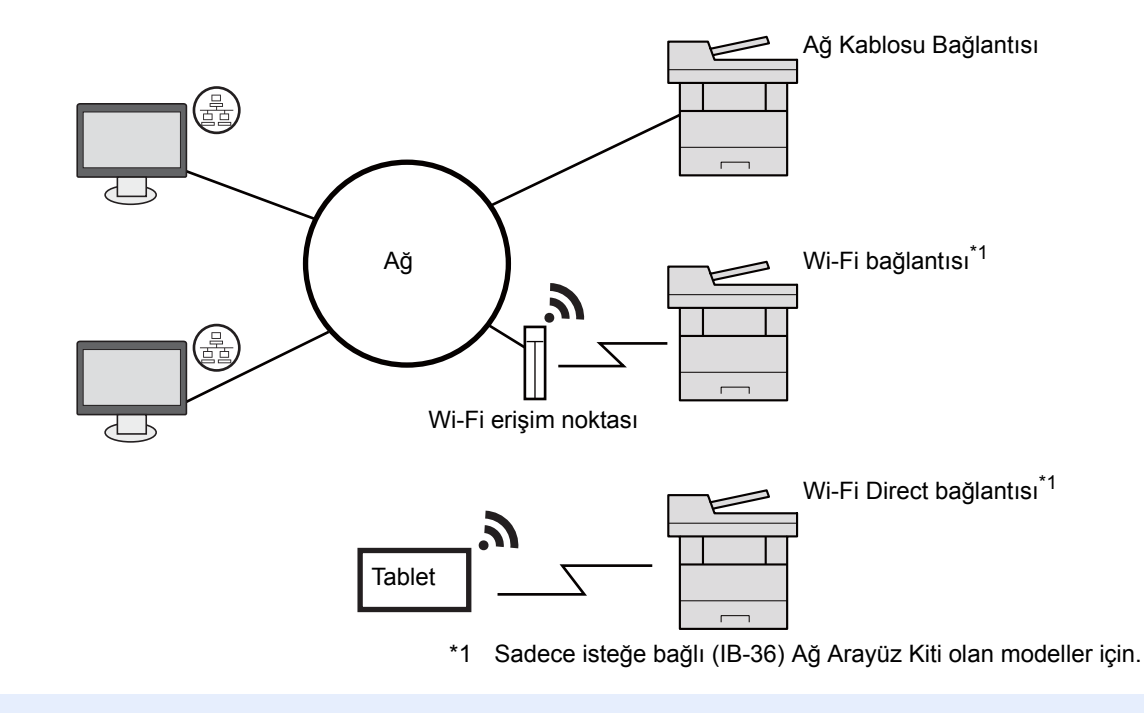

#### $\ddot{\mathbb{Q}}$ **NOT**

Kablosuz LAN kullanıyorsanız, bkz.

*İngilizce Çalıştırma Kılavuzu*'na bakın.  $\blacklozenge$ 

#### **Kullanılabilecek Kablolar**

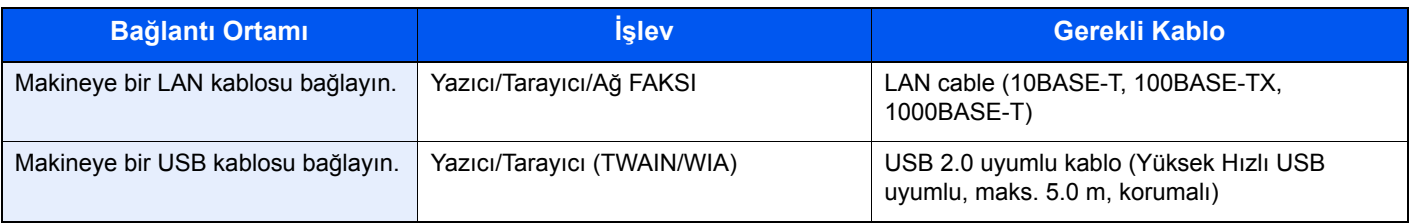

#### **ÖNEMLI**

**USB 2.0 uyumlu kablo dışında bir kablo kullanmak arızaya neden olabilir.**

# <span id="page-62-0"></span>Kabloların Bağlanması

# <span id="page-62-1"></span>LAN Kablosunun Bağlanması

**ÖNEMLI**

**Güç açıksa, ana güç anahtarını kapatın.**

[Güç Kapatma \(sayfa 2-15\)](#page-64-2)

#### 1 Kabloyu makineye bağlayın.

1 LAN kablosunu ağ ara birimi konnektörüne bağlayın.

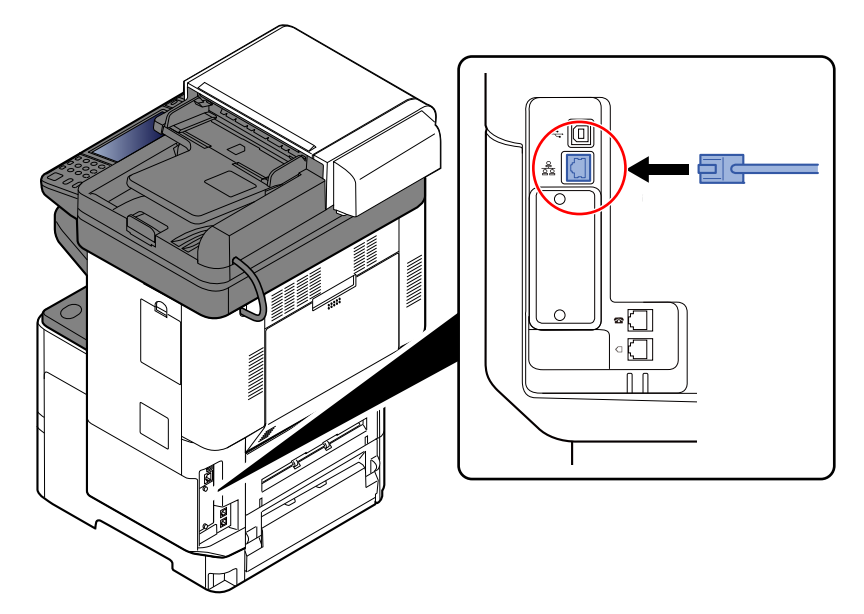

2 Kablonun diğer ucunu göbeğe bağlayın.

#### 2 Makinenin gücünü açın ve ağı yapılandırın.

Ağ [Kurulumu \(sayfa 2-30\)](#page-79-0)

## <span id="page-63-0"></span>USB Kablosunun bağlanması

#### **ÖNEMLI**

**Güç açıksa, ana güç anahtarını kapatın.**

[Güç Kapatma \(sayfa 2-15\)](#page-64-2)

#### 1 Kabloyu makineye bağlayın.

1 USB kablosunu gövdenin sol tarafında bulunan USB arayüzü konektörüne bağlayın.

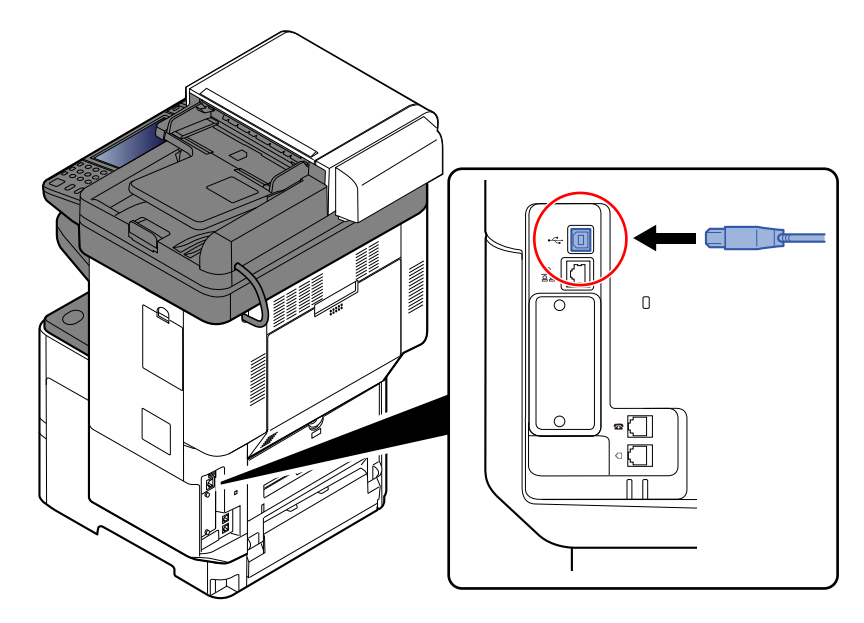

2 Kablonun diğer ucunu PC'ye bağlayın.

#### 2 Makineyi açın.

### <span id="page-63-1"></span>Güç Kablosunu Bağlama

#### 1 Kabloyu makineye bağlayın.

Verilen güç kablosunun bir ucunu makineye, diğer ucunu da prize bağlayın.

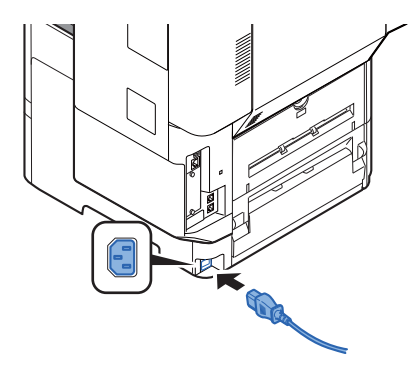

**ÖNEMLI Sadece makineyle birlikte verilen güç kablosunu kullanın.** 

# <span id="page-64-0"></span>Güç Açma/Kapatma

# <span id="page-64-1"></span>Güç Açma

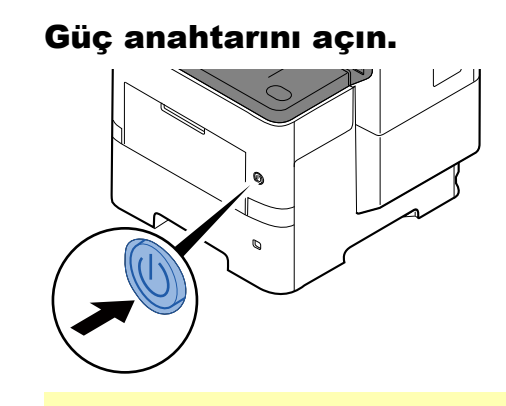

#### **ÖNEMLI**

**Güç anahtarını kapadıktan hemen sonra yeniden açmayın. En az 5 saniye bekledikten sonra güç anahtarını açabilirsiniz.** 

### <span id="page-64-2"></span>Güç Kapatma

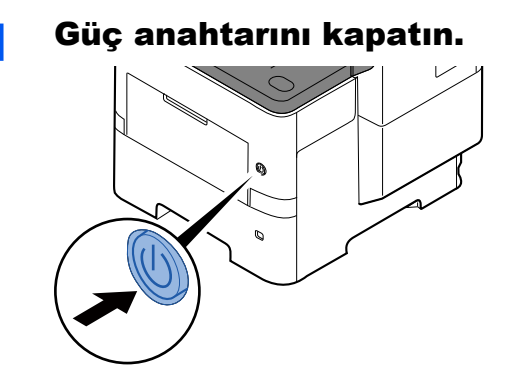

Güç kaynağı kapama onay mesajı görüntülenir.

*İngilizce Çalıştırma Kılavuzu*'na bakın.

Gücün kesilmesi yaklaşık 3 dakika sürer.

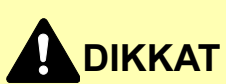

**Makine uzun bir süre kullanılmayacaksa (ör. bütün gece), ana güç anahtarından kapatın. Makine daha da uzun bir süre kullanılmayacaksa (ör. tatil), güvenlik tedbiri olarak elektrik fişini prizden çekin.** 

#### **ÖNEMLI**  $\bigcirc$

- **Faks işlevi olan ürünleri kullanıyorsanız, makineyi ana güç anahtarından kapatmanın faks aktarımını ve alımını devre dışı bırakacağına dikkat edin.**
- **Kağıdı kasetlerden çıkarın ve nemden korumak için kağıt saklama torbasında tutun.**

# <span id="page-65-0"></span>Çalıştırma Panelinin Kullanılması

## <span id="page-65-1"></span>Çalıştırma Paneli Tuşları

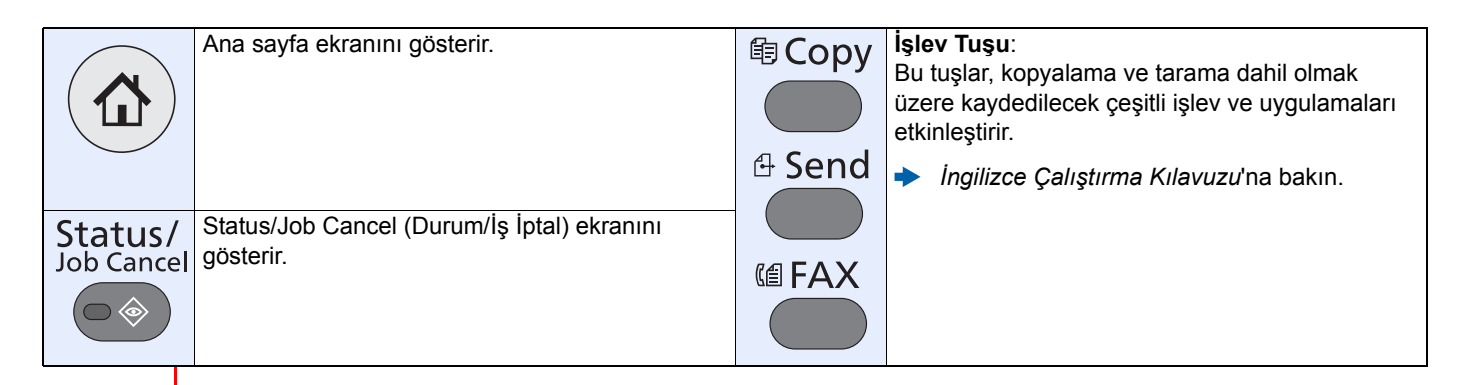

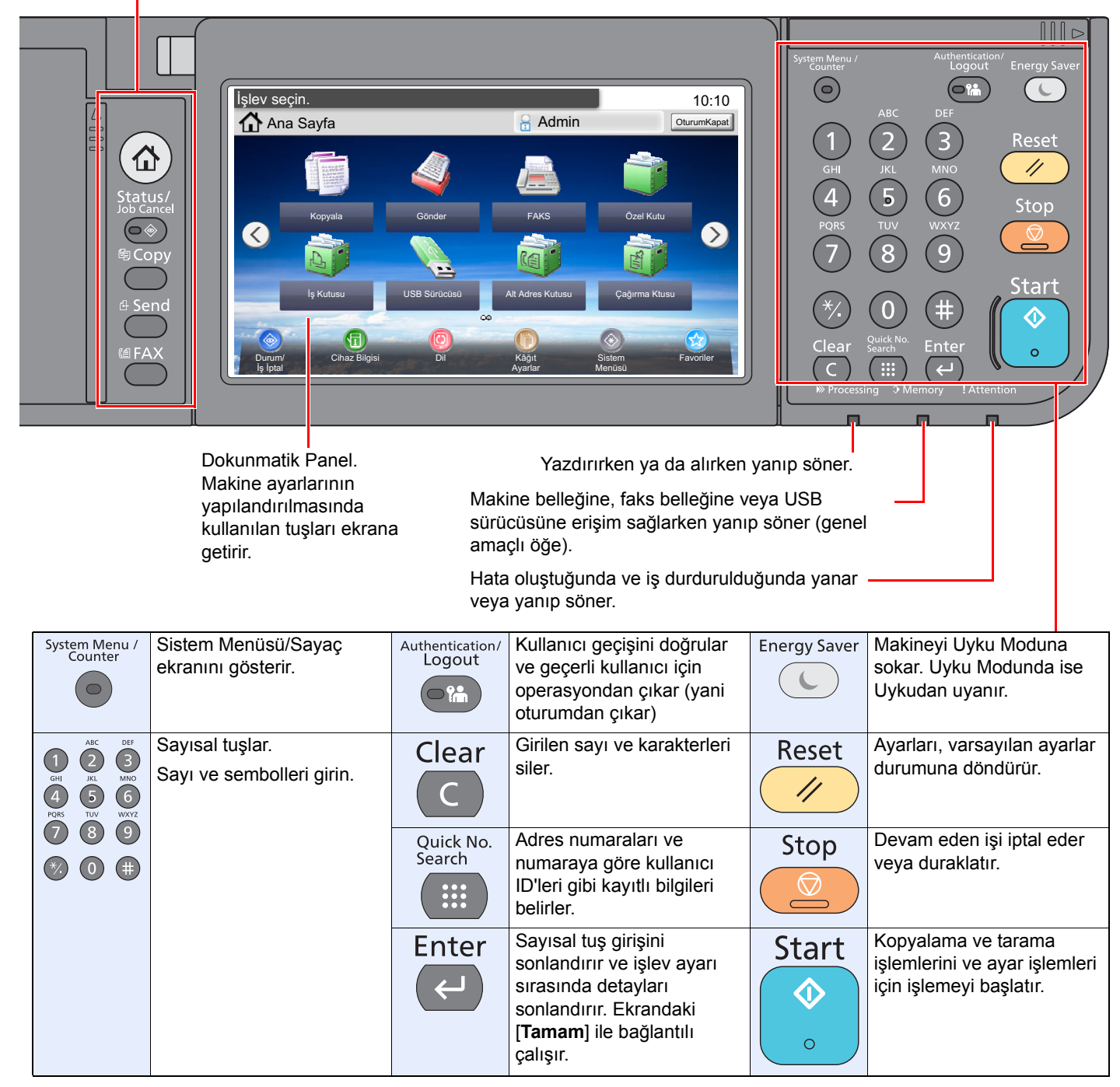

# <span id="page-66-0"></span>Çalıştırma Paneli Açısını Ayarlama

Çalıştırma panelinin açısı aşağıda gösterildiği gibi ayarlanabilir.

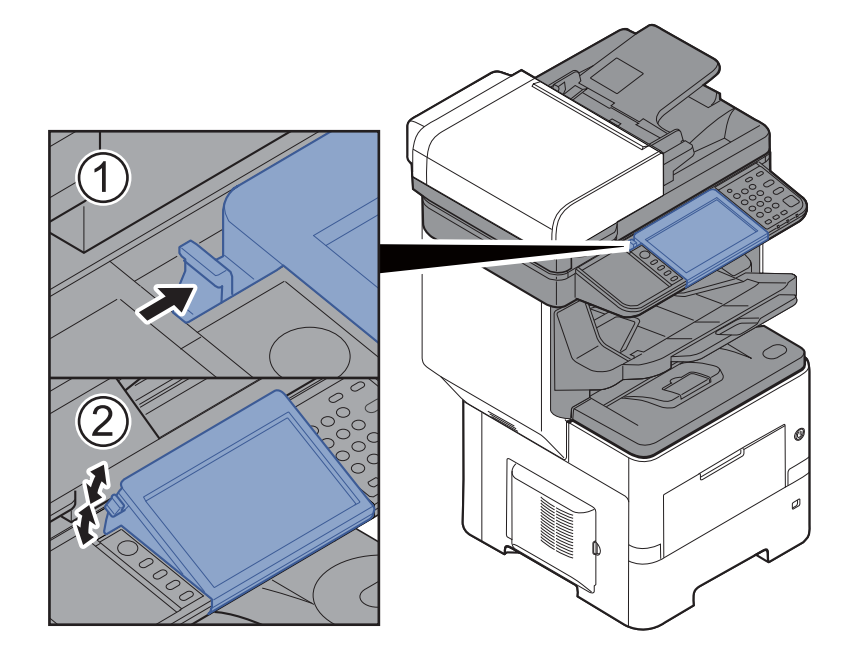

# <span id="page-67-0"></span>Dokunmatik Panel

## <span id="page-67-1"></span>Ana Sayfa Ekranı

Bu ekran, işletim panelindeki [**Ana Sayfa**] tuşuna basılarak görüntülenir. Bir simgeye dokununca ilgili ekran görüntülenir. Ana ekran yanı sıra arka plan üzerinde gösterilecek simgeleri değiştirebilirsiniz.

[Ana Sayfa Ekranının düzenlenmesi \(sayfa 2-19\)](#page-68-0)  $\blacktriangleright$ 

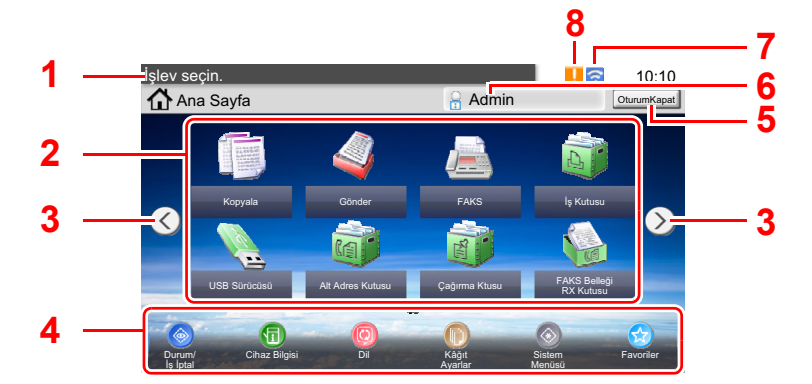

\* Görünüm, yapılandırma ve seçenek ayarlarına bağlı olarak, gerçek ekranınızdan farklı olabilir.

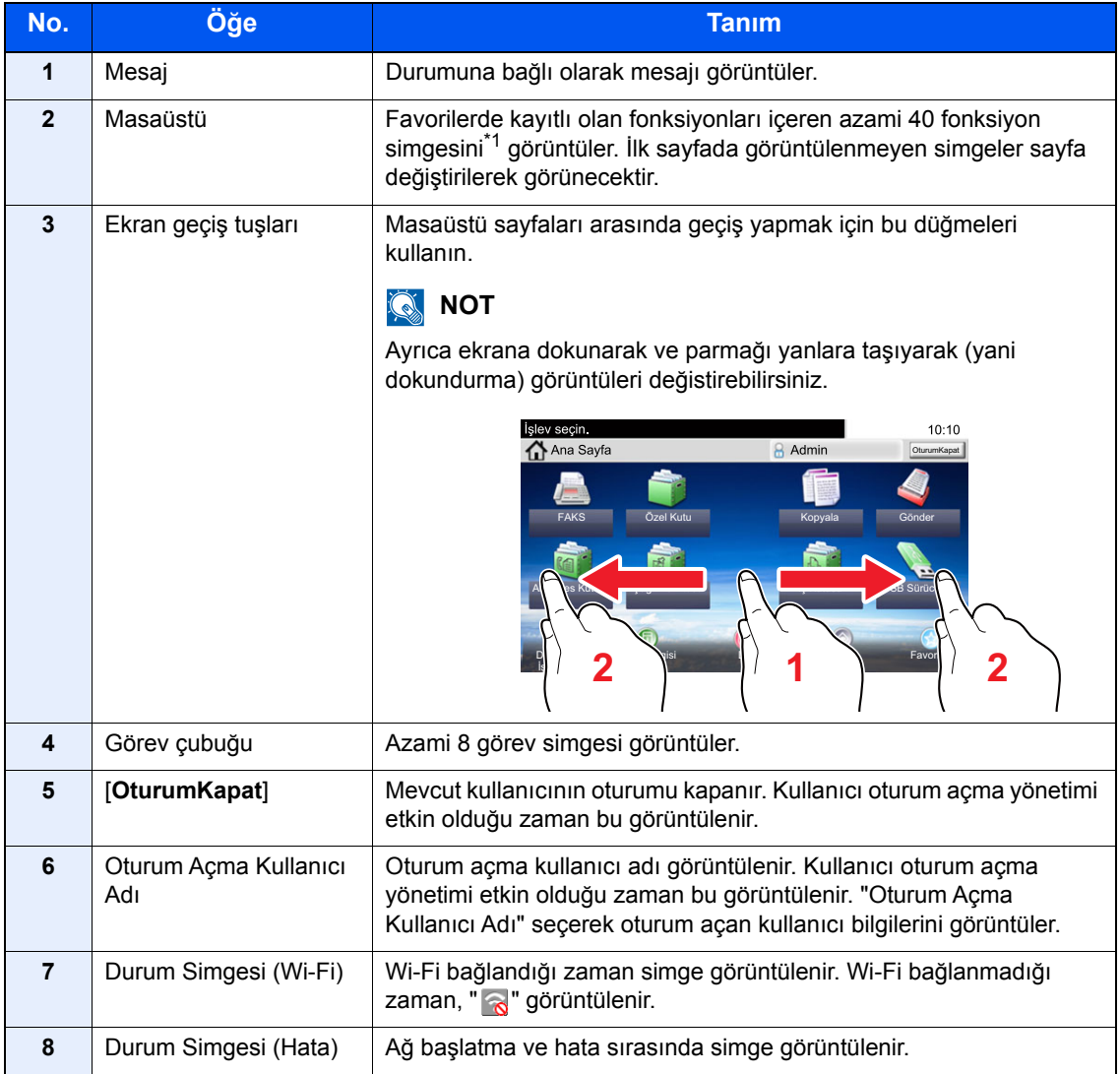

\*1 En fazla 42 simge görüntülenebilir. Yüklenen uygulamalar için en fazla 16 simge görüntülenebilir.

#### <span id="page-68-0"></span>**Ana Sayfa Ekranının düzenlenmesi**

Ana sayfa ekranının arka planı yanı sıra hangi simgelerin görüntüleneceğini değiştirebilirsiniz.

#### 1 Ekranı görüntüleyin.

1 [**System Menu/Counter**] tuşu > [**Ana Sayfa**]

#### **QNOT**

Ayarları sadece yönetici ayrıcalıklarıyla oturum açarak değiştirebilirsiniz.

Varsayılan fabrika oturum açma kullanıcı adı ve parolası aşağıda gösterildiği gibidir.

**Oturum Açma Kullanıcı Adı: 6000 Oturum Açma Parolası: 6000**

#### 2 Ayarları yapılandırın.

Kullanılabilir ayarlar aşağıda gösterilmiştir.

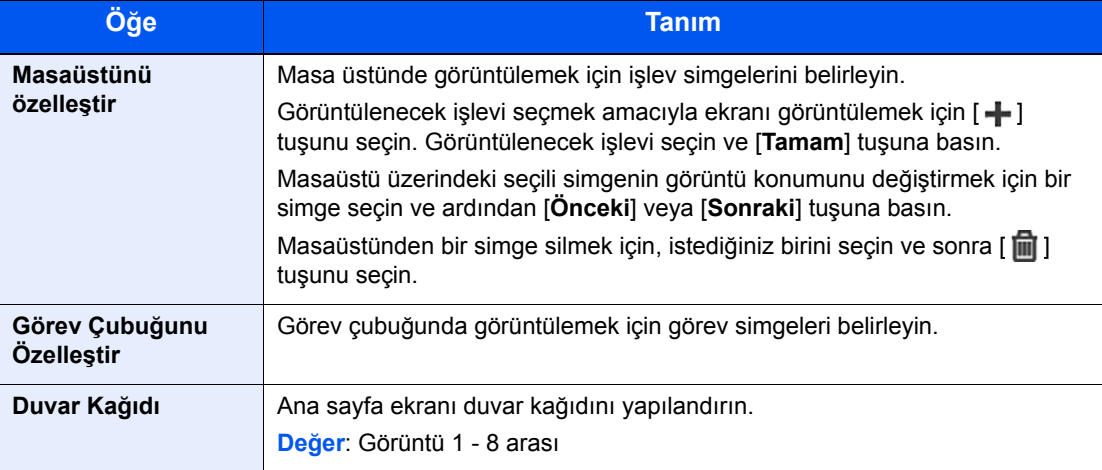

#### **Masaüstünde Görüntülenebilecek Kullanılabilir İşlevler**

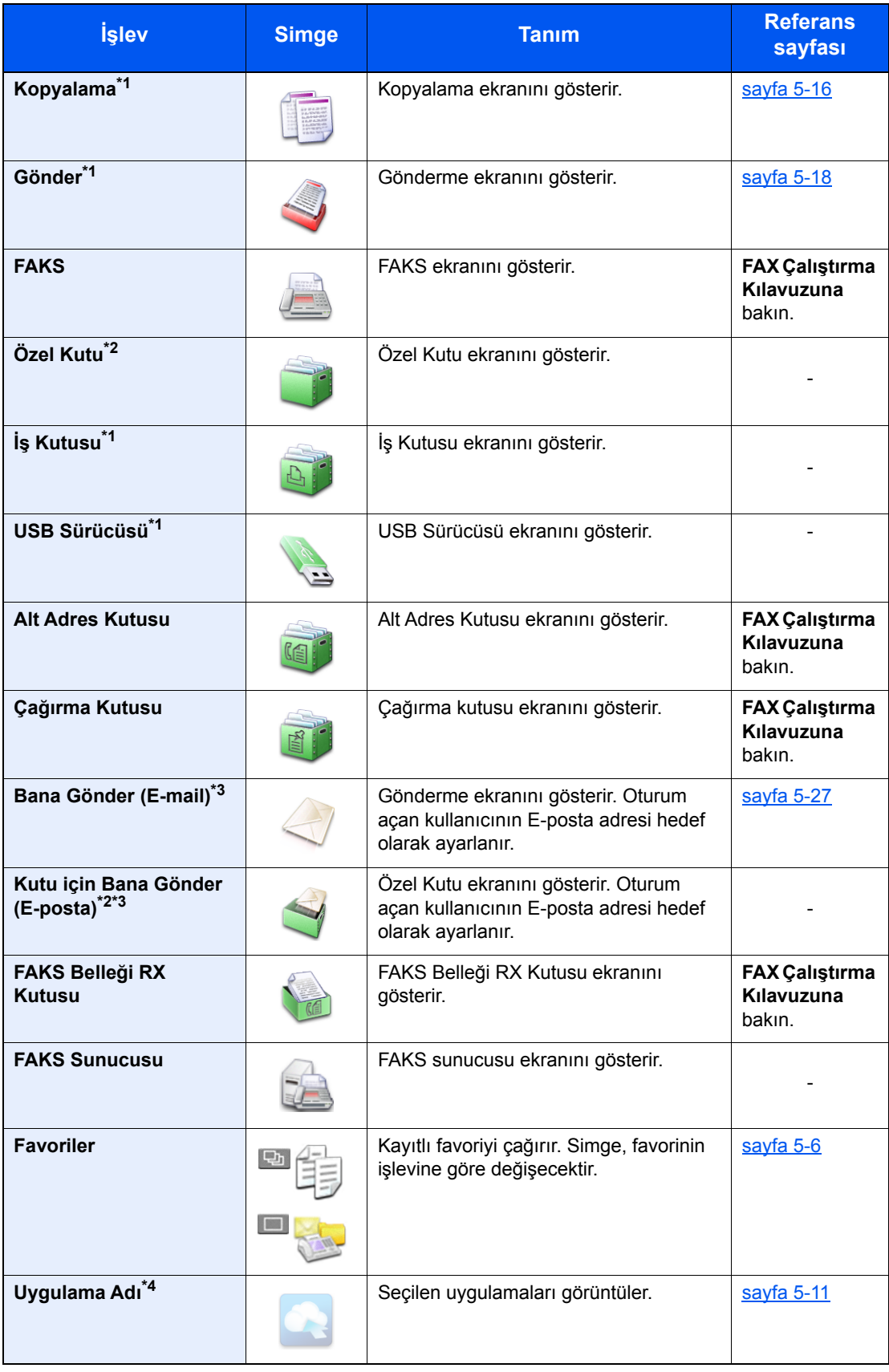

<span id="page-69-0"></span>\*1 Fabrikadan sevkiyat sırasında seçilir.

<span id="page-69-1"></span>\*2 İsteğe bağlı sabit disk/SSD takılıysa görüntülenir.

<span id="page-69-2"></span>\*3 Kullanıcı oturum açma yönetimi etkinken görüntülenir.

\*4 Uygulama simgesi görünür.

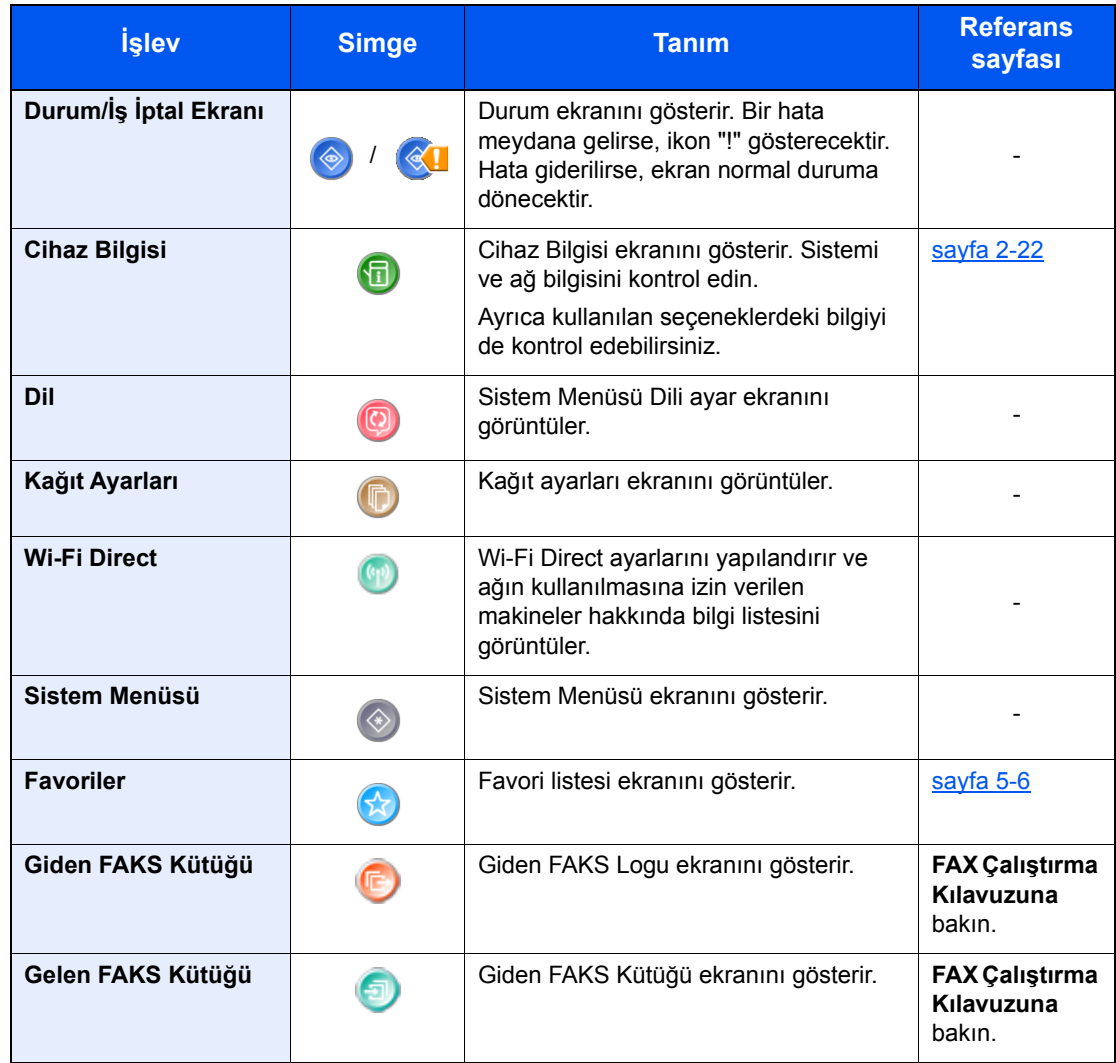

#### **Görev çubuğunda Görüntülenebilecek Kullanılabilir İşlevler**

## <span id="page-71-0"></span>Cihaz Bilgisinin Görüntülenmesi

Cihaz bilgisini gösterir. Sistemi ve ağ bilgilerini, ilaveten kullanılan seçenekleri kontrol etmenizi sağlar.

- 1 Ana sayfa ekranında [**Cihaz Bilgisi**] konumunu seçin.
- 2 Cihaz bilgisini kontrol edin.

Cihaz Bilgisi

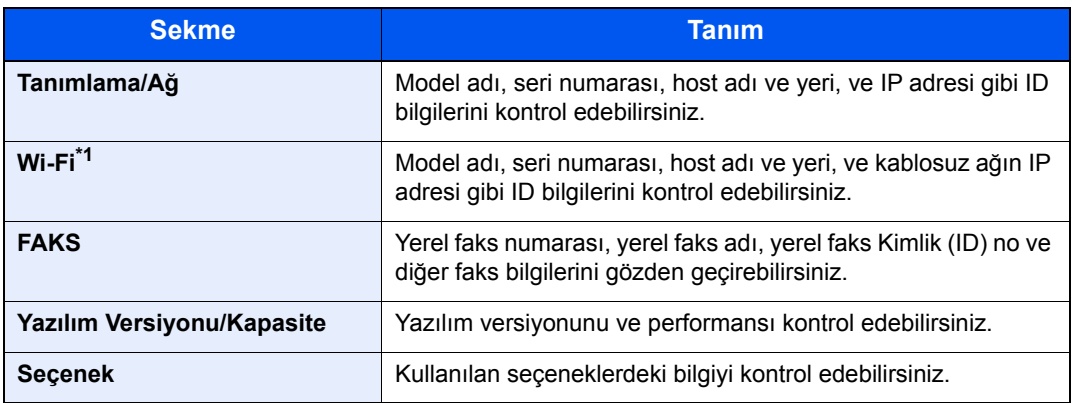

\*1 Yalnızca, makinede kablosuz bağlantı fonksiyonu mevcut olduğunda görüntülenir.
# İşlev tuşu

İşlev simgesi seçildiğinde bu ekran görünür.

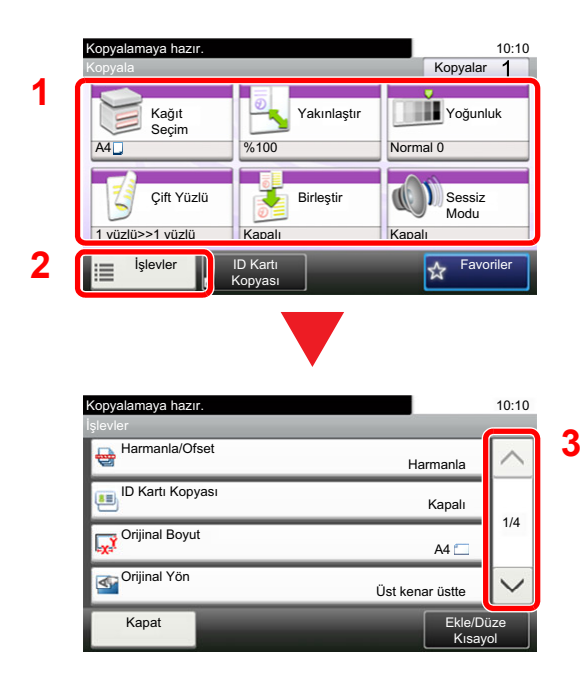

- 1 Ekran işlevleri.
- 2 Diğer işlevleri görüntülemek için [**İşlevler**]'i seçin.
- 3 Yukarı ve aşağı doğru gezinmek için  $[\wedge]$  veya  $[\vee]$  tuşlarını kullanın.

# Ayarlanamayan Tuşlar Ekranı

Özellik birleşim sınırlamaları ya da seçeneklerin kurulu olmaması nedeniyle kullanılamayan özelliklere ait tuşlar seçilemez durumdadır.

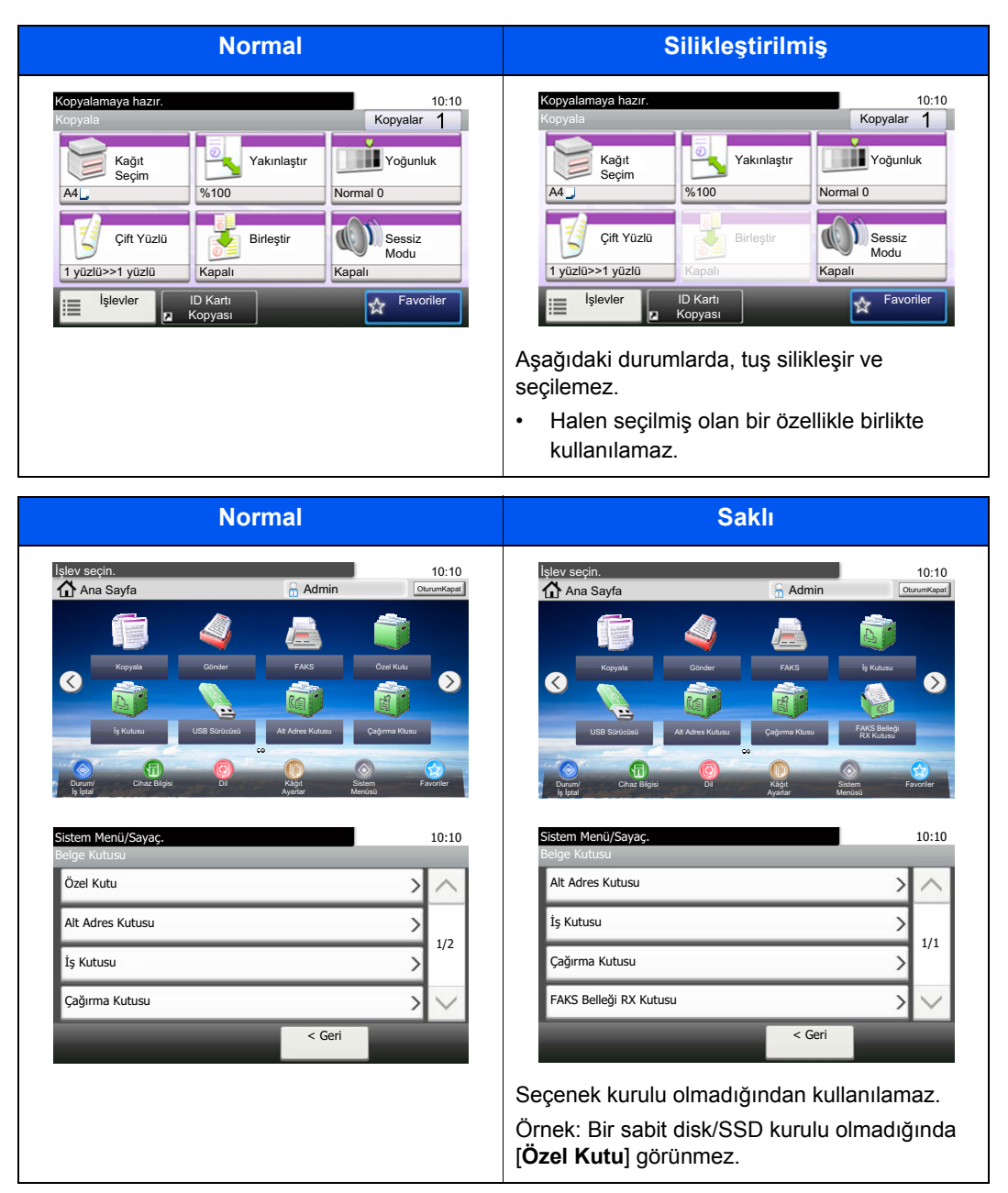

#### **QNOT**

Kullanmak istediğiniz bir tuş silikleşmişse, hala önceki kullanıcının ayarları geçerli olabilir. Bu durumda, [**Reset**] tuşuna basın ve tekrar deneyin.

# Enter tuşu ve Quick No. Search tuşu

Bu bölüm işletim panelindeki [**Enter**] tuşunun ve [**Quick No. Search**] tuşunun nasıl kullanılacağını açıklar.

#### **[Enter] tuşunun kullanılması ()**

**[Enter**] tuşu, örneğin **[Tamam** ←] tuşu ve **[Kapat** ←] tuşu gibi (←) Gir işaretli tuş ile aynı işleve sahiptir.

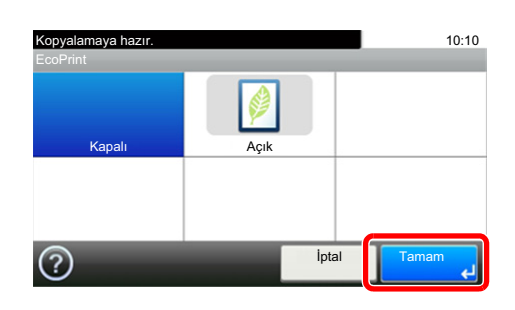

#### **[Quick No. Search] tuşunun kullanılması ()**

Numarayı doğrudan girmek için sayısal tuşlar kullanıldığında, örneğin, bir hızlı arama numarası kullanılan iletim için hedef belirtildiğinde, [**Quick No. Search**] tuşu kullanılır.

Hızlı aramayla ilgili daha fazla bilgi için aşağıya bkz.

[Hedef Belirleme \(sayfa 5-20\)](#page-163-0)  $\blacktriangleright$ 

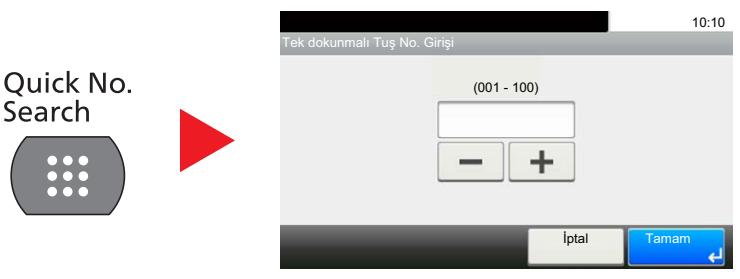

## <span id="page-75-0"></span>Yardım Ekranı

Makineyi çalıştırırken zorlukla karşılaşırsanız, nasıl çalışacağını dokunmatik paneli kullanarak kontrol edebilirsiniz.

Dokunmatik panelde [?] dokunmatik panelde (yardım) görüntülendiğinde, Yardım ekranını görüntülemek için onu seçebilirsiniz. Yardım ekranı işlevlerin açıklamalarını ve nasıl kullanılacaklarını gösterir.

Örnek: Kağıt seçimi yardım ekranının kontrol edilmesi

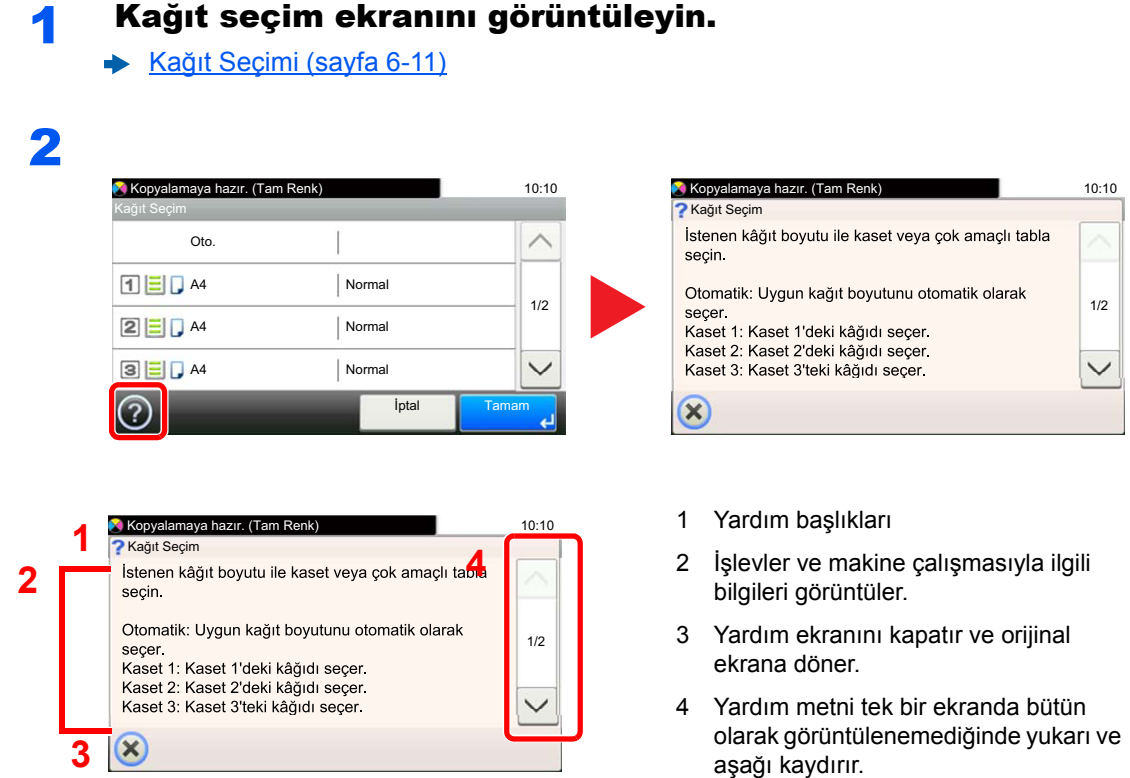

# Oturum Açma/Kapatma

Eğer yönetici yetkileri gerektiren bir işlevi ayarlıyor iseniz veya kullanıcı oturum açma yönetimi etkinleştirilmiş ise, oturum açma kullanıcı adını ve oturum açma parolasını mutlaka girmeniz gerekir.

#### **QNOT**

Varsayılan fabrika oturum açma kullanıcı adı ve parolası aşağıda gösterildiği gibidir.

**Oturum Açma Kullanıcı Adı: 6000**

**Oturum Açma Parolası: 6000**

Oturum açma kullanıcı adınızı veya oturum açma parolanızı unutursanız, oturum açamazsınız. Bu durumda yönetici ayrıcalıklarıyla oturum açın ve oturum açma kullanıcı adınızı veya oturum açma parolanızı değiştirin.

## Oturum Açma

#### **Normal oturum açma**

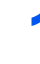

#### 1 Oturum açmak için bir oturum açma kullanıcı adı ve parola girin.

1 Çalıştırma sırasında bu ekran görüntülenirse, oturum açma kullanıcı adını girmek için [**Klavye**]'yi seçin.

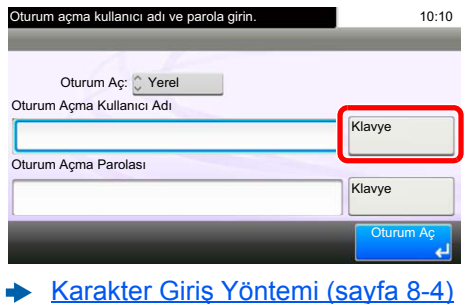

2 [**Parola**] > Oturum açma parolasını girin > [**Tamam**]

#### **QNOT**

[**Ağ Kiml. Doğ.**] kullanıcı kimlik doğrulama yöntemi olarak seçildiyse, ya doğrulama hedefleri gösterilir ya da [**Yerel**] veya [**Ağ**], doğrulama hedefi olarak seçilebilir.

#### 2 [Oturum Açma]'yı seçin.

#### **Basit Oturum Açma**

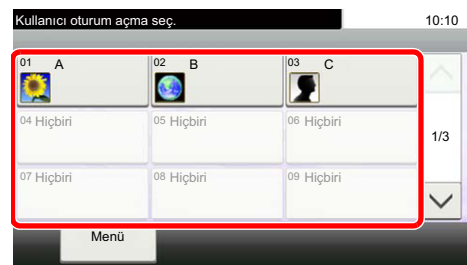

Çalışma sırasında bu ekran görüntülenirse, bir kullanıcı seçin ve oturumu açın.

#### **QNOT**

Eğer kullanıcı parolası gerekiyorsa bir giriş ekranı görüntülenecektir.

*İngilizce Çalıştırma Kılavuzuna* bakın.

### Oturum kapat

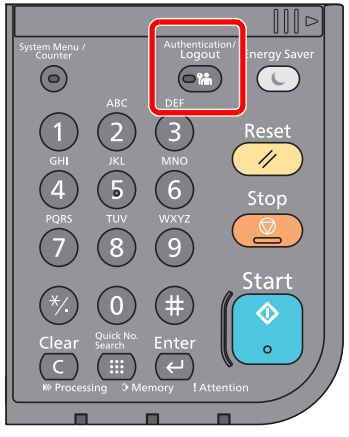

Makinede oturum kapatmak için [**Authentication/Logout**]'u seçerek oturum açma kullanıcı adı/oturum açma parolası giriş ekranına dönün.

Kullanıcıların oturumları aşağıdaki durumlarda otomatik olarak kapatılır:

- Makine uyku durumuna girdiğinde.
- Otomatik panel sıfırlama işlevi etkinleştirildiğinde.

# Makinenin varsayılan Ayarları

Bu makineyi kullanmadan önce, tarih ve saat gibi ayarları, ağ yapılandırmasını ve gereğince enerji tasarrufu işlevlerini yapılandırın. Makine Ayar Sihirbazı, donatım kurulduktan sonra ilk kez açıldığında çalışmaya başlar. Keza, eğer gerekiyorsa, aşağıdaki ayarları da yapılandırın.

#### **QNOT**

Makinenin varsayılan ayarları Sistem Menüsünde değiştirilebilir. Sistem Menüsünden yapılandırılabilir olan ayarlar için, aşağıdaki kılavuza bakın:

*İngilizce Çalıştırma Kılavuzu*

### Tarih ve Saatin Ayarlanması

Kurulumun yapıldığı yerin yerel tarihi ve saatini ayarlamak için aşağıdaki adımları izleyin.

İletim işlevini kullanarak e-posta gönderirken, tarih ve saat, burada ayarlandığı şekliyle e-posta mesajının başlığında yazar. Tarihi, saati ve makinenin kullanıldığı bölgenin GMT saat farkını ayarlayın.

#### **QNOT**

- Bu başlangıç yapılandırmasından sonra değişiklik yapmak için, aşağıya bakın.
- *İngilizce Çalıştırma Kılavuzu*
- Doğru saat, ağ saat sunucusundan gelen saat bilgisi elde edilerek periyodik olarak belirlenebilir.
- **Embedded Web Server RX User Guide**

#### 1 Ekranı görüntüleyin.

[**System Menu/Counter**] tuşu > [**Tarih/Zamanlayıcı/Enerji Tasarrufu**]

#### 2 Ayarları yapılandırın.

[**Saat Dilimi**] > [**Tarih/Saat**] > [**Tarih Biçimi**]

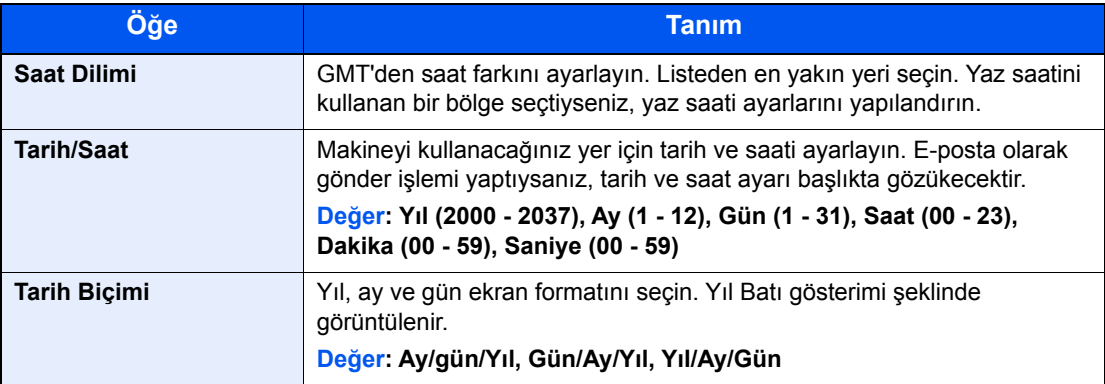

# Ağ Kurulumu

# Kablolu Ağın Yapılandırılması

Makine, TCP/IP (IPv4), TCP/IP (IPv6), NetBEUI, ve IPSec gibi ağ protokolleriyle uyumlu olan ağ arayüzü ile donatılmıştır. Bu, Windows, Macintosh, UNIX ve diğer platformlarda ağ yazdırma yapılmasını sağlar.

Windows ağına bağlanmak için TCP/IP (IPv4)'yi kurun.

Yapılandırma yöntemleri aşağıdaki gibidir

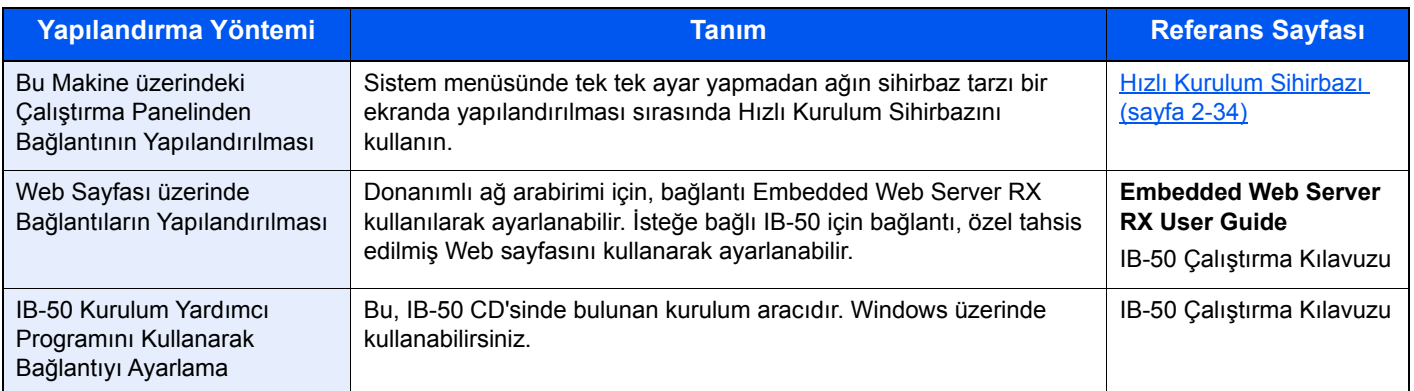

Ayarları yapılandırmadan önce ağ kablosunu bağladığınızdan emin olun.

**EAN Kablosunun Bağ[lanması \(sayfa 2-13\)](#page-62-0)** 

Diğer ağ ayarları için, aşağıya bakın:

*İngilizce Çalıştırma Kılavuzu*

#### **QNOT**

Kullanıcı oturum açma yönetimi etkinleştirilmişse, ayarları sadece yönetici ayrıcalıklarıyla değiştirebilirsiniz. Kullanıcı oturum açma yönetimi devre dışıysa, kullanıcı kimlik doğrulama ekranı görüntülenir. Bir oturum açma kullanıcı adı ve parola girin ve [**Oturum Aç**]'ı seçin.

Varsayılan fabrika oturum açma kullanıcı adı ve parolası aşağıda gösterildiği gibidir.

**Oturum Açma Kullanıcı Adı: 6000 Oturum Açma Parolası: 6000**

#### **IPv4 Ayarı**

#### 1 Ekranı görüntüleyin.

[**System Menu/Counter**] tuşu > [**Sistem/Ağ**] > [**Ağ**] > [**Kablolu Ağ Ayarları**] > [**TCP/IP Ayarı**] > [**IPv4**]

#### 2 Ayarları yapılandırın.

#### **DHCP sunucu kullanırken**

[**DHCP**]: [**Açık**].'a ayarlayın.

#### **Statik IP adresi ayarlarken**

[**DHCP**]: [**Kapalı**] konumuna ayarlayın.

[**IP Adresi**]: Adresi girin.

[**Alt Ağ Maskesi**]: Alt ağ maskesini ondalık birimlerle girin (0 ila 255 arası).

[**Varsy. Geçit**]: Adresi girin.

[**Oto-IP**]: [**Kapalı**] konumuna ayarlayın.

Auto-IP, kullanırken, "0.0.0.0" değerini [**IP Adres**]'e girin.

#### **ÖNEMLI**

#### **Ayarı değiştirdikten sonra ağı Sistem Menüsünden yeniden başlatın veya makineyi KAPATIP, tekrar AÇIN.**

*İngilizce Çalıştırma Kılavuzuna* bakın

#### **QNOT**

IP adresi için önceden ağ yöneticinize danışın ve bu ayarı yapılandırırken elinizde bulunsun. Aşağıdaki durumlarda, DNS sunucusunun IP adresini Embedded Web Server RX üzerinde ayarlayın.

- Host adı, "DHCP" ayarı "Kapalı" olarak ayarlanmış şekilde kullanıldığı zaman
- DHCP tarafından otomatik olarak atanmadığındaki IP adresi ile DNS sunucusu kullanıldığında.

DNS sunucusunun IP adresini ayarlarken, aşağıdakine bakın:

**Embedded Web Server RX User Guide**

# Enerji Tasarrufu işlevi

Makinenin son kullanımından sonra belirli bir süre geçerse, makine otomatik olarak güç tüketimini azaltmak için Düşük Güç Moduna geçer. Eğer makine kullanılmaksızın belirli bir süre geçerse, makine güç tüketimini en aza indirecek Uyku Moduna otomatik olarak geçer.

# Düşük Güç Modu

Makine belli bir süre için çalışmaz, enerji tasarrufu göstergesi yanar ve ekran güç tüketimini azaltmak için kararır. Bu durum Düşük Güç Modu olarak adlandırılır.

Ekranda "Düşük güç." yazısı görünecektir.

Düşük Güç Moduna girmeden önce geçen süre: 1 dakika (varsayılan ayar).

Düşük Güç Modu sırasında baskı verisi alınırsa, makine otomatik olarak uyanır ve yazdırmaya başlar. Faks verileri aynı zamanda, makine Düşük Güç Durumunda iken de alınır, makine otomatik olarak uyanır ve yazdırma başlatılır.

Devam etmek için aşağıdaki eylemlerden birini gerçekleştirin.

- Çalıştırma paneli üzerindeki herhangi bir tuşu seçin.
- Dokunmatik panele dokunun.
- Orijinalleri belge işlemciye yerleştirin.

Düşük Güç Modundan dönüş süresi aşağıdaki gibidir.

• 10 saniye veya daha az

Havalandırma gibi ortam koşullarının makinenin daha yavaş cevap vermesine neden olabileceğine dikkat edin.

#### **QNOT**

Düşük Güç Zamanlayıcısı, Uyku Zamanlayıcısına eşit ise, Uyku Modu önce belirlenmelidir.

# Uyku ve Otomatik Uyku

#### **Uyku**

Uyku Modu'na geçmek için, [**Energy Saver**] tuşunu seçin. Enerji Tasarruf göstergesi hariç, dokunmatik panel ve çalıştırma paneli üzerindeki tüm göstergeler, maksimum miktarda güç tasarrufu için söner duruma gelir. Bu duruma Uyku Modu adı verilir.

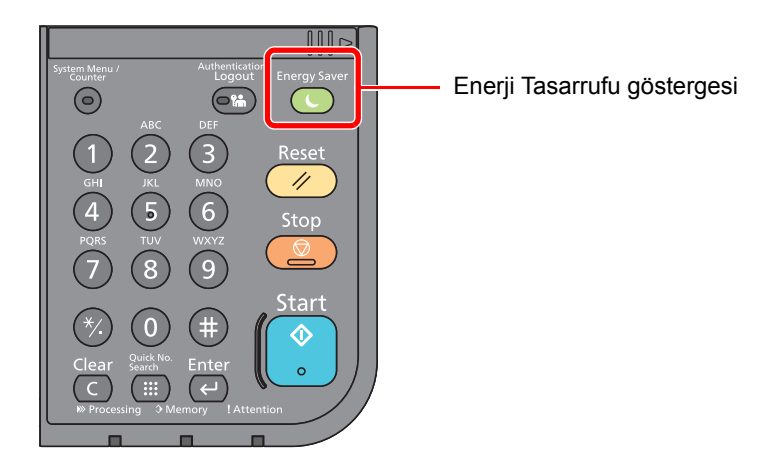

Eğer Uyku esnasında yazdırma verileri alınır ise, makine otomatik olarak uyanır ve yazdırma başlatılır.

Faks verileri aynı zamanda, makine Uyku durumunda iken de alınır, makine otomatik olarak uyanır ve yazdırma başlatılır.

Yeniden başlatmak için aşağıdaki eylemleri yerine getirin.

• [**Energy Saver**] tuşunu seçin.

Makine 25 saniye içinde çalışmaya hazır olacaktır.

Havalandırma gibi ortam koşullarının makinenin daha yavaş cevap vermesine neden olabileceğine dikkat edin.

#### **Otomatik Uyku**

Otomatik Uyku, makine önceden belirlenen bir süre boyunca boşta kalırsa makineyi otomatik olarak Uyku moduna geçirir.

Önceden belirlenen varsayılan süre 1 dakikadır.

Önceden ayarlanmış uyku saatini değiştirmek için aşağıya bakın.

[Hızlı Kurulum Sihirbazı \(sayfa 2-34\)](#page-83-0)

#### **Uyuma Kuralları (Avrupa Modelleri)**

Uyku modunun her işlev için çalışmasını ayarlayabilirsiniz. Makine uyku moduna girdiğinde, ID kart algılanamaz.

Uyuma Kuralları ayarları ile ilgili daha fazla bilgi için, aşağıya bakın:

*İngilizce Çalıştırma Kılavuzu*

#### **Uyku Seviyesi (Enerji Tasarrufu ve Hızlı Başlatma) (Avrupa hariç modeller)**

Uyku seviyesi için aşağıdaki iki durumda arasında geçiş yapabilirsiniz: Enerji Tasarruf modu ve Hızlı Başlatma modu. Varsayılan ayar Enerji Tasarruf modudur.

Enerji Tasarruf modu, Hızlı Başlatma durumundakinden daha az güç tüketir ve ayrı ayrı her bir işlev için Uyku Durumunun seçilebilmesine imkân verir. ID kart algılanmayabilir.

#### **Q** NOT

Eğer isteğe bağlı Ağ Arayüz Kiti yüklü ise, Enerji Tasarruf modu belirtilemeyebilir.

Uyku Seviyesi ile ilgili daha fazla bilgi için, aşağıya bakın:

[Hızlı Kurulum Sihirbazı \(sayfa 2-34\)](#page-83-0)

### Güç Kapatma Kuralı (Avrupa modelleri)

Güç Kapatma Kuralı, gücün otomatik olarak kapanmasını durdurmak için kullanılır.

Varsayılan önceden belirlenen süre 3 gündür.

Güç Kapatma Kuralı ayarları ile ilgili daha fazla bilgi için, aşağıya bakın:

*İngilizce Çalıştırma Kılavuzu*

# <span id="page-83-0"></span>Hızlı Kurulum Sihirbazı

FAKS işlevleri, kâğıt ayarları, enerji Tasarruf işlevleri ve ağ ayarları için sihirbaz-stili ekranında aşağıdaki ayarlar yapılandırılabilir.

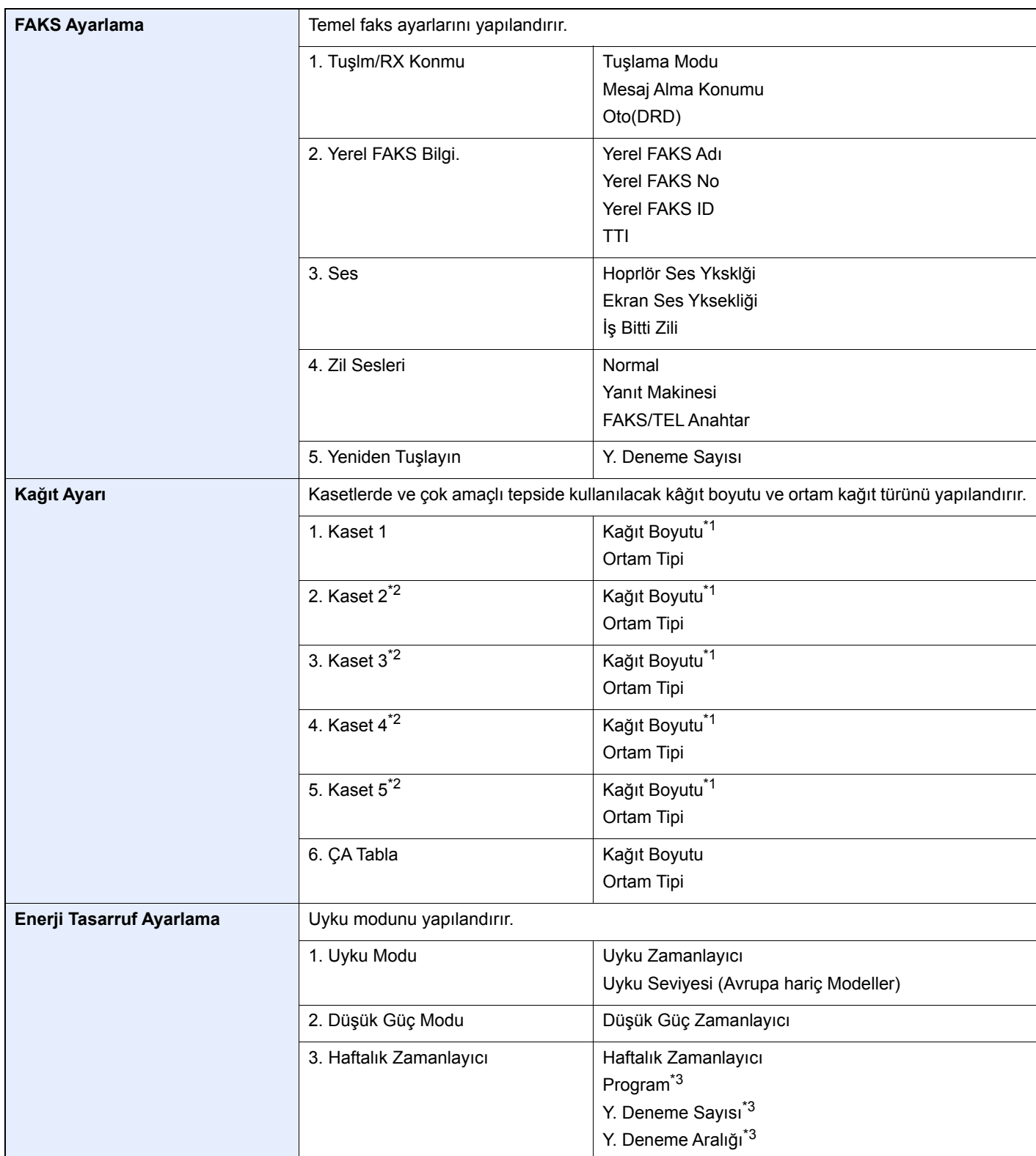

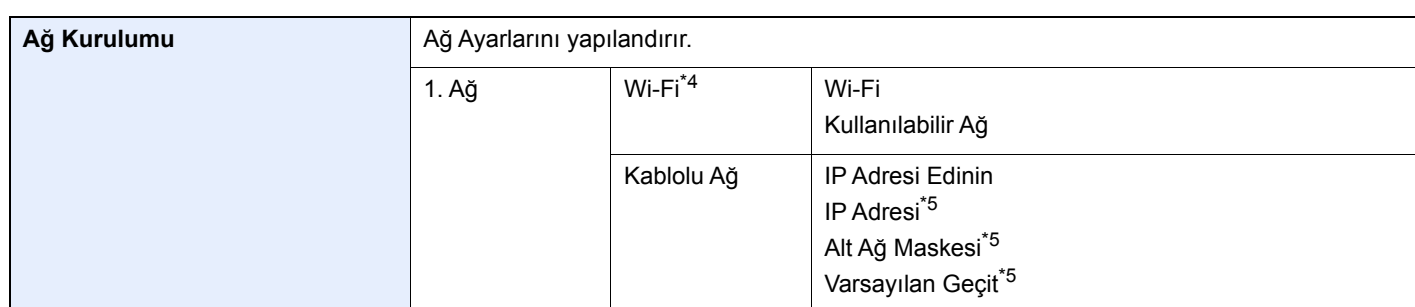

<span id="page-84-0"></span>\*1 Sadece kasetteki boyut ölçeği "Other" olarak ayarlandığında görüntülenir.

<span id="page-84-1"></span>\*2 Sadece isteğe bağlı kağıt besleyici takılıysa görüntülenir.

<span id="page-84-2"></span>\*3 Bu işlev [**Haftalık Zamanlayıcı**] [**Açık**] olarak ayarlandığında görüntülenir.

\*4 Bu işlev, isteğe bağlı Kablosuz Ağ Arayüz Kiti takıldığında görüntülenir.

<span id="page-84-3"></span>\*5 "IP Adresi Edinin" [**Auto (DHCP)**] olarak ayarlı olduğu zaman görüntülenmez.

#### $\mathbb{Q}$ **NOT**

Kullanıcı kimlik doğrulama ekranı görüntülenir ise, oturum açma kullanıcı adınızı ve oturum açma parolanızı girin ve [**Oturum Aç**] öğesine basın.

Varsayılan fabrika oturum açma kullanıcı adı ve parolası aşağıda gösterildiği gibidir.

**Oturum Açma Kullanıcı Adı: 6000 Oturum Açma Parolası: 6000**

#### 1 Ekranı görüntüleyin.

[**System Menu/Counter**] tuşu > [**Hızlı Ayar Sihirbazı**]

#### 2 Bir işlev seçin.

#### 3 Ayarları yapılandırın.

Sihirbazı başlatın. Ayarları yapılandırmak için ekrandaki talimatı izleyin.

#### **QNOT**

Ayarları yapılandırmakta güçlük yaşarsanız, aşağıya bkz.

[Yardım Ekranı \(sayfa 2-26\)](#page-75-0)

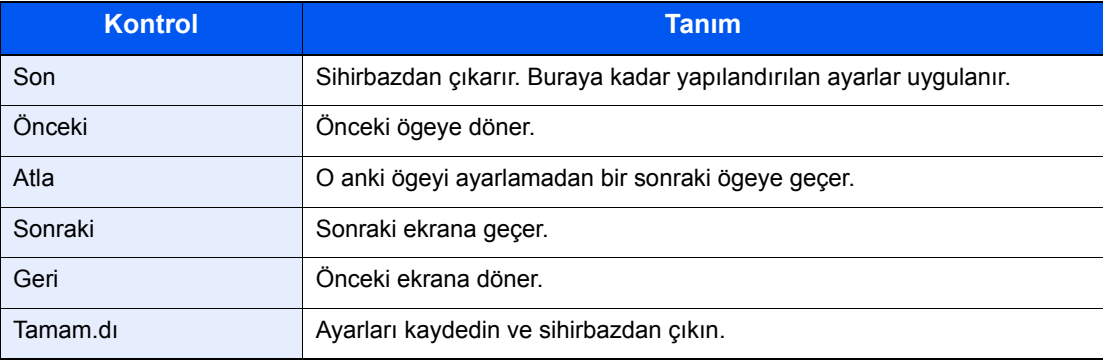

# Yazılımın Kurulması

Bu makinenin yazıcı fonksiyonunu kullanmak veya bilgisayarınızdan TWAIN / WIA iletimi veya Ağ FAKS iletimi yapmak istiyorsanız, bilgisayarınıza ürünle birlikte verilen DVD'sinden (Product Library) uygun yazılımı yükleyin.

# DVD Yazılımı (Windows)

Kurulum metodu olarak ya [**Ekspres Yükle**] ya da [**Özel Yükle**] seçilebilir. [**Ekspres Yükle**] standart kurulum metodudur. [**Ekspres Yükle**] vasıtasıyla kurulamayan bileşenleri kurmak için, [**Özel Yükle**] kullanın.

Özel Yükleme hakkında ayrıntılar için, aşağıya bakın:

**→** [Özel Yükle \(sayfa 2-40\)](#page-89-0)

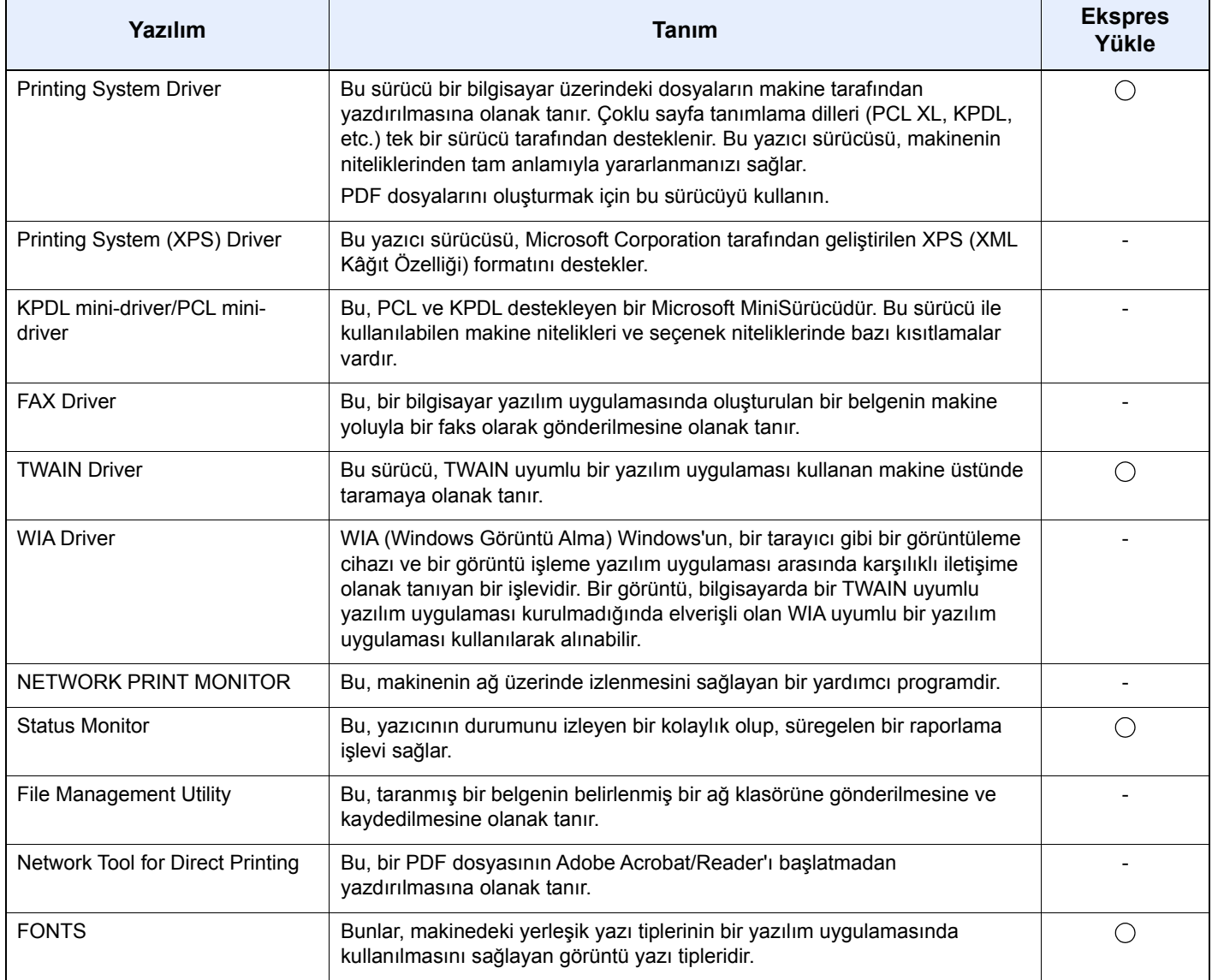

#### **QNOT**

Windows'taki kurulumlar yönetici öncelikleriyle oturum açan bir kullanıcı tarafından yapılmalıdır.

# Windows'ta Yazılım Kurma

#### **Ekspres Yükle**

Aşağıdaki prosedür, [**Exspres Yükle**] kullanarak Windows 10'da yazılım kurmak için bir örnektir.

[**Özel Yükleme**] hakkında ayrıntılar için, aşağıya bakın:

 $\rightarrow$  **[Özel Yükle \(sayfa 2-40\)](#page-89-0)** 

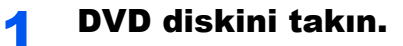

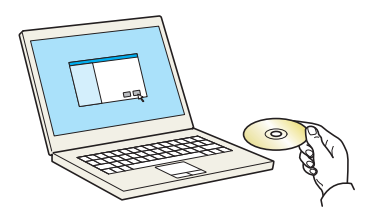

#### **QNOT**

- Windows'taki kurulumlar yönetici öncelikleriyle oturum açan bir kullanıcı tarafından yapılmalıdır.
- "**Yeni Donanım Bulundu Sihirbazına Hoş Geldiniz**" iletişim kutusu görüntülenirse,[**İptal**] konumunu seçin.
- Eğer otomatik çalıştırma ekranı görüntüleniyorsa, [**Setup.exe'yi çalıştır**] üzerine tıklayın.
- Kullanıcı hesabı yönetimi penceresi görünürse, [**Evet**] ([**Izin ver**]) üzerine tıklayın.

#### 2 Ekranı görüntüleyin.

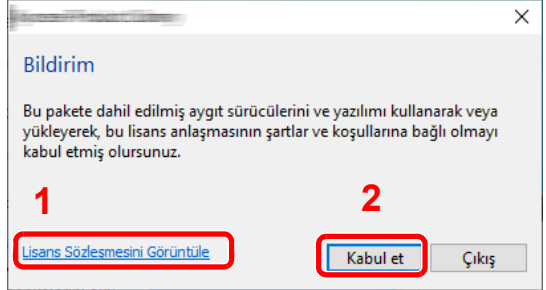

- 1 [**Lisans Sözleşmesini Görüntüle**] öğesini tıklayın ve Lisans Sözleşmesini okuyun.
- 2 [**Kabul et**] üzerine tıklayın.

#### 3 [Ekspres Yükle] ögesini seçin.

#### 4 Yazılımı yükleyin.

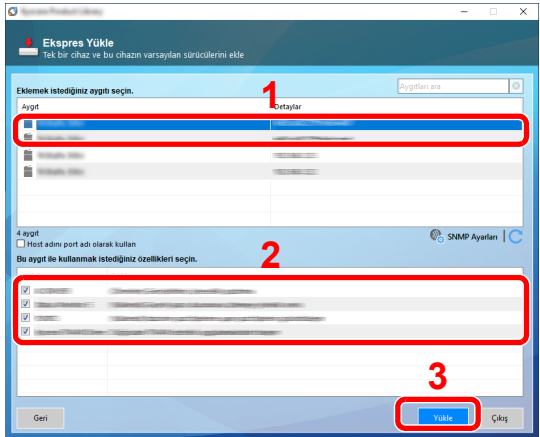

Ayrıca, [**Host adını port adı olarak kullan**] seçebilir ve standart TCP/IP portunun host ismini seçebilirsiniz. (Bir USB bağlantısı kullanılamaz.)

[**Yükle**] üstüne tıkladığınız zaman, veri toplama ile ilgili işbirliğinizi isteyen bir ekran görünür. Cevap seçeneklerinden birini seçin ve [**TAMAM**] üzerine tıklayın.

#### **ÖNEMLI**

**Wi-Fi veya Wi-Fi Direct devredeyse, port adı için IP adresi belirlendiğinden emin olun. Host adı belirlenirse, yükleme başarısız olabilir.**

#### **<b>NOT**

- Açılmadıkça makine algılayamaz. Bilgisayar makineyi algılamada başarısız olursa, bir ağ veya USB kablosu ile bilgisayara bağlı ve açık olduğundan emin olun ve C (Yenile)'yi tıklayın.
- Windows güvenlik penceresi belirirse, [**Bu sürücü yazılımını yine de yükle**]'i tıklayın.
- Windows 8 öncesi Windows sürümlerinde Status Monitor kurulumu için, önceden Microsoft .NET Framework 4.0 yüklemek gereklidir.

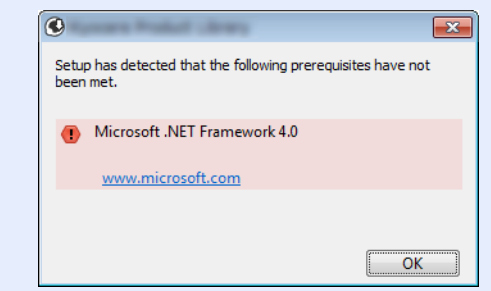

#### 5 Yüklemeyi sonlandırın.

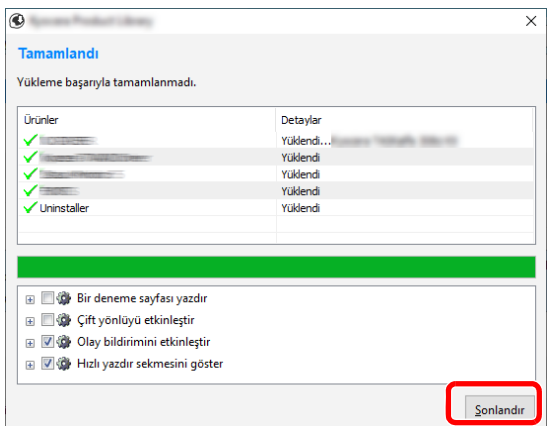

"**Yazılımınız kullanılmaya hazırdır**" göründüğünde, yazılımı kullanabilirsiniz. Bir test sayfası yazdırmak için "**Bir deneme sayfası yazdır**" onay kutusu üzerinde tıklayın ve makine seçin.

Sihirbazdan çıkmak için [**Sonlandır**] üzerine tıklayın.

Eğer bir sistem tekrar başlatma mesajı görüntüleniyor ise, aşağıdaki ekran komutlarını takip ederek bilgisayarı tekrar başlatın. Bu, yazıcı sürücüsü kurulum işlemini tamamlar.

Eğer TWAIN sürücüsü kuruyorsanız, aşağıdaki şekilde yapılandırarak devam edin:

[TWAIN Sürücüsünün Ayarlanması \(sayfa 2-46\)](#page-95-0)

#### <span id="page-89-0"></span>**Özel Yükle**

Aşağıdaki prosedür, [**Özel Yükle**] kullanarak Windows 10'da yazılım kurmak için bir örnektir.

### DVD diskini takın.

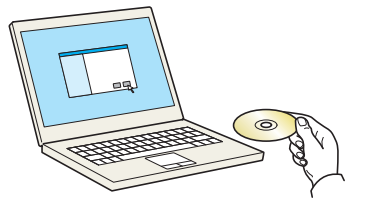

#### **QNOT**

- Windows'taki kurulumlar yönetici öncelikleriyle oturum açan bir kullanıcı tarafından yapılmalıdır.
- "**Yeni Donanım Bulundu Sihirbazına Hoş Geldiniz**" iletişim kutusu görüntülenirse,[**İptal**] konumunu seçin.
- Eğer otomatik çalıştırma ekranı görüntüleniyorsa, [**Setup.exe'yi çalıştır**] üzerine tıklayın.
- Kullanıcı hesabı yönetimi penceresi görünürse, [**Evet**] ([**Izin ver**]) üzerine tıklayın.

#### **2 Ekranı görüntüleyin.**

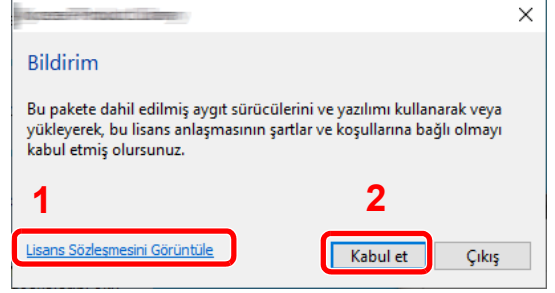

- 1 [**Lisans Sözleşmesini Görüntüle**] öğesini tıklayın ve Lisans Sözleşmesini okuyun.
- 2 [**Kabul et**] üzerine tıklayın.

### 3 [Özel Yükle] ögesini seçin.

#### 4 Yazılımı yükleyin.

1 Kurulacak cihazı seçin.

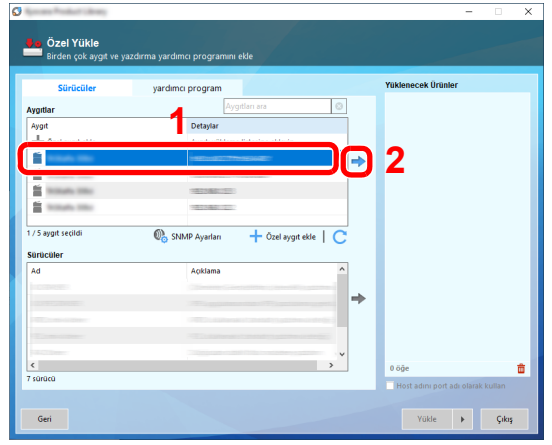

#### **ÖNEMLI**

**Wi-Fi veya Wi-Fi Direct devredeyse, port adı için IP adresi belirlendiğinden emin olun. Host adı belirlenirse, yükleme başarısız olabilir.**

#### **QNOT**

- Açılmadıkça makine algılayamaz. Bilgisayar makineyi algılamada başarısız olursa, bir ağ veya USB kablosu ile bilgisayara bağlı ve açık olduğundan emin olun ve C (Yenile)'yi tıklayın.
- İstenen cihaz görünmüyorsa, cihazı doğrudan seçmek için [**Özel cihazı ekle**] düğmesine basın.
- 2 Kurulacak sürücüyü seçin.

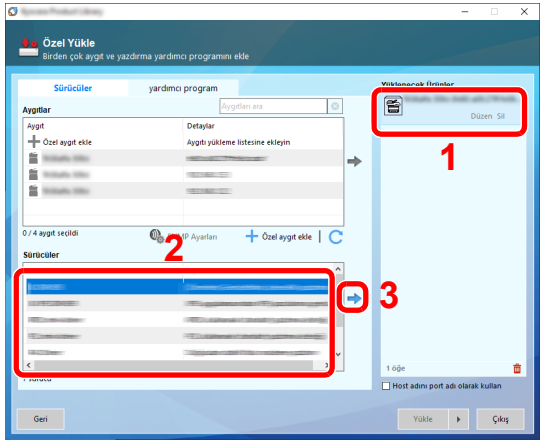

3 [**Yardımcı Program**] sekmesine tıklayın ve yüklenecek yardımcı programı seçin.

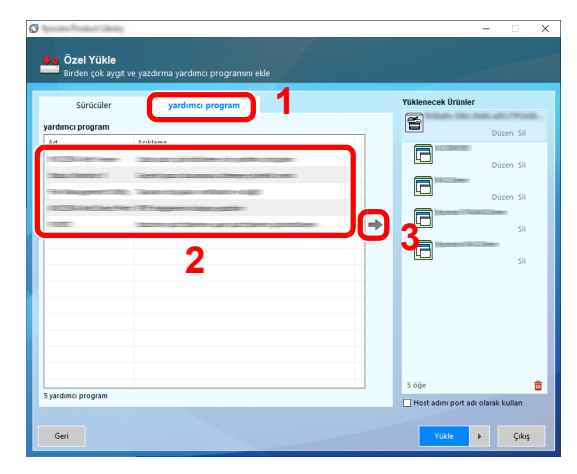

4 [**Yükle**]' üzerine tıklayın.

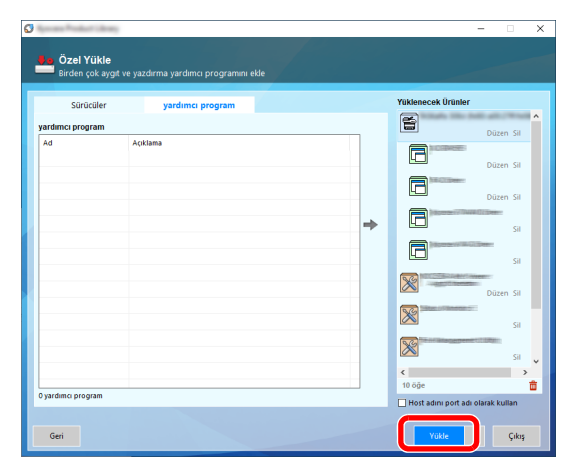

[**Yükle**] üstüne tıkladığınız zaman, veri toplama ile ilgili işbirliğinizi isteyen bir ekran görünür. Cevap seçeneklerinden birini seçin ve [**TAMAM**] üzerine tıklayın.

#### **QNOT**

• Windows 8 öncesi Windows sürümlerinde Status Monitor kurulumu için, önceden Microsoft .NET Framework 4.0 yüklemek gereklidir.

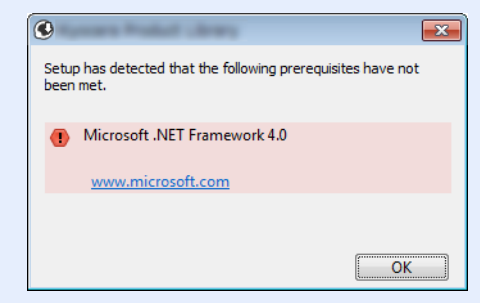

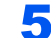

#### 5 Yüklemeyi sonlandırın.

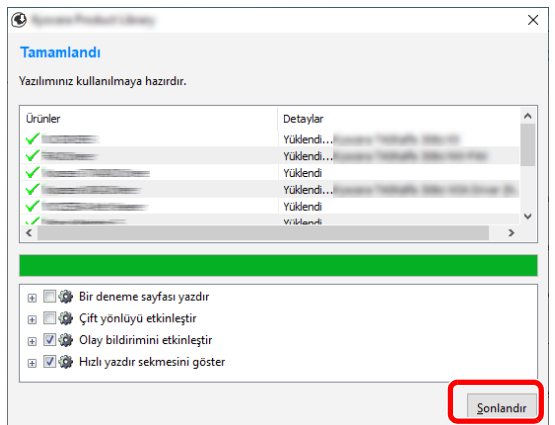

"**Yazılımınız kullanılmaya hazırdır**" göründüğünde, yazılımı kullanabilirsiniz. Bir test sayfası yazdırmak için "**Bir deneme sayfası yazdır**" onay kutusu üzerinde tıklayın ve makineyi seçin.

Sihirbazdan çıkmak için [**Sonlandır**] üzerine tıklayın.

Eğer bir sistem tekrar başlatma mesajı görüntüleniyor ise, aşağıdaki ekran komutlarını takip ederek bilgisayarı tekrar başlatın. Bu, yazıcı sürücüsü kurulum işlemini tamamlar.

Eğer TWAIN sürücüsü kuruyorsanız, aşağıdaki şekilde yapılandırarak devam edin:

[TWAIN Sürücüsünün Ayarlanması \(sayfa 2-46\)](#page-95-0)

### Yazılımın Kaldırılması

Bilgisayarınızdan Yazılımı silmek için aşağıdaki prosedürü izleyin.

#### **QNOT**

Windows üzerinde kurulumun kaldırılması işlemi, yönetici yetkileri ile giriş yapan bir kullanıcı tarafından gerçekleştirilmelidir.

#### 1 Ekranı görüntüleyin.

Görev çubuğundaki arama kutusuna tıklayın ve buraya "Product Library Kaldır" yazın. Arama listesinde [**Product Library Kaldır**] seçin. Yazılım Kaldırma Sihirbazı gösteriliyor.

#### **QNOT**

- Windows 8.1'de Düğmeler'de bulunan [**Ara**]'ya basın ve arama kutusuna "Product Library Kaldır" yazın. Arama listesinde [**Product Library Kaldır**] seçin.
- Windows 7'de, Windows'un [**Başlat**] butonuna tıklayın ve sonra Kurulum Kaldırma sihirbazını görüntülemek için [**Tüm Programlar**], [**(Sağlayıcı şirketin adı)**], ve [**Product Library Kaldır**] öğesini seçin.

#### 2 Yazılımı kaldırın.

Silinecek yazılımın onay kutusuna bir onay işareti koyun.

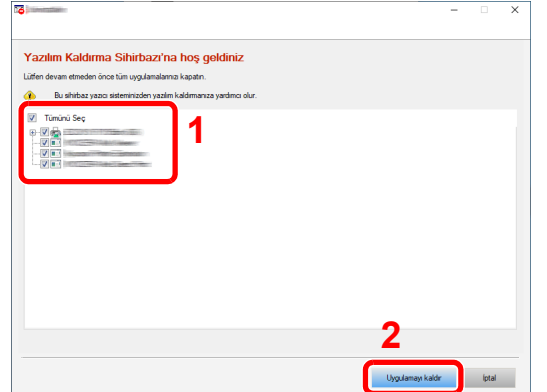

#### 3 Kurulum kaldırma işlemini bitirin.

Eğer bir sistem tekrar başlatma mesajı görüntüleniyor ise, aşağıdaki ekran komutlarını takip ederek bilgisayarı tekrar başlatın. Bu, yazılımın kurulumunun kaldırılması işlemini tamamlar.

#### **QNOT**

Yazılım aynı zamanda Product Library kullanılarak da kaldırılabilir.

Product Library ekranında, [**Uygulamayı kaldır**] üzerinde tıklayın ve yazılımı kaldırmak için ekran üzerindeki komutları izleyin.

# Mac Bilgisayara Yazılım Kurma

Makinenin yazıcı fonksiyonu bir Mac bilgisayar tarafından kullanılabilir.

#### **QNOT**

- Mac OS'taki kurulumlar yönetici öncelikleriyle oturum açan bir kullanıcı tarafından yapılmalıdır.
- Macintosh bilgisayardan yazdırıldığında, makine emülasyonunu [**KPDL**] veya [**KPDL(Auto)**] konumuna ayarlayın.
- İngilizce Çalıştırma Kılavuzuna *bakın*
- Bonjour tarafından bağlanılıyor ise, makinenin ağ ayarlarında Bonjour'u etkinleştirin.
- *İngilizce Çalıştırma Kılavuzuna* bakın
- Doğrulama ekranında işletim sisteminde oturum açmak için kullanılan adı ve parolayı girin.
- AirPrint ile yazdıracağınız zaman, yazılımı yüklememelisiniz.

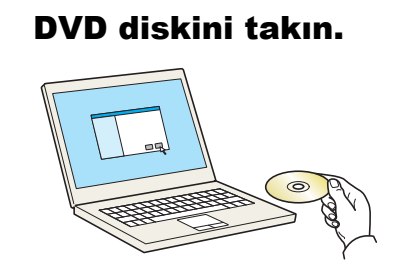

[**GEN\_LIB**] simgesine çift tıklayın.

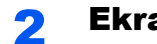

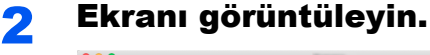

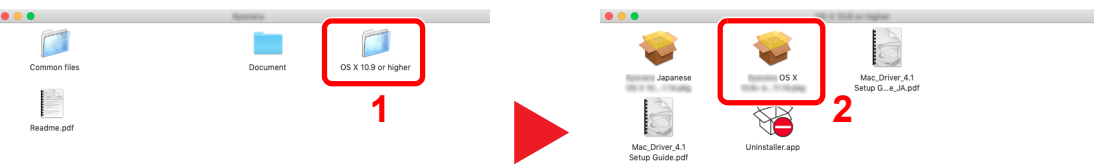

Mac OS sürümüne bağlı olarak Çift tık [**(Marka adı) OS X x.x**] üzerine çift tıklayın.

#### **3 Yazıcı Sürücüsünü kurun.**

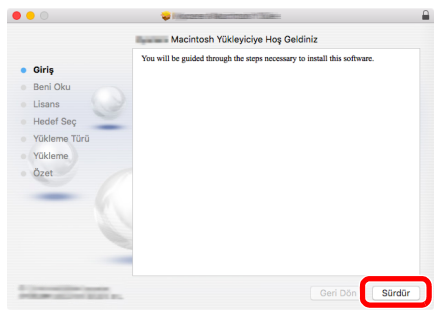

Yazıcı sürücüsünü, kurulum yazılımındaki talimatlarda belirtildiği şekilde kurun.

Böylece yazıcı sürücüsü yükleme tamamlanmış olur.

Eğer bir USB bağlantısı kullanılırsa, makine otomatik olarak algılanır ve bağlanır. Eğer bir IP bağlantısı kullanılırsa, aşağıdaki ayarlar gerekir.

#### Yazıcıyı yapılandırın.

Sistem tercihlerini açın ve yazıcıyı ekleyin.

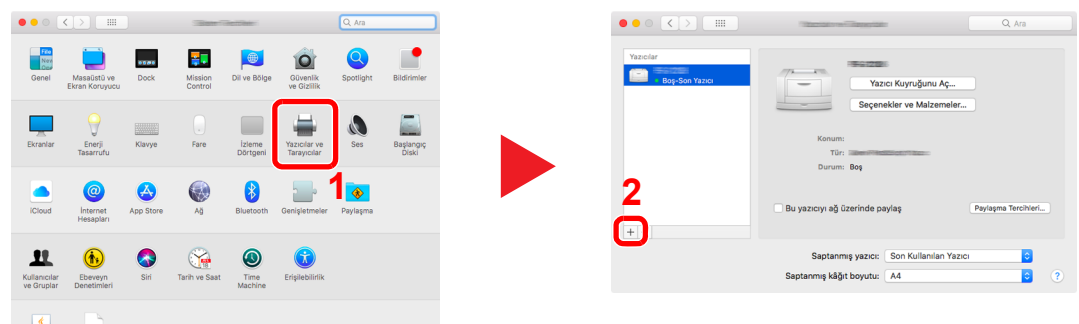

 [**Saptanmiş**]'ı seçin, "Ad" bölümünde görünen öğeye tıklayın ve "Kullan"daki sürücüyü seçin.

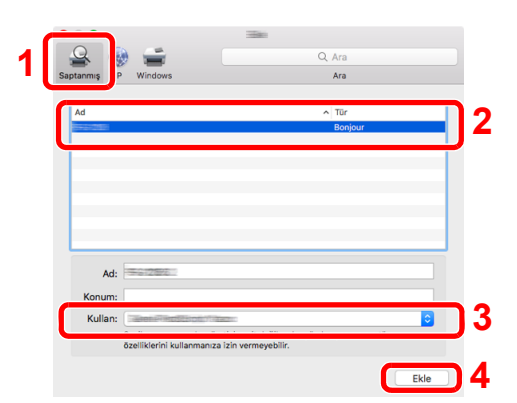

Seçilen makine eklenir.

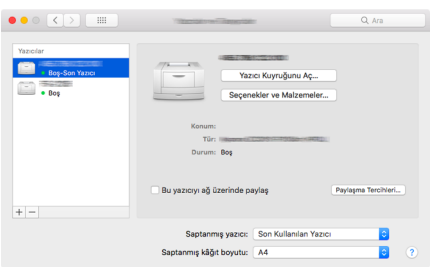

#### **QNOT**

Bir IP bağlantısı kullanıldığında, IP bağlantısı için IP simgesi üzerinde tıklayın ve IP adresi ile host ismini girin. "Adres" içerisine girilen sayı, otomatik olarak "Ad" içerisinde görünür. Gerekirse değiştirin.

 Yeni eklenen yazıcıyı seçin ve makinede bulunan seçenekleri seçmek için [Seçenekler & Yedek Malzemeler...]'e tıklayın.

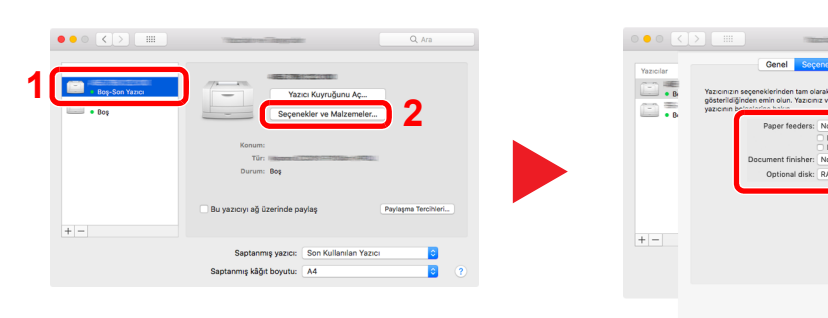

## <span id="page-95-0"></span>TWAIN Sürücüsünün Ayarlanması

Bu makineyi TWAIN Sürücüsüne kaydedin. Komutlar, Windows 10'da göründükleri gibi arayüz elemanları temeline dayalıdır.

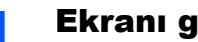

### 1 Ekranı görüntüleyin.

1 Görev çubuğundaki arama kutusuna tıklayın ve buraya "TWAIN Sürücüsü Ayarı" yazın. Arama listesinde [**TWAIN Driver Setting**] öğesini seçin. TWAIN Sürücüsü ekranı gösteriliyor.

#### **QNOT**

- Windows 8.1'de Düğmeler'de bulunan [**Ara**]'ya basın ve arama kutusuna "TWAIN Sürücüsü Ayarı" yazın. Arama listesinde [**TWAIN Driver Setting**] öğesini seçin.
- Windows 7'de, Windows'un [**Başlat**] butonunu, [**Tüm Programlar**], [**(Marka adı)**] ve sonra [**TWAIN Driver Setting**] öğesini seçin. TWAIN Sürücü ekranı görünür.

#### 2 [**Ekle**] üzerine tıklayın.

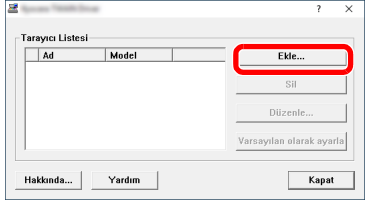

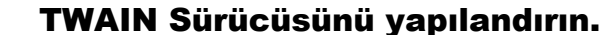

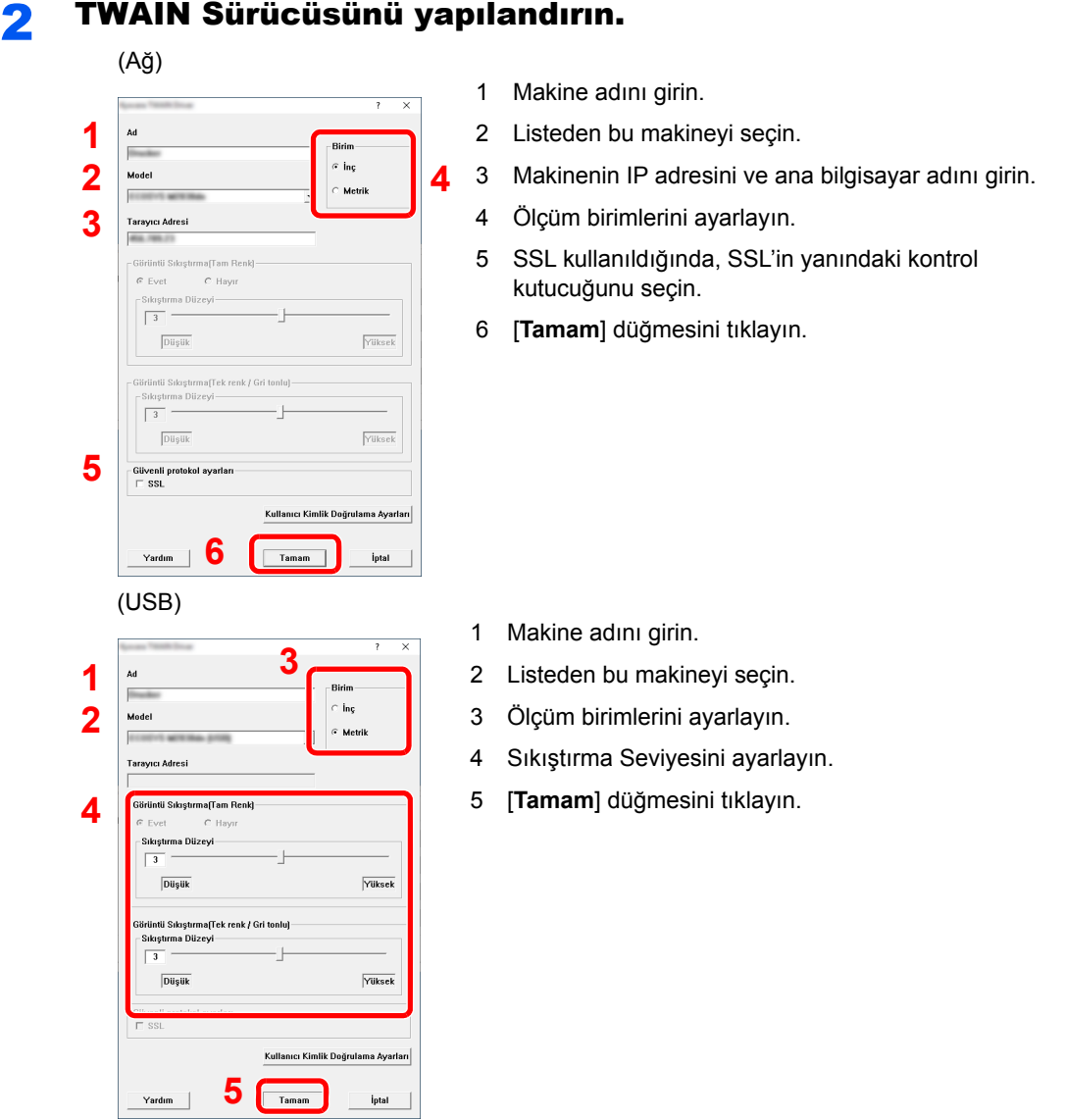

### **QNOT**

Makinenin IP adresi ya da host ismi bilinmiyorsa, Sistem Yöneticisi ile temasa geçin.

### 3 Kaydetme işlemini bitirin.

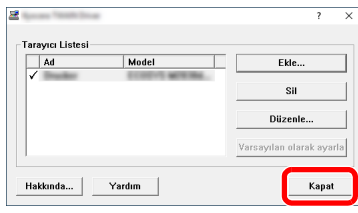

#### **<b>NOT**

Eklenen makineyi silmek için [**Sil**] üzerine tıklayın. İsimleri değiştirmek için [**Düzenle**] üzerine tıklayın.

# WIA Sürücüsü Ayarı

Bu makineyi WIA Sürücüsüne kaydedin. Komutlar, Windows 10'da göründükleri gibi arayüz elemanları temeline dayalıdır.

#### 1 Ekranı görüntüleyin.

1 Windows'ta [**Başlat**] düğmesine basın ve [**Windows Sistemi**], [**Denetim Masası**] seçin. Denetim masasındaki arama kutusuna tıklayın ve buraya "Tarayıcı" yazın. Arama listesinden [**Tarayıcıları ve kameraları görüntüle**] seç. Tarayıcı ve Kameraların ekranı gösteriliyor.

#### **QNOT**

- Windows 8.1'de Düğmeler'de bulunan [**Ara**]'ya basın ve arama kutusuna "Tarayıcıları ve kameraları görüntüle" yazın. Arama listesinde [**Tarayıcıları ve kameraları görüntüle**] seçin ve sonra Tarayıcılar ve kameralar ekranı görünür.
- Windows 7'de, Windows'un [**Başlat**] tuşunu tıklayın ve [**Programları ve Dosyaları Ara**]'da [**Tarayıcı**]'ya girin. Arama listesinde [**Tarayıcıları ve kameraları görüntüle**]'yi tıklayın ardından Tarayıcılar ve Kameralar ekranı görüntülenir.
- 2 WIA Sürücülerden bu makinenin adının aynısını seçin, ve [**Özellikler**]'e basın.

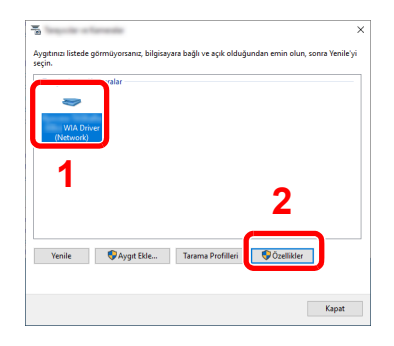

#### 2 WIA Sürücüsünü yapılandırın. (Ağ)  $\overline{\mathbf{x}}$ **1** a Avartar Genel Renk Yor **Liablands** Kimlik Doğrulama **2** .<br>Oturum Açma Ad **3** Davois  $\Box$ ssu Hesap ID Birin **4**  $\bigcirc$  Metrik  $\bigcirc$  inç **5 Tamam** Diptal (USB)  $\times$ **1** Settings **2**  $\begin{tabular}{|c|} \hline \textbf{Authentication} \\ \hline \end{tabular}$ )<br>No name on Level n.  $Figh$  $\sqrt{10}$ on(Gray / Black & White) age Compr Account ID **Compression Level**  $\overline{\phantom{a}3}$ **Low** High  $3$   $\begin{bmatrix} \frac{\text{Unit}}{\text{Unit}} & \text{0.11cm} \end{bmatrix}$  **4** Tamam | | İptal

- 1 [**Ayarlar**] sekmesini tıklayın.
- 2 Makine IP adreslerini veya host ismini girin.
- 3 SSL kullanıldığında, SSL'in yanındaki kontrol kutucuğunu seçin.
- 4 Ölçüm birimlerini ayarlayın.
- 5 [**Tamam**]'a tıklayın.
- 1 [**Settings**] sekmesini tıklayın.
- 2 Sıkıştırma Seviyesini ayarlayın.
- 3 Ölçüm birimlerini ayarlayın.
- 4 [**Tamam**]'a tıklayın.

# Sayacın Kontrolü

Yazdırılan ve taranan sayfa sayısını kontrol edin.

#### 1 Ekranı görüntüleyin.

[**System Menu/Counter**] tuşu > [**Sayaç**]

2 Sayacı kontrol edin.

# Embedded Web Server RX

Makine ağa bağlıysa, Embedded Web Server RX'i kullanarak çeşitli ayarları yapılandırabilirsiniz.

Bu bölümde, nasıl erişileceği Embedded Web Server RX ve güvenlik ayarlarıyla, host isminin nasıl değiştirileceği açıklanmaktadır.

#### **Embedded Web Server RX User Guide**

#### **QNOT**

Embedded Web Server RX sayfalarının özelliklerine tam olarak erişmek için, Kullanıcı adını ve Parolayı girin ve [**Login**] üzerine tıklayın. Önceden belirlenmiş yönetici şifresinin girilmesi, kullanıcının navigasyon (gezinti) menüsündeki Belge kutusu, Adres kutusu ve Ayarlar dahil tüm sayfalara erişmesini sağlar. Yönetici ayrıcalıkları olan varsayılan kullanıcı ile ilgili fabrika varsayılan ayarları aşağıda gösterilmektedir. (Büyük harf ve küçük harf ayrımı yapılır (harfe duyarlıdır).)

**Login User Name: Admin Login Password: Admin**

Yönetici ve genel kullanıcıların yapılandırabileceği ayarlar Embedded Web Server RX aşağıdaki gibidir.

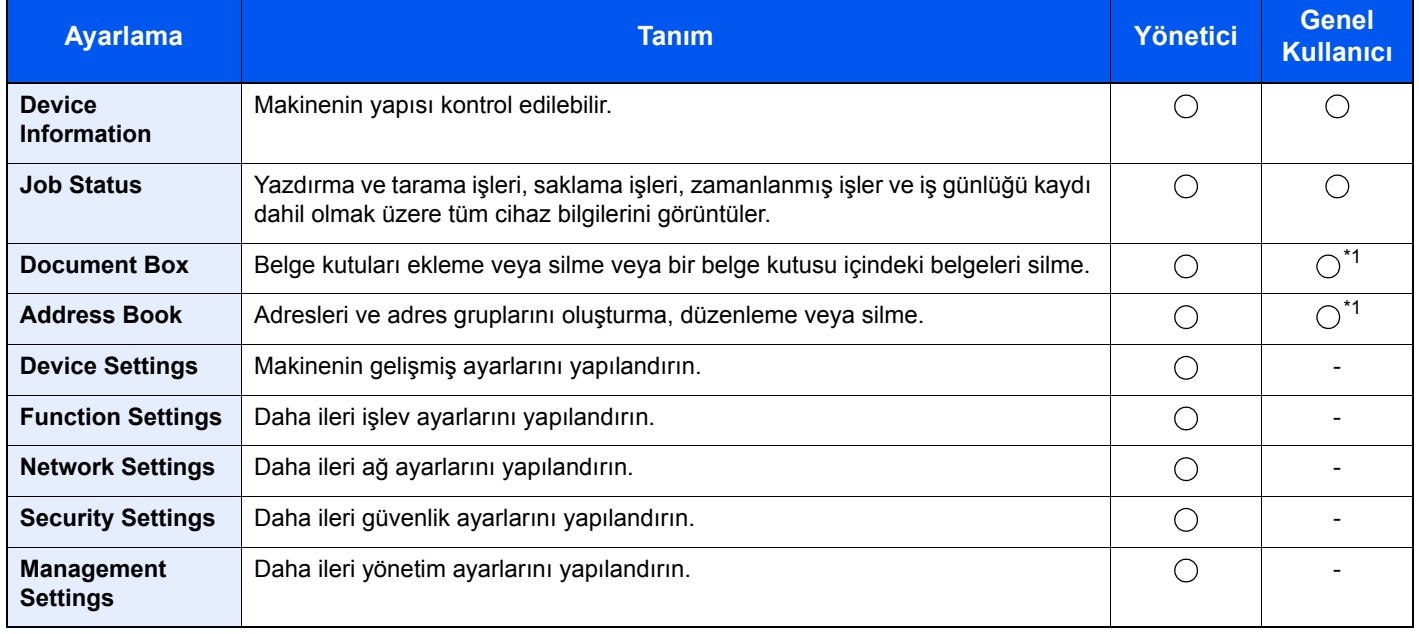

<span id="page-100-0"></span>\*1 Kullanıcı izinlerine bağlı olarak, giriş yapmış olan kişi kimi ayarları yapılandıramayabilir.

#### $\widehat{\mathbb{Q}}$ **NOT**

Buradan Faks ayarları hakkındaki bilgiler çıkarılmıştır.

**FAKS Çalıştırma Kılavuzu** $\blacktriangleright$ 

# Embedded Web Server RX Erişimi

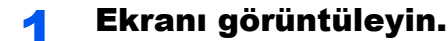

- 1 İnternet tarayıcınızı açın.
- 2 Adres veya konum çubuğuna, makinenin IP adresini veya host adını girin.

Makinenin IP adresini ve host ismini elde etmek için aşağıdaki sırada tıklayın.

Ana sayfa ekranında [**Cihaz Bilgisi**] > [**Tanımlama/Ağ**]

Örnekler: https://192.168.48.21/ (IP adresi için) https://MFP001 (host adı "MFP001" ise)

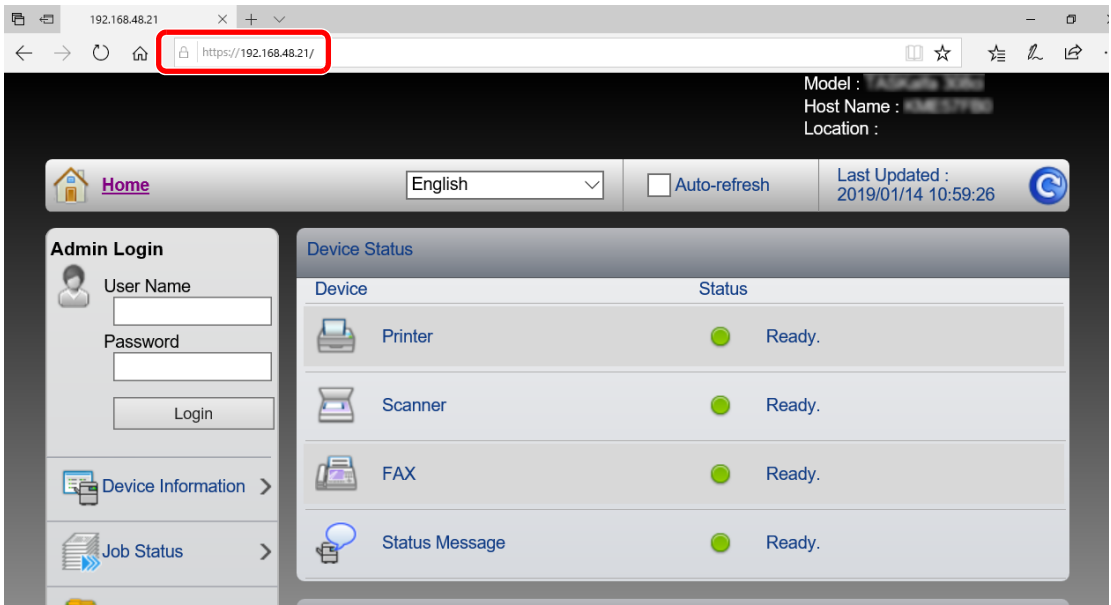

Web sayfası, makine ve Embedded Web Server RX ile ilgili temel bilgilerin yanında onların geçerli durumları hakkında da bilgiler vermektedir.

#### **QNOT**

Eğer ekranda "There is a problem with this website's security certificate." görüntüleniyorsa, sertifikayı yapılandırın.

#### **Embedded Web Server RX User Guide**

Sertifikayı yapılandırmadan da çalışmaya devam edebilirsiniz.

#### 2 İşlevi yapılandırın.

Ekranın solundaki gezinti çubuğundan bir kategori seçin.

#### **QNOT**

Embedded Web Server RX sayfalarının özelliklerine tam olarak erişmek için, Kullanıcı adını ve Parolayı girin ve [**Login**] üzerine tıklayın. Önceden belirlenmiş yönetici şifresinin girilmesi, kullanıcının navigasyon (gezinti) menüsündeki Belge kutusu, Adres kutusu ve Ayarlar dahil tüm sayfalara erişmesini sağlar. Yönetici ayrıcalıkları olan varsayılan kullanıcı ile ilgili fabrika varsayılan ayarları aşağıda gösterilmektedir. (Büyük harf ve küçük harf ayrımı yapılır (harfe duyarlıdır).)

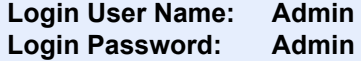

# Güvenlik Ayarlarının Değiştirilmesi

#### 1 Ekranı görüntüleyin.

- 1 İnternet tarayıcınızı açın.
- 2 Adres veya konum çubuğuna, makinenin IP adresini veya host adını girin. Makinenin IP adresini ve host ismini elde etmek için aşağıdaki sırada tıklayın. Ana sayfa ekranında [**Cihaz Bilgisi**] > [**Tanımlama/Ağ**]
- 3 Yönetici yetkileri ile giriş yapın.

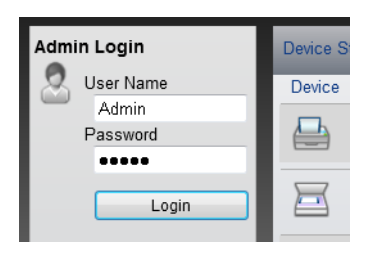

Yönetici ayrıcalıkları olan varsayılan kullanıcı ile ilgili fabrika varsayılan ayarları aşağıda gösterilmektedir. (Büyük harf ve küçük harf ayrımı yapılır (harfe duyarlıdır).)

Login User Name: Admin Login Password: Admin

4 [**Security Settings**] menüsüne tıklayın.

#### 2 Güvenlik ayarlarını yapılandırın.

[**Security Settings**] menüsünden, yapılandırmak istediğiniz ayarı seçin.

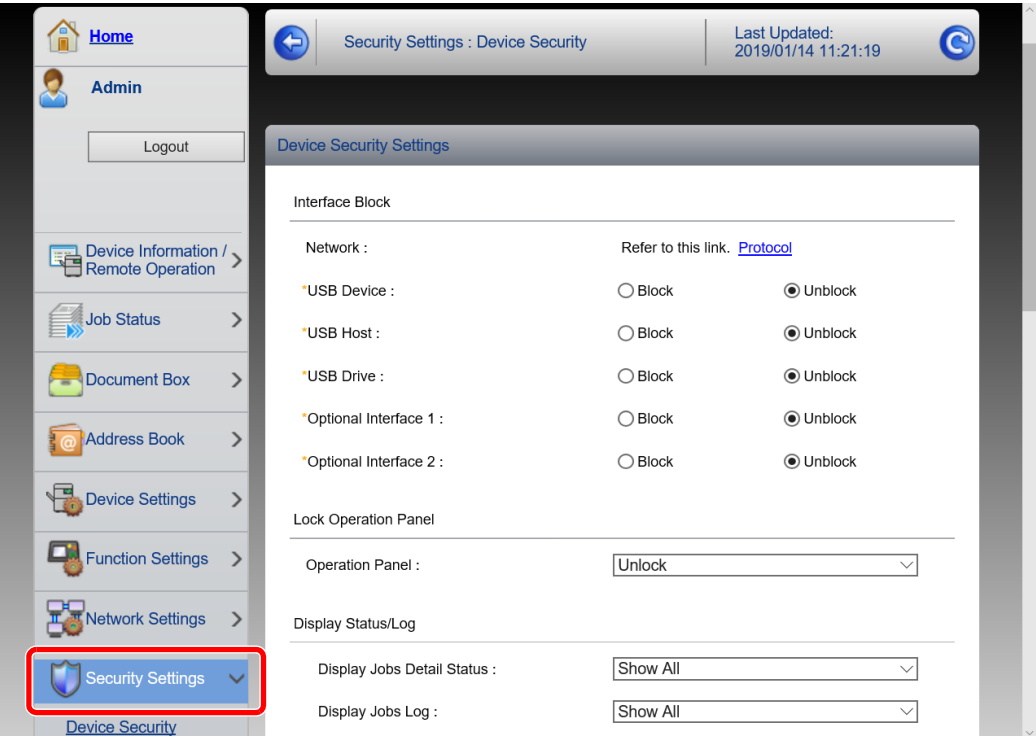

#### **QNOT**

Sertifikalarla ilgili ayarlara dair ayrıntılar için, aşağıya bakın:

**Embedded Web Server RX User Guide**

# Cihaz Bilgisinin Değiştirilmesi

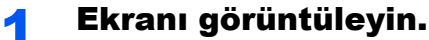

- 1 İnternet tarayıcınızı açın.
- 2 Adres veya konum çubuğuna, makinenin IP adresini veya host adını girin. Makinenin IP adresini ve host ismini elde etmek için aşağıdaki sırada tıklayın. Ana sayfa ekranında [**Cihaz Bilgisi**] > [**Tanımlama/Ağ**]
- 3 Yönetici yetkileri ile giriş yapın.

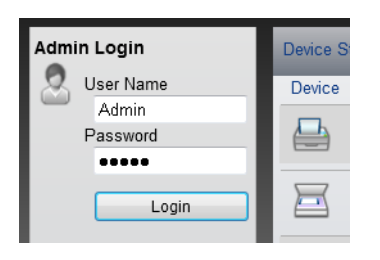

Yönetici ayrıcalıkları olan varsayılan kullanıcı ile ilgili fabrika varsayılan ayarları aşağıda gösterilmektedir. (Büyük harf ve küçük harf ayrımı yapılır (harfe duyarlıdır).)

Login User Name: Admin Login Password: Admin

4 [**Device Settings**] menüsünden, [**System**] üzerine tıklayın.

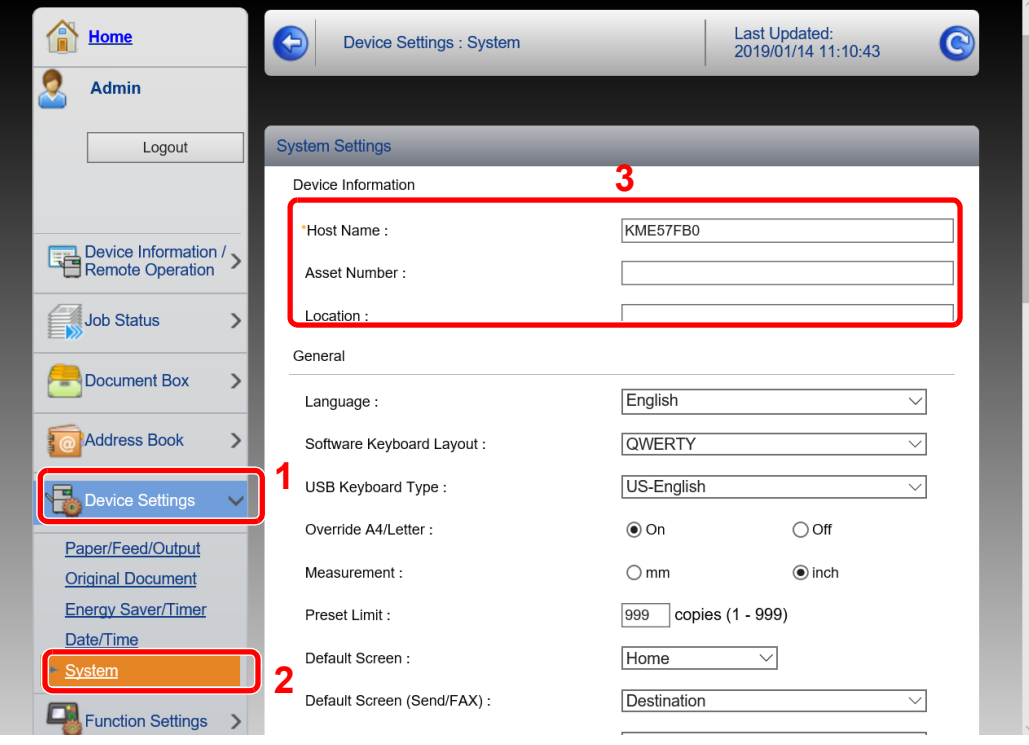

#### 2 Host adını belirtin.

Cihaz bilgilerini girin ve sonra [**Submit**] üzerine tıklayın.

### **ÖNEMLI**

**Ayarı değiştirdikten sonra, ağı yeniden başlatın veya makineyi KAPATIP, tekrar AÇIN.**

**Ağ arayüz kartını yeniden başlatmak için, [Management Settings] menüsü içindeki [Reset] üzerine tıklayın ve ardından "Restart" içindeki [Restart Network] üzerine tıklayın.**

# 3 Kullanmadan Önce Hazırlık

Bu bölümde aşağıdaki işlemler açıklanmaktadır.

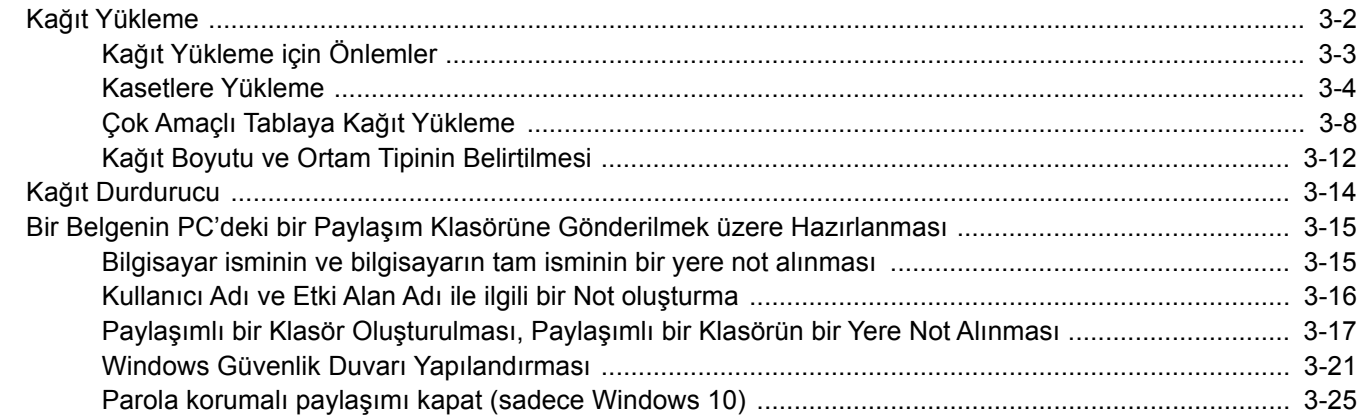

# <span id="page-107-0"></span>Kağıt Yükleme

Kasete ve çok amaçlı tablaya kağıt yükleyin.

Herbir kasetle ilgili kağıt yükleme yöntemleri için aşağıdaki sayfaya bakın.

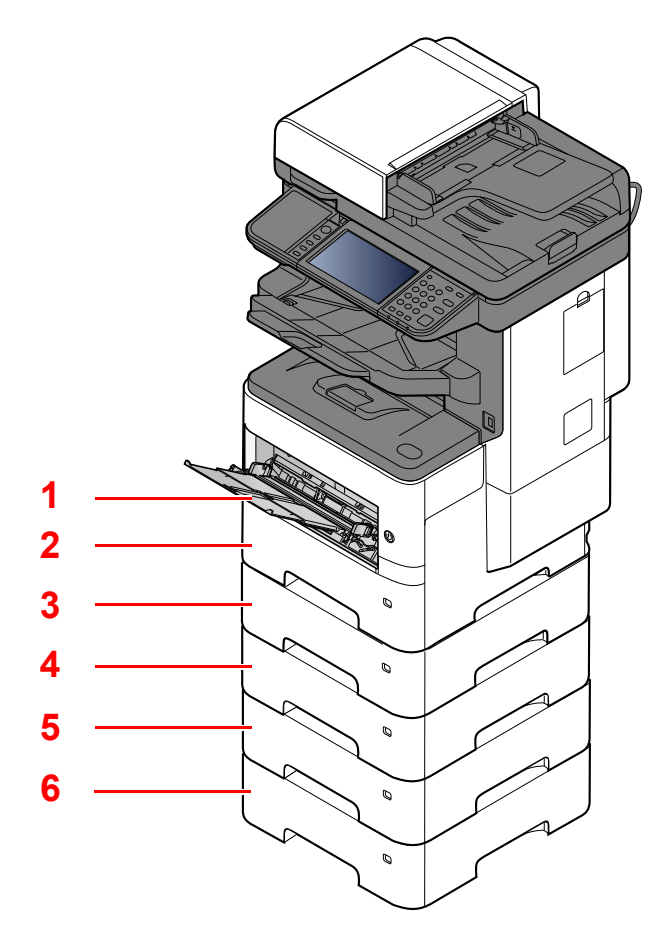

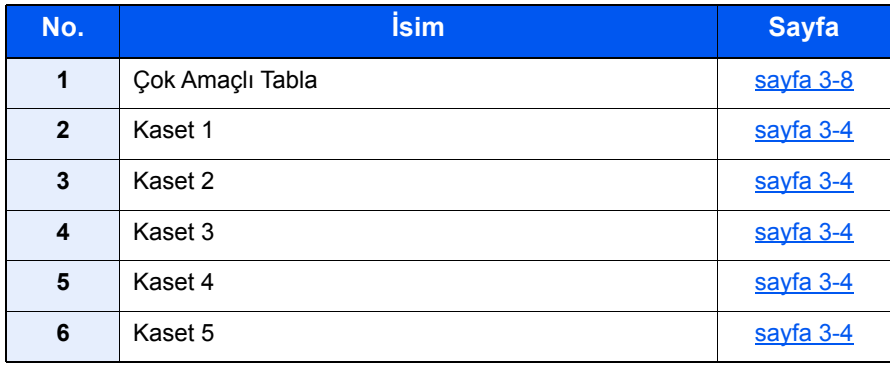

#### **QNOT**

- Tutulabilen sayfa sayısı ortamınıza ve kağıt tipinize bağlı olarak değişir.
- Mürekkep püskürtmeli yazıcı kağıdı veya özel yüzey kaplamalı bir kağıt kullanmamalısınız. (Bu tip kağıtlar kağıt sıkışmalarına veya başka arızalara neden olabilir.)
## <span id="page-108-0"></span>Kağıt Yükleme için Önlemler

Yeni bir paket kağıt açtığınızda, yüklemeden önce ayırmak için aşağıdaki sırayla kağıtları havalandırın.

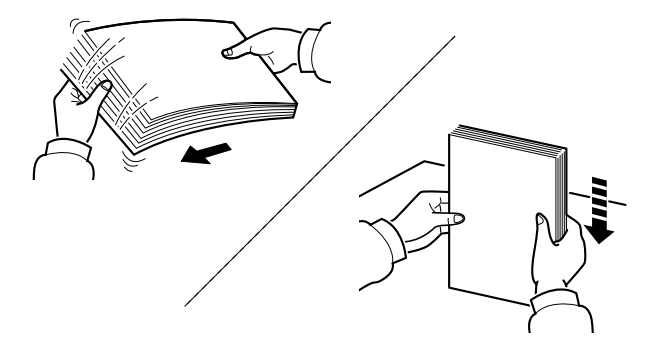

Kâğıtları havalandırın, sonra bunları düz zemine yerleştirin.

İlaveten aşağıdaki noktalara dikkat edin.

- Kağıt kıvrılmış veya katlanmışsa, yüklemeden önce düzeltin. Kıvrık veya katlanmış kağıt, sıkışmaya yol açabilir.
- Paketten çıkarılmış kağıtların yüksek sıcaklıklara veya yüksek neme maruz kalmasını önleyin, çünkü rutubet, sorunlara yol açabilir. Çok amaçlı tablaya veya kasete yükleme yaptıktan sonra kalan kağıtları, kağıt saklama torbasında kapalı olarak tutun.
- Makine uzun bir süre kullanılmayacaksa, kasetlerdeki kağıtları çıkarıp kağıt saklama torbasında kapalı tutarak nemden koruyun.

#### **ÖNEMLI**

**Kullanılmış kağıt (daha önceden yazdırma için kullanılmış kağıt) üzerine kopyalama yapıyorsanız, birbirine zımbalanmış veya ataçla tutturulmuş kağıtları kullanmayın. Bu makineye zarar verebilir veya kötü görüntü kalitesine yol açabilir.**

### **QNOT**

Antetli, delikli ve logo veya şirket adı önceden basılı olan özel kağıtlar kullanıyorsanız, aşağıya bakınız:

*İngilizce Çalıştırma Kılavuzu*

## Kasetlere Yükleme

Kasetler düz kağıt, dönüşümlü kağıt ya da renkli kağıdı tutabilir.

Her bir kasete yüklenecek sayfa sayısı aşağıda gösterilmiştir.

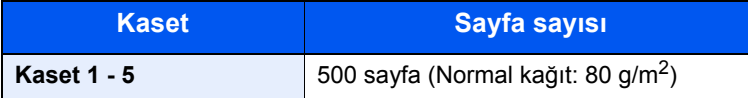

Desteklenen kağıt boyutlarının ayrıntıları için, aşağıdaki kılavuza bakın:

*İngilizce Çalıştırma Kılavuzu*

## **QNOT**

A6 kağıt, kaset 2 - 5 arasına yüklenemez.

Kağıt tipi ayarları için, aşağıdakine bakın:

*İngilizce Çalıştırma Kılavuzu*

#### **ÖNEMLI**

- **Kasetler, 60 ile 120 g/m 2 arasındaki ağırlıktaki kağıtları tutabilir.**
- **Kasetlere 120 g/m2'den ağır olan kalın kağıt yüklemeyin. 120 g/m2'den ağır kağıtlar için çok amaçlı tablayı kullanın.**

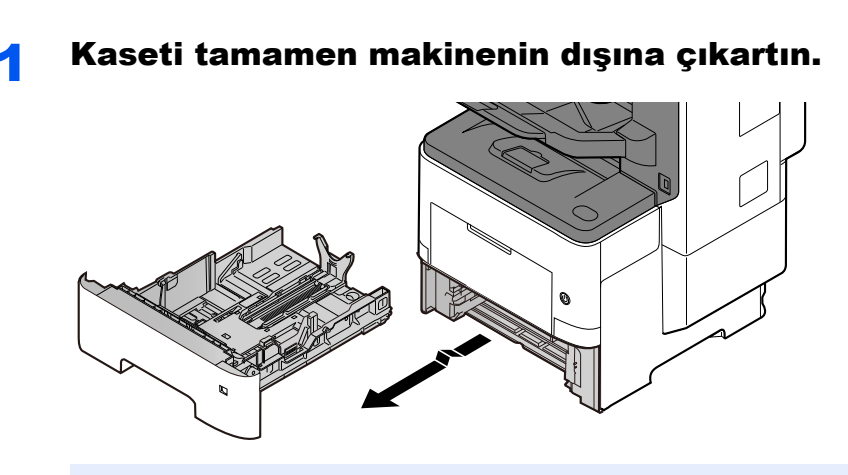

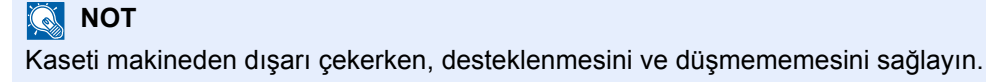

### 2 Kaset boyutunu ayarlayın.

1 Kasetin sol ve sağ tarafında yer alan kâğıt genişlik kılavuzlarının konumunu ayarlayın. Kâğıt genişlik ayarlama çıkıntısına basın ve gereken kâğıt genişliğine göre kılavuzu kaydırın.

Kağıt boyutları kasette işaretlenmiştir.

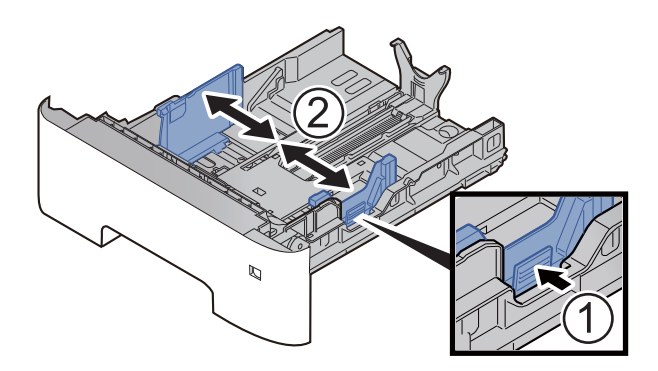

2 Kağıt Boyu Kılavuzunu gerekli kağıt boyutuna ayarlayın. Kâğıt boyu ayarlama çıkıntısına basın ve gereken kâğıt boyutuna göre kılavuzu kaydırın.

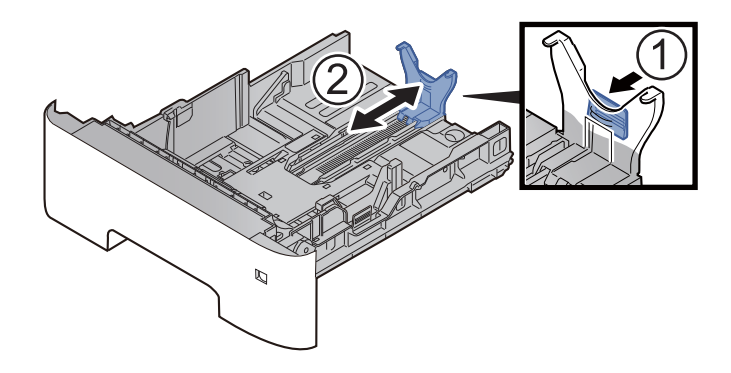

#### **QNOT**

Eğer A4'ten daha uzun olan kâğıtları kullanacaksanız, kâğıt uzunluk kılavuzunu geriye doğru çekin.

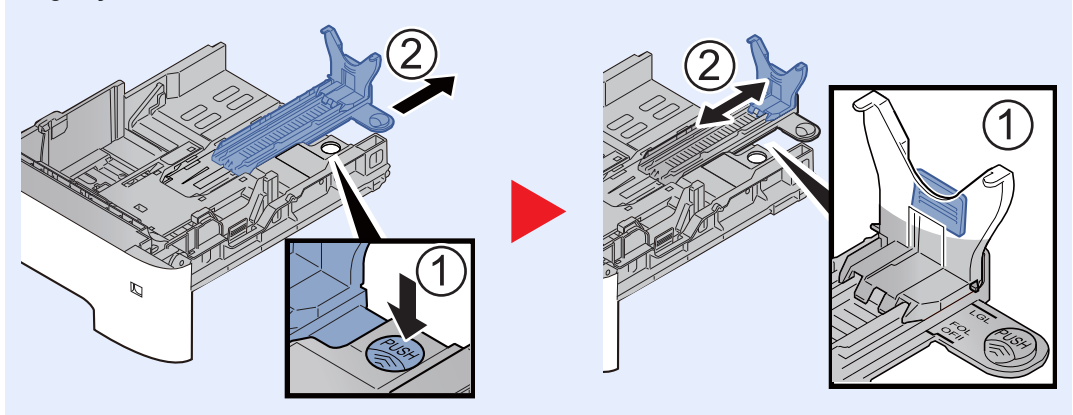

3 Kullanacağınız kâğıdın ebadı kâğıt ebadı penceresinde görünecek şekilde boyut ölçeğini çevirin.

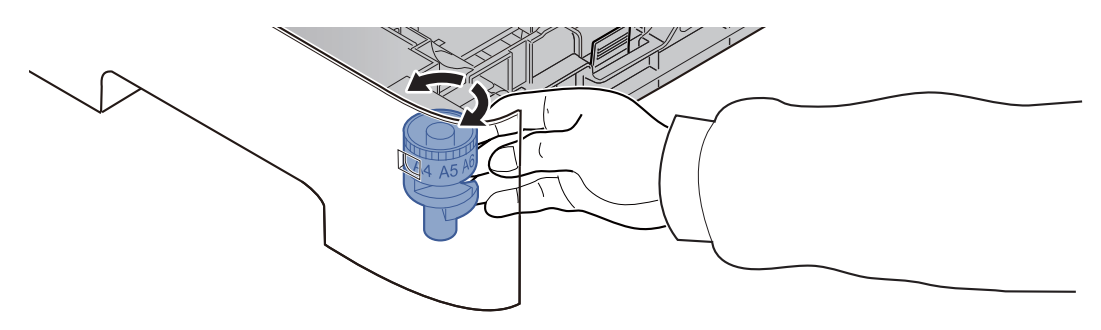

#### **QNOT**

Boyut ölçeği "Other" seçildiğinde, kâğıt boyutu, çalıştırma paneli üzerinden makinede ayarlanmalıdır.

**★ Kasetler için Kağ[ıt Boyutu ve Ortam Tipi \(sayfa 3-12\)](#page-117-0)** 

## 3 Kağıt yükleyin.

- 1 Kâğıdı havalandırın, sonra kâğıt sıkışmalarını veya yazdırırken buruşmaları önlemek üzere bunu düz zemine yerleştirin.
- 2 Kağıdı kasete yükleyin.

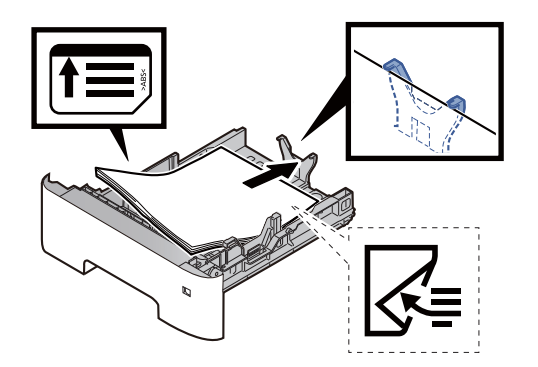

#### **ÖNEMLI**

- **Kağıdı yazdırılacak yüzü aşağı bakacak şekilde yükleyin.**
- **Yeni kağıdı ambalajından çıkardıktan sonra kasete koymadan önce kağıdı havalandırın.**
	- Kağ[ıt Yükleme için Önlemler \(sayfa 3-3\)](#page-108-0)
- **Kağıdı yüklemeden önce kıvrık veya katlanmış olmamasına dikkat edin. Kıvrık veya katlanmış kağıt, kağıt sıkışmalarına yol açabilir.**
- **Yüklenen kağıdın seviye göstergesini aşmamasına dikkat edin (yukarıdaki resme bakın.)**
- **Kağıt uzunluğu kılavuzu ve kağıt genişliği kılavuzu ayarlanmadan kağıt yüklenirse, çarpık veya sıkışmış halde olabilir.**

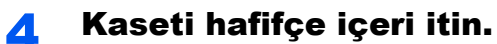

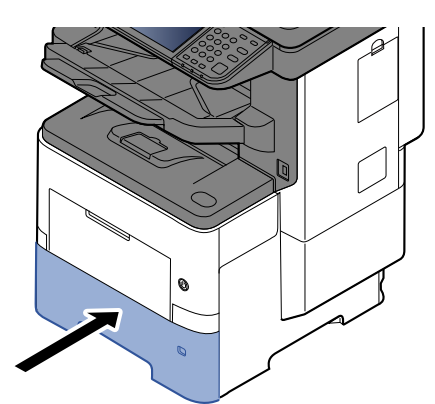

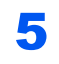

# 5 Çalıştırma panelini kullanarak kasete yüklü kâğıtların cinsini belirtin.

Kasetler için Kağ[ıt Boyutu ve Ortam Tipi \(sayfa 3-12\)](#page-117-0)

## Çok Amaçlı Tablaya Kağıt Yükleme

Çok amaçlı tabla 100 sayfaya kadar düz kağıt (80 g/m2) tutar.

Desteklenen kağıt boyutlarının ayrıntıları için, aşağıdaki kılavuza bakın:

*İngilizce Çalıştırma Kılavuzu*

Kağıt tipi ayarları için, aşağıdakine bakın:

*İngilizce Çalıştırma Kılavuzu*

Herhangi bir özel kağıda yazdırırken çok amaçlı tablayı kullandığınızdan emin olun.

#### **ÖNEMLI**

- **Eğer 106 g/m2 ya da daha ağır kağıt kullanıyorsanız, ortam tipini Kalına, kağıt ağırlığını ise kullanmakta olduğunuz kağıda göre ayarlayın.**
- **Yazdırıldıkça her bir şeffaf sayfayı içteki tepsiden dışarı alınız. Şeffaf sayfaların içteki tepside bırakılması kağıt sıkışmasına neden olabilir.**

Çok amaçlı tablanın kapasitesi şöyledir:

- Düz kağıt (80 g/m<sup>2</sup>), geri dönüşümlü kağıt veva renkli kağıt: 100 sayfa
- Kalın kağıt (106 220 g/m<sup>2</sup>): 5 sayfa
- Kalın kağıt (104,7 g/m<sup>2</sup>): 100 sayfa
- Hagaki (Kart Stoğu): 1 sayfa
- Zarf DL, Zarf C5, Zarf #10, Zarf #9, Zarf #6 3/4, Zarf Monarch, Youkei 4, Youkei 2: 5 sayfa
- OHP film: 1 sayfa

## **QNOT**

- Özel boyutlu kağıt yüklerken kağıt boyutunu girmek için aşağıya bkz.
- Çok Amaçlı Tabla için Kağ[ıt Boyutu ve Ortam Tipi \(ÇA Tabla Ayarı\) \(sayfa 3-13\)](#page-118-0)
- Saydam veya kalın kağıt gibi özel kağıt kullanırken ortam tipini seçmek için, aşağıya bkz.
- Çok Amaçlı Tabla için Kağ[ıt Boyutu ve Ortam Tipi \(ÇA Tabla Ayarı\) \(sayfa 3-13\)](#page-118-0)

#### **1 Çok amaçlı tablayı açın.**

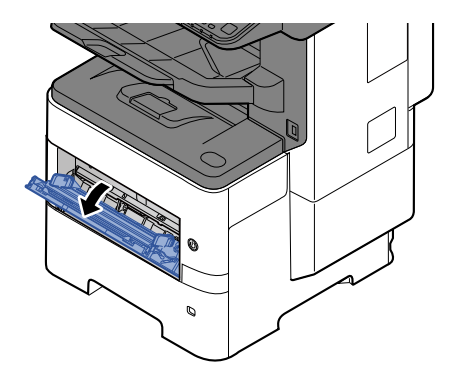

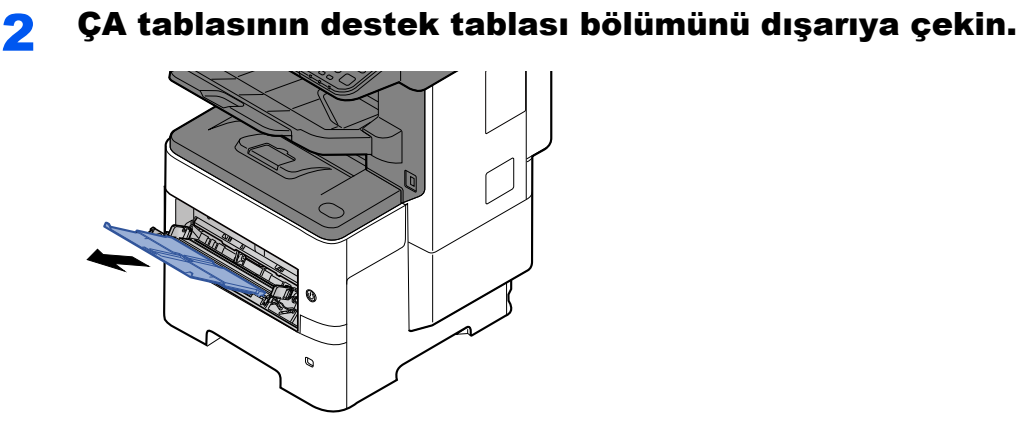

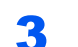

## 3 Çok amaçlı tabla boyutunu ayarlayın.

Kağıt boyutları çok amaçlı tablada işaretlenmiştir.

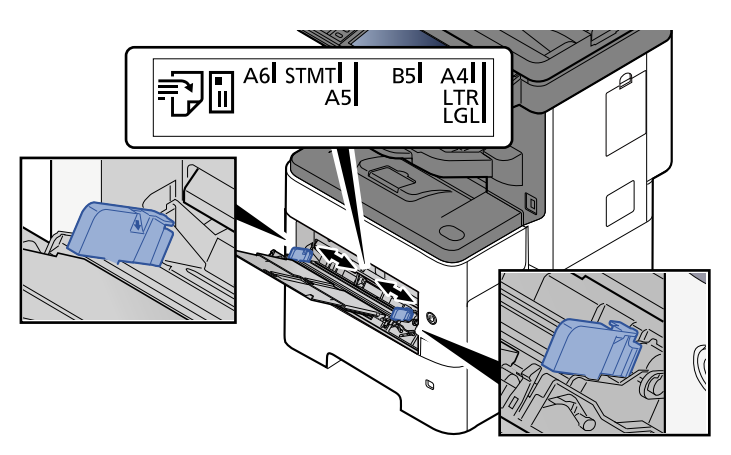

4 Kağıt yükleyin.

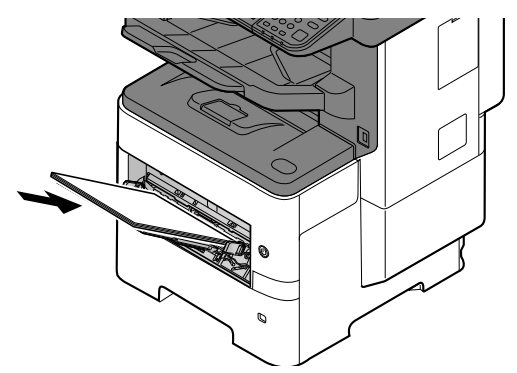

Kağıdı kağıt genişliği kılavuzlarından sonuna kadar tablaya yerleştirin.

Yeni kağıdı ambalajından çıkardıktan sonra çok amaçlı tablaya koymadan önce kağıdı havalandırın.

Kağ[ıt Yükleme için Önlemler \(sayfa 3-3\)](#page-108-0)

#### **ÖNEMLI**

- **Kağıdı yüklerken yazdırılacak taraf yukarı bakacak şekilde tutun.**
- **Kıvrılmış kağıtlar kullanılmadan önce düzeltilmelidir.**
- **Çok amaçlı tablaya kağıt yüklerken, kağıdı yüklemeden önce tablada önceki işe ait kağıt kalmadığından emin olun. Çok amaçlı tablada az miktarda kağıt kaldıysa ve kağıt eklemek istiyorsanız, öncelikle tabladan kalan kağıtları çıkarın ve kağıtları tekrar tablaya yüklemeden önce yeni kağıtlara katın.**
- **Eğer kağıt ile kağıt genişlik kılavuzları arasında boşluk varsa, kağıtların eğri beslenmesini ve kağıt sıkışmalarını önlemek için kılavuzları kağıda uyacak şekilde yeniden ayarlayın.**
- **Yüklenen kağıdın seviye göstergesini aşmamasına dikkat edin (yukarıdaki resme bakın.)**

#### 5 Çalıştırma panelini kullanarak çok amaçlı tabla içerisine yüklü kâğıdın cinsini belirtin.

Çok Amaçlı Tabla için Kağ[ıt Boyutu ve Ortam Tipi \(ÇA Tabla Ayarı\) \(sayfa 3-13\)](#page-118-0)

## <span id="page-116-0"></span>**Çok amaçlı tablaya zarf veya kart stoğu yüklediğinizde**

Kağıdı yazdırılacak yüzü yukarı bakacak şekilde yükleyin. Yazdırma yöntemi için, aşağıya bkz.

#### **Printing System Driver User Guide**

Örnek: Adres yazdırırken.

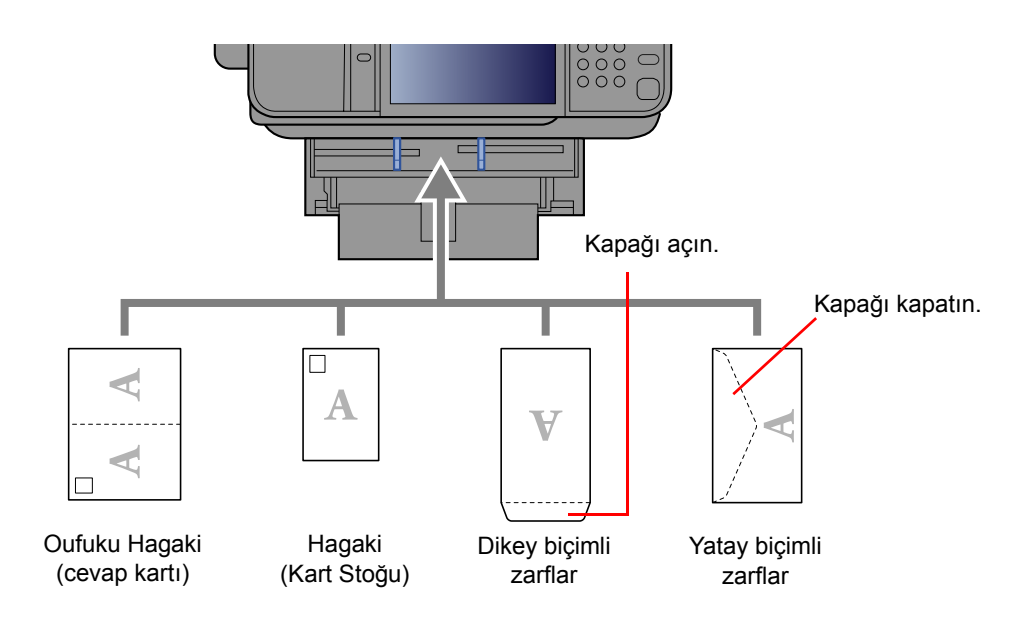

### **ÖNEMLI**

- **Katlanmamış Oufuku Hagaki kullanımı (cevap kartı)**
- **Zarfın nasıl yükleneceği (yön ve yüz tarafı) zarfın tipine bağlı olarak değişir. Doğru biçimde yüklediğinizden emin olun, yoksa yazdırma yanlış yöne veya yanlış yüze yapılabilir.**

#### Ö. **NOT**

Çok amaçlı tablaya zarfları yüklerken zarf tipini seçmek için aşağıya bkz.

Çok Amaçlı Tabla için Kağ[ıt Boyutu ve Ortam Tipi \(ÇA Tabla Ayarı\) \(sayfa 3-13\)](#page-118-0)  $\blacklozenge$ 

## Kağıt Boyutu ve Ortam Tipinin Belirtilmesi

Kaset 1 için, çok amaçlı tabla için ve isteğe bağlı kağıt besleyici (kasetler 2 - 5) için varsayılan kağıt boyutu ayarı "A4" veya "Letter" boyutudur, varsayılan ortam tipi ayarı ise "Normal"dir.

Kasetlerde kullanılacak kağıt türünü değiştirmek için, kağıt boyutu ve ortam tipi ayarını belirtin.

#### <span id="page-117-0"></span>**Kasetler için Kağıt Boyutu ve Ortam Tipi**

Kasetlerde kullanılacak kâğıt boyutu ve ortam kağıt türünü belirtin.

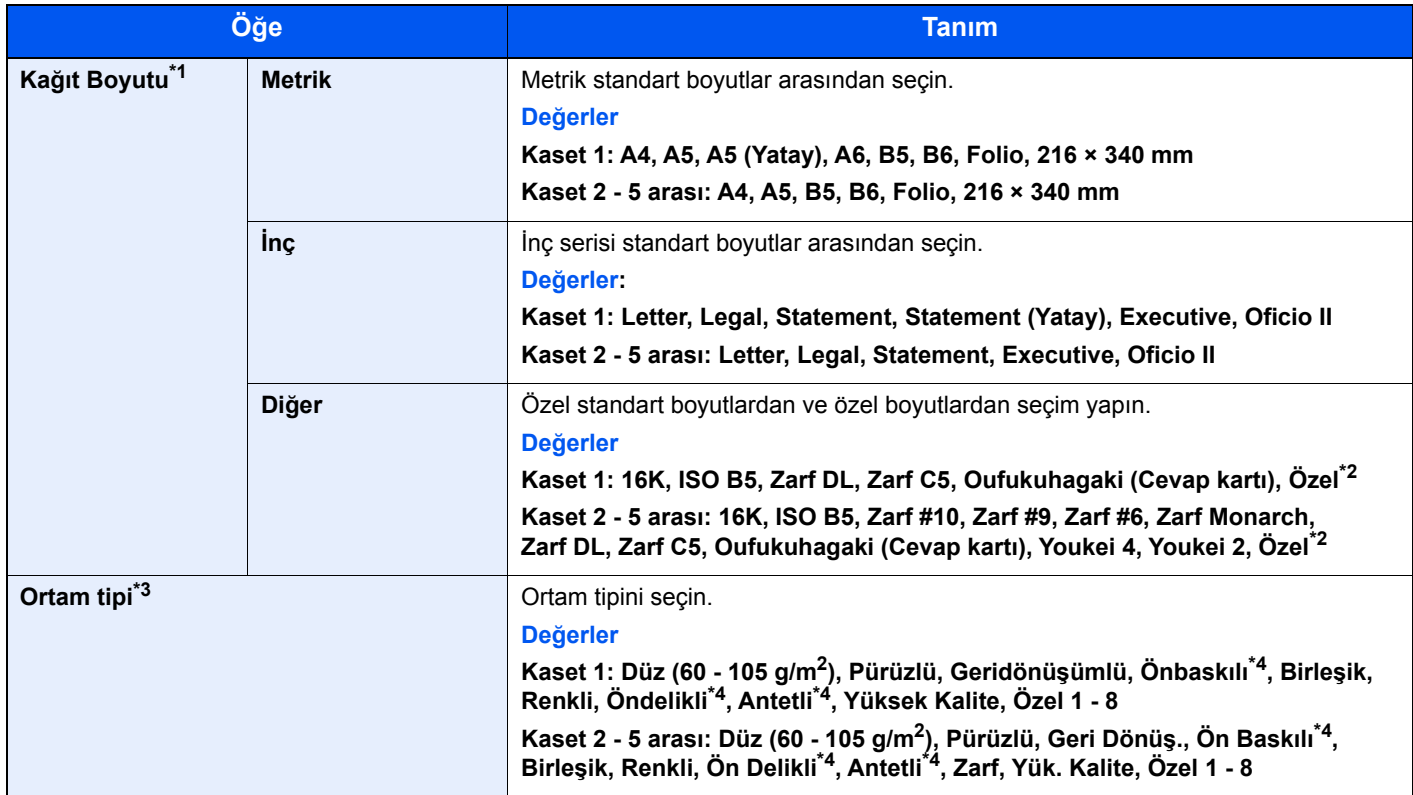

\*1 Sadece kasetteki boyut ölçeği "Other" olarak ayarlandığında ayarlanır.

<span id="page-117-1"></span>\*2 Özel kâğıt boyutları her bir kaset için seçilir. Aşağıya bkz.

*İngilizce Çalıştırma Kılavuzu*

\*3 Ortam tipini Normal'den başka birine değiştirmek için, aşağıya bkz:

*İngilizce Çalıştırma Kılavuzu*

Bir medya türü için kasete yüklenemeyen bir kağıt ağırlığı ayarlandığında, bu ortam türü görünmez.

- <span id="page-117-2"></span>\*4 Ön baskılı, önceden delinmiş veya antetli kağıda yazdırmak için aşağıya bakınız.
	- *İngilizce Çalıştırma Kılavuzu*

## **QNOT**

- Alınan faksların yazdırılması için kullanılabilir ortam türleri aşağıda gösterilmiştir. Normal, Etiketler, Geri Dönüşümlü, Birleşik, Parşömen, Renkli, Zarf, Kaplanmış, Kalın, Yüksek Kalite, Pürüzlü ve Özel 1 - 8
- Faks alımı için kullanılan kasetin kağıt boyutunu aşağıdaki gibi ayarlayın: İnç kullanılan modeller: Letter, Legal, Statement Metrik kullanılan modeller: A4, B5, A5, Folio Yukarıdaki ayarı değiştirilirse, bu faksları yazdırmak mümkün olmayacaktır.

#### <span id="page-118-2"></span><span id="page-118-0"></span>**Çok Amaçlı Tabla için Kağıt Boyutu ve Ortam Tipi (ÇA Tabla Ayarı)**

Kasetlerde ve çok amaçlı tepside kullanılacak kâğıt boyutu ve ortam kağıt türünü belirtin.

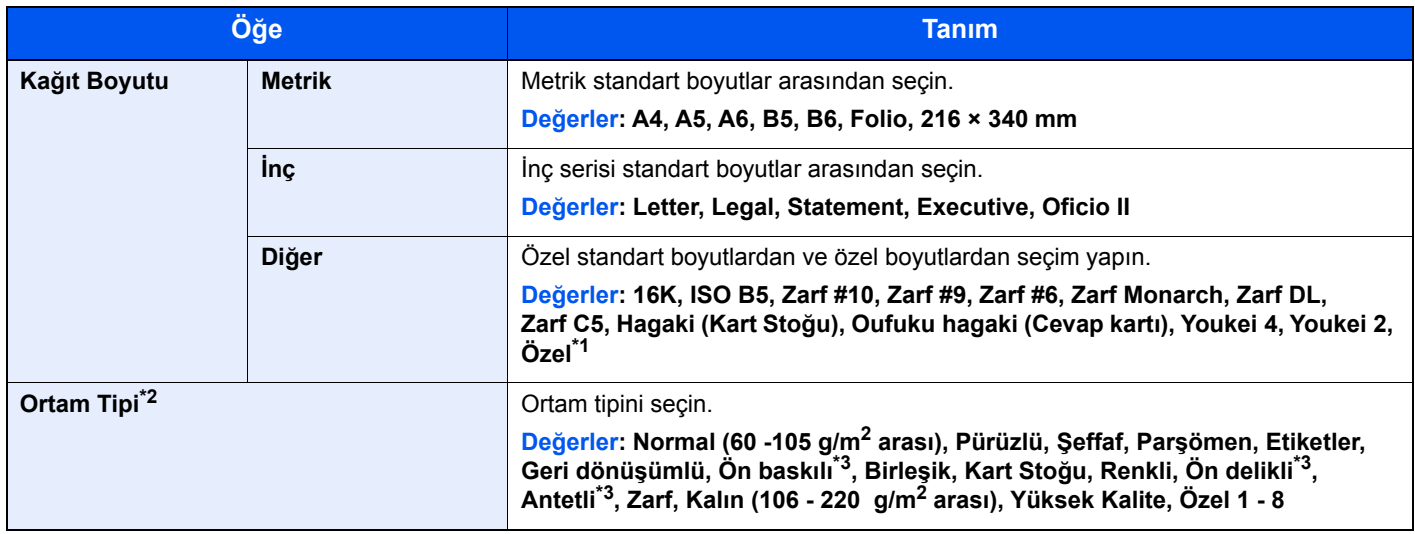

\*1 Özel kağıt boyutunun nasıl belirleneceği konusunda talimatlar için aşağıya bakınız.

- *İngilizce Çalıştırma Kılavuzu*
- \*2 Ortam tipini "Normal"den başka birine değiştirmek için, aşağıya bkz:
	- *İngilizce Çalıştırma Kılavuzu*
- <span id="page-118-1"></span>\*3 Ön baskılı, önceden delinmiş veya antetli kağıda yazdırmak için aşağıya bakınız.
	- *İngilizce Çalıştırma Kılavuzu*

## **QNOT**

- Alınan faksların yazdırılması için kullanılabilir ortam türleri aşağıda gösterilmiştir. Normal, Etiket, Geri Dönüşümlü, Birleşik, Parşömen, Renkli, Zarf, Kart Stoğu, Kalın, Yüksek Kalite, Pürüzlü ve Özel 1 - 8
- Faks alımı için kullanılan çok amaçlı tablanın kağıt boyutunu aşağıdaki gibi ayarlayın: İnç kullanılan modeller: Letter, Legal, Statement Metrik kullanılan modeller: A4, B5, A5, Folio Yukarıdaki ayarı değiştirilirse, bu faksları yazdırmak mümkün olmayacaktır.

## 1 Ekranı görüntüleyin.

[**System Menu/Counter**] > [**Hızlı Kurulum Sihirbazı**]

## 2 Bir işlev seçin.

Orijinal [**Kağıt Düzeni**].

## 3 İşlevi yapılandırın.

Sihirbazı başlatın. Ayarları yapılandırmak için ekrandaki talimatı izleyin.

# Kağıt Durdurucu

A4/Letter boyutunda veya daha büyük kağıt kullanıldığında, şekilde gösterilen kağıt durdurucuyu açın.

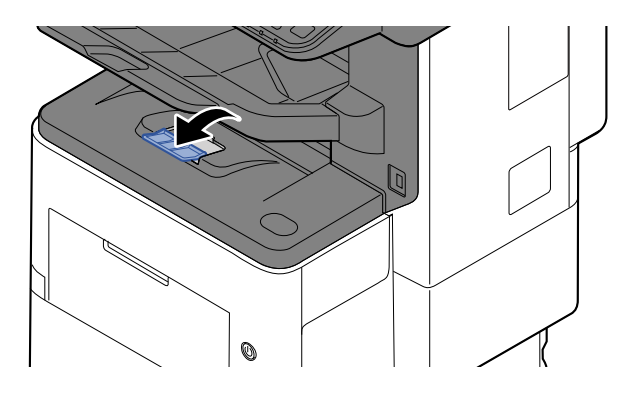

# Bir Belgenin PC'deki bir Paylaşım Klasörüne Gönderilmek üzere Hazırlanması

Makinede ayarlanması gereken bilgileri kontrol edin ve belgeyi bilgisayarınıza almak için bir klasör yaratın. Aşağıdaki açıklamalar Windows 10 ekranları için kullanılır. Ekranların ayrıntıları Windows'un diğer sürümlerinde farklıdır.

## **QNOT**

Yönetici ayrıcalıklarıyla Windows'da oturum açın.

## <span id="page-120-0"></span>Bilgisayar isminin ve bilgisayarın tam isminin bir yere not alınması

Bilgisayar ismi ile tam bilgisayar ismini kontrol edin.

### 1 Ekranı görüntüleyin.

Windows'ta sağ-tıklayarak [**Başlat**] düğmesine basın ve [**Sistem**] öğesini seçin.

#### **QNOT**

- Windows 8.1'de, Başlat ekranı üzerinde [**PC**] ikonuna sağ-tıklayın ve [**Özellikler**] butonunu seçin. Ya da, Window simgesine sağ-tıklayın ve [**Sistem**] öğesini seçin.
- Windows 7'de, Windows üzerinden [**Başlat**] butonundan, [**Bilgisayar**] ve sonra [**Sistem Özellikleri**] ekranını seçin.

### **2** Bilgisayar adını kontrol edin.

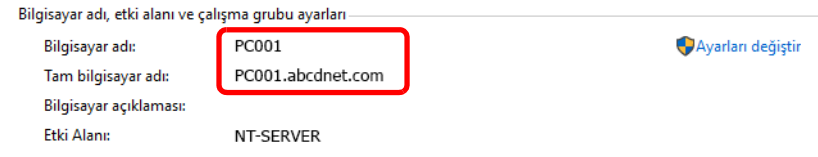

Bilgisayar ismi ile tam bilgisayar ismini kontrol edin.

Ekran örneği: Bilgisayar adı: PC001 Tam bilgisayar adı: PC001.abcdnet.com

Bilgisayar adını kontrol ettikten sonra, "**Sistem Özellikleri**" ekranını kapatmak için [**Kapat**] butonuna tıklayın.

## <span id="page-121-0"></span>Kullanıcı Adı ve Etki Alan Adı ile ilgili bir Not olusturma

Windows'a giriş yapmak için alan adını ve kullanıcı adını kontrol edin.

## 1 Ekranı görüntüleyin.

Görev çubuğundaki arama kutusuna tıklayın ve buraya "Komut İstemi" yazın. Arama listesinde sağ tıklayarak [**Komut İstemi**]'ni tıklayın ve [**Yönetici olarak çalıştır**]'ı seçin.

Komut İstemi penceresi görünür.

### **QNOT**

- Windows 8.1'de Düğmeler'de bulunan [**Ara**]'ya basın ve arama kutusuna "Komut İstemi" yazın. Arama listesinde [**Command Prompt**] seçin.
- Windows 7'de, Windows üzerinden [**Başlat**] butonundan, [**Tüm Programlar**] (veya [**Programlar**]), [**Donatılar**] ve sonra [**Command Prompt**] seçin.

### **2** Etki alanı adını ve kullanıcı adını kontrol edin.

Komut İsteğinde, "net config Workstation" girin ve sonra [**Enter**] basın.

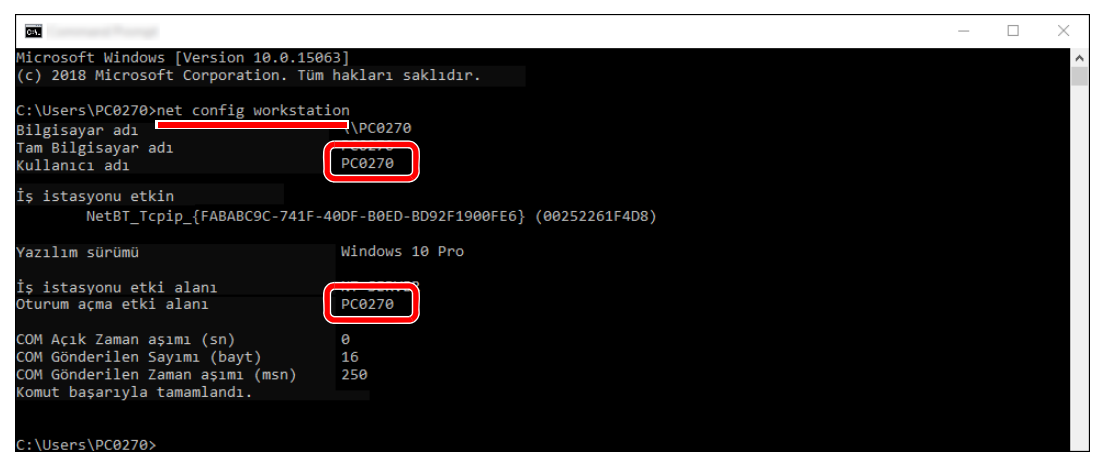

Etki alanı adını ve kullanıcı adını kontrol edin.

Ekran örneği: Kullanıcı adı: PC0270 Etki Alan Adı: PC0270

## Paylaşımlı bir Klasör Oluşturulması, Paylaşımlı bir Klasörün bir Yere Not Alınması

Hedef bilgisayarda belgeyi almak üzere paylaşımlı bir klasör oluşturun.

## **QNOT**

Eğer Sistem Özelliklerinde bir çalışma grubu var ise, belirli bir kullanıcı ya da gruba klasör erişimini sınırlamak için aşağıdaki ayarları yapılandırın.

- 1 File Explorer'da bir pencere açın ve [**Görüntüle**], [**Seçenekler**], ve sonra [**Klasör Seçenekleri**] seçin.
	- Windows 8.1'de Masaüstü'nde Düğmeler'de bulunan [**Ayarlar**]'a basın, [**Denetim Masası**], [**Görünüm ve Kişileştirme**], ve [**Klasör Seçenekleri**]'ni seçin.
	- Windows 7'de, Windows üzerinden [**Başlat**] butonundan, [**Denetim Masası**], [**Görünüm ve Kişiselleştirme**] ve sonra [**Klasör Seçenekleri**] seçin.

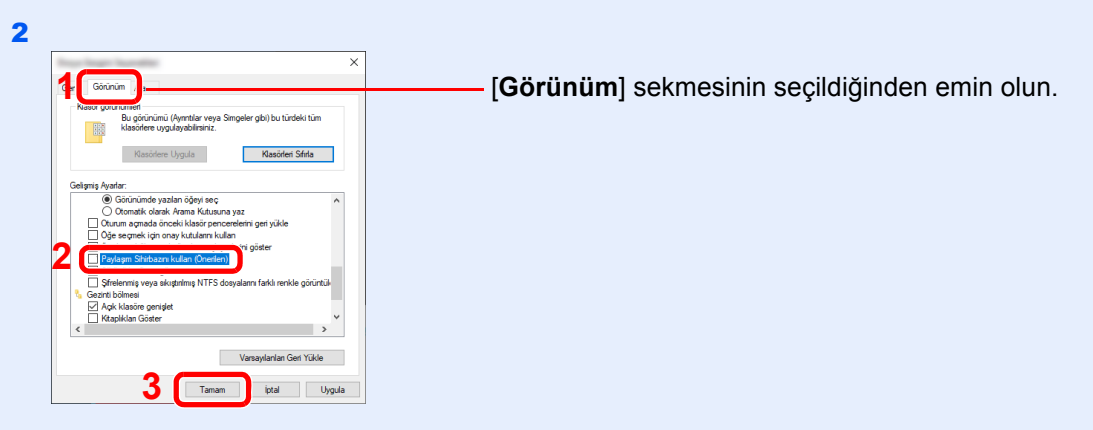

"Gelişmiş ayarlar"da yer alan [**Paylaşım Sihirbazını kullan (Önerilen)**] üzerindeki seçim işaretini kaldırın.

## 1 Bir klasör oluşturun.

1 Bilgisayarınızda bir klasör oluşturun.

Örneğin, masaüstünde **"scannerdata"** ismiyle bir klasör oluşturun.

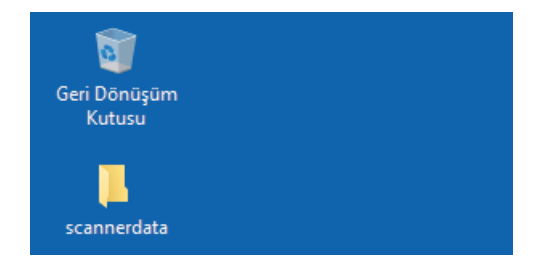

 **"Tarayıcı verileri"** klasörüne sağ tıklayın, [**Özellikler**]'i seçin ve [**Paylaşım**] ve [**Gelişmiş Paylaşım**]'ya tıklayın.

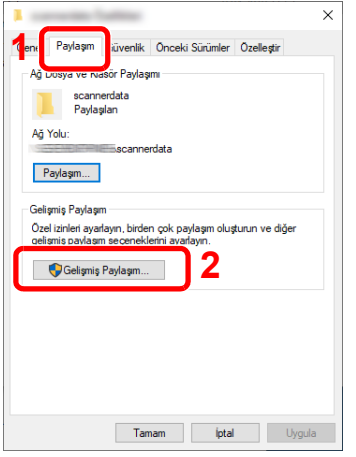

## 2 İzin verme ayarlarını yapılandırın.

[**Bu klasörü paylaş**] onay kutusunu seçin ve [**İzinler**] butonuna tıklayın.

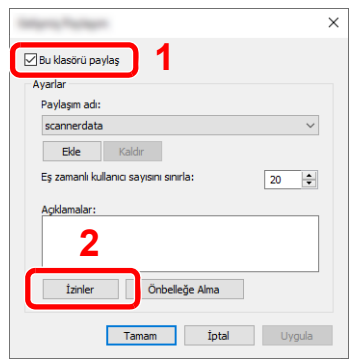

- [**Paylaşım adı**]nı bir yere not edin.
- [**Ekle**] düğmesine tıklayın.

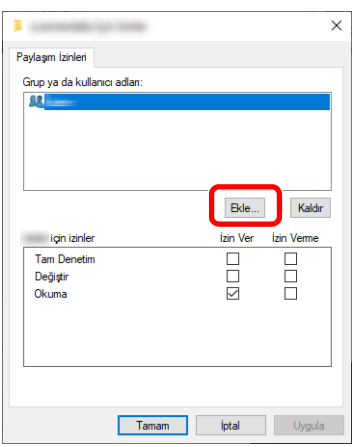

4 Yeri belirtin.

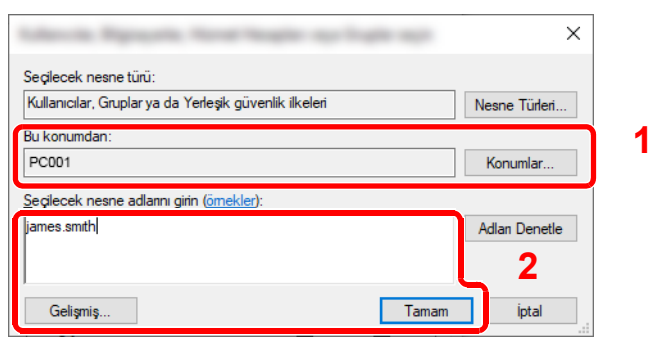

1 Eğer [sayfa 3-15](#page-120-0) üzerine not aldığınız bilgisayar ismi etki alanı adı ile aynı ise: Eğer bilgisayar adı "Bu konumdan itibaren" içerisinde gösterilmiyor ise,[**Konumlar**] butonu üzerine tıklayın ve bilgisayar adını seçin ve [**Tamam**] butonuna tıklayın. Örnek: PC001

Eğer [sayfa 3-15](#page-120-0) üzerine not aldığınız bilgisayar ismi etki alanı adı ile aynı değil ise: Not aldığınız tam bilgisayar adı içerisinde ilk noktadan (.) sonraki metin, "Bu konumdan itibaren" içerisinde görünmüyor ise, [**Konumlar**] butonuna tıklayın, noktadan (.) sonraki metni seçin ve [**Tamam**] butonuna tıklayın. Örneğin: abcdnet.com

[Kullanıcı Adı ve Etki Alan Adı ile ilgili bir Not olu](#page-121-0)şturma (sayfa 3-16)

2 Sayfa üzerine not aldığınız kullanıcı ismini metin kutusuna girin ve [**Tamam**] butonuna tıklayın.

Yanısıra, [**Gelişmiş**] butonu üzerine tıklayıp, bir kullanıcı seçerek de kullanıcı ismi girilebilir.

5 Seçilmiş olan kullanıcı için erişim iznini belirleyin.

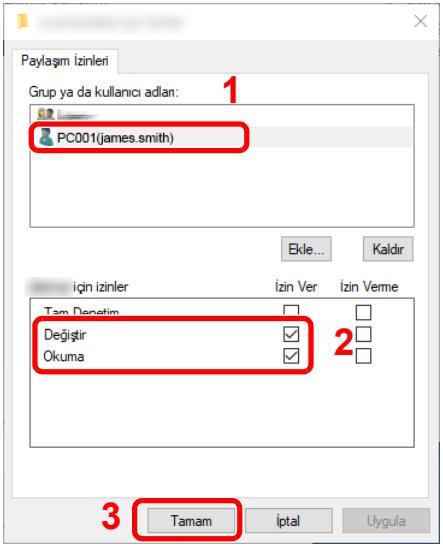

- 1 Girdiğiniz kullanıcı ismini seçin.
- 2 "Değiştir" ve "Okuma" izinlerinin [**İzin Ver**] onay kutusunu seçin.
- 3 [**Tamam**] üzerine basın.

### **QNOT**

"**Everyone**" seçeneği, paylaşım iznini ağ üzerindeki herkese verir. Güvenliği güçlendirmek için, "**Everyone**" seçmeniz ve "**Okuma**" [**İzin Ver**] denetim işaretini kaldırmanız önerilir.

6 Ekranı kapatmak için "**Gelişmiş Paylaşım**" ekranında [**Tamam**] butonuna tıklayın.

7 [**Güvenlik**] sekmesinde yer alan ayrıntılar ayarını tıklayın.

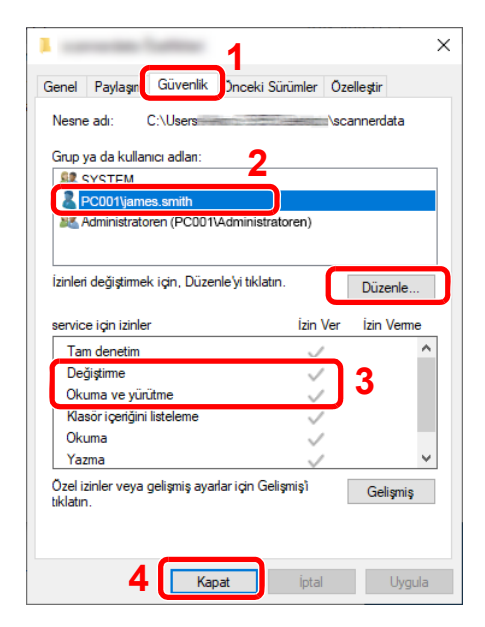

- 1 [**Güvenlik**] sekmesini seçin.
- 2 Girdiğiniz kullanıcı ismini seçin. Eğer kullanıcı, "Grup ya da kullanıcı isimleri" içerisinde görünmüyor ise, izin ayarlarının yapılandırmasındakine benzer şekilde kullanıcı eklemek için [**Düzenle**] butonuna tıklayın.
- 3 "**Değiştirme**" ve "**Okuma ve Yürütme**" izinleri için [**İzin Ver**] denetim kutusu içerisinde denetim işaretlerinin göründüğünden emin olun.
- 4 [**Kapat**] düğmesini tıklayın.

## <span id="page-126-0"></span>Windows Güvenlik Duvarı Yapılandırması

Dosyaların ve yazıcıların paylaştırılması iznini verin ve SMB iletimi için kullanılan portu seçin.

## **QNOT**

Yönetici ayrıcalıklarıyla Windows'da oturum açın.

Dosya ve yazıcı paylaşımını kontrol edin.

1 Windows'ta [**Başlat**] düğmesine basın ve [**Windows Sistemi**], [**Denetim Masası**], [**Sistem ve Güvenlik**], ve [**Bir uygulamaya Windows Güvenlik Duvarı üzerinden izin ver**] seçin.

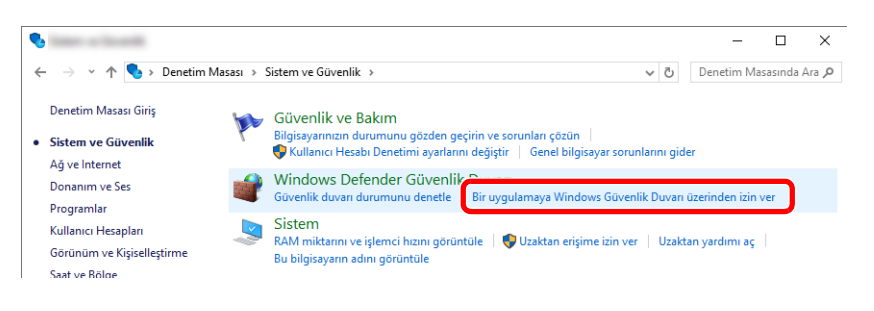

## **QNOT**

Eğer Kullanıcı Hesabı Denetimi diyalog kutusu görünüyor ise, [**Devam**] butonuna tıklayın.

2 [**Dosya ve Yazıcı Paylaşımı**] onay kutusunu seçin.

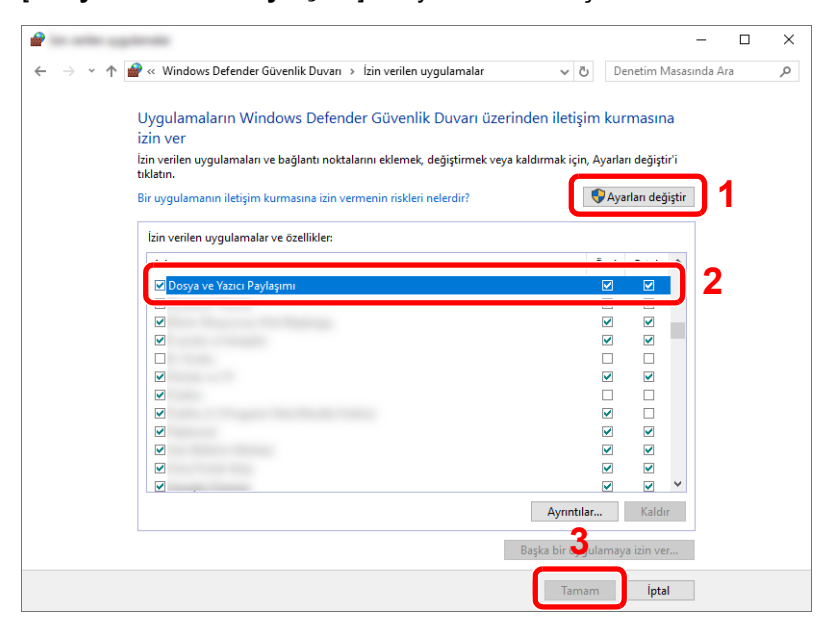

### Bir bağlantı noktası ekleyin.

 Windows'ta [**Başlat**] düğmesine basın ve [**Windows Sistemi**], [**Denetim Masası**], [**Sistem ve Güvenlik**], ve [**Güvenlik duvarı durumunu denetle**] seçin.

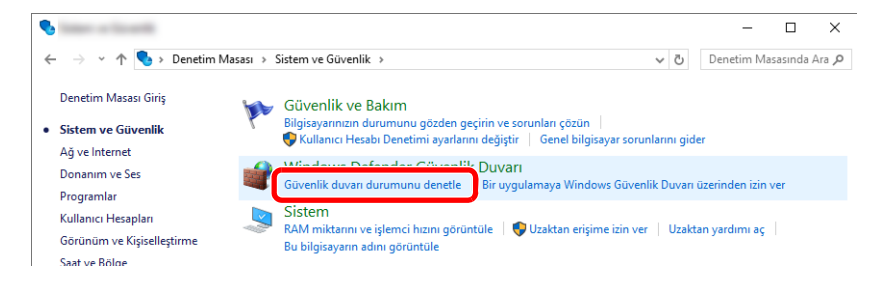

[**Gelişmiş ayarlar**] konumunu seçin.

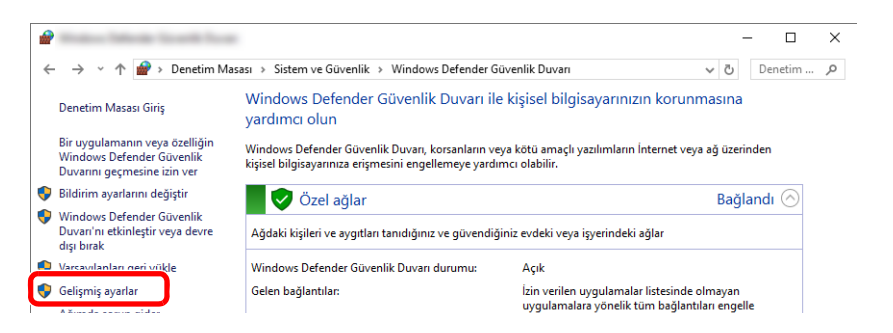

#### [**Gelen Kuralları**] konumunu seçin.

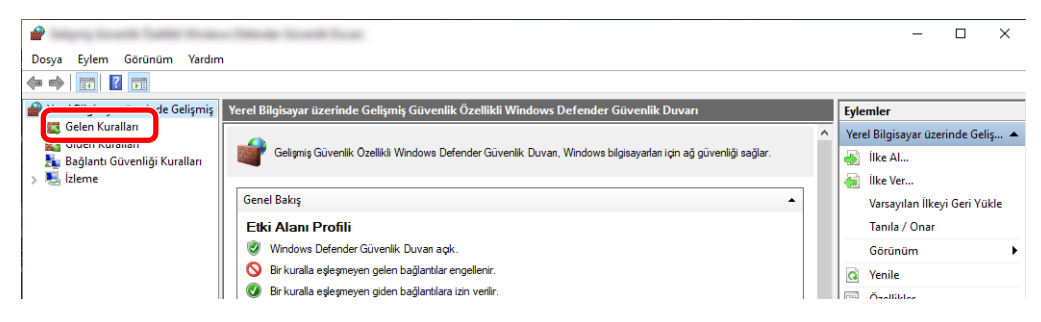

[**Yeni Kural**] konumunu seçin.

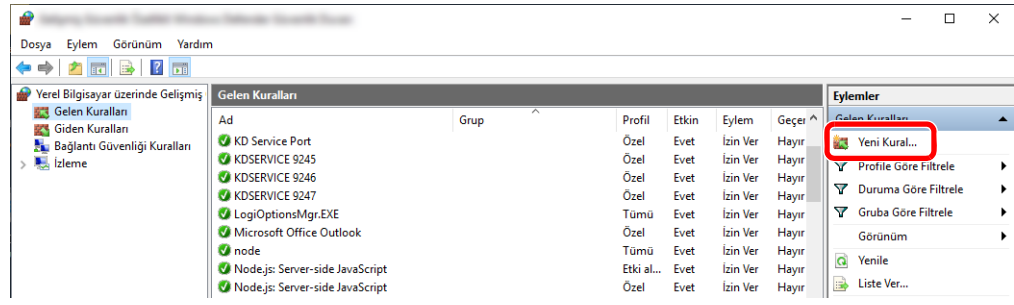

[**Bağlantı noktası**] konumunu seçin.

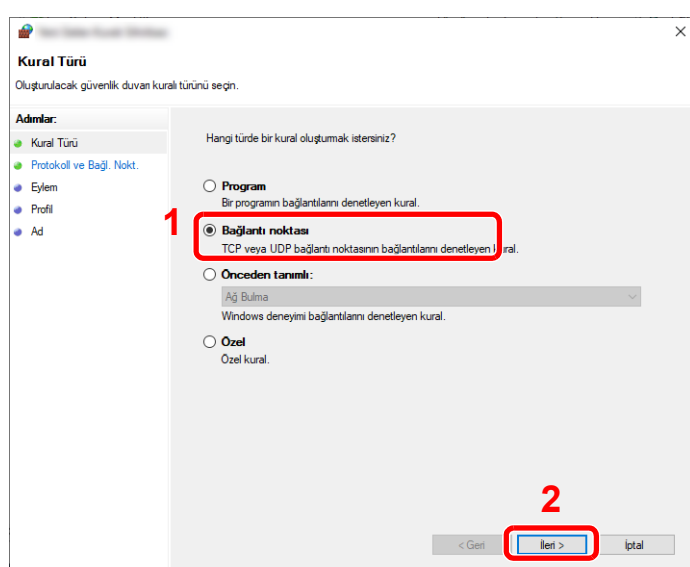

 Kuralın uygulanacağı bağlantı noktası olarak [**TCP**] seçin. Sonra [**Belirli yerel bağlantı noktaları**] ve "445" içine girin sonra [**İleri**] üzerine tıklayın.

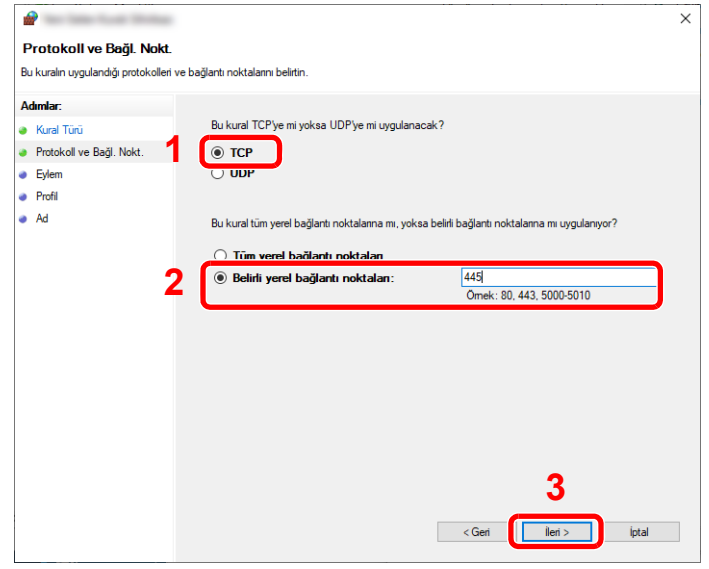

[**Bağlantıya izin ver**] seçin ve [**İleri**] butona tıklayın.

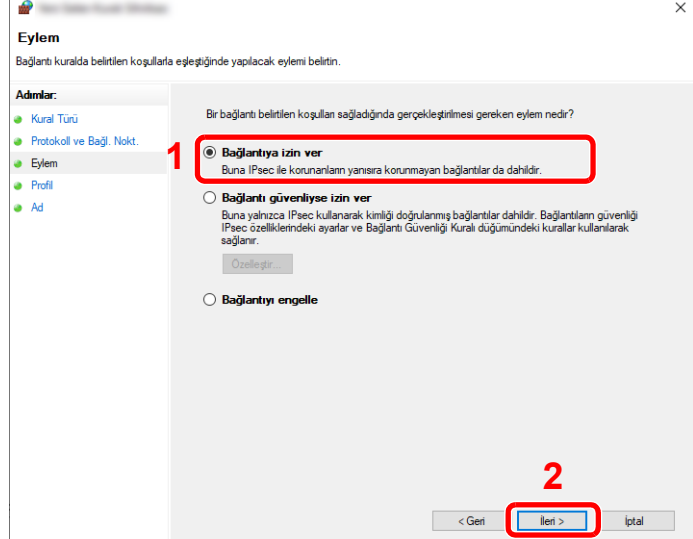

8 Tüm onay kutularının seçili olduğundan emin olun ve [**İleri**] butonuna tıklayın.

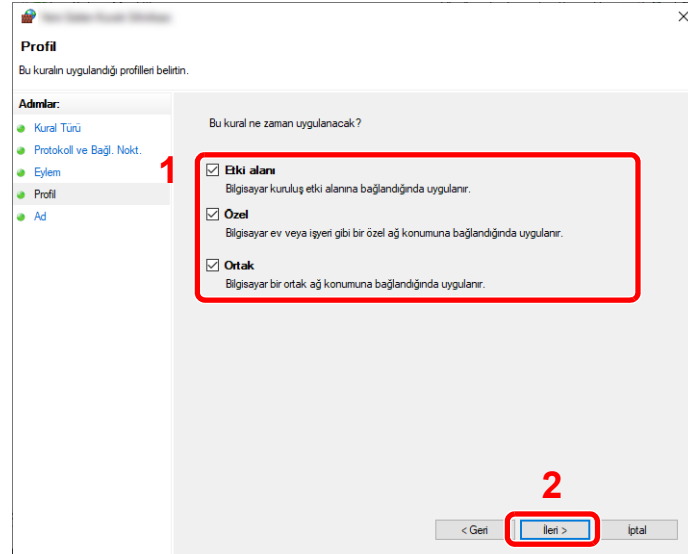

9 "**Ad**" içinde **"Scan to SMB"** girin ve [**Son**]. üstüne tıklayın.

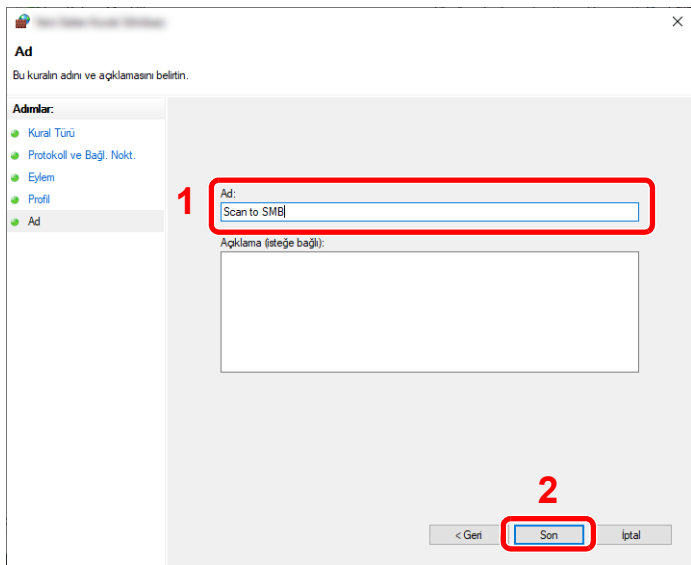

#### **Windows 8.1'de**

1 Windows 8,1' de Masaüstünde Düğmelerde bulunan [**Ayarlar**]'a basın, [**Denetim Masası**], [**Sistem ve Güvenlik**], ve [**Windows Güvenlik Duvarı**]'nı seçin.

Eğer Kullanıcı Hesabı Denetimi diyalog kutusu görünüyor ise, [**Devam**] butonuna tıklayın.

- 2 Ayarları yapılandırın.
	- [Windows Güvenlik Duvarı Yapılandırması \(sayfa 3-21\)](#page-126-0)

### **Windows 7'de**

1 Windows' 7'de, [**Başlat**] menüsünden, [**Kontrol Paneli**], [**Sistem ve Güvenlik**]' ve [**Bir programa Windows Güvenlik Duvarı üzerinden izin ver**] işlemini seçin.

Eğer Kullanıcı Hesabı Denetimi diyalog kutusu görünüyor ise, [**Devam**] butonuna tıklayın.

- 2 Ayarları yapılandırın.
	- [Windows Güvenlik Duvarı Yapılandırması \(sayfa 3-21\)](#page-126-0)

Kullanmadan Önce Hazırlık > Bir Belgenin PC'deki bir Paylaşım Klasörüne Gönderilmek üzere Hazırlanması

## Parola korumalı paylaşımı kapat (sadece Windows 10)

Belirlediğiniz paylaşılan klasöre erişim mümkün değilse, işletim sistemi ayarları değiştirilebilir. Ayarları onaylamak ve değiştirmek için aşağıdaki adımları izleyin.

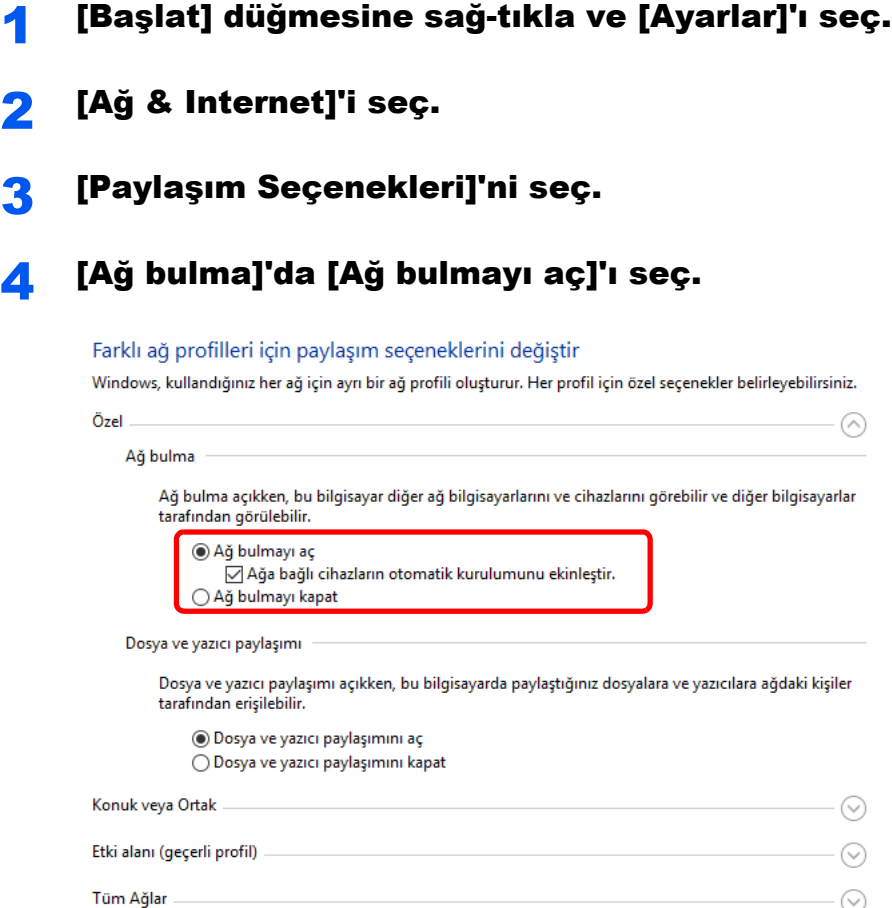

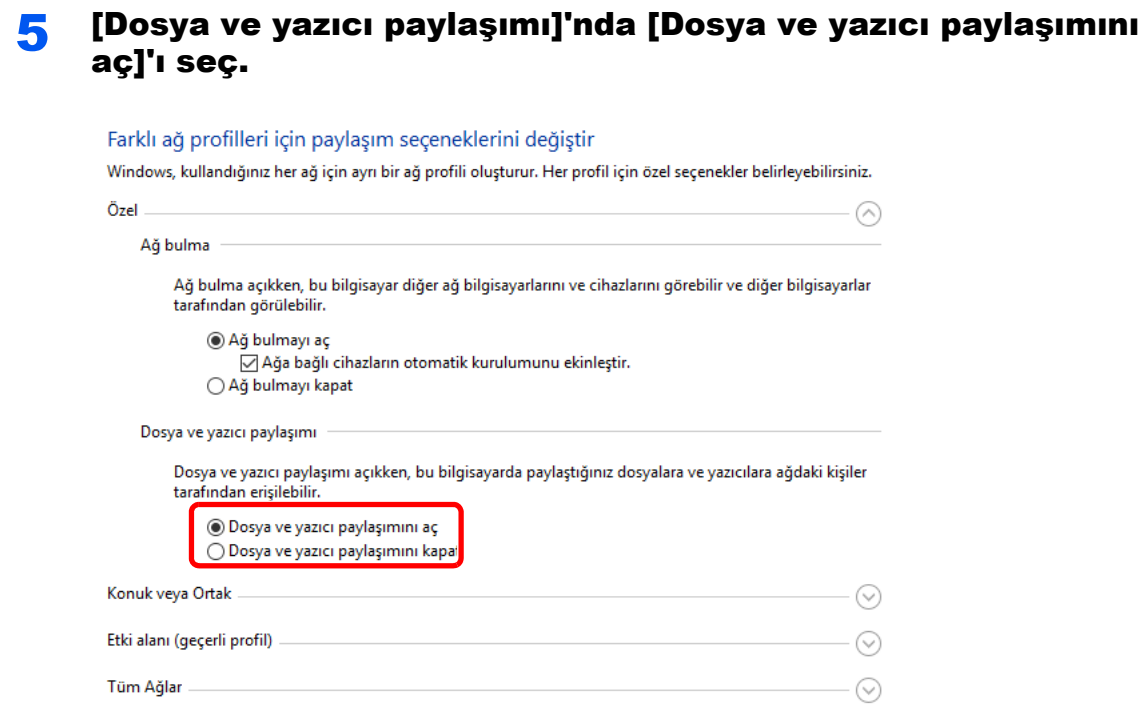

6 [Bütün Ağlar]'da [☉]'a tıkla ve [Parola korumalı paylaşım]'da, [Parola korumalı paylaşımı kapat]'ı seç.

## **QNOT**

Kullanıcı hesabı için bir parola belirlenmesi önerilir. (Güvenlik açısından, ağ yöneticinize danışın.)

## PC'den yazdırırken 4

#### Bu bölüm aşağıdaki konuları açıklamaktadır:

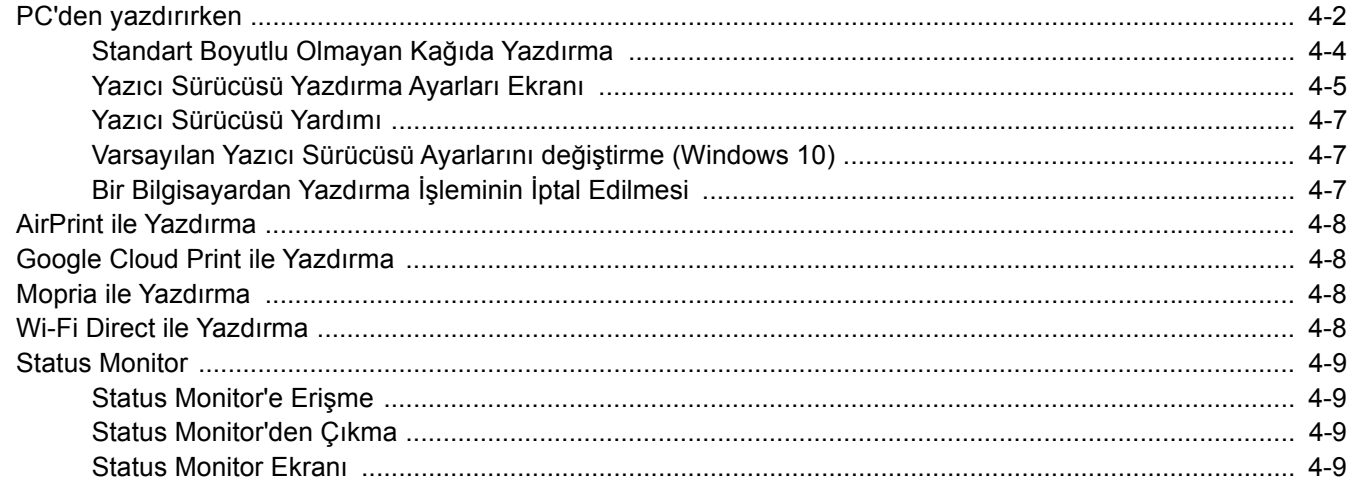

# <span id="page-133-0"></span>PC'den yazdırırken

Bu bölümde, Printing System Driver kullanılarak yazdırma yöntemi sunulmaktadır.

#### $\mathbb{Q}$ **NOT**

- Belgeyi uygulamalardan yazdırmak için, ürünle birlikte verilen DVD'deki (Product Library) yazıcı sürücüsünü bilgisayarınıza kurun.
- Bazı ortamlarda, geçerli ayarlar yazıcı sürücüsünün alt kısmında görüntülenir.

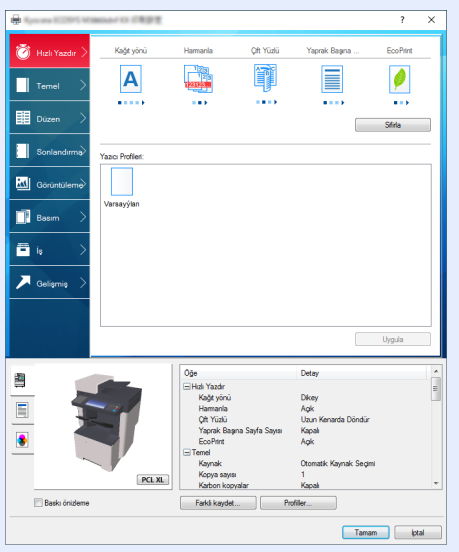

- Kart stoğu veya zarfları yazdırırken, çok amaçlı tablaya kart stoğu veya zarfları aşağıdaki prosedürü gerçekleştirmeden önce yükleyin.
- [Çok amaçlı tablaya zarf veya kart sto](#page-116-0)ğu yüklediğinizde (sayfa 3-11)

### 1 Ekranı görüntüleyin.

[**Dosya**]'yı tıklayın ve uygulamada [**Yazdır**] seçin .

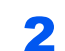

### 2 Ayarları yapılandırın.

1 "Yazıcı" menüsünden makineyi seçin ve [**Özellikler**] düğmesini tıklayın.

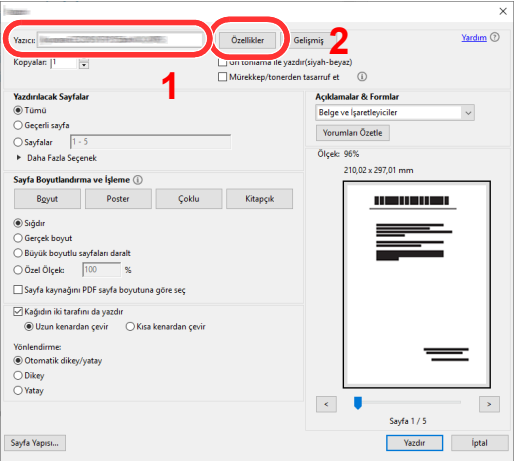

- 2 [**Temel**] sekmesini seçin.
- 3 "Yazdırma boyutu" menüsünü tıklayın ve yazdırma için kullanılacak kağıt boyutunu seçin.

Kart stoku veya zarflar gibi makinenin baskı boyutlarına dahil olmayan boyuttaki kağıdı yüklemek için, kağıt boyutunun kayıtlı olması gerekir.

[Standart Boyutlu Olmayan Ka](#page-135-0)ğıda Yazdırma (sayfa 4-4)

Kalın kağıt ya da asetat gibi özel kağıda yazdırmak için, "Ortam türü" menüsünü tıklayın ve ortam türünü seçin.

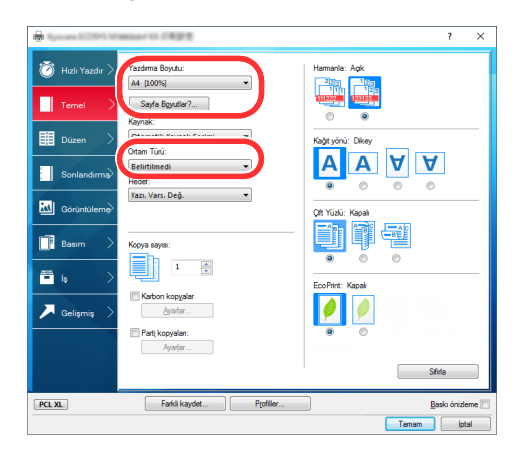

4 Yazdır iletişim kutusuna dönmek için [**Tamam**] butonuna tıklayın.

## 3 Yazdırmaya başlayın.

[**Tamam**] butonuna tıklayın.

## <span id="page-135-0"></span>Standart Boyutlu Olmayan Kağıda Yazdırma

Eğer, makinenin yazdırma boyutlarına dahil olmayan bir kağıt boyutu yüklü ise, yazıcı sürücüsünün yazdırma ayarları ekranının [**Temel**] sekmesine kağıt boyutunu kaydedin.

Kayıtlı boyut "Yazdırma boyutu" menüsünden seçilebilir.

#### Ó **NOT**

Makinede yazdırmayı yürütmek için, kağıt boyutunu belirleyin ve aşağıdaki şekilde yazın:

Çok Amaçlı Tabla için Kağ[ıt Boyutu ve Ortam Tipi \(ÇA Tabla Ayarı\) \(sayfa 3-13\)](#page-118-2)

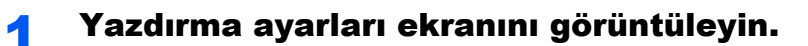

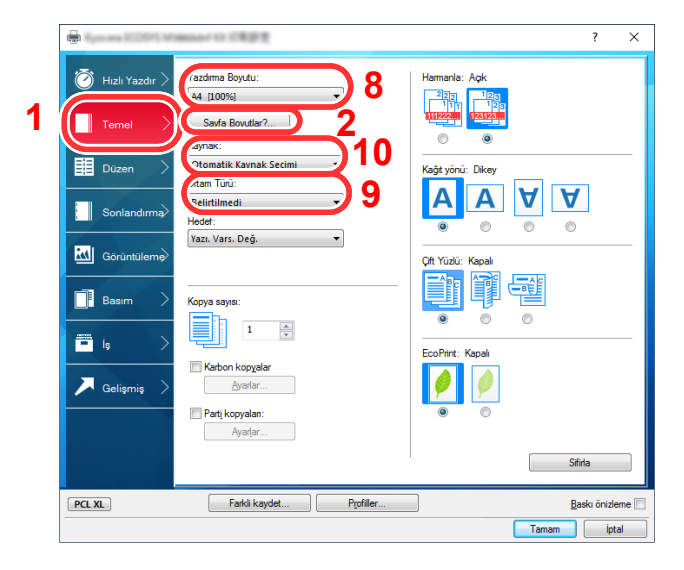

## Kağıt boyutunu kaydedin.

- 1 [**Temel**] sekmesini tıklayın.
- 2 [**Sayfa Boyutları...**] tuşuna tıklayın.
- 3 [**Yeni**] düğmesini tıklayın.
- 4 Kağıt boyutunu girin.
- 5 Kağıdın adını girin.
- 6 [**Sil**] düğmesini tıklayın.
- 7 [**Tamam**] düğmesine tıklayın.
- 8 "Yazdırma boyutu" menüsünde, 4. 7. adımlar arasında kaydettiğiniz kağıt boyutunu (adı) seçin.
- 9 "Ortam türü" menüsündeki kağıt türünü seçin.
- 10 "Kaynak" menüsünde [**Çok amaçlı tabla**]'yı tıklayın .

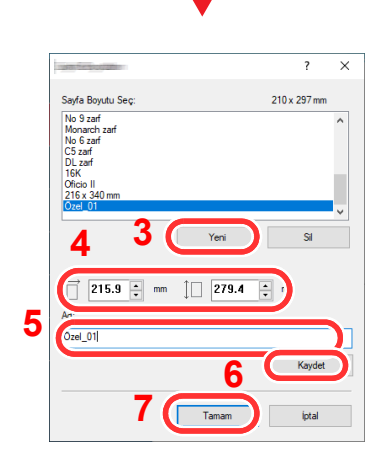

## <span id="page-136-0"></span>Yazıcı Sürücüsü Yazdırma Ayarları Ekranı

Yazıcı sürücüsü yazdırma ayarları ekran, yazdırma ile ilgili çeşitli ayarları yapılandırmanıza izin verir.

**Printing System Driver User Guide**

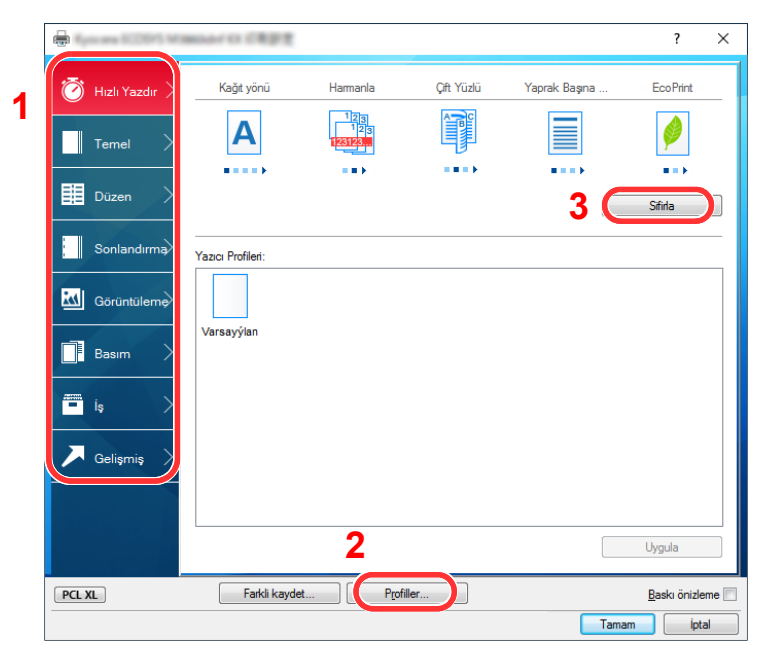

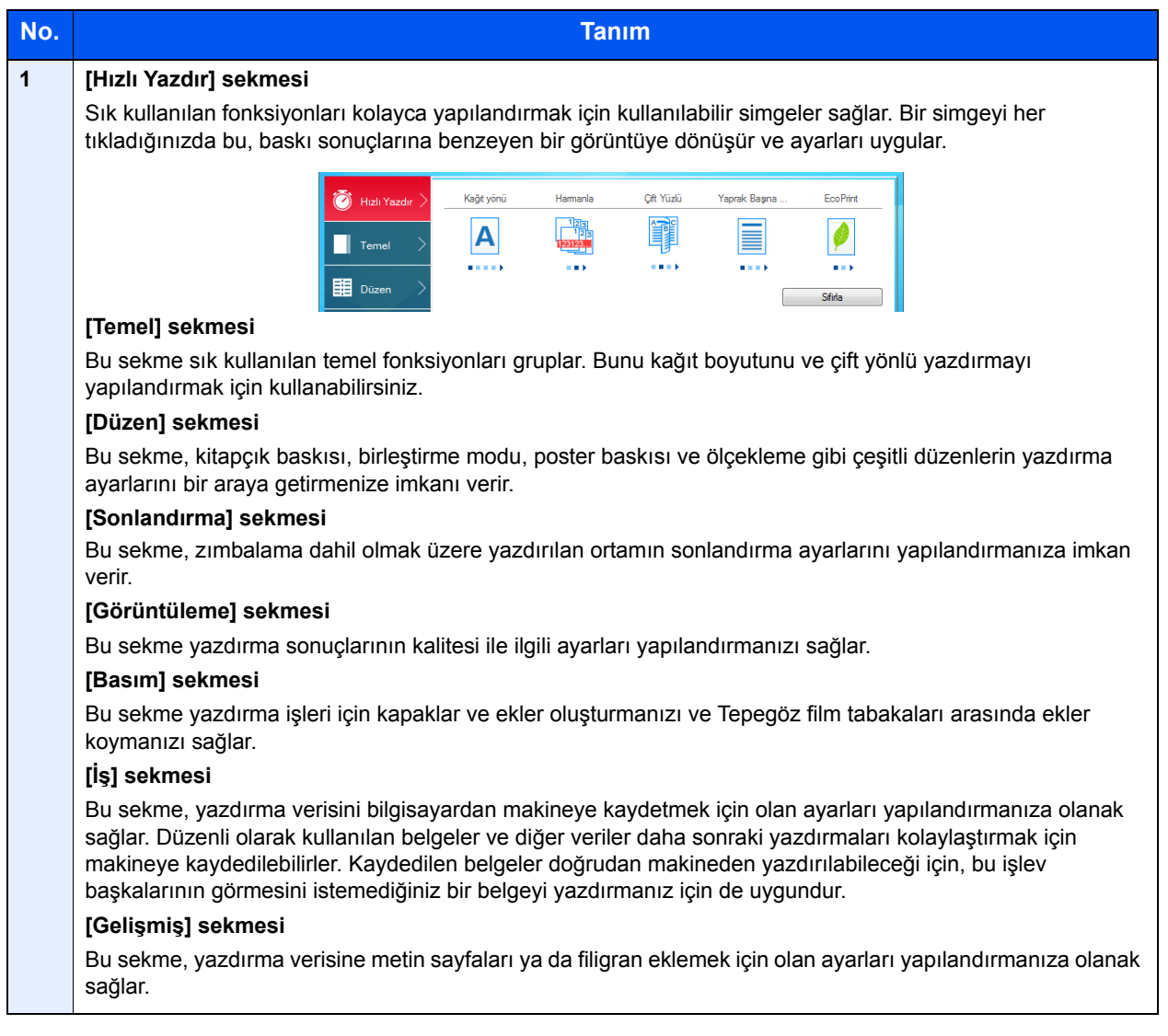

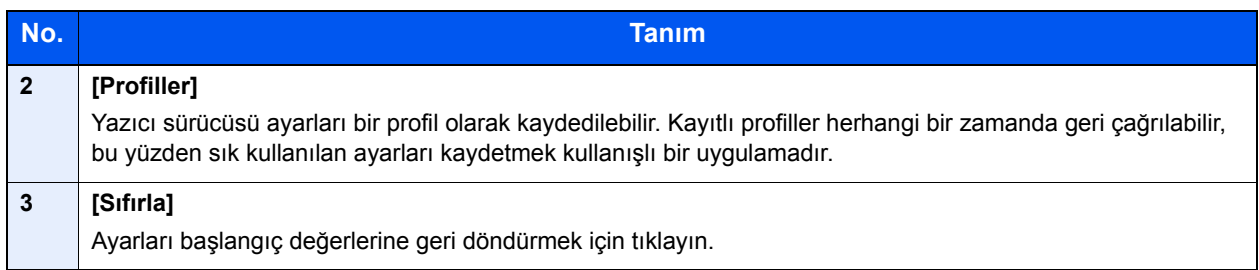

## <span id="page-138-0"></span>Yazıcı Sürücüsü Yardımı

Yazıcı sürücüsü Yardım içerir. Yazdırma ayarları hakkında bilgi için, yazıcı sürücüsü yazdırma ayarları ekranını açın ve aşağıda açıklandığı gibi Yardımı görüntüleyin.

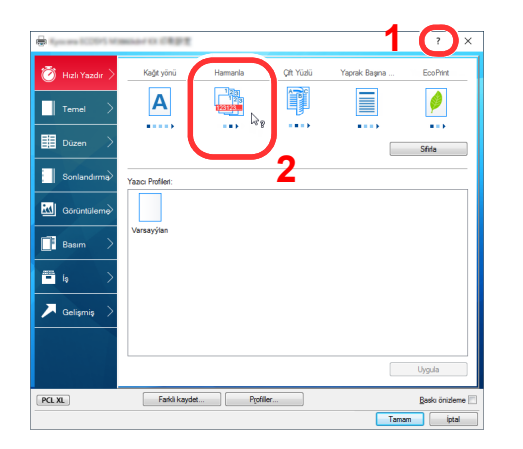

- 1 Ekranın sağ üst köşesindeki [**?**] düğmesini tıklayın ve sonra hakkında bilgi istediğiniz ögeyi tıklayın.
- 2 Hakkında bilgi almak istediğiniz maddeye tıklayın.

## **QNOT**

Hakkında bilgi istediğiniz ögeyi tıklar ve klavyenizdeki [**F1**] tuşuna basarsanız, Yardım ekranı görüntülenir.

## <span id="page-138-1"></span>Varsayılan Yazıcı Sürücüsü Ayarlarını değiştirme (Windows 10)

Varsayılan yazıcı sürücüsü ayarları değiştirilebilir. Yazdırırken sık kullanılan ayarları seçerek, adımları atlayabilirsiniz. Ayarlar için, aşağıdaki hususlara bakınız.

- **Printing System Driver User Guide**
	- 1 Windows'ta [**Başlat**] düğmesine basın ve [**Windows Sistemi**], [**Denetim Masası**] ve [**Cihazları ve yazıcıları görüntüle**]'yi seçin.
	- 2 Makinenin yazıcı sürücüsü simgesini sağ tıklayın ve yazıcı sürücüsünün [**Yazıcı özellikleri**] menüsüne tıklayın.
	- 3 [**Genel**] sekmesinde bulunan [**Tercihler**] tuşuna basın.
	- 4 Varsayılan ayarları seçin ve [**Tamam**] butonuna tıklayın.

## <span id="page-138-2"></span>Bir Bilgisayardan Yazdırma İşleminin İptal Edilmesi

Yazıcı sürücüsü kullanılarak yürütülen bir yazdırma işini, yazıcı yazdırma işlemine başlamadan önce iptal etmek için aşağıdakileri yapın:

### **Q** NOT

Yazdırmayı bu makineden iptal ederken, aşağıya bakın:

- İşleri İ[ptal Etme \(sayfa 5-17\)](#page-160-0)
- 1 Yazıcı için iletişim kutusunu görüntülemek üzere Windows masaüstünün sağ alt tarafındaki görev çubuğunda görünen yazıcı simgesine ( ) çift tıklayın.
- 2 Yazdırılmasını iptal etmek istediğiniz dosyaya tıklayın ve "Belge" menüsünden [**İptal**] tuşunu seçin.

# <span id="page-139-0"></span>AirPrint ile Yazdırma

AirPrint, iOS 4.2 daha sonraki ürünlerle Mac OS X 10.7 ve daha sonraki ürünler içerisinde standart olarak yer alan bir yazdırma fonksiyonudur.

Bu fonksiyon, bir yazıcı sürücüsü yüklemeksizin herhangi bir AirPrint uyumlu cihaza bağlanabilmenize ve yazdırabilmenize olanak sağlar.

AirPrint tarafından yazdırılırken makinenin bulunmasına imkân vermek için, Embedded Web Server RX içerisine makine konum bilgilerini girebilirsiniz.

#### **Embedded Web Server RX User Guide**

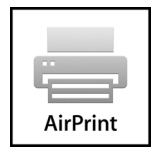

# <span id="page-139-1"></span>Google Cloud Print ile Yazdırma

Google Cloud Print, Google tarafından sağlanan bir yazdırma hizmetidir ve bir yazıcı sürücüsüne ihtiyaç duymaz. Bu servis İnternete bağlı bir makineden yazdırma için Google hesabı olan bir kullanıcıyı etkinleştirir.

Makine Embedded Web Server RX'de yapılandırılabilir.

**Embedded Web Server RX User Guide**

## **QNOT**

Google Cloud Print kullanmak için bir Google hesabı gerekir. Hesabınız yoksa, bir Google hesabı oluşturun.

Öncesinde makineye Google Cloud Print servisiyle kayıt olunması da gerekir. Aynı ağa bağlı bir bilgisayardan makineye kayıt yapılabilir.

# <span id="page-139-2"></span>Mopria ile Yazdırma

Mopria, Android 4.4 ve sonraki sürümlere dahil edilen standart bir yazdırma işlevidir. Mopria Print Service önceden yüklenip seçilmesi gerekir.

Kullanım detayları için, Mopria Alliance web sitesine bakın.

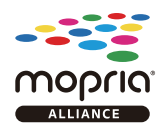

# <span id="page-139-3"></span>Wi-Fi Direct ile Yazdırma

Wi-Fi Direct, Wi-Fi Alliance'ın kurduğu bir kablosuz LAN standardıdır. Bu, doğrudan birebir iletişimi olan cihazlar arasında, kablosuz bir LAN erişim noktası veya kablosuz LAN yönlendiricisi olmayan kablosuz LAN fonksiyonlarından biridir.

Wi-Fi Direct ile yazdırma prosedürü, normal el terminali cihazlarından yapılanla aynıdır.

Yazıcı özelliklerinin bağlantı noktası ayarlarında Bonjour adını veya bir yazıcı adını kullanacağınız zaman, Wi-Fi Direct bağlantısındaki adı belirterek işi yazdırabilirsiniz.

Bağlantı noktası için bir IP Adresi kullanacağınız zaman, bu makinenin IP adresini belirtin.

# <span id="page-140-0"></span>Status Monitor

Status Monitor yazıcı durumunu izler ve sürekli bir raporlama işlevi sağlar.

## **QNOT**

Status Monitor etkinleştiğinde, aşağıdaki durumunu kontrol edin.

- Printing System Driver kuruldu.
- Ya [**Enhanced WSD**] ya da [**EnhancedWSD(SSL)**] "Ağ" üzerinde [**Açık**] olarak ayarlanır.
- *İngilizce Çalıştırma Kılavuzuna* bakın

## <span id="page-140-1"></span>Status Monitor'e Erişme

Yazdırma başladığı zaman Status Monitor'de ayrıca çalışır.

## <span id="page-140-2"></span>Status Monitor'den Çıkma

Status Monitor'den çıkmak için aşağıda listelenen yöntemlerden birini kullanın.

- Manuel olarak çıkma: Ayarlar simgesine tıklayın ve Status Monitor'ünden çıkmak için menüde Çık seçeneğini seçin.
- Otomatik olarak çıkma: Status Monitor 7 dakika kullanılmadığı zaman otomatik olarak kapanır.

## <span id="page-140-3"></span>Status Monitor Ekranı

Status Monitor ekranı şöyledir:

### **Hızlı Bakış Durumu**

Yazıcının durumu simgeler kullanılarak görüntülenir. Ayrıntılı bilgi Genişlet düğmesine tıklandığında görüntülenir

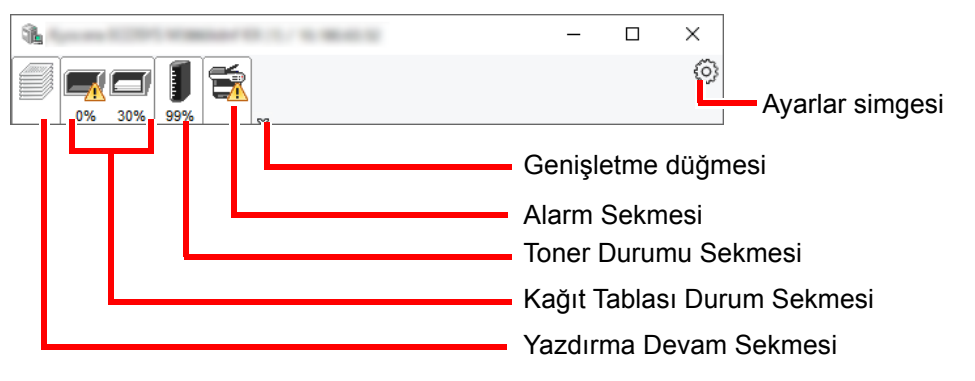

Her bir simge sekmesine tıklanarak ayrıntılı bilgiler görüntülenir.

## **Yazdırma Süreci Sekmesi**

Seçilen işlerin durumu görüntülenir.

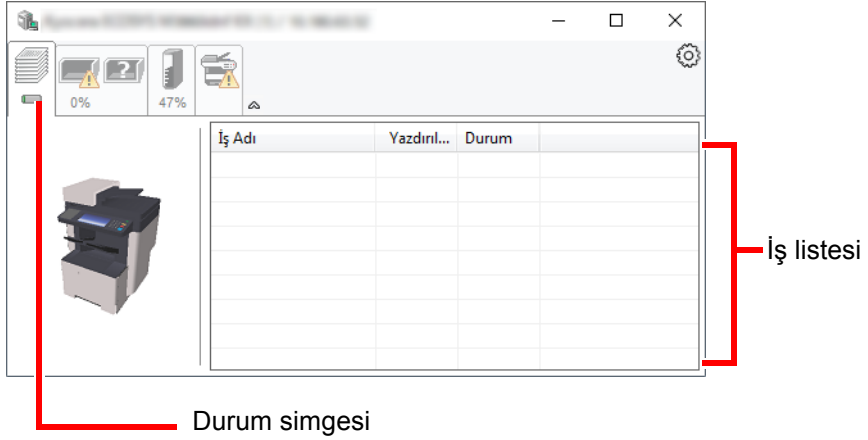

Görev listesinden bir görev seçin ve görev sağ tıklandığında görüntülenen menü kullanılarak iptal edilebilir.

### **Kağıt Tablası Durum Sekmesi**

Yazıcıdaki kağıt ve kalan kağıt miktarı ile ilgili bilgiler gösterilir.

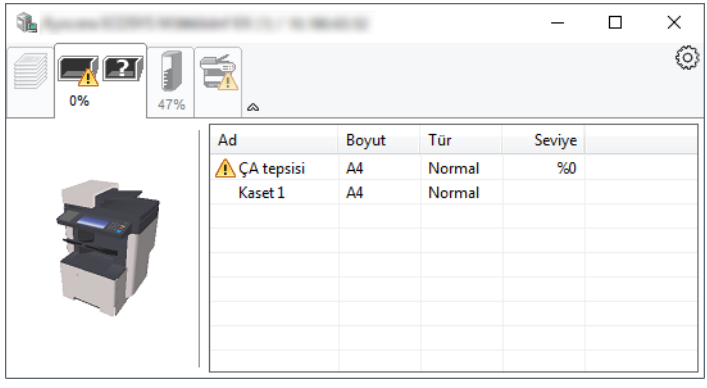

#### **Toner Durumu Sekmesi**

Kalan toner miktarı görüntülenir.

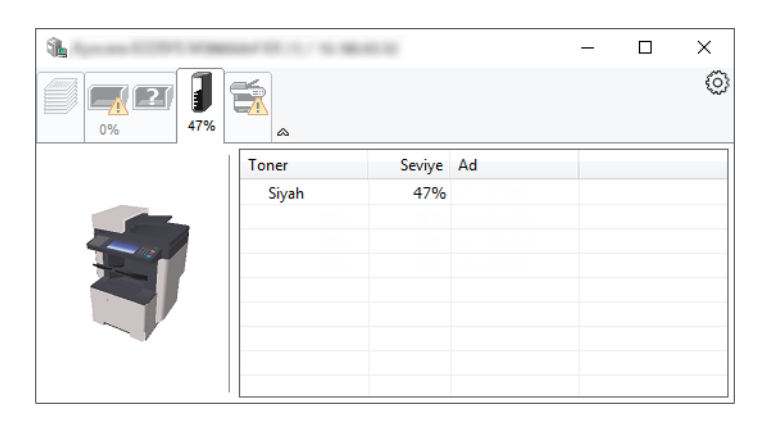

## **Alarm Sekmesi**

Bir hata meydana gelirse, 3D görüntü ve bir mesaj kullanılarak bir not görüntülenir.

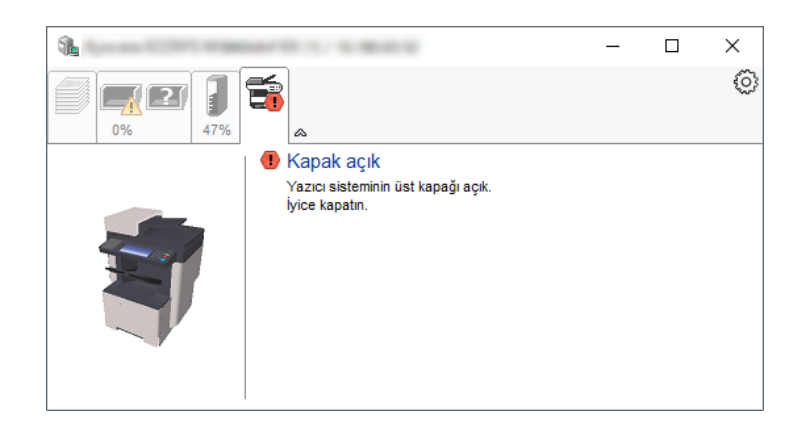

## **Status Monitor İçerik Menüsü**

Aşağıdaki menü, ayarlar simgesine tıklandığı zaman görüntülenir.

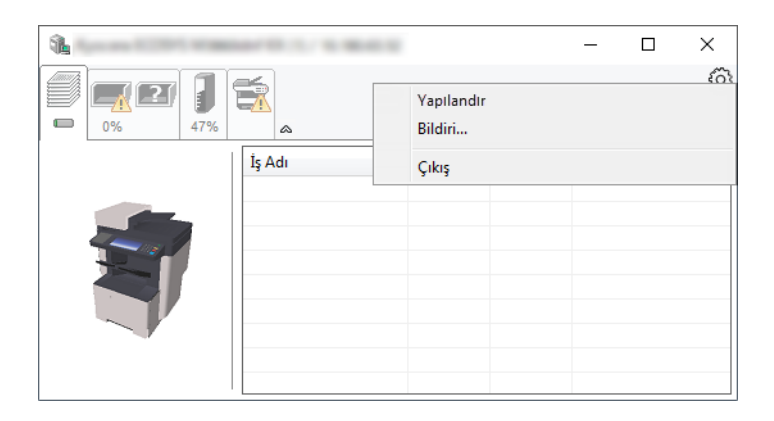

#### • **Embedded Web Server RX**

Yazıcı TCP/IP ağına bağlıysa ve kendi IP adresi varsa, ağ ayarlarını düzenlemek veya yapılandırmak üzere Embedded Web Server RX'a erişmek için web tarayıcı kullanın. Bu menü USB bağlantısı kullanıldığı zaman görüntülenmez.

#### **Embedded Web Server RX User Guide**

• **Bildiri...**

Bu, Status Monitor ekranını ayarlar.

[Status Monitor Bildirim Ayarları \(sayfa 4-12\)](#page-143-0)

• **Çıkış**

Status Monitor'ünden çıkar.

#### <span id="page-143-0"></span>**Status Monitor Bildirim Ayarları**

Status Monitor ayarları ve olay listesi ayrıntıları gösterilir.

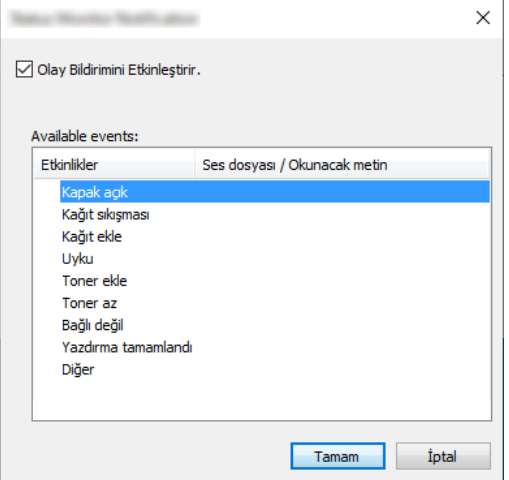

Olay listesinde bir hata meydana geldiğinde bildirim alınıp alınmayacağını seçin.

#### 1 Olay Bildirimini Etkinleştirir kutusunu işaretleyin.

Eğer bu ayarlar kapatılmışsa, yazdırma işlemi gerçekleştirilmiş olsa da Status Monitor başlamaz.

#### 2 Available events içinde, metinden konuşmaya işleviyle birlikte kullanılacak bir olay seçin.

#### 3 Ses dosyası / Okunacak metin sütununa tıklayın.

Olayı ses dosyasıyla bildirmek için Gözat (...) düğmesine tıklatın.

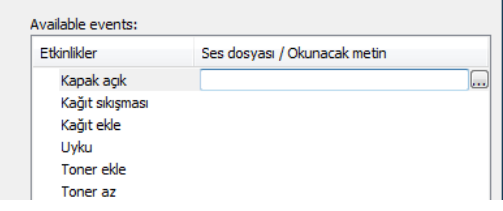

#### **QNOT**

Kullanılabilir dosya formatı WAV'dır.

Mesaj metinlerinin ekranda sesli okunmasını kişiselleştirirken metinleri metin kutusuna girin.
### **Makinenin Çalışması** 5

#### Bu bölüm aşağıdaki konuları açıklamaktadır:

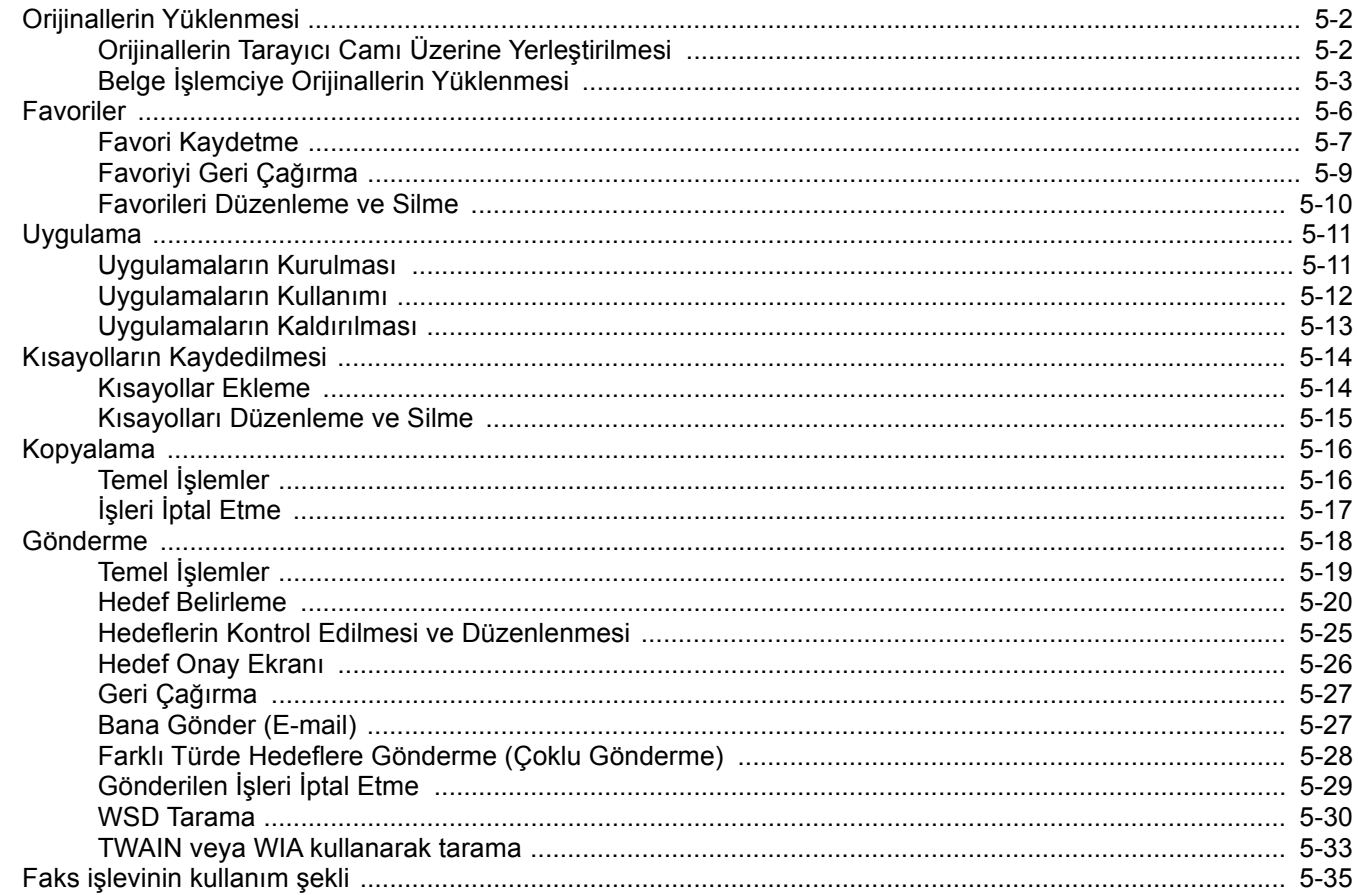

## <span id="page-145-0"></span>Orijinallerin Yüklenmesi

### <span id="page-145-1"></span>Orijinallerin Tarayıcı Camı Üzerine Yerleştirilmesi

Sıradan sayfa orijinallerine ek olarak tarayıcı camı üzerine kitap veya dergi de yerleştirebilirsiniz.

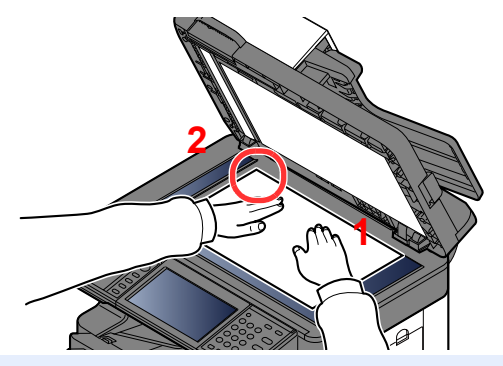

- <span id="page-145-3"></span>1 Tarama yüzü aşağı gelecek şekilde yerleştirin.
- <span id="page-145-2"></span>2 Arka sol köşeyi referans noktası olarak alarak orijinal boyut gösterge plakalarına dayanacak şekilde hizalayın.

#### **QNOT**

Orjinal Yön hakkında ayrıntılar için, aşağıya bakın:

Orijinal Kağ[ıt Yönü \(sayfa 6-12\)](#page-190-0)

#### **Tarayıcı cam kapak üzerine zarf veya kart stoğu yerleştirdiğiniz zaman**

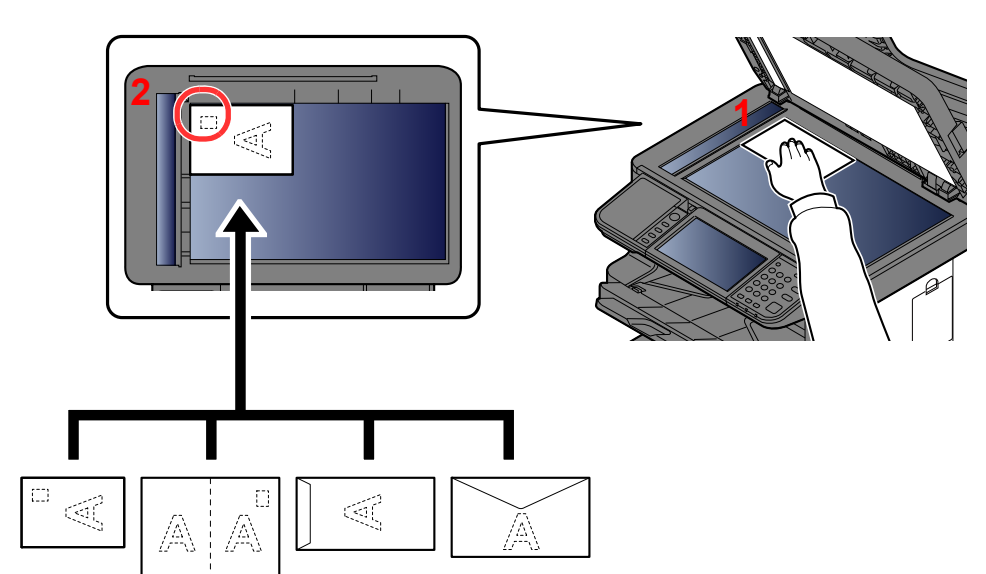

- <span id="page-145-5"></span>1 Tarama yüzü aşağı gelecek şekilde yerleştirin.
- <span id="page-145-4"></span>2 Arka sol köşeyi referans noktası olarak alarak orijinal boyut gösterge plakalarına dayanacak şekilde hizalayın.

#### **QNOT**

Zarf ve kart stoğu besleme yöntemi için, aşağıya bkz.

[Çok amaçlı tablaya zarf veya kart sto](#page-116-0)ğu yüklediğinizde (sayfa 3-11)

## **DIKKAT**

**Kişilere zarar verme tehlikesi olduğundan, belge işlemciyi açık bırakmayın.**

#### **ÖNEMLI**

- **Belge işlemciyi kapatırken sert biçimde itmeyin. Aşırı sert kapatma tarayıcı camının kırılmasına yol açabilir.**
- **Makineye kitap ya da dergi yerleştirirken bunu belge işlemci açık konumdayken yapın.**

### <span id="page-146-0"></span>Belge İşlemciye Orijinallerin Yüklenmesi

Belge işlemci, çoklu orijinallerin her sayfasını otomatik olarak tarar. Çift yüzlü orijinallerin her iki yüzü de taranır.

#### **Belge İşlemci Tarafından Desteklenen Orijinaller**

Belge işlemci aşağıdaki tip orijinalleri destekler.

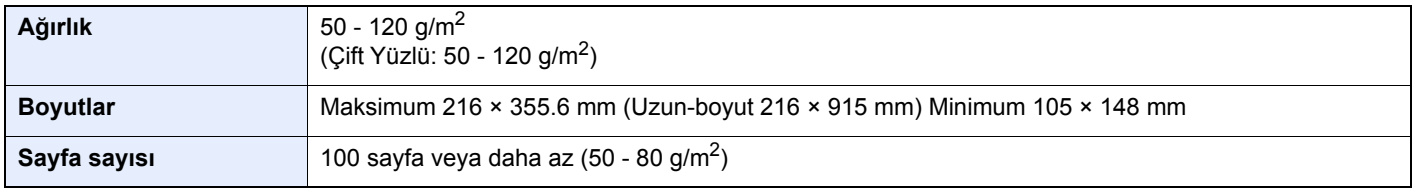

#### **Belge İşlemci tarafından Desteklenmeyen Orijinaller**

Aşağıdaki tip orijinaller için belge işlemciyi kullanmayın. Aksi takdirde, orijinaller sıkışmış olabilir veya belge işlemci kirli olabilir.

- Ataç veya zımbayla birbirine tutturulmuş orijinaller (Yüklemeden önce ataçları veya zımbaları çıkartın, kıvrıklıkları, buruşmaları veya kat yerlerini düzeltin. Yoksa bu orijinallerin sıkışmasına yol açabilir.)
- Yapışkan bant veya tutkal içeren orijinaller
- Kesik bölümleri olan orijinaller
- Kıvrılmış Orijinaller
- Katlanmış orijinaller (Yüklemeden önce katları açın. Yoksa bu orijinallerin sıkışmasına yol açabilir.)
- Karbon kağıdı
- Buruşuk kağıt

#### **Orijinallerin Yüklenmesi**

#### **ÖNEMLI**

- **Orijinalleri yüklemeden önce orijinal çıkış tepsisinde hiç orijinal kalmamasına dikkat edin. Orijinal çıkış tepsisinde kalan orijinaller yeni orijinallerin sıkışmasına yol açabilir.**
- **Belge işlemcinin üst kapağına, orijinalleri üst kapağın üzerinde hizaya getirmek gibi basınç uygulamayın. Bu, belge işlemcide bir hataya neden olabilir.**

#### 1 Orijinal genişlik kılavuzlarını ayarlayın.

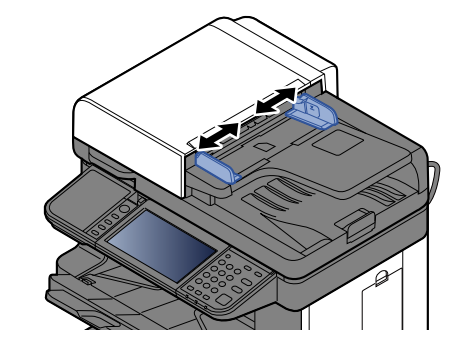

#### 2 Orijinalleri yerleştirin.

1 Taranacak yüzü (veya çift-yüzlü orijinallerde ilk yüzü) yukarı gelecek şekilde yerleştirin. Ön kenarı belge işlemci içinde sonuna kadar kaydırın.

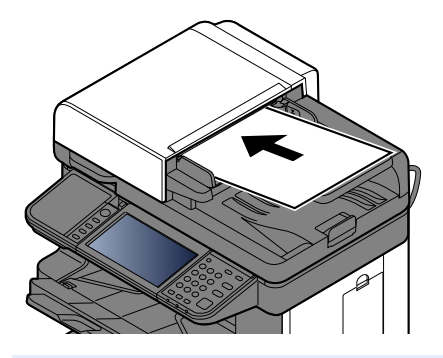

#### **QNOT** Orjinal Yön hakkında ayrıntılar için, aşağıya bakın:

Orijinal Kağ[ıt Yönü \(sayfa 6-12\)](#page-190-0)

#### **ÖNEMLI**

**Orijinal genişlik kılavuzlarının orijinallere uyup uymadığını kontrol edin. Boşluk kalmışsa orijinal genişlik kılavuzlarını yeniden ayarlayın. Boşluk orijinallerin sıkışmasına yol açabilir.**

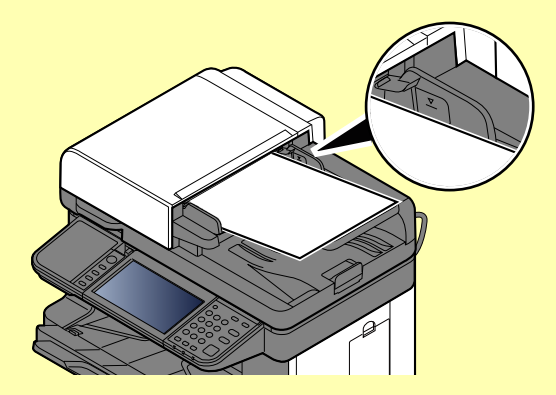

**Yüklenen orijinallerin seviye göstergesini aşmamasına dikkat edin. Maksimum seviyenin aşılması orijinallerin sıkışmasına yol açabilir.**

**Delikli veya sıra delikli orijinaller, delikler veya sıralı delikler son olarak (ilk değil) taranacak şekilde yerleştirilmelidir.**

- 2 Orijinal setin ayarına uyacak şekilde orijinal durdurucuyu açın.
	- A4, Letter, Legal

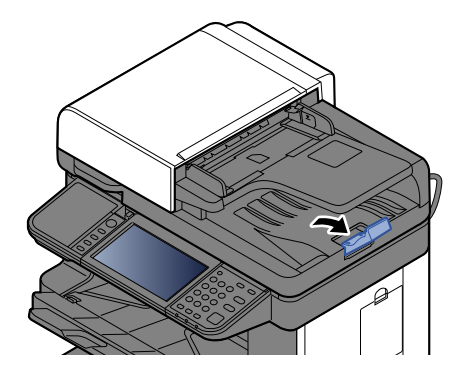

### <span id="page-149-0"></span>Favoriler

Sık kullanılan işlevler kolayca çağrılabilmeleri için favoriler olarak kaydedilebilirler.

Aşağıdaki işlevler bu makinede önceden kaydedilmiştir. Bu işlevleri silebilir, bunun yanısıra yeni işlevler de kaydedebilirsiniz.

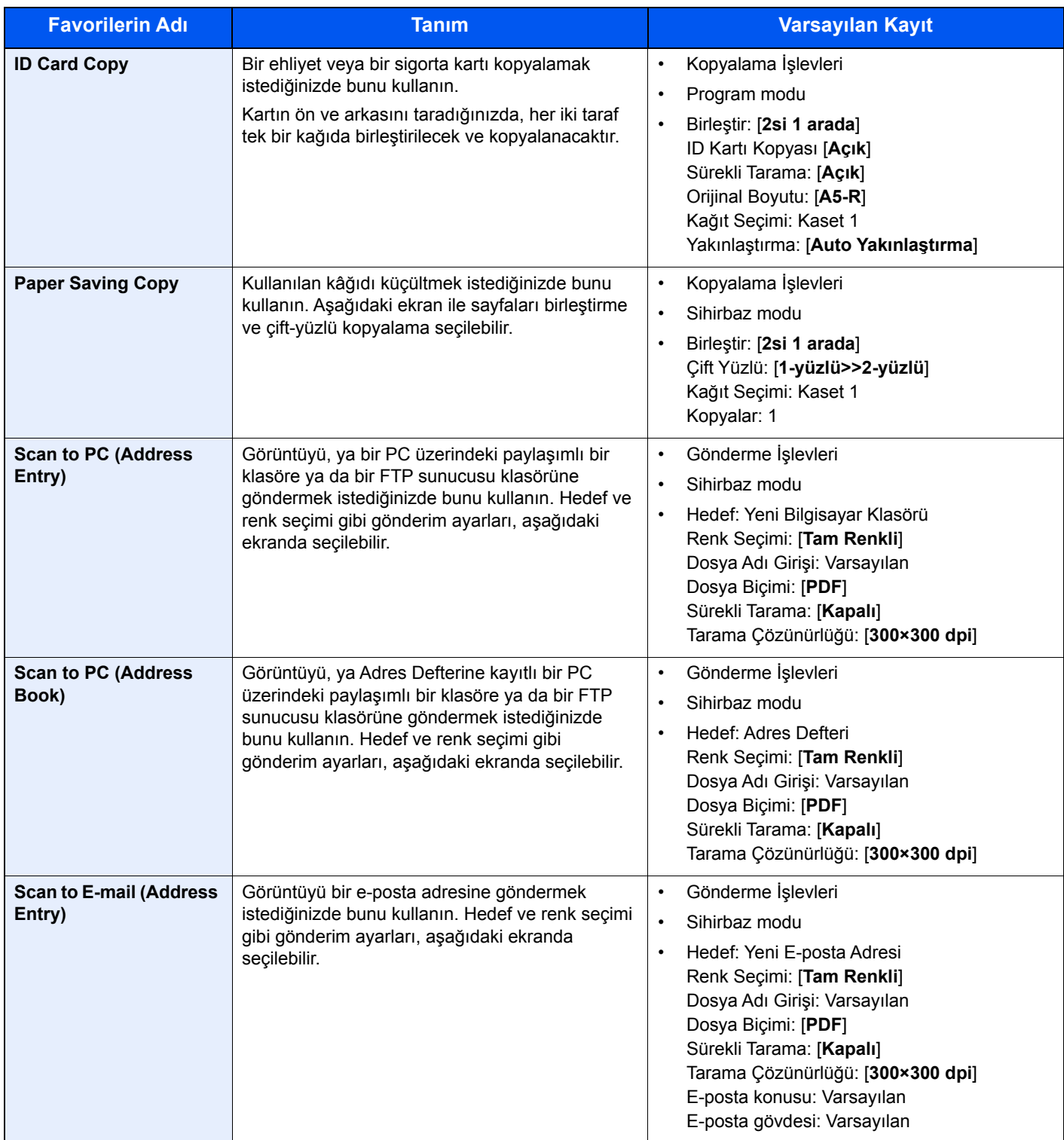

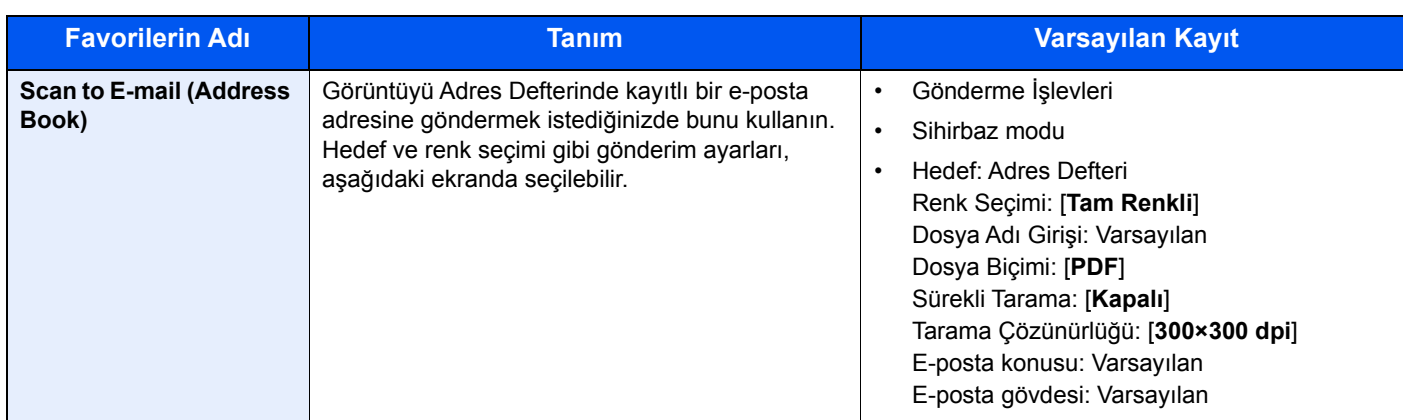

#### **QNOT**

Favori olarak en fazla 20 ayar kaydedilebilir.

### <span id="page-150-0"></span>Favori Kaydetme

Bir favoriyi kaydederken, onu çağırmak için iki yöntemden birini seçebilirsiniz:

- Sihirbaz modu: Kayıtlı ayarlar her birini kontrol ettiğiniz veya değiştirdiğinizde sırayla çağrılır ve yapılandırılır.
- Program modu: Ayarlar, kaydedildikleri tuşu seçtiğinizde hemen çağrılırlar.

Gönderme işlemi aşağıda bir örnek ile açıklanmıştır.

#### **Sihirbaz Modu**

#### 1 Ekranı görüntüleyin.

Ana sayfa ekranında [**Favoriler**] tuşunu seçin.

#### **2** Favoriyi kaydedin.

- 1 [**Menü**] > [**Ekle**]
- 2 İş tipini seçin.
- 3 [**Sihirbaz**]'ı seçin.
- 4 Geri çağırma fonksiyonunu seçin > [**Sonraki**]

#### **QNOT**

İşin türü "Kopyala" olduğunda, Hedefi Yeniden Çağırma Yöntemi ekranı görüntülenmez.

- 5 Yeni favorinin adını girin > [**Sonraki**]
	- Karakter Giriş [Yöntemi \(sayfa 8-4\)](#page-247-0)

6 Ayarları kontrol edin ve gerekiyorsa bilgi ekleyin veya değiştirin.

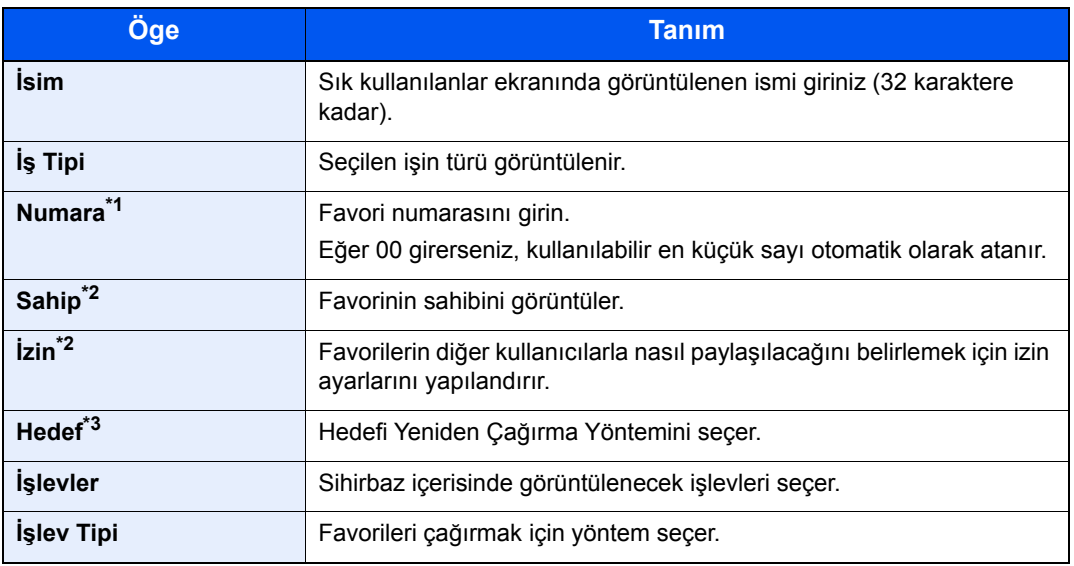

\*1 Kullanıcı oturum açma yönetimi etkinleştirilmişse, ayarları sadece yönetici ayrıcalıklarıyla değiştirebilirsiniz.

<span id="page-151-0"></span>\*2 Kullanıcı oturum açma yönetimi etkinken görüntülenir.

- \*3 İşin türü [**Gönder**] ya da [**FAKS**] olduğunda görüntülenir.
- 7 [**Kaydet**]'i seçin.

Favori kaydedilir.

8 "Başlangıç ekranına yeni bir işlev eklemek ister misiniz?" ekranı görünür. Başlangıç ekranında kayıtlı bir sık kullanılanı görüntülemek için, [**Evet**] tuşuna basın ve kayıtlı olan sık kullanılan simgesinin görüntülenmesini istediğiniz konumu belirtin ve [**Kaydet**]'i seçin.

#### **Program Modu**

Favorileri program modunda kaydederken, kopyalama, gönderme, faks işlevlerini, hedefi ya da kaydedeceğiniz diğer ayarları yapılandırın.

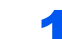

#### 1 Ekranı görüntüleyin.

- 1 Ana sayfa ekranında [**Gönder**] tuşunu seçin.
- 2 Programa kaydetmek istediğiniz hedef ve gönderme işlevlerini seçin.
- 3 [**Favoriler**]'i seçin.

#### **2** Favoriyi kaydedin.

- 1 [**Menü**] > [**Ekle**]
- 2 İş tipini seçin.
- 3 [**Program**] tuşunu seçin.
- 4 Yeni favorinin adını girin > [**Sonraki**]
	- **Karakter Giriş [Yöntemi \(sayfa 8-4\)](#page-247-0)**

5 Ayarları kontrol edin ve gerekiyorsa bilgi ekleyin veya değiştirin.

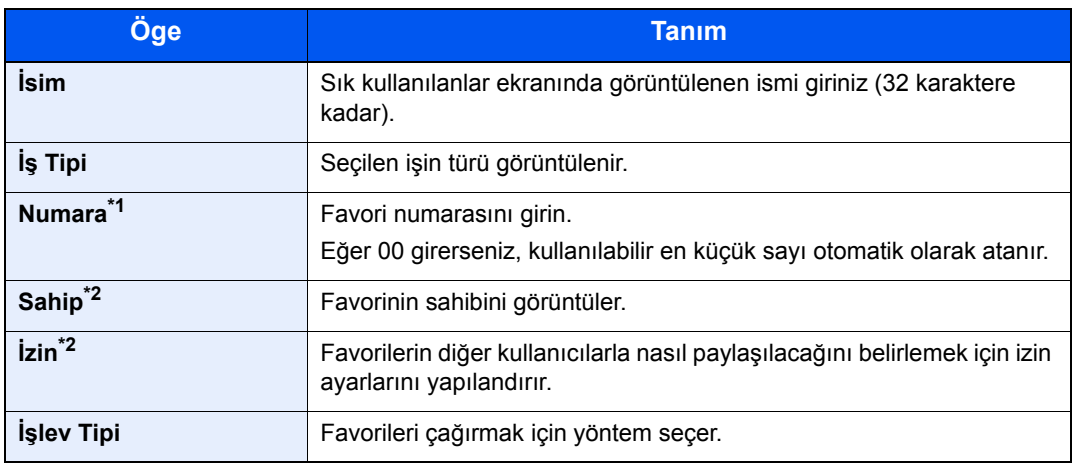

\*1 Kullanıcı oturum açma yönetimi etkinleştirilmişse, ayarları sadece yönetici ayrıcalıklarıyla değiştirebilirsiniz.

- \*2 Kullanıcı oturum açma yönetimi etkinken görüntülenir.
- 6 [**Kaydet**]'i seçin.

Favori kaydedilir.

7 "Anasayfa ekranına yeni işlev eklemek ister misiniz?" ekranı görünür. Başlangıç ekranında kayıtlı bir sık kullanılanı görüntülemek için, [**Evet**] tuşuna basın ve kayıtlı olan sık kullanılan simgesinin görüntülenmesini istediğiniz konumu belirtin ve [**Kaydet**]'i seçin.

### <span id="page-152-0"></span>Favoriyi Geri Çağırma

Kayıtlı bir favoriyi geri çağırmak için aşağıdaki yöntemi izleyin.

#### 1 Ekranı görüntüleyin.

1 Ana Sayfa ekranında [**Favoriler**] ya da kayıtlı favori tuşunu seçin.

Kayıtlı favori tuşunun seçilmesi, favoriyi geri çağırır. [**Favoriler**] seçtiyseniz, sonraki aşamaya ilerler.

2 Çağırmak istediğiniz sık kullanılan tuşunu seçin.

#### 2 Favoriyi çalıştırın.

#### **Sihirbaz modunu kullanırken**

1 Kayıtlı ekranlar sırayla görüntülenir. İstenen ayarları yapın ve [**Sonraki**]'ni seçin.

Tüm ayarlar tamamlandığında, onay ekranı görüntülenir.

#### **QNOT**

Ayarları düzenlemek için [**<Geri**]'ye basın ve istediğiniz gibi değişiklikleri yapın.

2 Orjinalleri yerleştirin > [**Start**] tuşu

#### **Program modunu kullanırken**

Orjinalleri yerleştirin > [**Start**] tuşu

### <span id="page-153-0"></span>Favorileri Düzenleme ve Silme

Favori numarasını ve sık kullanılan ismini değiştirebilir veya sık kullanılanı silebilirsiniz.

Bir favori düzenlemek veya silmek için aşağıdaki işlemi kullanın.

#### 1 Ekranı görüntüleyin.

Ana sayfa ekranında [**Favoriler**] tuşunu seçin.

### 2 Favoriyi düzenleyin.

#### **Bir favoriyi düzenlemek**

- 1 [**Menü**] > [**Düzenle**]
- 2 Düzenlemek istediğiniz favoriyi seçin.
- 3 Favori numarasını, favori ismini, izni değiştir.
	- [Favori Kaydetme \(sayfa 5-7\)](#page-150-0)
- 4 [**Kaydet**] > [**Evet**]

#### **Silmek için**

- 1 [**Menü**] > [**Sil**]
- 2 Silmek istediğiniz favoriyi seçin.
- 3 [**Evet**]'i seçin.

### <span id="page-154-0"></span>Uygulama

Makinenin işlevselliği uygulamalar kurarak genişletilebilir.

Tarama niteliği ve kimlik doğrulama niteliği gibi her gün daha etkin çalışmanıza yardım edecek uygulamalar mevcuttur.

Ayrıntılar için satış temsilcinize veya yetkili servisinize danışınız.

### <span id="page-154-1"></span>Uygulamaların Kurulması

Uygulamaları kullanmak için, önce uygulamayı makineye kurun ve sonra uygulamayı etkinleştirin.

#### **QNOT**

Makineye en fazla 16 uygulama ve 5 lisans yüklenebilir. Farklı uygulamaları eklemek için, kuruluma yapılan bir uygulamayı kaldırın.

[Uygulamaların Kaldırılması \(sayfa 5-13\)](#page-156-0)

Yöntem aşağıdaki gibidir.

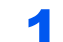

#### 1 Ekranı görüntüleyin.

[**System Menu/Counter**] > [**Uygulama**] > [**Uygulama**]

#### **QNOT**

Kullanıcı kimlik doğrulama ekranı görüntülenir ise, oturum açma kullanıcı adınızı ve oturum açma parolanızı girin ve [**Oturum Aç**] öğesine basın. Bunun için, yönetici ayrıcalıklarıyla oturum açmanız gerekir. Varsayılan fabrika oturum açma kullanıcı adı ve parolası aşağıda gösterildiği gibidir.

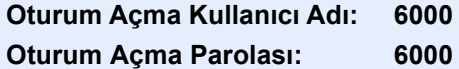

#### 2 Uygulamayı kurun.

- $1$   $\pm$  luşunu seçin.
- 2 Kurulumu yapılacak uygulamanın bulunduğu çıkartılabilir belleği USB Bellek Yuvasına takın.

#### **QNOT**

"USB Sürücüsü algılandı mesajı Dosyalar görüntüleniyor. Emin misiniz?" görüntülendiği zaman, [**Hayır**] üzerine basın.

3 Kurulumu yapılacak uygulamayı seçin ve [**Yükle**] simgesine basın.

[ $\Box$ ] basarak, seçilmiş olan uygulamaya dair ayrıntılı bilgilere göz atabilirsiniz.

#### 4 [**Evet**]'i seçin.

Uygulamanın kurulumu başlar. Kurulumu yapılacak uygulamaya bağlı olarak, kurulum biraz zaman alabilir.

Kurulum bir kez sona erdiğinde, başlangıçtaki ekran tekrar görünür.

#### **QNOT**

- Diğer bir uygulamayı kurmak için adım 2-3 ve 2-4'ü tekrarlayın.
- USB Sürücüsünü çıkarmak için, [**USB Sürücüsünü Çıkar**] seçin ve "USB Sürücüsü güvenle çıkarılabilir" mesajı görününceye dek bekleyin. Sonra USB Sürücüsünü çıkarın.

#### 3 Uygulamayı etkinleştirin.

1 İstenen uygulamayı seçin > [**Menu**] > [**Etkinleştir**]

[ $\bigcirc$ ] basarak, seçilmiş olan uygulamaya dair ayrıntılı bilgilere göz atabilirsiniz.

2 [**Resmi**] > Lisans anahtarı girin > [**Tamam**]

Bazı uygulamalarda lisans anahtarı girmeniz istenmez. Eğer lisans anahtarı giriş ekranı görünmez ise, Adım 3-3'e gidin. Uygulamayı bir deneme olarak kullanmak için, lisans anahtarı girmeksizin [**Deneme**] üzerine basın.

3 [**Evet**]'i seçin.

#### **ÖNEMLI**

**Bir uygulamanın deneme versiyonunu kullanırken tarihi/zamanı değiştirirseniz, artık o uygulamayı kullanamazsınız.**

### <span id="page-155-0"></span>Uygulamaların Kullanımı

Başlangıç ekranında etkinleştirilmiş olan uygulamanın simgeleri görüntülenir. Ana sayfa ekranında uygulama simgesini seçin.

Uygulama başlar.

### <span id="page-156-0"></span>Uygulamaların Kaldırılması

Yöntem aşağıdaki gibidir.

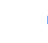

#### 1 Ekranı görüntüleyin.

[**System Menu/Counter**] tuşu > [**Uygulama**] > [**Uygulama**]

#### **QNOT**

Kullanıcı kimlik doğrulama ekranı görüntülenir ise, oturum açma kullanıcı adınızı ve oturum açma parolanızı girin ve [**Oturum Aç**] öğesine basın. Bunun için, yönetici ayrıcalıklarıyla oturum açmanız gerekir. Varsayılan fabrika oturum açma kullanıcı adı ve parolası aşağıda gösterildiği gibidir.

**Oturum Açma Kullanıcı Adı: 6000 Oturum Açma Parolası: 6000**

#### 2 Uygulamayı devre dışı bırakın.

- 1 Aktif durumundan çıkartmak istediğiniz uygulamayı seçin > [**Menu**] > [**Devredışı Bırak**] [ $\bigcirc$ ] basarak, seçilmiş olan uygulamaya dair ayrıntılı bilgilere göz atabilirsiniz.
- 2 [**Evet**]'i seçin.

### 3 Uygulamayı kaldırın.

- **1** Kaldırmak istediğiniz uygulamayı seçin >  $[\mathbf{m}]$ 
	- [ $\bigcirc$ ] basarak, seçilmiş olan uygulamaya dair ayrıntılı bilgilere göz atabilirsiniz.
- 2 [**Evet**]'i seçin.

## <span id="page-157-0"></span>Kısayolların Kaydedilmesi

Sık kullanılan işlevlere kolay erişim için kısayolları kaydedebilirsiniz. Seçilen işlevin ayarları da kaydedilebilir. Kaydedilmiş bir kısayola bağlı bir işlev adı gerektiğinde değiştirilebilir. Kopyalama işlevleri, gönderme işlevleri, faks işlevleri ve belge kutusu işlevleri ayarı için en fazla 2 kısayol kaydedebilirsiniz.

### <span id="page-157-1"></span>Kısayollar Ekleme

Kısa yol kaydı, her bir fonksiyonun "İşlevler" ekranında gerçekleştirilir. Bir kısayol kaydetmek için aşağıdaki prosedürü uygulayın.

#### 1 Ekranı görüntüleyin.

Kopyala, Gönder, Belge Kutusu ya da FAKS ekranında, aşağıdaki gibi seçin.

[**İşlevler**] > [**Ekle/Düze Kısayol**]

#### 2 Kısa yolları kaydedin.

- 1 [**Ekle**]'yi seçin.
- 2 Kısa yolu kaydetmek istediğiniz tuşu seçin.

Aşağıdaki kısa yol tipleri vardır:

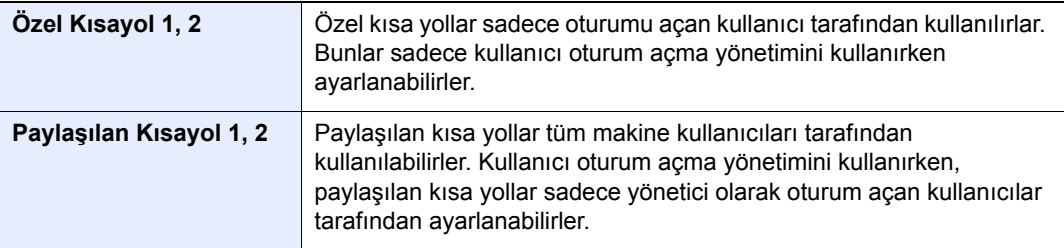

#### **QNOT**

Önceden kaydedilmiş kısayol numarası seçerseniz o anda kaydedilen kısayol yenisiyle değiştirebilir. Bazı kısayollar fabrikada önceden kaydedilmiştir (örneğin: kopyalama işlevinin "ID Kartı Kopyası").

- 3 Kısa yol ile görüntülenecek işlev ekranını seçin.
- 4 Kısa yol adını girin > [**Sonraki**]

En fazla 24 karakter girilebilir.

- **Karakter Giriş [Yöntemi \(sayfa 8-4\)](#page-247-0)**
- 5 [**Kaydet**]'i seçin.

Kısayol kaydedilir.

### <span id="page-158-0"></span>Kısayolları Düzenleme ve Silme

Bir kısayol numarasını/adını değiştirmek veya bir kısayolu silmek için aşağıda gösterilen adımları izleyin.

#### 1 Her bir işlevin "İşlevler" ekranında, ekranın altında yer alan [Kısayol Ekle/Düzenle] simgesini seçin.

#### **2 Kısa yolu düzenleyin.**

#### **Bir kısa yolu düzenleme**

- 1 [**Düzenle**]'yi seçin.
- 2 Kısa yol tipini ve düzenlemek istediğiniz numarayı seçin.
- 3 [**Numara**] veya [**Ad**] üzerine basın.
- 4 Ayarları değiştir > [**Tamam**]
- 5 [**Kaydet**] > [**Evet**]

#### **Silmek için**

- 1 [**Sil**]'i seçin.
- 2 Silmek istediğiniz kısa yolu seçin.
- 3 [**Evet**]'i seçin.

# <span id="page-159-0"></span>Kopyalama

### <span id="page-159-1"></span>Temel İşlemler

Temel kopyalama için aşağıdaki adımları izleyin.

Ana sayfa ekranında [Kopyala]'yı seçin.

#### 2 Orijinalleri yerleştirin.

Orijinalleri yerleştirin.

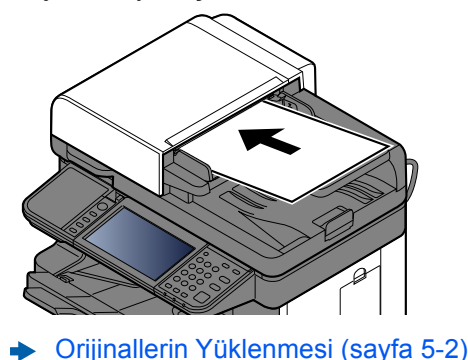

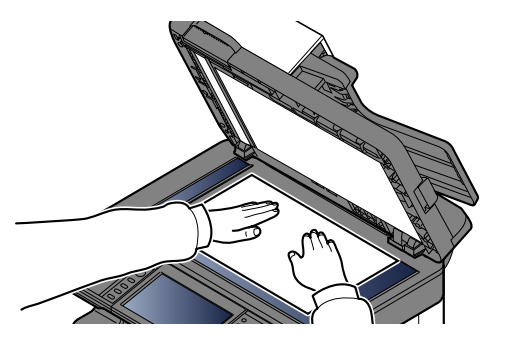

#### 3 İşlevleri seçin.

İşlevlerin ayarlarını yapılandırmak için, işlev tuşunu seçin. [**İşlevler**]'i seçerek diğer seçilebilen işlevler bir liste halinde gösterilir.

 $\rightarrow$  [Kopyalama \(sayfa 6-2\)](#page-180-0)

#### 4 Kopya sayısını girmek için sayısal tuşları kullanın.

999'a kadar istediğiniz sayıyı belirleyin.

#### 5 [Start] tuşuna basın.

Kopyalama başlar.

#### **QNOT**

Bu işlev yazdırma sırasında bir sonraki işi ayırmanıza olanak verir. Bu işlev kullanılarak, makine yazdırırken orijinal taranabilir. Geçerli yazdırma işi sonlandığında, ayrılan iş yazdırılır. "Sonrakini Ayır Önceliği" [**Kapalı**] olarak ayarlanmışsa, [**Sonrakini Ayır**] görünür. [**Sonrakini Ayır**] seçin ve kopyalama işi için gerekli ayarlamaları yapın.

*İngilizce Çalıştırma Kılavuzuna* bakın

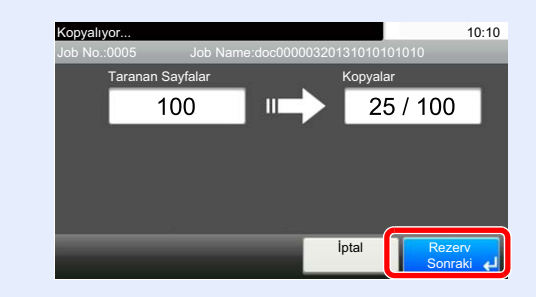

### <span id="page-160-0"></span>İşleri İptal Etme

[**Stop** ] tuşunu seçerek de işleri iptal edebilirsiniz.

#### Gönderme ekranı görüntülenirken [Stop] tuşunu seçin.

### 2 Bir işi iptal edin.

#### **Taranmakta olan bir iş olduğunda**

Kopya işi iptal edildi.

#### **Yazdırılmakta ya da beklemede bir iş olduğunda**

İş iptal ekranı görünür. Geçerli yazdırma işi geçici olarak kesilir. İptal etmek istediğiniz işi seçin > [**Sil**] > [**Evet**]

#### **QNOT**

"Sonrakini Ayır Önceliği" [**Kapalı**] olarak ayarlanmışsa, kopyalama ekranı dokunmatik panelde görünür. Böyle bir durumda, [**Stop**] veya [**İptal**]'in seçilmesi, yürürlükteki yazdırma işini iptal eder.

*İngilizce Çalıştırma Kılavuzuna* bakın

### <span id="page-161-0"></span>Gönderme

Bu makine, taranmış bir görüntüyü E-posta mesajı eki olarak veya ağa bağlı bir bilgisayara gönderebilir. Bunu yapabilmek için, gönderici ve hedef (alıcının) adresinin ağda kayıtlı olması gerekir.

E-posta göndermek için makinenin posta sunucuna bağlanmasını sağlayacak bir ağ ortamı gerekir. İletim hızı ve güvenlik konularında yardımcı olması amacıyla bir Yerel Ağ Bağlantısı (LAN) kullanılması önerilir.

Temel gönderme işlemi için aşağıdaki adımları izleyin. Aşağıdaki dört seçenek kullanılabilir.

• E-posta olarak gönder (E-posta Adr Girişi): Taranmış orijinal görüntüyü E-posta eklentisi olarak gönderir. (Bakınız [sayfa 5-20](#page-163-1) ve [sayfa 5-22.](#page-165-0))

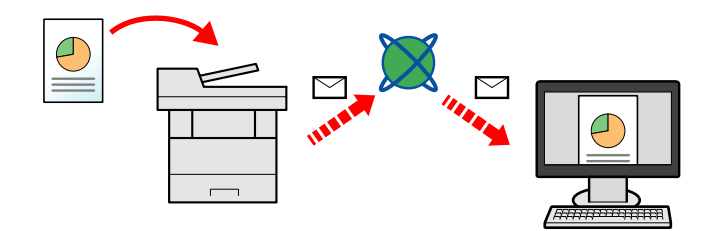

- Klasöre gönder (SMB): Taranmış orijinal görüntüyü herhangi bir bilgisayardaki paylaşılan bir klasöre kaydeder. (Bkz. [sayfa 5-19.](#page-162-0))
- Klasöre gönder (FTP): Taranmış orijinal görüntüyü FTP sunucusundaki bir klasöre saklar. (Bkz. [sayfa 5-19](#page-162-0).)

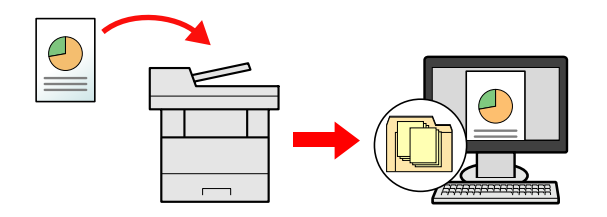

• TWAIN / WIA ile Görüntü Verileri Tarama: TWAIN ya da WIA uyumlu uygulama programı kullanarak belgeyi tarayın. (Bkz. [sayfa 5-33](#page-176-0).)

#### **COL NOT**

- Farklı gönderme seçenekleri bir arada belirlenebilir.
- [Farklı Türde Hedeflere Gönderme \(Çoklu Gönderme\) \(sayfa 5-28\)](#page-171-0) ┻
- Faks işlevi, faks donanımına sahip ürünlerde kullanılabilir.
- **FAKS Çalıştırma Kılavuzu**

### <span id="page-162-0"></span>Temel İşlemler

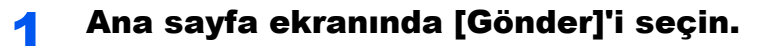

#### 2 Orijinalleri yerleştirin.

Orijinalleri yerleştirin.

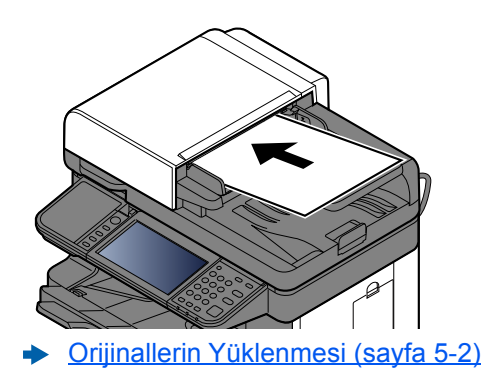

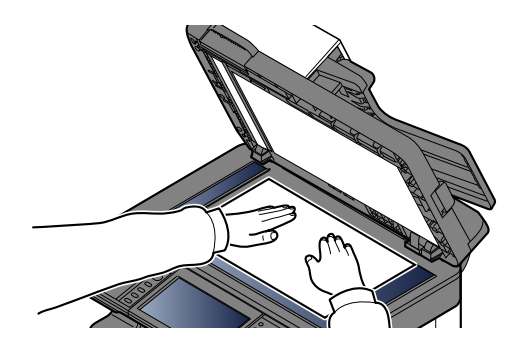

#### 3 Hedefi belirleyin.

Görüntünün gönderileceği hedefi seçin.

**► [Hedef Belirleme \(sayfa 5-20\)](#page-163-0)** 

#### **Harici Adres Defterinden bir hedef seçilmesi**

Harici adres defteriyle ilgili ayrıntılar için, aşağıya bkz.

**Embedded Web Server RX User Guide**

#### **FAKS'dan bir hedef seçilmesi**

FAKS kullanımı ile ilgili daha fazla bilgi için aşağıya bkz.

**FAKS Çalıştırma Kılavuzu**

#### **4** İşlevleri seçin.

Diğer işlevleri görüntülemek için **[İşlevler]**'i seçin.

[Gönderme \(sayfa 6-4\)](#page-182-0)

#### 5 [Start] tuşuna basın.

Gönderme başlar.

### <span id="page-163-0"></span>Hedef Belirleme

Aşağıdaki yöntemlerden birini kullanarak hedefi seçin:

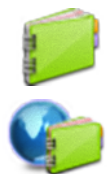

[Adres Defterinden Seçme \(sayfa 5-20\)](#page-163-1)

Harici Adres Defterinden seçme

Harici adres defteriyle ilgili ayrıntılar için, aşağıya bkz. **Embedded Web Server RX User Guide**

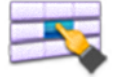

Tek Dokunma Tuş[uyla Seçme \(sayfa 5-22\)](#page-165-1)

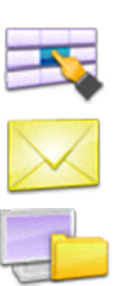

[Bir E-posta adresinin Girilmesi \(sayfa 5-22\)](#page-165-0)

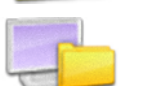

[Yeni Bir Bilgisayar Klasörü Belirlenmesi \(sayfa 5-23\)](#page-166-0)

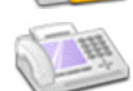

FAKS'dan seçme

**FAKS Çalıştırma Kılavuzu**

#### **QNOT**

- Makineyi, [**Send**] tuşunu seçince adres defteri ekranı görünecek şekilde ayarlayabilirsiniz.
- *İngilizce Çalıştırma Kılavuzuna* bakın
- Eğer faks işlevi olan ürünler kullanıyorsanız, faks hedefini belirleyebilirsiniz Sayısal tuş takımını kullanarak diğer tarafın numarasını girin.

#### <span id="page-163-1"></span>**Adres Defterinden Seçme**

Adres Defterinde kayıtlı bir hedef seçin.

Hedeflerin Adres Defterine kaydedilmesi hakkında daha fazla bilgi için aşağıya bakın.

*İngilizce Çalıştırma Kılavuzu*

#### **QNOT**

Harici adres defteriyle ilgili ayrıntılar için, aşağıya bakın.

**Embedded Web Server RX User Guide**

#### 2 Hedefleri seçin.

Listeden istediğiniz hedefi seçmek için onay kutusunu seçin. Seçilen hedefler onay kutusunda onay işaretiyle gösterilir.

Ayrıca, daha kapsamlı bir arama yapmak için [**Menü**] tuşuna da basabilirsiniz.

1 Temel gönderme ekranında, [Adres Defteri]'ini seçin.

#### **QNOT**

Seçimi kaldırmak için onay kutusunu tekrar seçin ve onay işaretini kaldırın.

#### **Hedef Arama**

Adres Defteri'nde kayıtlı hedefler aranabilir.

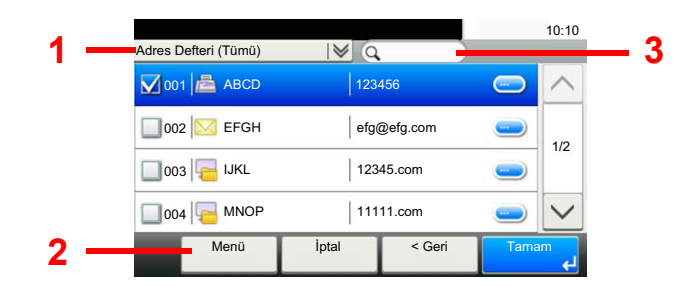

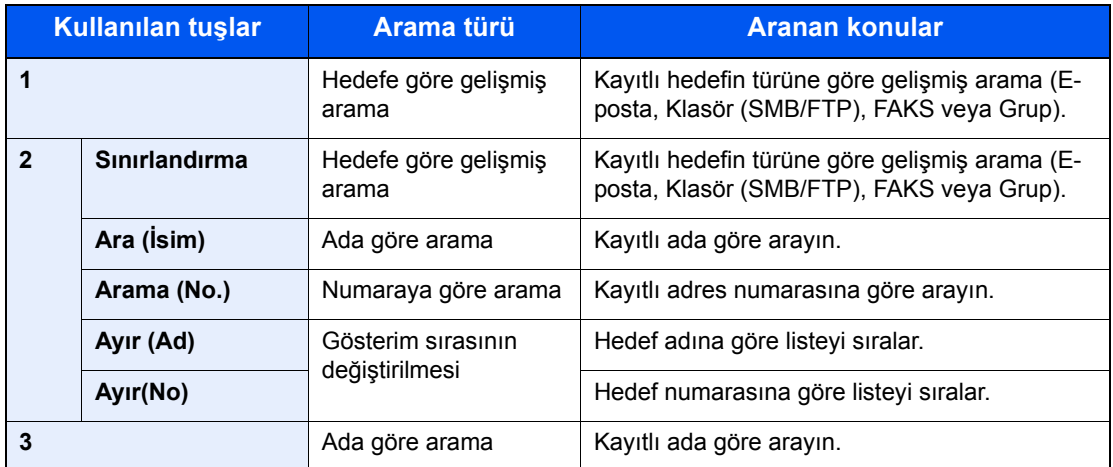

#### **QNOT**

[**Quick No. Search**] tuşunu seçerek adres numarasına göre bir hedef belirleyebilirsiniz.

#### 3 Hedefi kabul edin.> [Tamam]

Hedefler daha sonra değiştirilebilirler.

[Hedeflerin Kontrol Edilmesi ve Düzenlenmesi \(sayfa 5-25\)](#page-168-0)

#### **QNOT**

Varsayılan "Sırala" ayarlarını yapabilirsiniz.

*İngilizce Çalıştırma Kılavuzuna* bakın

#### <span id="page-165-1"></span>**Tek Dokunma Tuşuyla Seçme**

Tek Dokunma Tuşlarını kullanarak hedefi seçin.

#### **QNOT**

Bu prosedürde Tek Dokunma Tuşların daha önceden kaydedildiği varsayılır. Tek Dokunuş tuşları eklenmesiyle ilgili daha fazla bilgi için aşağıya bakın.

*İngilizce Çalıştırma Kılavuzu*

#### 1 Göndermek için ana ekranda, [Tek Dokunma Tuşu]'nu seçin.

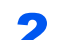

#### 2 Hedefin kaydedildildiği yerdeki Tek Dokunma Tuşlarını seçin.

İstenen hedefin Tek Dokunma Tuşları dokunmatik panelde gizliyse, sonraki veya önceki Tek Dokunma Tuşlarına gitmek ve görüntülemek için  $[\vee]$  veya  $[\wedge]$  tuşunu seçin.

#### **QNOT**

[**Quick No. Search**] tuşunu seçerek, Tek Dokunma numarasına göre bir Tek Dokunmalı Tuş belirleyebilirsiniz.

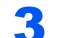

#### 3 Hedefi kabul edin > [Tamam]

Hedefler daha sonra değiştirilebilirler.

[Hedeflerin Kontrol Edilmesi ve Düzenlenmesi \(sayfa 5-25\)](#page-168-0)

#### <span id="page-165-0"></span>**Bir E-posta adresinin Girilmesi**

İstenen E-posta adresini girin.

#### **QNOT**

E-posta göndermek için gerekli ortam ayarlarını yapılandırın.

*İngilizce Çalıştırma Kılavuzuna* bakın

#### Göndermek için ana ekranda, [E-posta] simgesini seçin.

#### **2** Hedefi E-posta adresini girin > [Tamam]

En fazla 128 karakter girilebilir.

**Karakter Giris [Yöntemi \(sayfa 8-4\)](#page-247-0)** 

Birden fazla hedef girmek için, [**Gelecek Hedef**] tuşuna basın ve sonraki hedefi girin. En çok 100 E-posta adresi belirlenebilir.

Girilen e-posta adresini, [**Menü**] > [**Adr Defterine Ekle**]'yi seçerek Adres Defterine kaydedebilirsiniz. Ayrıca önceden kaydedilmiş bir hedef bilgisini de değiştirebilirsiniz.

Hedefler daha sonra değiştirilebilirler.

[Hedeflerin Kontrol Edilmesi ve Düzenlenmesi \(sayfa 5-25\)](#page-168-0)

#### <span id="page-166-0"></span>**Yeni Bir Bilgisayar Klasörü Belirlenmesi**

Hedef olarak ya bilgisayardaki istenen paylaşılan klasörü ya da FTP sunucusunu belirleyin.

#### **QNOT**

- Bir PC üzerinde paylaşılan bir hedef klasör seçimi yöntemi için, aşağıya bkz.:
- Bir Belgenin PC'deki bir Paylaş[ım Klasörüne Gönderilmek üzere Hazırlanması \(sayfa 3-15\)](#page-120-0)
- Nasıl klasör paylaşılacağı hakkında detaylar için, aşağıya bakın.
- Paylaşımlı bir Klasör Oluşturulması, Paylaş[ımlı bir Klasörün bir Yere Not Alınması \(sayfa 3-17\)](#page-122-0)
- SMP Protokolünün veya FTP'nin Açık olduğundan emin olun.
- *İngilizce Çalıştırma Kılavuzuna* bakın

#### 1 Göndermek için ana ekranda, [Klasör] simgesini seçin.

#### 2 Klasör tipini seçin.

Eğer [**FTP**] seçerseniz, 4 no.lu adıma gidin.

#### **3 Klasör özellliği yöntemini seçin.**

Ağ üzerindeki bir bilgisayarda bir klasör aramak için [**Klasörü Ağdan Ara**] veya [**Klasörü Host Adı ile Ara**]'yı seçin.

Eğer [**Klasörü Host Adı ile Ara**]'yı seçerseniz, hedef için ağ üzerindeki tüm bilgisayarları arayabilirsiniz.

Eğer [**Klasörü Host Adıyla Ara**] 'yı seçerseniz, hedef için ağ üzerindeki bilgisayarları aramak üzere, Etki Alanı/İş Grubunu ve "Ana Bilgisayar Adını" girebilirsiniz.

500 adrese kadar görüntülenebilir. Görüntülenen ekranda belirtmek istediğiniz ana bilgisayar ismini (PC adı) seçin ve [**Sonraki**] simgesine basın. Oturum açma kullanıcı adı ve oturum açma parolası giriş ekranı görünür.

Hedef PC'nin oturum açma kullanıcı adını ve oturum açma parolasını girmenizden sonra paylaşılan klasörler görünür. Belirlemek istediğiniz klasörü seçin ve [**Sonraki**]'yi seçin. Seçilmiş olan paylaşılan klasörün adresi ayarlanır.

Arama Sonuçları listesinden klasörü seçin.

[**Klasör Yolu Girin**] seçilirse, 4.adıma gidin.

#### **A** Hedef bilgilerini girin.

Sonraki bilgileri girin. Bir öge girdiğinizde, bir sonraki ögeye ilerlemek için [**Sonraki**]'ni seçin.

**Karakter Giris [Yöntemi \(sayfa 8-4\)](#page-247-0)** 

Aşağıdaki tablo ayarlanacak öğeleri listeler.

#### **Klasöre göndermek için (SMB):**

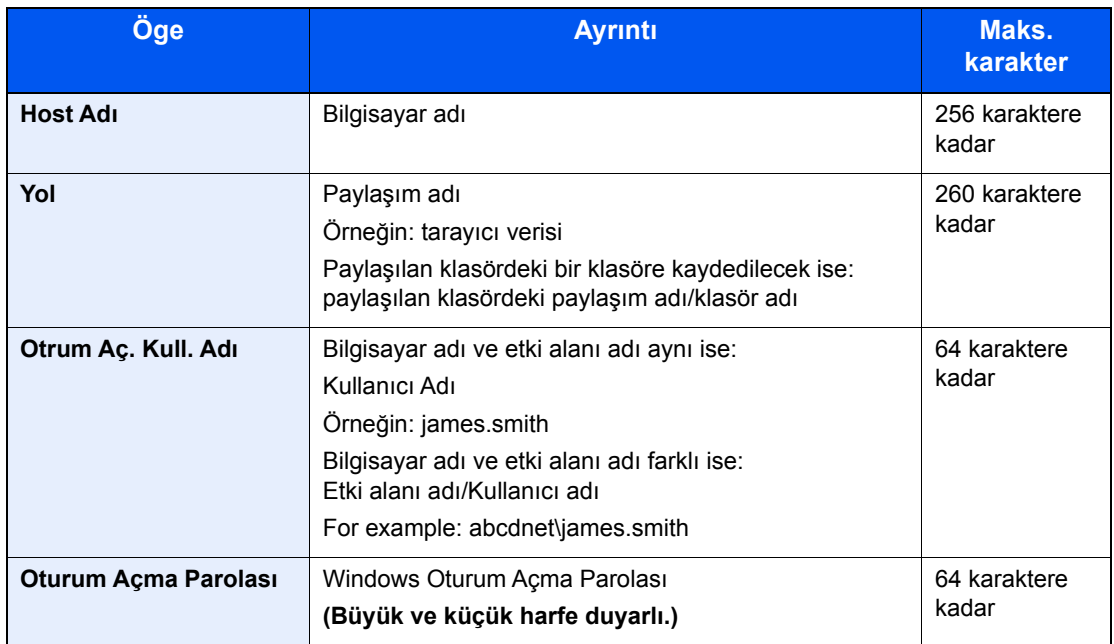

**Klasöre göndermek için (FTP):**

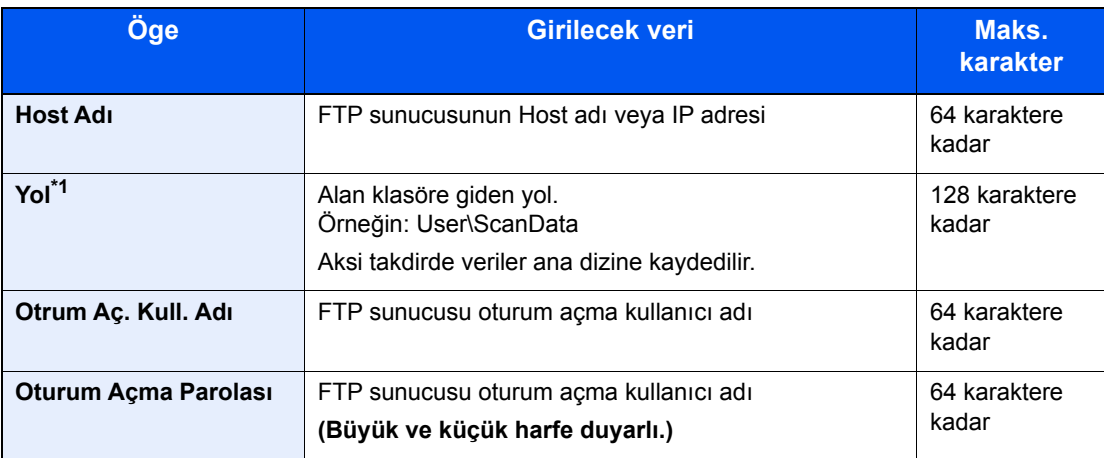

\*1 FTP sunucusu Linux/UNIX tabanlı olduğunda, alt-klasörü içeren yol, "\" kullanarak değil, "/" bölü çizgisi ile birleştirilir.

#### 5 Durumu kontrol edin.

1 Bilgiyi kontrol edin.

Gecikmeyi gerektiği şekilde değiştirin.

2 Bağlantıyı kontrol edin.

#### [**Menü**] > [**Bağlantı Testi**]

Hedefe bağlantı doğru kurulduysa "Bağlandı." iletisi görüntülenir. "Bağlanamıyor iletisi." görüntülenirse, girişi gözden geçirin.

Birden fazla hedef girmek için, [**Gelecek Hedef**] tuşuna basın ve sonraki hedefi girin.

Girilen e-posta adresini [**Adres Defterine Ekle**]'yi seçerek Adres Defterine kaydedebilirsiniz.

#### 6 [Tamam]'ı seçin.

Hedefler daha sonra değiştirilebilirler.

[Hedeflerin Kontrol Edilmesi ve Düzenlenmesi \(sayfa 5-25\)](#page-168-0)

### <span id="page-168-0"></span>Hedeflerin Kontrol Edilmesi ve Düzenlenmesi

Seçilen bir hedefi kontrol edin ve düzenleyin.

#### 1 Ekranı görüntüleyin.

- 1 Hedefi belirleyin.
	- $\rightarrow$  [Hedef Belirleme \(sayfa 5-20\)](#page-163-0)
- 2 [**Kontrol Et**]'i seçin.

#### 2 Hedefi kontrol edin ve düzenleyin.

Yeni bir hedef eklemek için, [+] seçin.

Hedeflerin detaylarını görüntülemek için, [ ] seçin. Eğer belirlenmişlerse, yeni e-posta adresleri ve bilgisayar klasörleri düzenlenebilirler.

Seçilen hedefi silmek için, [ **i ]** seçin.

#### **QNOT**

- Yeni Hedef için Giriş Onayı için [**Açık**]'ı seçtiğinizde, onay ekranı görüntülenir. Aynı host adını ve yolu tekrar girin ve [**Tamam**]'ı seçin.
- *İngilizce Çalıştırma Kılavuzuna* bakın
- Göndermeden önce Varış Onayı için [**Açık**]'ı seçtiğinizde, [**Start**] tuşuna bastıktan sonra onay ekranı görüntülenir.
- *İngilizce Çalıştırma Kılavuzuna* bakın [Hedef Onay Ekranı \(sayfa 5-26\)](#page-169-0)

### <span id="page-169-0"></span>Hedef Onay Ekranı

Göndermeden önce Varış Onayı için [**Açık**]'ı seçtiğinizde, [**Start**] tuşuna bastıktan sonra hedeflerin onay ekranı görüntülenir.

*İngilizce Çalıştırma Kılavuzuna* bakın

Hedefleri onaylamak için aşağıdaki adımları izleyin.

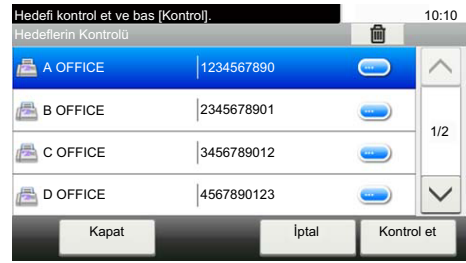

**1** Tüm hedefleri onaylamak için  $[\vee]$  veya  $[\wedge]$  seçin.

[ ] seçilmesi, seçilmiş olan hedefe dair ayrıntılı bilgileri gösterir.

Hedefi silmek için, silmek istediğiniz hedefi seçin > [m] > [Evet]

Hedefi eklemek için [**İptal**] seçin ve ve sonra hedef ekranına dönün.

2 [**Kontrol Et**]'i seçin.

#### **QNOT**

Dokunmatik panelde görüntülemeden önce tüm hedefleri onayladığınızdan emin olun. Her hedefi onaylamadığınız takdirde [**Kontrol**] tuşunu seçemezsiniz.

### <span id="page-170-0"></span>Geri Çağırma

Geri Çağırma, son girilen hedefe bir kez daha gönderim yapmayı sağlayan bir işlevdir. Görüntüyü aynı hedefe göndermek istediğinizde, [**Geri Çağır**] tuşuna basıp, hedef listesinde gönderdiğiniz hedefi arayabilirsiniz.

1 [**Geri Çağır**]'ı seçin.

Gönderdiğiniz hedef, hedef listesinde görüntülenecektir.

#### **QNOT**

FAX, bilgisayarlar ve E-posta hedefleri de dahil son gönderilenler de, ayrıca görüntülenir. Eğer gerekiyorsa, hedef ekleyin veya silin.

2 [**Start**] tuşuna basın.

Gönderme başlar.

#### **QNOT**

- "Hedef Onayı" [**Açık**] olarak seçildiği zaman siz [**Start**] tuşuna bastığınızda bir hedef onay ekranı görüntülenir.
- **→** [Hedef Onay Ekranı \(sayfa 5-26\)](#page-169-0)
- Geri çağırma bilgileri aşağıdaki durumlarda iptal edilir. - Gücü kapattığınızda
	- Bir sonraki görüntüyü gönderdiğinizde (yeni çağırma bilgileri kaydedilir)
	- Çıkış yaptığınızda

### <span id="page-170-1"></span>Bana Gönder (E-mail)

Kullanıcı oturum açma etkinken, belge oturum açmış kullanıcının E-mail adresine gönderilir.

#### 1 Ana sayfa ekranında [Bana Gönder (E-mail)]'i seçin.

#### **QNOT**

- Bu işlevi kullanmak için, işlev simgesi ana ekranda görüntülenmelidir.
- [Ana Sayfa Ekranının düzenlenmesi \(sayfa 2-19\)](#page-68-0)
- Oturum açan kullanıcı için kullanıcı oturumunda bir E-mail adresi ayarlanmalıdır.
- *İngilizce Çalıştırma Kılavuzuna* bakın

### <span id="page-171-0"></span>Farklı Türde Hedeflere Gönderme (Çoklu Gönderme)

E-posta adreslerini, klasörleri (SMB veya FTP) ve faks numaralarını birleştiren hedefleri belirleyebilirsiniz. Buna, Çoklu Gönderme denir. Bu işlem, tek bir işlemle farklı tip hedeflere (E-posta adresleri, klasörler, vb.) göndermek için yararlıdır.

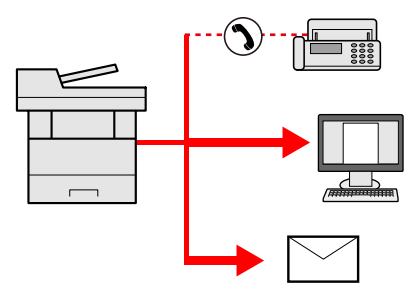

Yayın ögesi sayısı

E-posta: En fazla 100

Klasörler (SMP, FTP): Toplamda 5 SMB ve FTP

FAKS: En fazla 100

Prosedürler ilgili türlerdeki hedefleri belirlerken kullanılanlarla aynıdır. E-posta adresi veya klasör yolunu yine girin, böylece hedef listesinde görünebilirler. Bir anda tüm hedeflere iletimi başlatmak için [**Start**] tuşuna basın.

#### **QNOT**

Eğer hedefler bir faks içerirse, tüm hedeflere gönderilen görüntüler siyah-beyaz olacaktır.

### <span id="page-172-0"></span>Gönderilen İşleri İptal Etme

[**Stop** ] tuşunu seçerek de işleri iptal edebilirsiniz.

#### 1 Gönderme ekranı görüntülenirken [Stop] tuşunu seçin.

#### 2 Bir işi iptal edin.

#### **Taranmakta olan bir iş olduğunda**

İş İptal ekranı görünür.

#### **Gönderilen bir iş olduğunda veya bekleme durumunda**

İş iptal ekranı görünür. İptal etmek istediğiniz işi seçin > [**Sil**] > [**Evet**]

#### **QNOT**

[**Stop**] tuşunu seçmeniz, göndermeye başladığınız işi geçici olarak durdurmayacaktır.

### <span id="page-173-0"></span>WSD Tarama

WSD Taraması, bu makine üzerinde taranan orijinallerin görüntülerini bir WSD-uyumlu bilgisayara dosya olarak kaydeder.

#### **QNOT**

- WSD Taramayı kullanmak için, bilgisayarın WSD tarama için kullanıldığını ve makinenin ağa bağlı olduğunu ve ağ ayarlarında, WSD Tarama'nın, [**Açık**] olarak ayarlandığını onaylayın.
- *İngilizce Çalıştırma Kılavuzuna* bakın
- Bilgisayarın çalıştırılmasına dair bilgileri için, yazılımınızdaki işletim kılavuzuna veya bilgisayarın yardım desteğine başvurunuz.

### Sürücünün Kurulumu

**Sürücü Yazılımının Kurulumu (Windows 8, Windows 8.1 ve Microsoft Windows Server 2012 için)**

#### 1 Düğmelerde [Ara], [Denetim Masası], ve sonra [Aygıtları ve yazıcıları görüntüle] üzerine tıklayın.

#### **2** Sürücüyü kurun.

[**Aygıt ekle**] üzerine tıklayın. Makinenin simgesini seçin ve sonra [**Sonraki**] üstüne tıklayın.

Makinenin simgesi, [**Aygıtlar ve Yazıcılar**] ekranındaki "**Yazıcılar**" içerisinde görüntülendiğinde, kurulum tamamlanmıştır.

#### **Sürücü Yazılımının Kurulumu (Windows 7 için)**

#### 1 Başlat menüsünde [Ağ] görüntüleyin.

Windows'ta [**Başlat**] butonuna tıklayın ve sonra [**Ağ**] seçin.

#### **QNOT**

Başlat menüsünde [**Ağ**] görünmüyorsa, aşağıdaki işlemi uygulayın.

- 1 [**Başlat**] üzerinde sağ-tıklayın ve görünen menüde [**Özellikler**] üzerinde tıklayın.
- 2 "**Görev çubuğu ve [Başlat] Menüsü Özellikleri**" ekranında [**[Başlat] menüsü**] sekmesini seçin, ve [**Özelleştir**] üzerine tıklayın.
- 3 "**[Başlat] menüsünü özelleştir**" ekranı göründüğünde, "**Ağ**" denetim kutusunu seçin ve [**Tamam**] tıklayın.

#### 2 Sürücüyü kurun.

Makinenin simgesine sağ-tıklayın ve sonra [**Yükle**] üstüne tıklayın.

#### **QNOT**

Eğer "**Kullanıcı Hesabı Denetimi**" diyalog kutusu görünüyor ise, [**Devam**] butonuna tıklayın.

Eğer "**Yeni Donanım Bulundu**" diyalog kutusu görünüyor ise, [**İptai**] tuşuna tıklayın.

Yükleme esnasında, "**Sürücü Yazılımı Yüklenmesi**" ekranını görüntülemek için görev çubuğu üzerinde görünen simgeye çift-tıklayın. "**Aygıtlarınız kullanıma hazır**", [**Sürücü Yazılımı Yüklenmesi**] ekranında görüntülendiği zaman, yükleme tamamlanmıştır.

#### **Sürücü Yazılımının Kurulumu (Windows 10 için)**

#### 1 Windows'ta [Start] butonuna sağ-tıklayın ve [Kontrol Paneli]'ni ve sonra [Aygıtları ve yazıcıları görüntüle]'yi seçin.

#### **2** Sürücüyü kurun.

[**Aygıt ekle**] üzerine tıklayın. Makinenin simgesini seçin ve sonra [**Sonraki**] üstüne tıklayın.

Makinenin simgesi, [**Aygıtlar ve Yazıcılar**] ekranındaki "**Yazıcılar**" içerisinde görüntülendiğinde, kurulum tamamlanmıştır.

#### **WSD Tarama**

#### 1 Ana sayfa ekranında [Gönder]'i seçin.

#### 2 Orijinalleri yerleştirin.

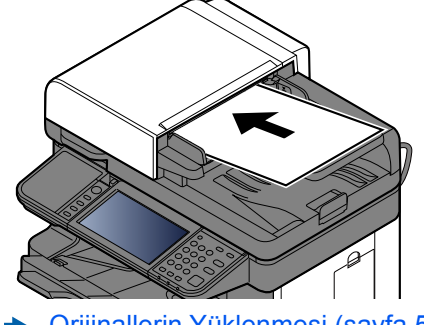

[Orijinallerin Yüklenmesi \(sayfa 5-2\)](#page-145-0)

#### 3 Ekranı görüntüleyin.

[**WSD Tarama**] tuşuna basın.

#### **4** Orijinalleri tarayın.

**Bu makineyi kullanma yöntemi**

- 1 [**İşletimPanelinden**] > [**Sonraki**]
- 2 Hedef bilgisayarı seçin > [**TAMAM**]

Bilgisayar listesini tekrar yüklemek için [**Yeniden Yükle**] tuşunu seçin.

[ $\Box$ ] basarak, seçilmiş olan bilgisayara dair bilgilere göz atabilirsiniz.

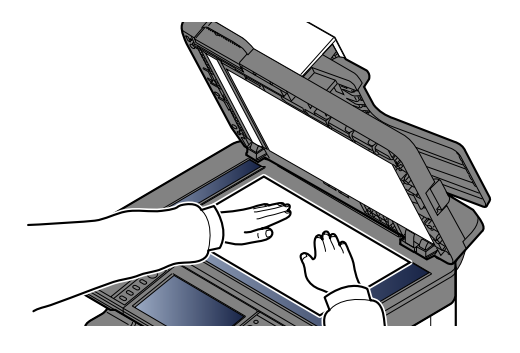

- 3 Orijinal tipini, dosya yoğunluğunu vb. istediğiniz şekilde ayarlayın.
- 4 [**Start**] tuşuna basın.

Gönderme başlar ve bilgisayara kurulan yazılım aktif hale gelir.

#### **Bilgisayardan Kullanma Yöntemi**

- 1 [**Bilgisayardan**] > [**Sonraki**]
- 2 Görüntüleri göndermek için bilgisayara yüklenen yazılımı kullanın.

### <span id="page-176-0"></span>TWAIN veya WIA kullanarak tarama

Bu bölüm, TWAIN kullanarak bir orijinalin nasıl taranacağını açıklar. WIA sürücüsü aynı şekilde kullanılır.

#### 1 Ekranı görüntüleyin.

- 1 TWAIN uyumlu uygulama yazılımını etkinleştirin.
- 2 Uygulamayı kullanarak makineyi seçin ve iletişim kutusunu görüntüleyin.

#### **QNOT**

Makineyi seçmek için, Çalıştırma Kılavuzuna veya her bir uygulama yazılımının Yardım desteğine bakın.

#### 2 Tarama ayarlarını yapılandırın.

Açılan iletişim kutusunda tarama ayarlarını seçin.

**QNOT** 

Ayarlar için, iletişim kutusundaki Yardıma bakın.

#### 3 Orijinalleri yerleştirin.

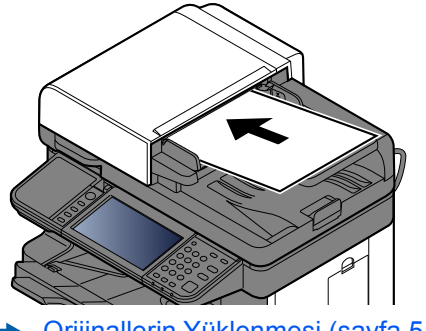

[Orijinallerin Yüklenmesi \(sayfa 5-2\)](#page-145-0)

### 4 Orijinalleri tarayın.

[**Tara**] düğmesini tıklayın. Belge verisi taranır.

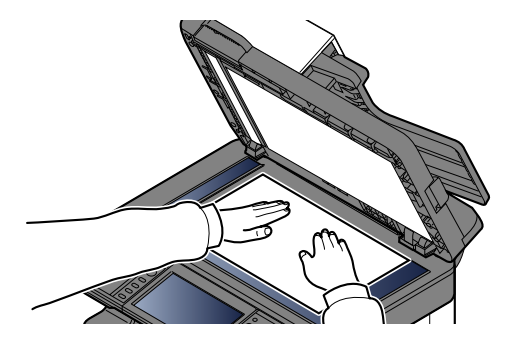

### File Management Utility ile tarama

File Management Utility, taranmış bir belgeyi belirlenmiş bir ağ klasörüne veya PC'ye gönderen bir uygulamadır. Taranmış belgeleri işlemek için FMU ile çalışma akışı oluşturabilirsiniz ve çalışma akışını makineye bir favori olarak kaydedebilirsiniz.

#### $\widehat{\mathbb{Q}}$ **NOT**

- Bu işlevi kullanmak için, bilgisayarınıza File Management Utility kurmalısınız ve kullanılacak çok işlevli makine, tarama koşulları ve dosya saklama yeri için ayarları yapılandırmalısınız. File Management Utility kurmak için, aşağıya bakın:
- [Yazılımın Kurulması \(sayfa 2-36\)](#page-85-0)
- File Management Utility hakkında bilgi edinmek için, aşağıya bakın:
- **File Management Utility User Guide**

#### 1 File Management Utility'nin kurulduğu bilgisayarda (veya sunucuda), File Management Utility'nin çalıştığından emin olun.

#### 2 Orijinali yerleştirin.

#### 3 Bir favoriyi geri çağırın.

1 Ana Sayfa ekranında [**Favoriler**] ya da kayıtlı favori tuşunu seçin.

FMU ile kaydedilmiş favorinin tuşunu seçtiğiniz takdirde, favori etkinleşir. [**Favoriler**] seçtiyseniz, sonraki aşamaya ilerler.

2 Kullanmak istediğiniz favori tuşunu seçin.

#### 4 Gerekli bilgiyi girmek için ekran üzerindeki talimatı takip edin ve [Sonraki] tuşuna basın.

#### **5 Tarama ayarları ekranı göründüğünde, herbir öğeye basın ve** gerekli ayarları yapılandırın.

Özellikler, File Management Utility programına bağlı olarak ayarlanabilir.

#### 6 [Start] tuşuna basın.

Gönderme başlar.

### <span id="page-178-0"></span>Faks işlevinin kullanım şekli

FAKS işlevi olan ürünler üzerinde de, FAKS işlevini kullanmak mümkündür.

#### **FAKS Çalıştırma Kılavuzu**

6

# Çeşitli İşlevlerin **Kullanılması**

Bu bölüm aşağıdaki konuları açıklamaktadır:

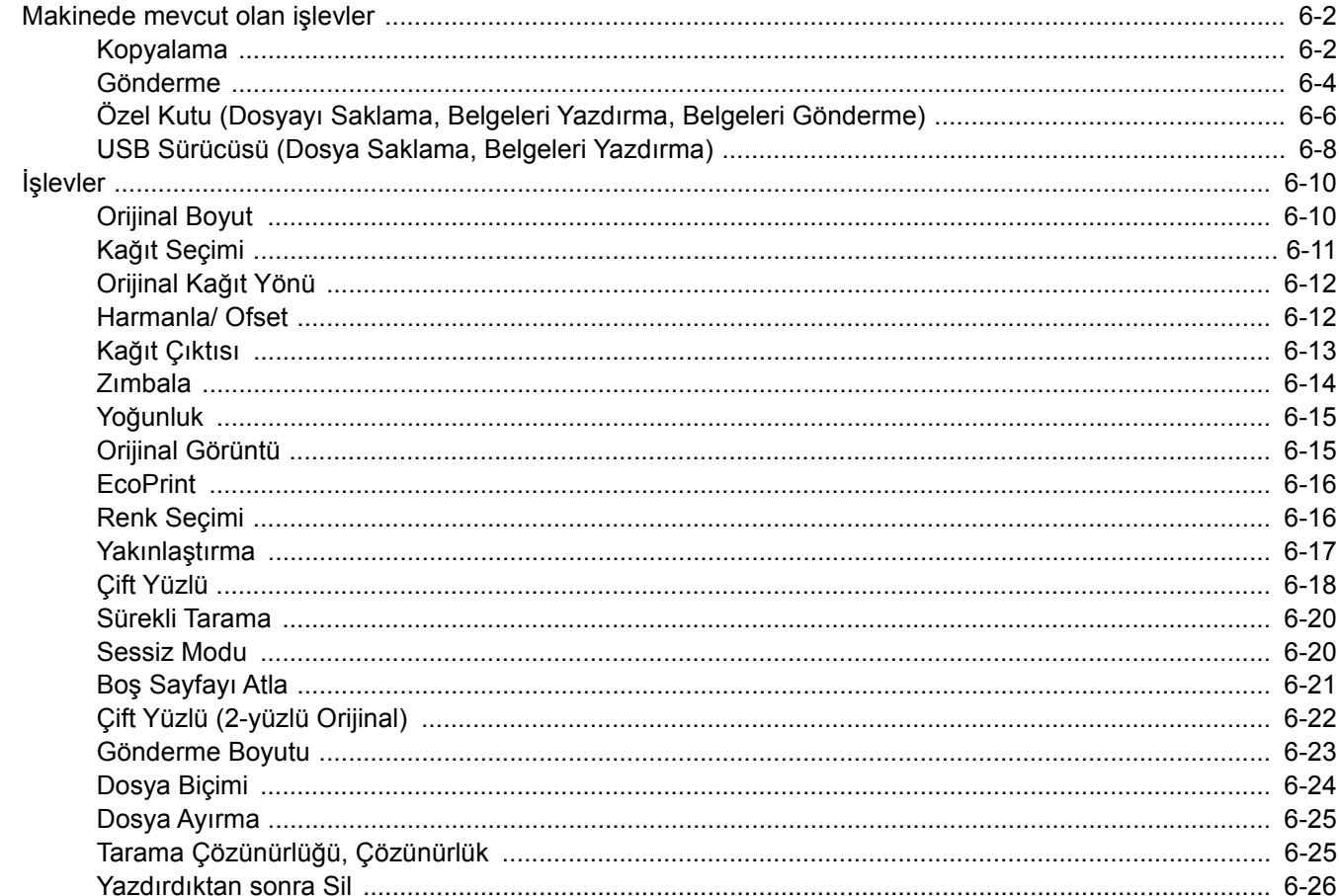
# Makinede mevcut olan işlevler

## Kopyalama

İşlevlerin ayarlarını yapılandırmak için, işlev tuşunu seçin. [**İşlevler**]'i seçerek diğer seçilebilen işlevler bir liste halinde gösterilir.

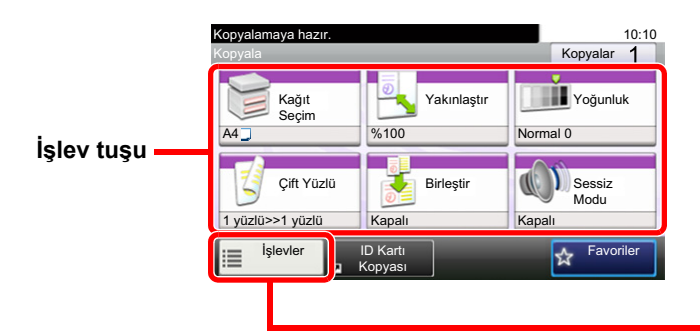

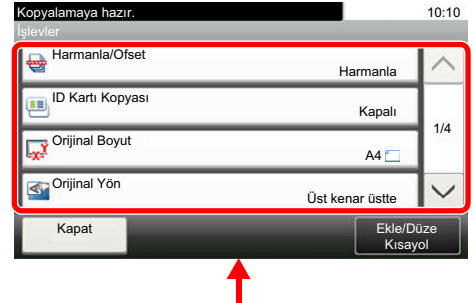

Her bir işlevin ayrıntıları için aşağıdaki tabloya bakın.

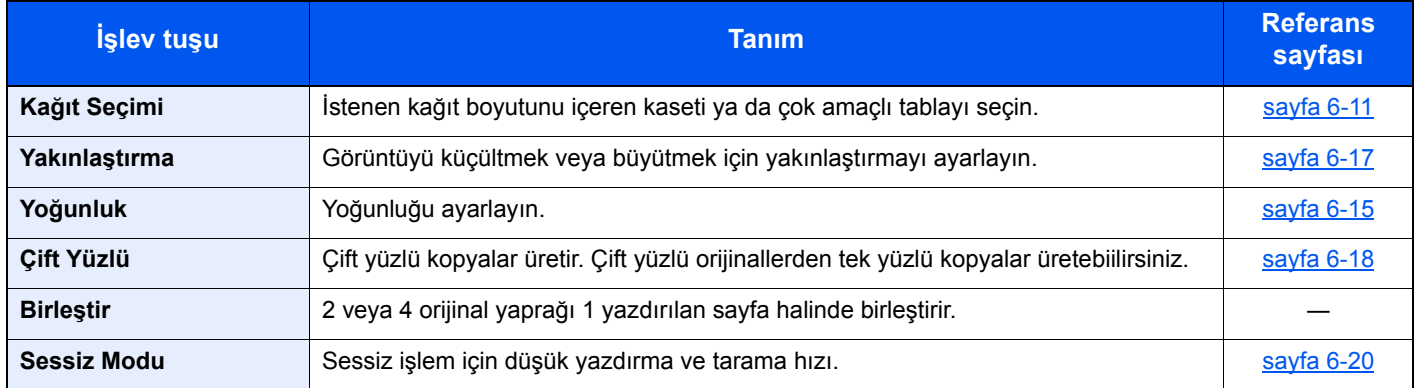

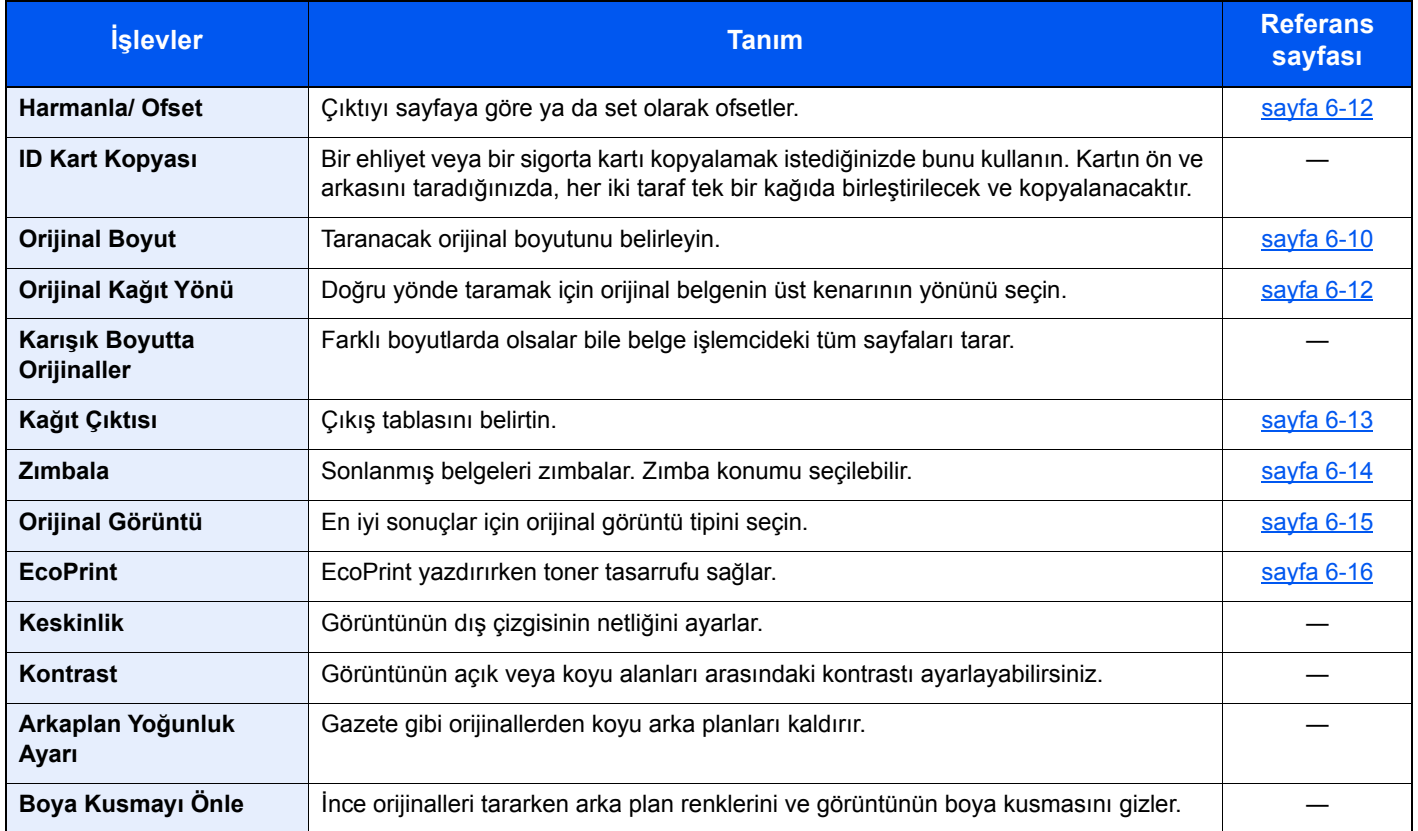

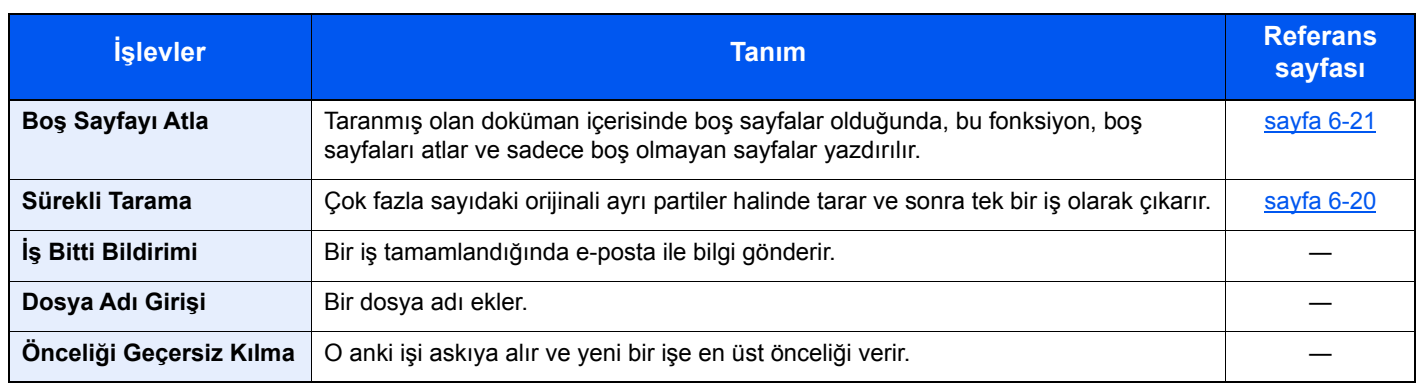

## Gönderme

İşlevlerin ayarlarını yapılandırmak için, [**İşlevler**] tuşuna basın.

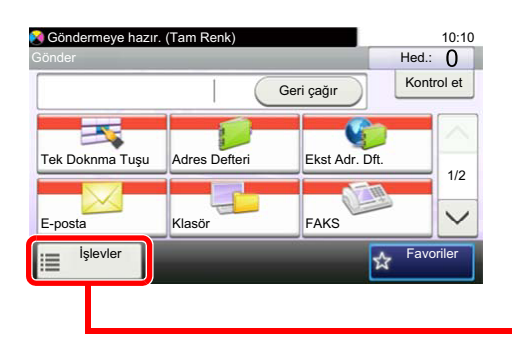

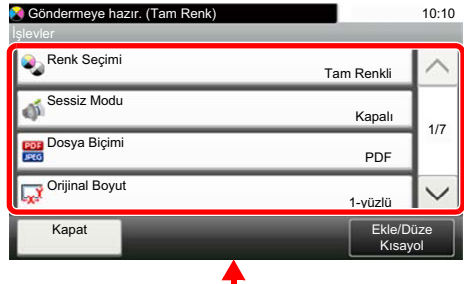

Her bir işlevin ayrıntıları için aşağıdaki tabloya bakın.

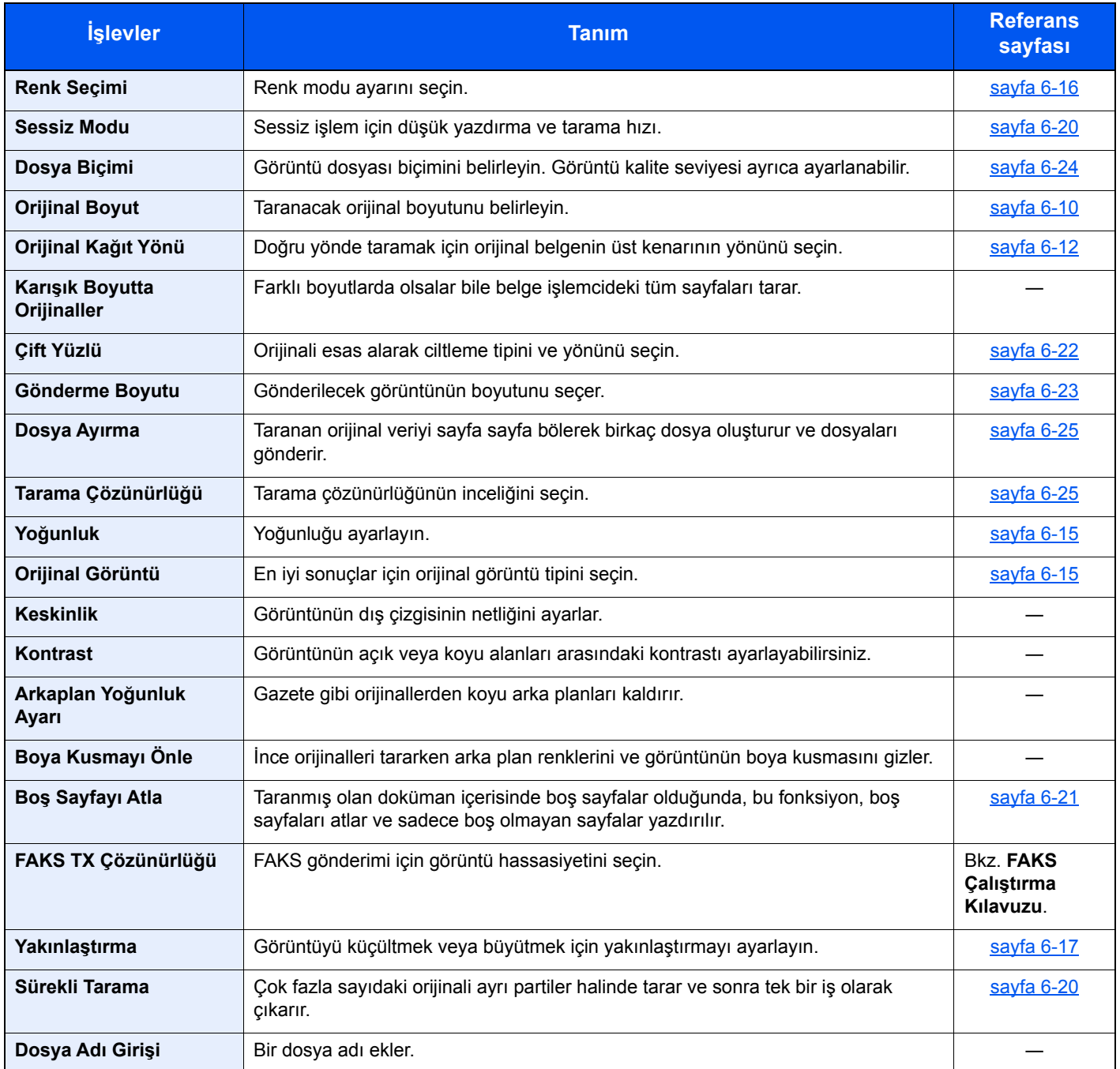

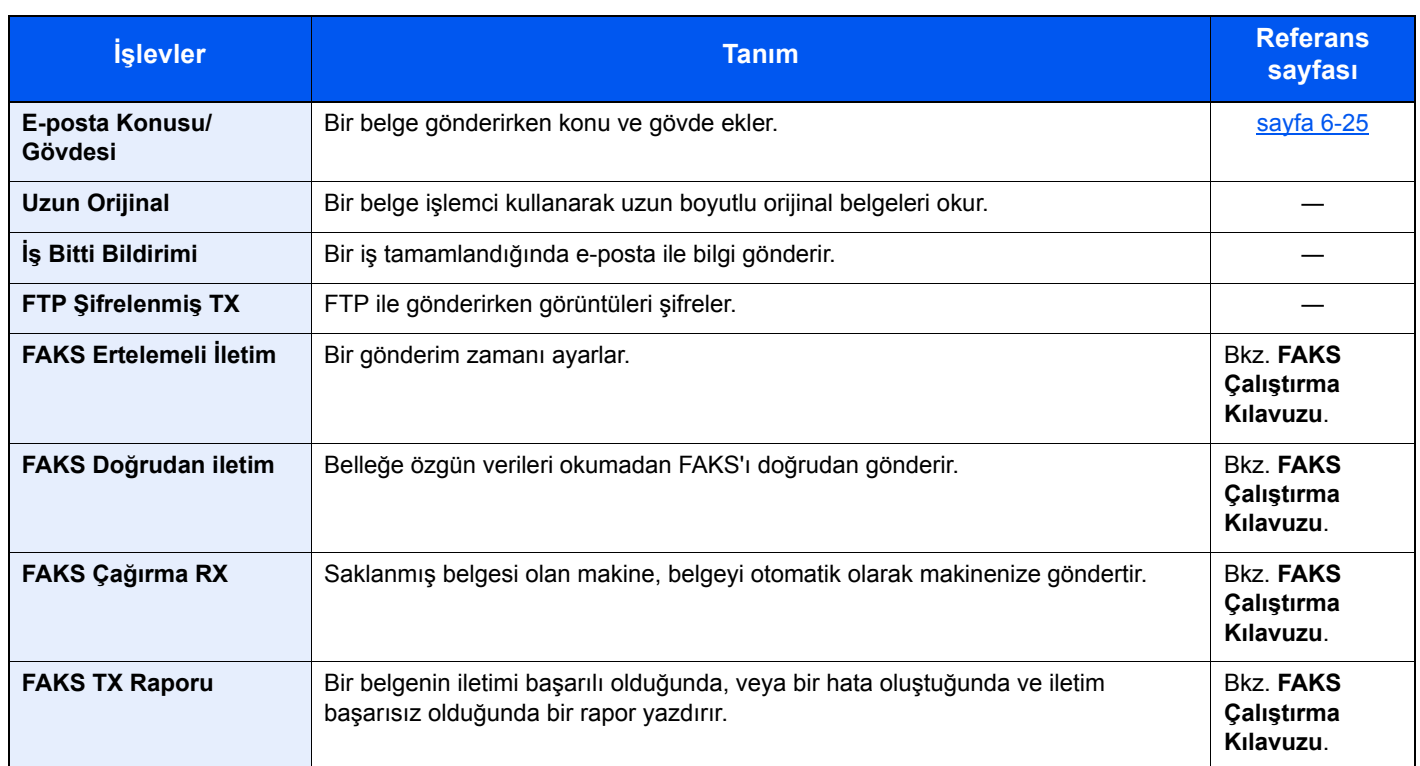

## Özel Kutu (Dosyayı Saklama, Belgeleri Yazdırma, Belgeleri Gönderme)

İşlevlerin ayarlarını yapılandırmak için, işlev tuşunu seçin. [**İşlevler**]'i seçerek diğer seçilebilen işlevler bir liste halinde gösterilir.

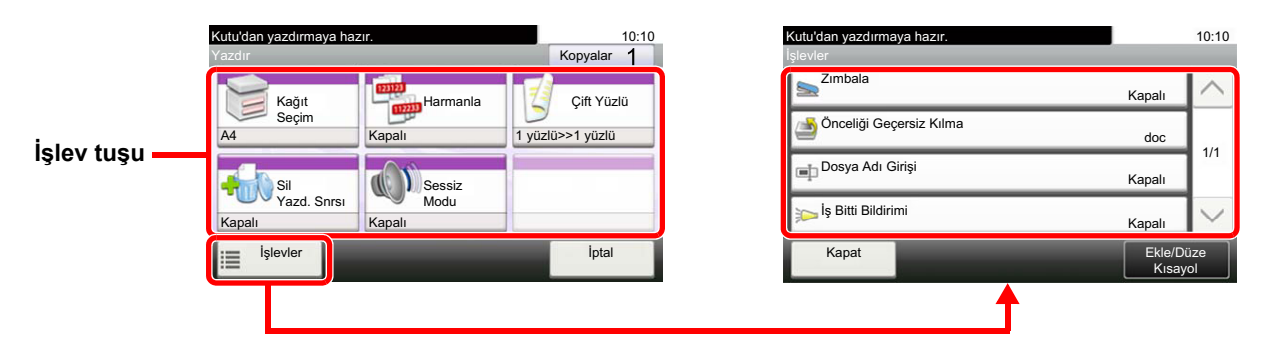

Her bir işlevin ayrıntıları için aşağıdaki tabloya bakın.

#### **Dosya Saklama**

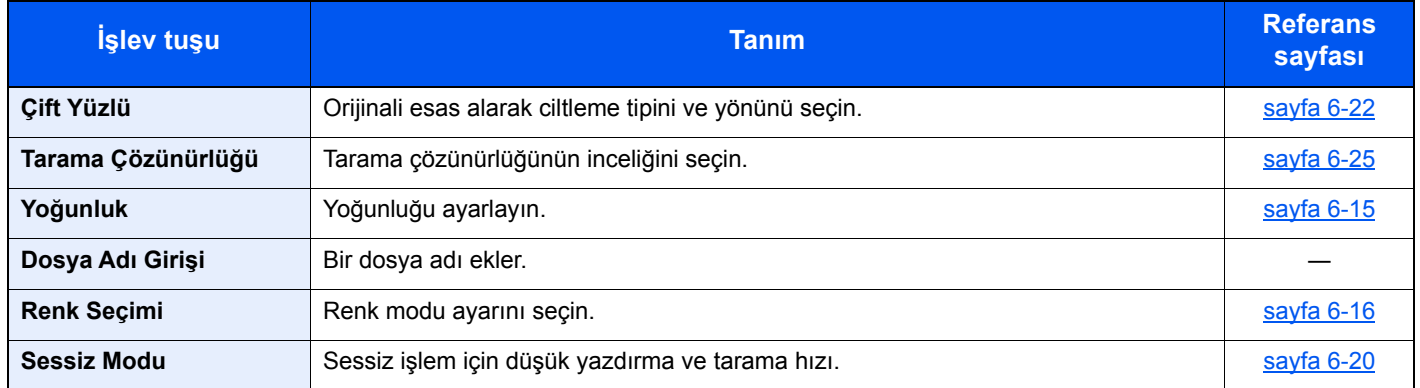

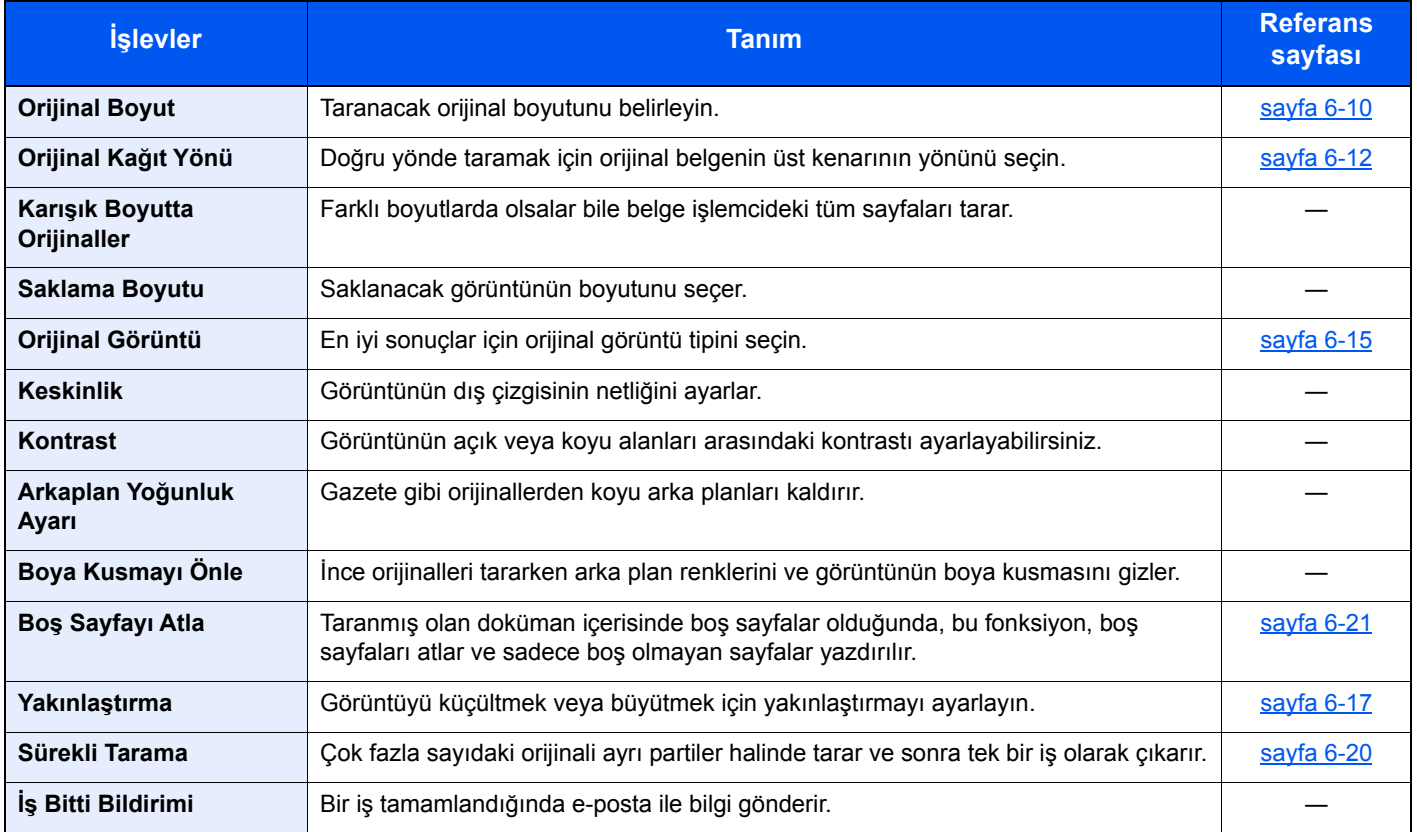

### **Belgeleri Yazdırma**

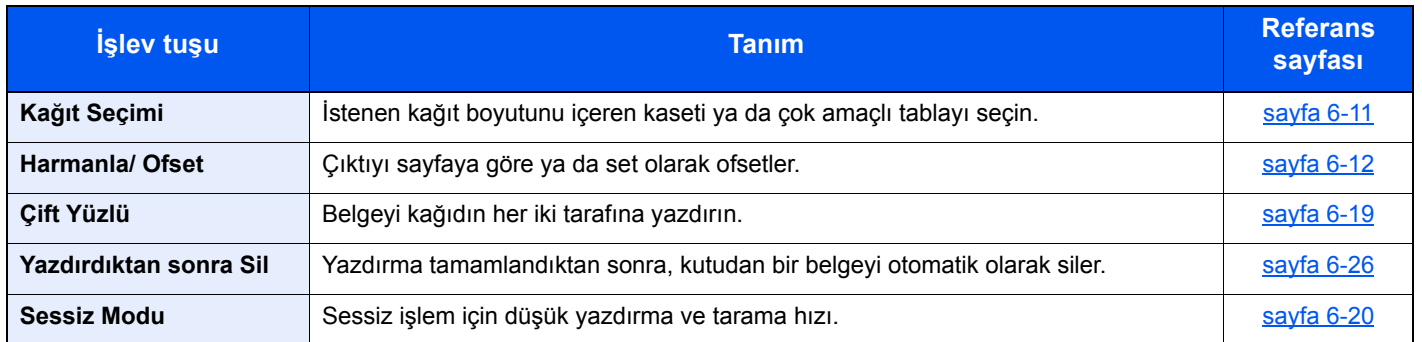

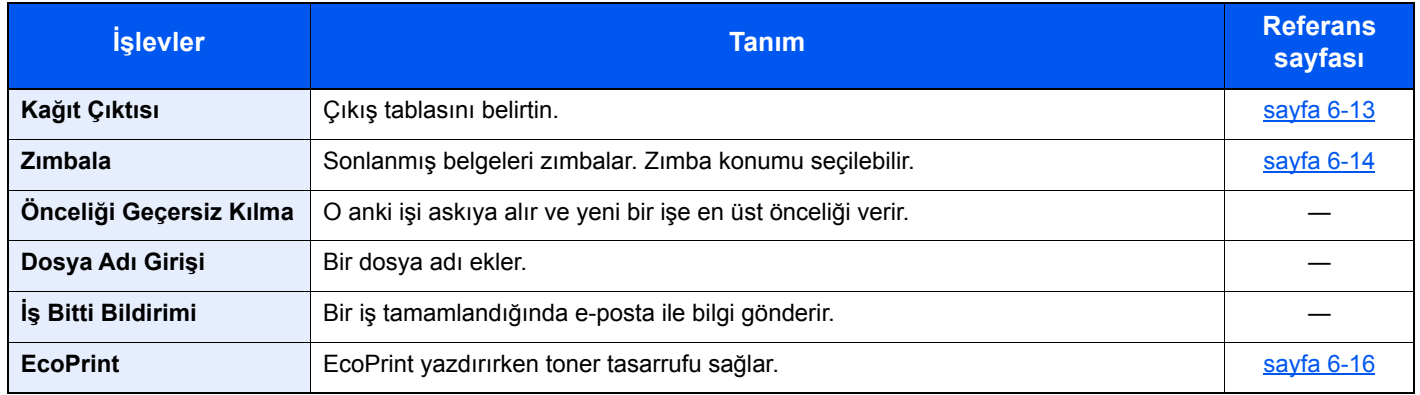

### **Belgeleri Gönderme**

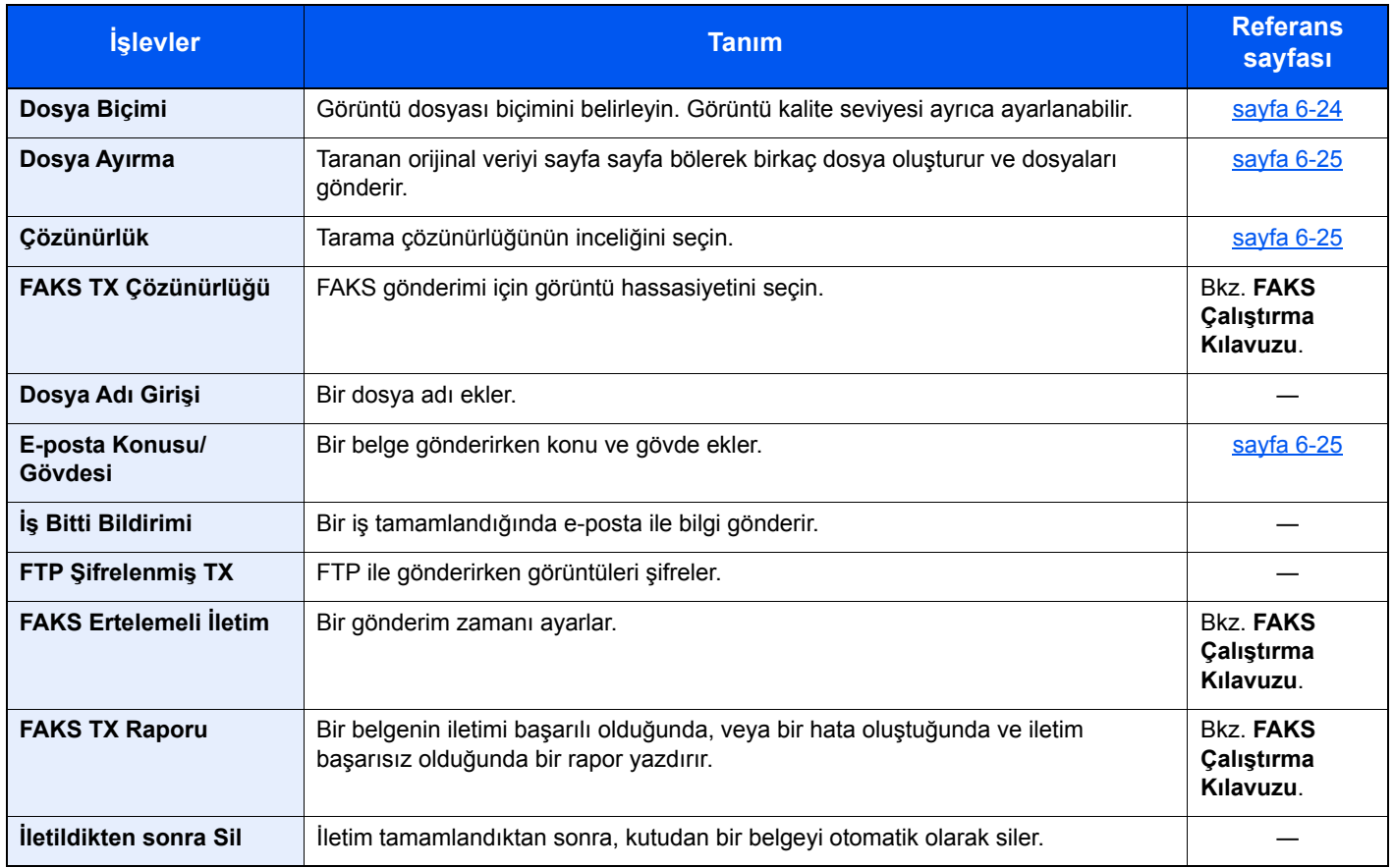

## USB Sürücüsü (Dosya Saklama, Belgeleri Yazdırma)

İşlevlerin ayarlarını yapılandırmak için, işlev tuşunu seçin. [İşlevler]'i seçerek diğer seçilebilen işlevler bir liste halinde gösterilir.

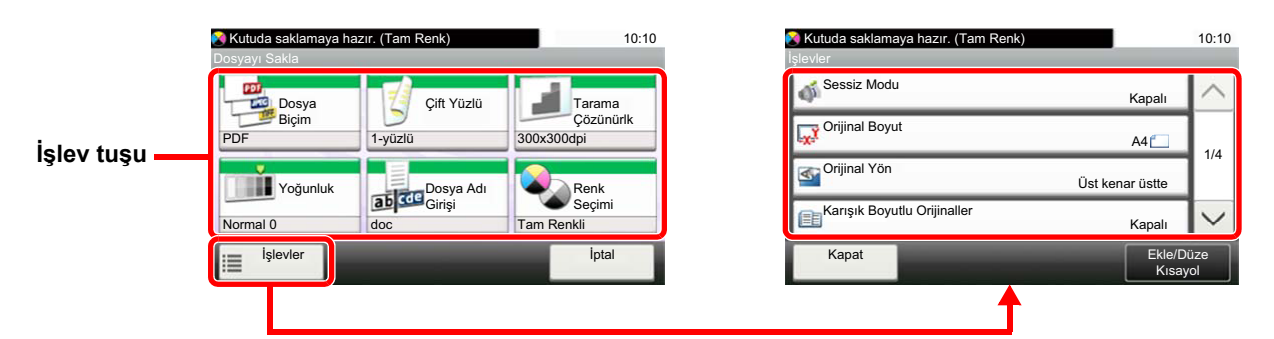

Her bir işlevin ayrıntıları için aşağıdaki tabloya bakın.

#### **Dosya Saklama**

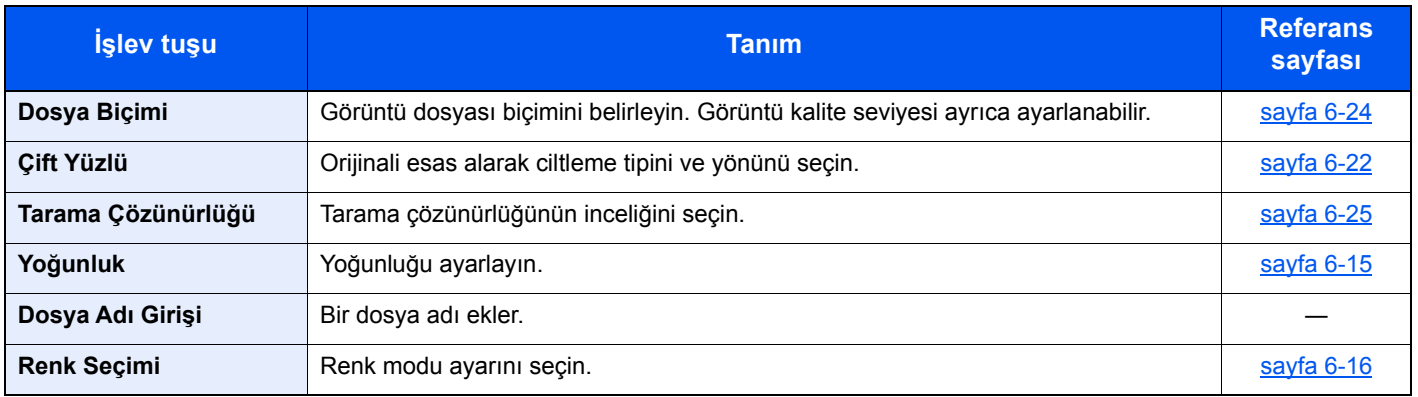

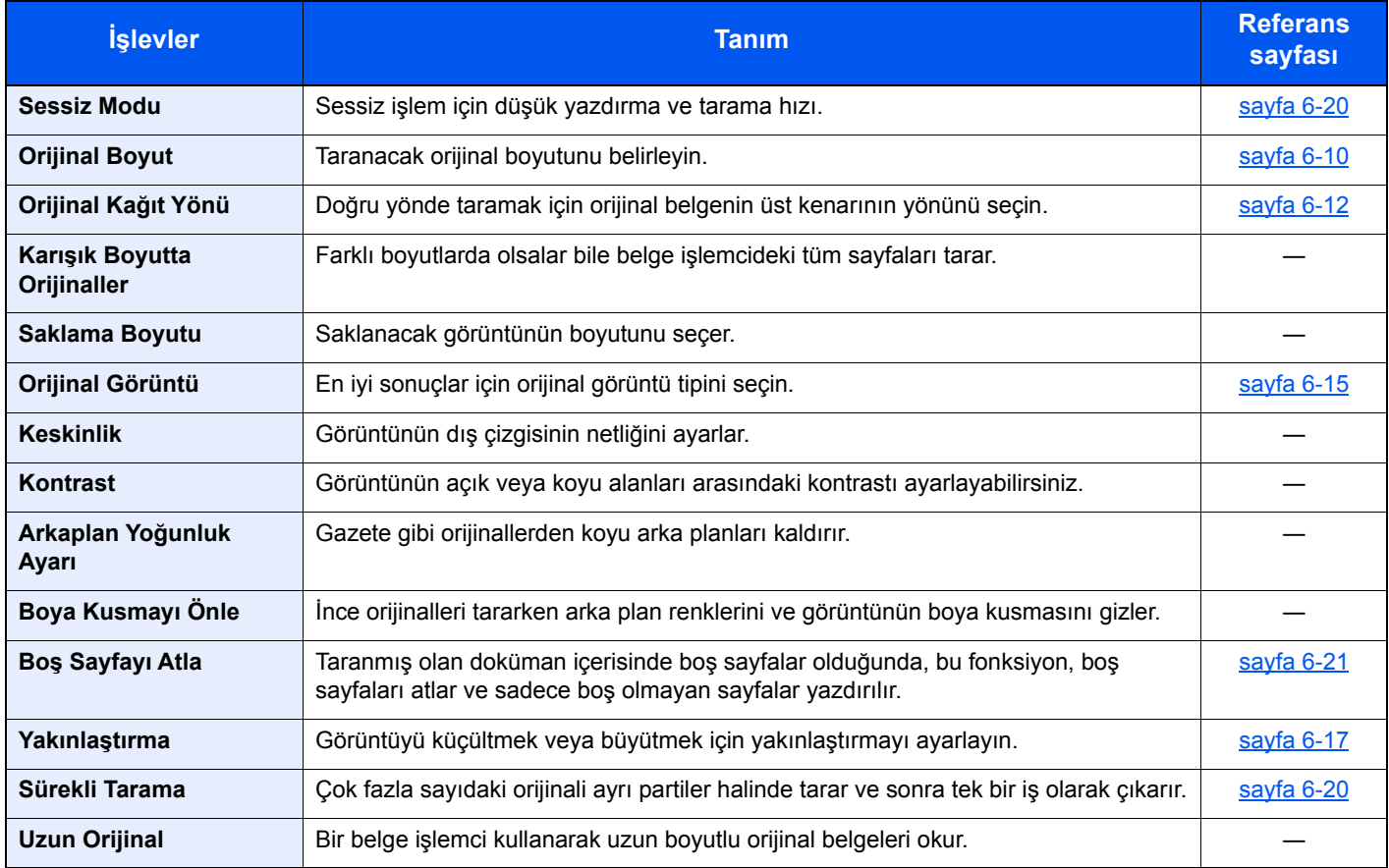

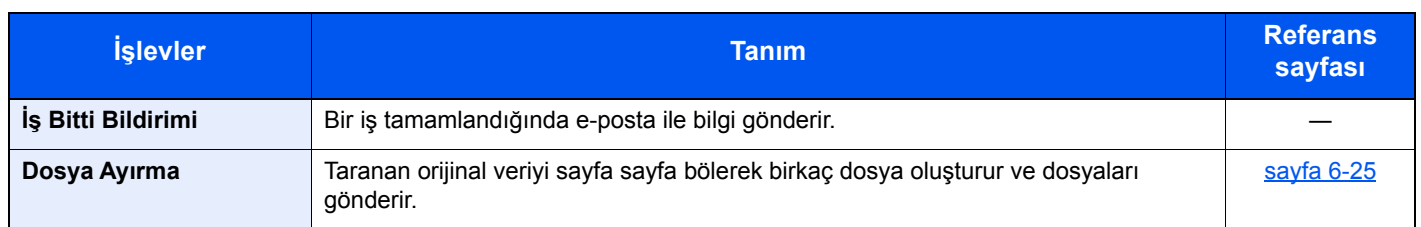

### **Belgeleri Yazdırma**

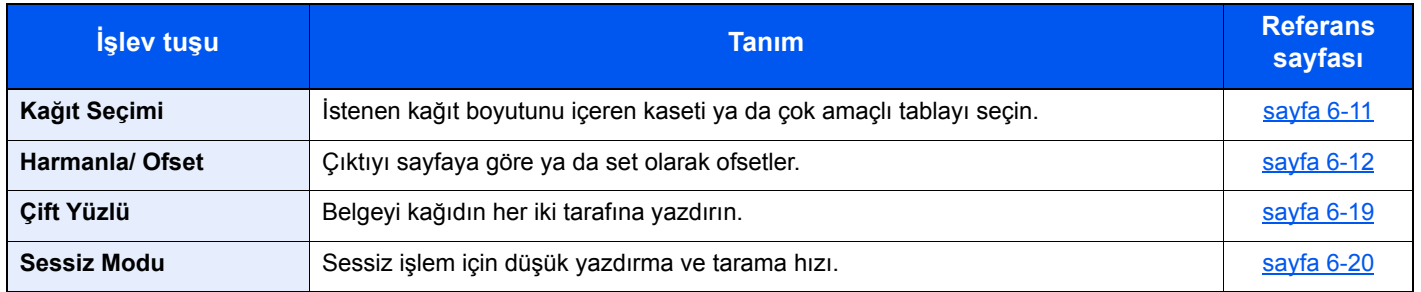

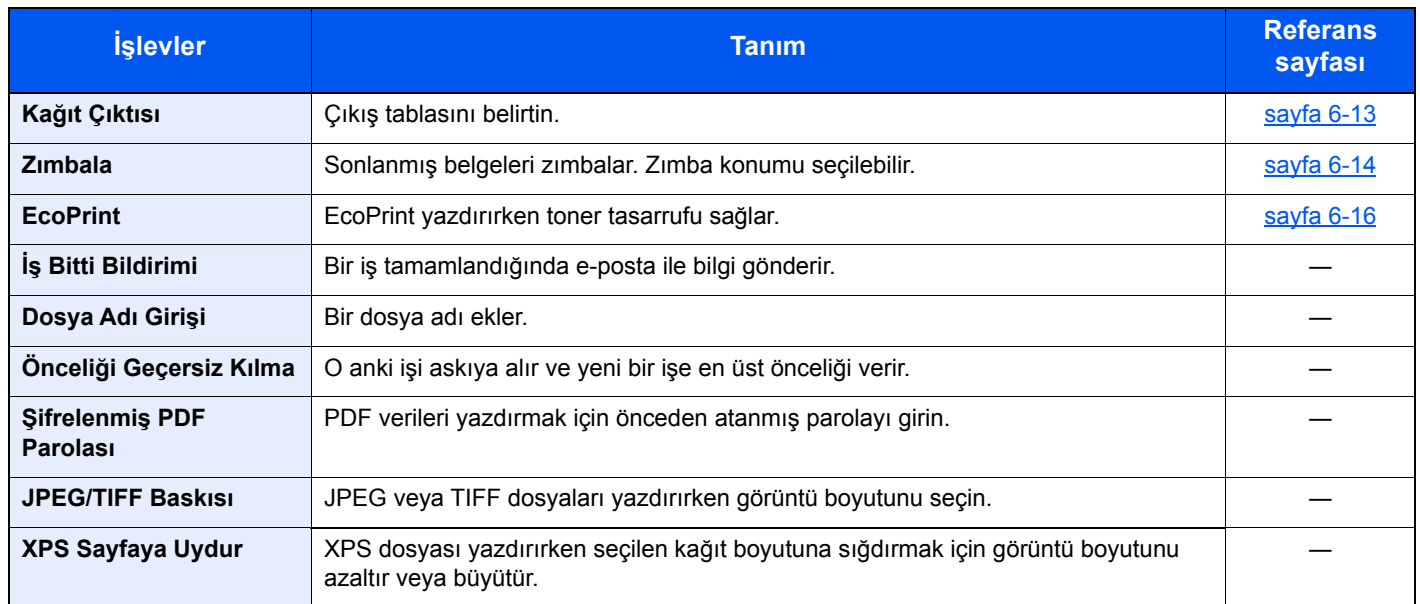

# İşlevler

Kullanılabilecek bir fonksiyonu açıklayan sayfalarda, bu fonksiyonun kullanılabileceği modları simgeleri ile gösterilir.

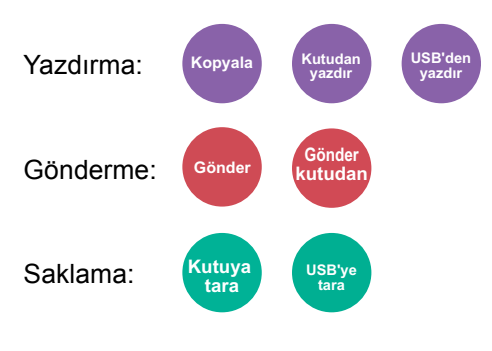

## <span id="page-188-0"></span>Orijinal Boyut

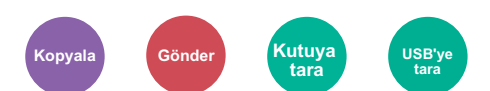

<span id="page-188-1"></span>Taranacak orijinal boyutunu belirleyin.

Orijinal boyutunu seçmek için [**Metrik**], [**Inç**] veya [**Diğerleri**] tuşuna basın.

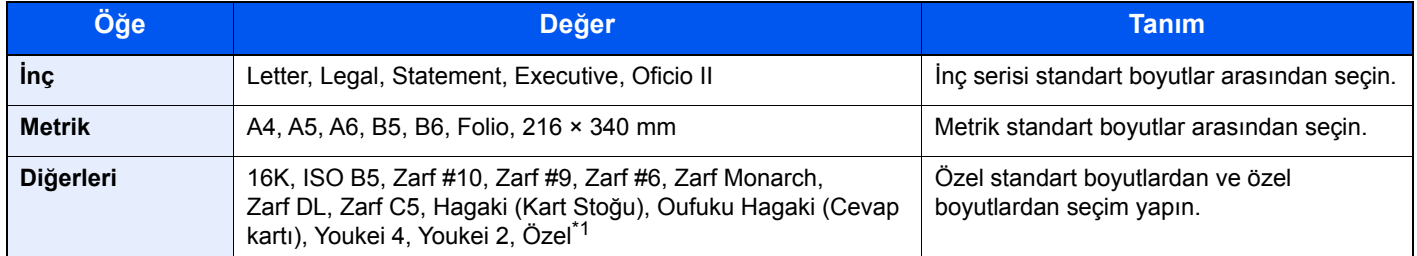

\*1 Özel orjinal boyutunun nasıl belirleneceği konusunda talimatlar için aşağıya bakınız. *İngilizce Çalıştırma Kılavuzu*

### **QNOT**

Özel boyutlardaki orijinalleri kullanırken daima orijinal boyutunu belirlediğinizden emin olun.

## <span id="page-189-0"></span>Kağıt Seçimi

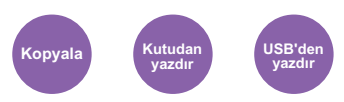

<span id="page-189-1"></span>İstenen kağıt boyutunu içeren kaseti ya da çok amaçlı tablayı seçin.

Kasette mevcut olan kağıdı kullanmak için [1] (Kaset 1) ile [5] (Kaset 5) arasında seçim yapın.

Eğer [**Otomatik**] seçilirse, orijinalin boyutuna uyan kağıt otomatik olarak seçilir.

### **QNOT**

• Kasete yüklenen kağıdın boyutunu ve tipini önceden belirleyin.

- *İngilizce Çalıştırma Kılavuzuna* bakın
- İsteğe bağlı kağıt besleyici takıldığında Kaset 2 ile 5 arası gösterilir.

[**ÇA tabla**] seçimi için, [**Kağıt Boyutu**] ve [**Ortam Tipi**] tuşlarını seçin ve kağıt boyutunu ve ortam tipini belirtin. Kullanılabilen kağıt boyutları ile ortam tipleri aşağıdaki tabloda gösterilmiştir.

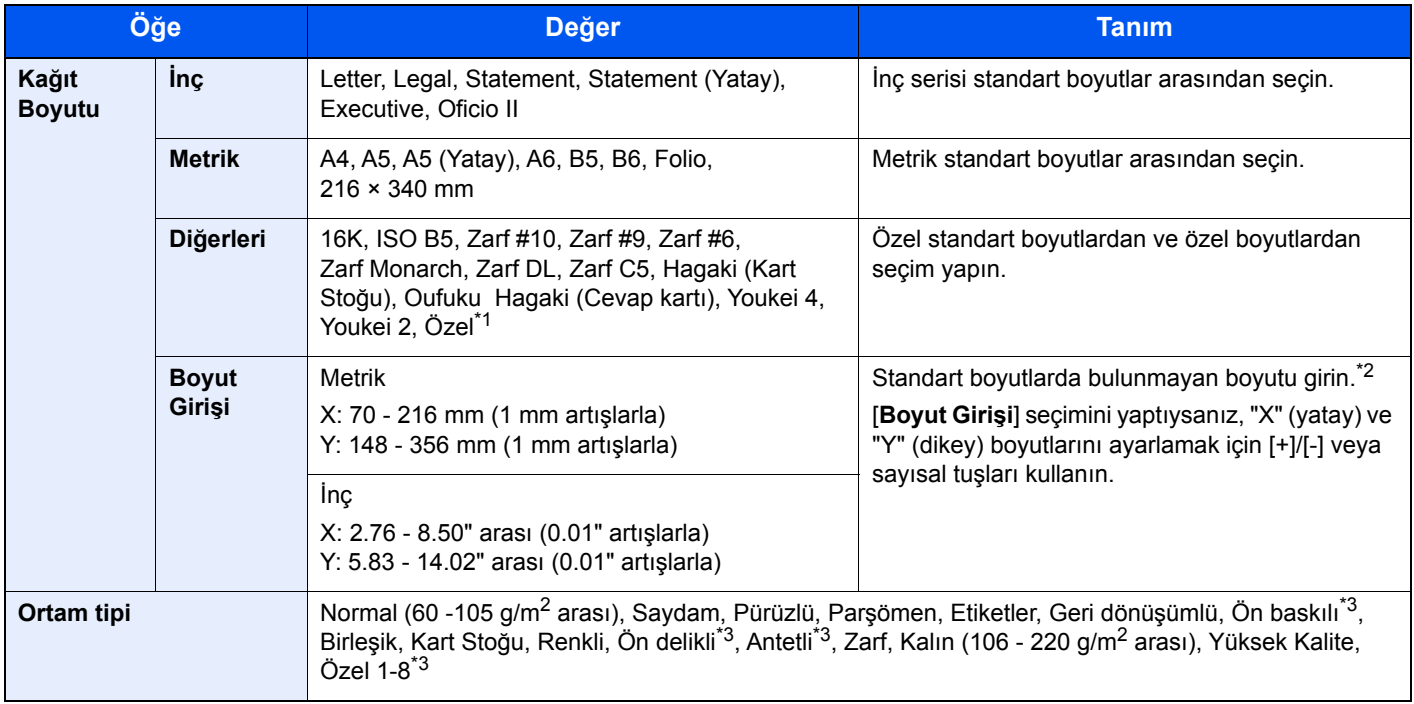

\*1 Özel kağıt boyutunun nasıl belirleneceği konusunda talimatlar için aşağıya bakınız.

*İngilizce Çalıştırma Kılavuzu*

\*2 Giriş üniteleri Sistem Menüsünde değiştirilebilir. Ayrıntılar için aşağıya bkz.:

*İngilizce Çalıştırma Kılavuzu*

<span id="page-189-2"></span>\*3 Özel kağıt türlerinin 1 - 8 arası, nasıl belirleneceği konusunda talimat için, aşağıya bakın.

*İngilizce Çalıştırma Kılavuzu*

Ön baskılı, önceden delinmiş veya antetli kağıda yazdırmak için aşağıya bakınız.

*İngilizce Çalıştırma Kılavuzu*

### **NOT**

• Sıklıkla kullanılan kâğıt boyutu ve cinsini kolaylıkla seçebilir ve bunu varsayılan olarak ayarlayabilirsiniz.

*İngilizce Çalıştırma Kılavuzuna* bakın

• Kağıdın belirtilen boyutu kağıt kaynağı kasetine veya çok amaçlı tablaya yüklenmez ise, bir onay ekranı görüntülenir. Çok amaçlı tablaya istenen kağıdı yükleyin ve kopyalamayı başlatmak için [**Devam**] butonunu seçin.

# <span id="page-190-2"></span>Orijinal Kağıt Yönü

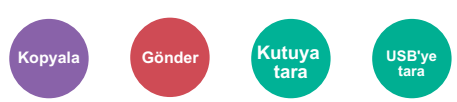

<span id="page-190-3"></span>Doğru yönde taramak için orijinal belgenin üst kenarının yönünü seçin.

Aşağıdaki işlevlerden herhangi birini kullanmak için belgenin orijinal yönlerdirmesi ayarlanmalıdır.

- Çift Yüzlü
- Birleştir
- Çift Yüzlü (2-yüzlü Orijinal)

[**Üst Kenar Üstte**], [**Üst Kenar Solda**] veya [**Otomatik**] konumlarından orijinal yönünü seçin.

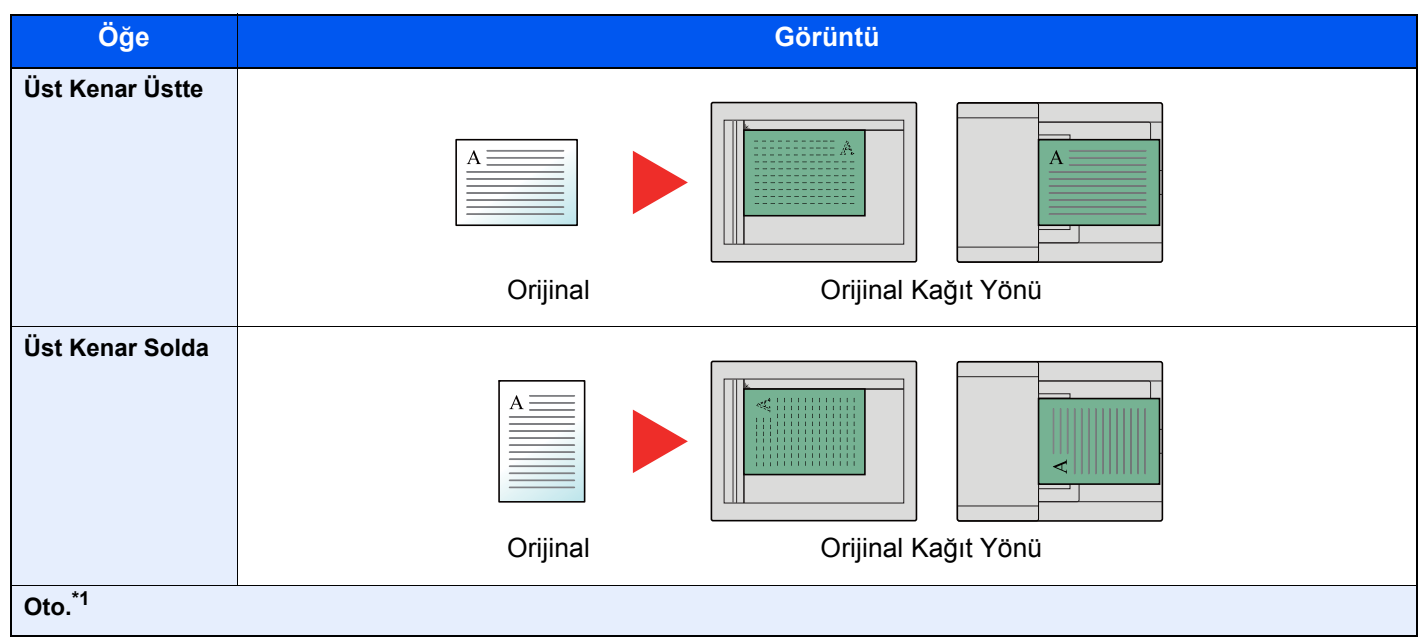

<span id="page-190-4"></span>\*1 İsteğe bağlı OCR Tarama Aktivasyon Kiti takılı olduğu zaman görüntülenir. Kopyalama için, isteğe bağlı arttırılmış bellek takılı değilse bu görüntülenmez.

### **QNOT**

Orjinal Kağıt Yönü için varsayılan ayarlar değiştirilebilir.

*İngilizce Çalıştırma Kılavuzuna* bakın.

## <span id="page-190-0"></span>Harmanla/ Ofset

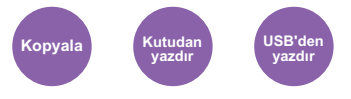

<span id="page-190-1"></span>Çıktıyı sayfaya göre ya da set olarak ofsetler.

#### **QNOT**

Bu işlev, sonlandırıcılı modellerde görüntülenir.

#### **Sonlandırıcılı modeller hariç**

#### (**Değer**: [**Kapalı**] / [**Açık**])

\* Sadece Harmanlama

#### **Sonlandırıcılı modeller için**

#### (**Değer**: [**Kapalı**] / [**Sadece Harmanla**] / [**Her Sayfaya Ofset Uygula**] / [**Her Sete Ofset Uygula**])

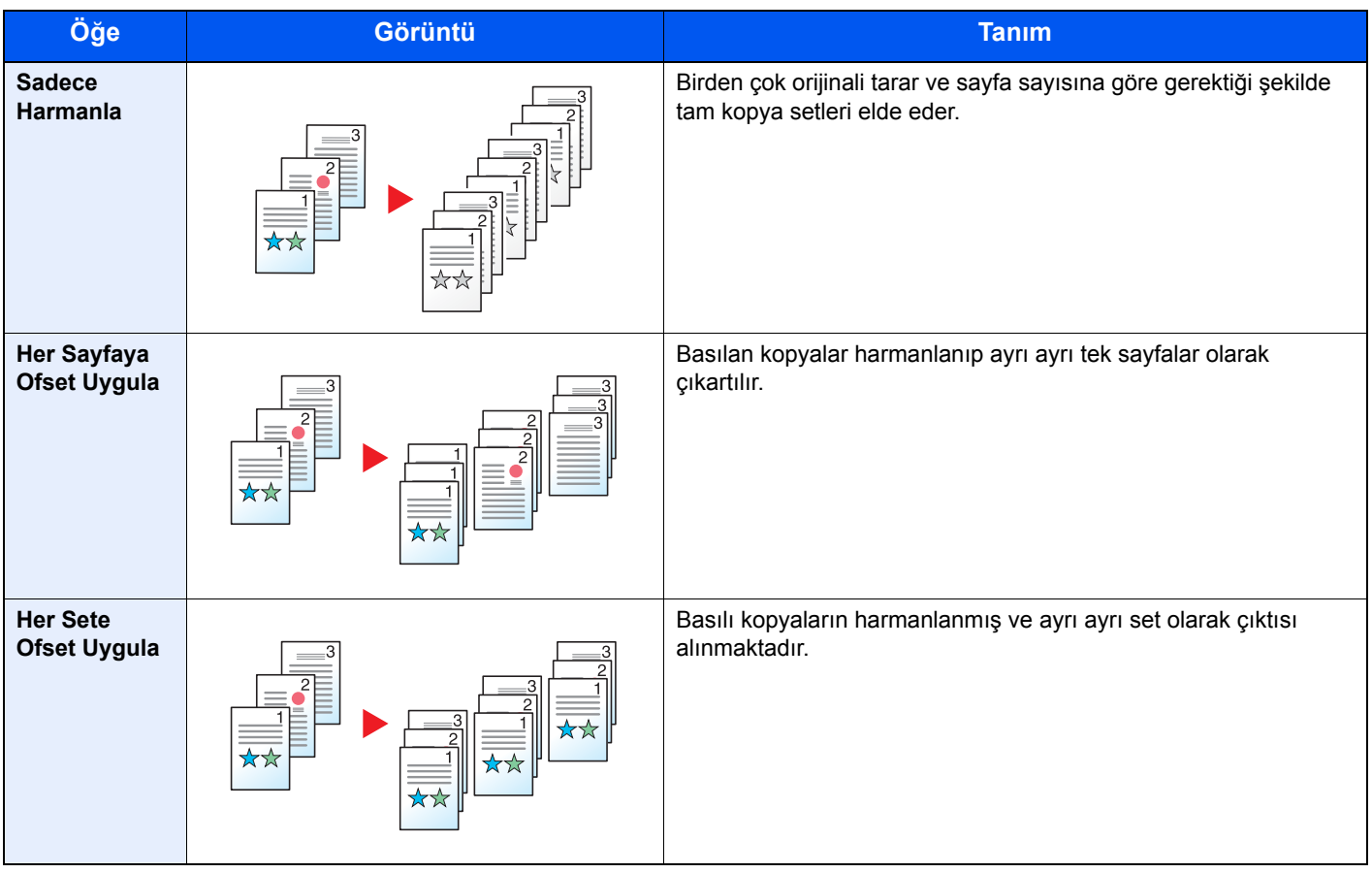

### **QNOT**

Ofset modunda desteklenen kağıt boyutları: Legal, Statement, Oficio II, Letter, Executive, Folio, A4, A5, B5, B5(ISO), 16K ve 216×340mm.

## <span id="page-191-0"></span>Kağıt Çıktısı

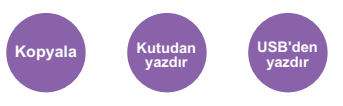

<span id="page-191-1"></span>Çıkış tablasını belirtin.

### **QNOT**

Bu işlev, sonlandırıcılı modellerde görüntülenir.

Kağıt Çıkışı için varsayılan ayarlar değiştirilebilir.

*İngilizce Çalıştırma Kılavuzuna* bakın.

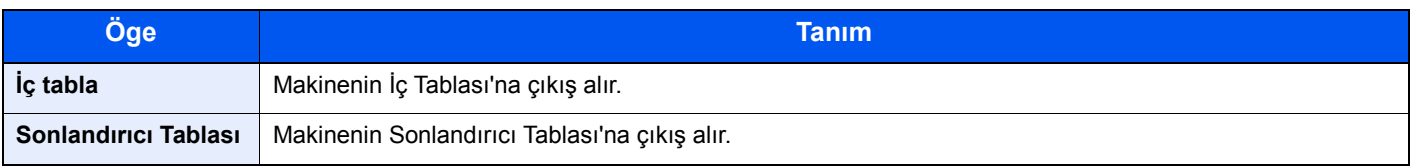

## <span id="page-192-0"></span>Zımbala

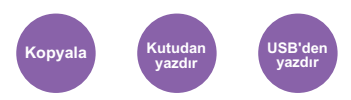

<span id="page-192-1"></span>Sonlanmış belgeleri zımbalar. Zımba konumu seçilebilir.

### **QNOT**

Bu işlev, sonlandırıcılı modellerde görüntülenir.

Zımbalanabilecek sayfaların sayısı ve kağıt boyutlarıyla ilgili ayrıntılar için, bkz.:

 $\rightarrow$  [Özellikler \(sayfa 8-5\)](#page-248-0)

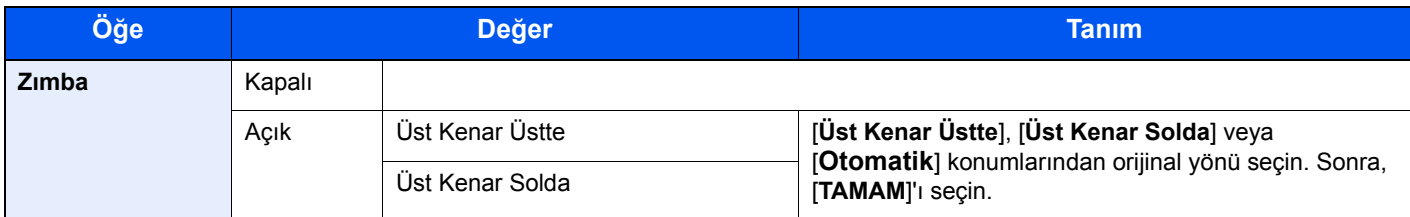

#### **Orijinal Kağıt Yönü ve Zımba Konumu**

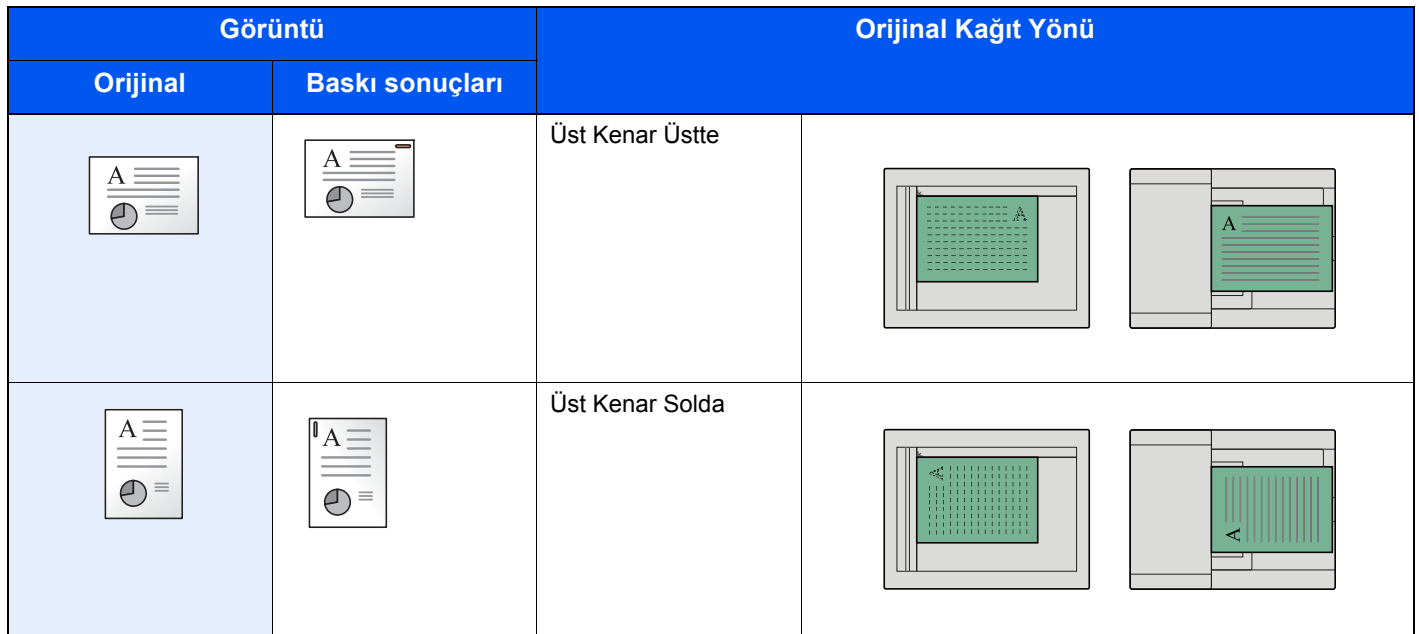

#### **Karışık Boyut Zımbalama**

Karışık kağıt boyutlarında bile, eğer boyutlar aynı genişlikte iseler, çıktı zımbalanabilir. Zımbalanabilir kağıt boyutları Letter ve Legal'dir. 30 sayfaya kadar zımbalanabilir.

### **QNOT**

Karışık Boyutlu Zımbalama yapılacağı zaman, aşağıya bakınız:

*İngilizce Çalıştırma Kılavuzu*

## <span id="page-193-0"></span>Yoğunluk

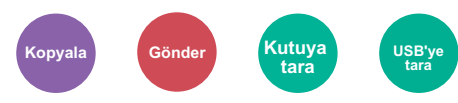

<span id="page-193-1"></span>Yoğunluğu ayarlayın.

[**-4**] (Açıktan) [**+4**] (Koyuya) seçerek yoğunluğu ayarlayın.

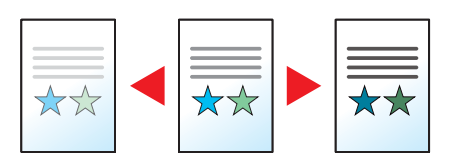

## <span id="page-193-2"></span>Orijinal Görüntü

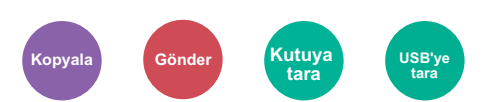

<span id="page-193-3"></span>En iyi sonuçlar için orijinal görüntü tipini seçin.

#### **Kopyalama/Yazdırma**

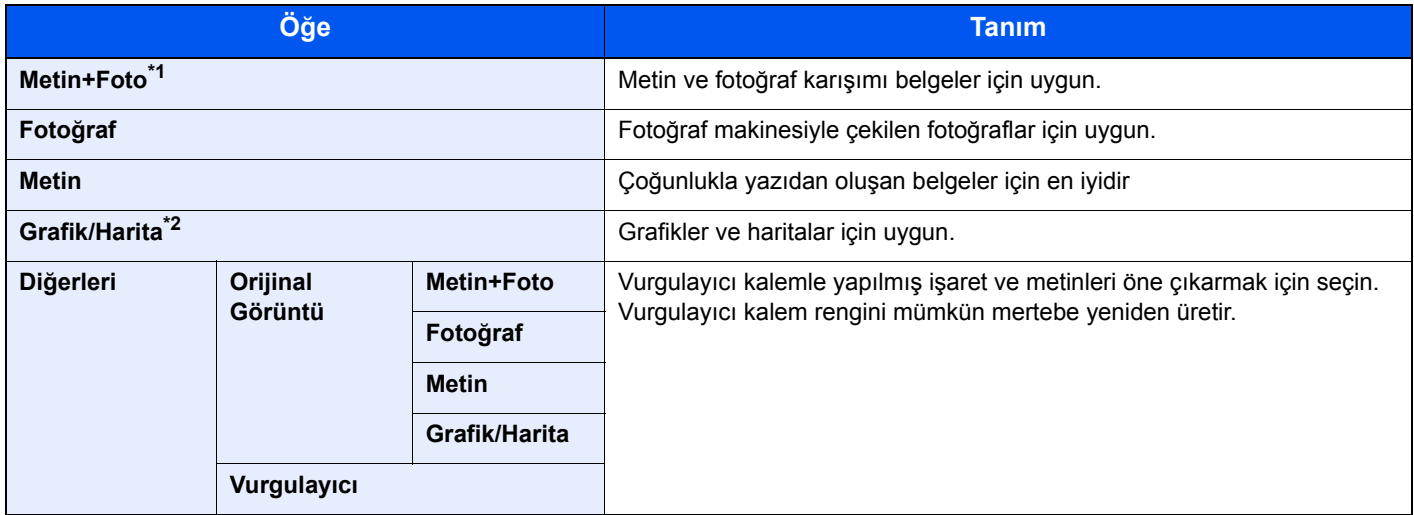

\*1 Eğer [**Metin & Fotoğraf]** kullanıldığında gri metin tam olarak yazdırılamazsa [**Metin**] seçimi sonucu iyileştirebilir.

\*2 Bu işlev, kopyalarken görüntülenir.

#### **Gönderme/Saklama**

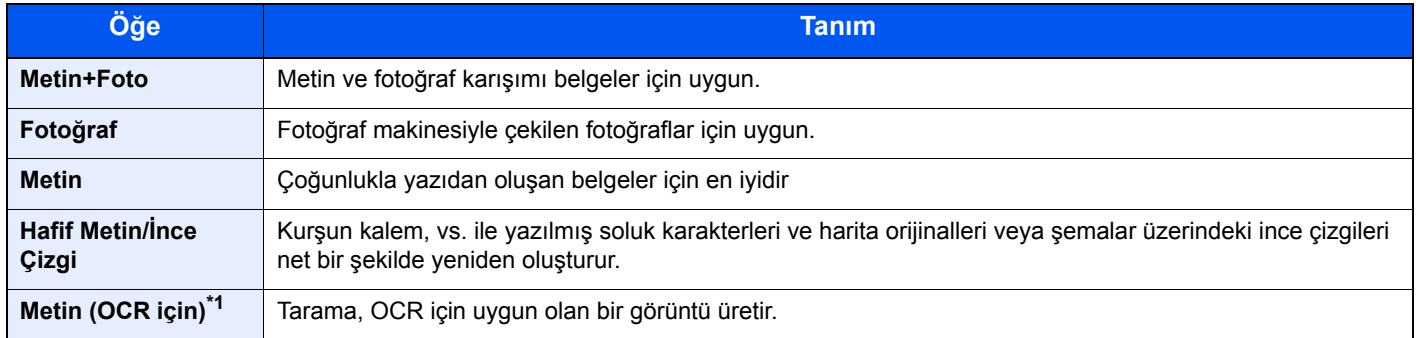

\*1 Bu işlev, sadece "Renk Seçimi" [**Siyah ve Beyaz**] seçildiğinde kullanılabilir. Ayrıntılar için aşağıya bkz.:

 $\blacktriangleright$ [Renk Seçimi \(sayfa 6-16\)](#page-194-2)

## <span id="page-194-0"></span>**EcoPrint**

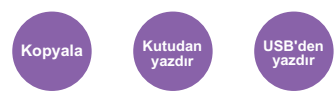

<span id="page-194-1"></span>EcoPrint yazdırırken toner tasarrufu sağlar.

Test baskılar veya yüksek kaliteli baskı gerekli olmayan herhangi başka bir durum için bu işlevi kullanın.

(**Değer**: [**Kapalı**] / [**Açık**])

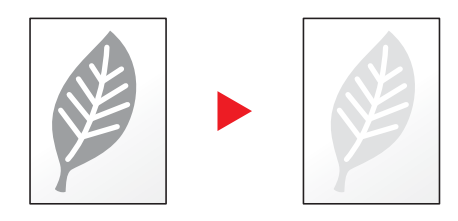

## <span id="page-194-2"></span>Renk Seçimi

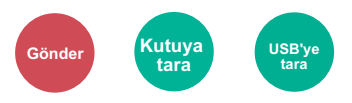

<span id="page-194-3"></span>Renk modu ayarını seçin.

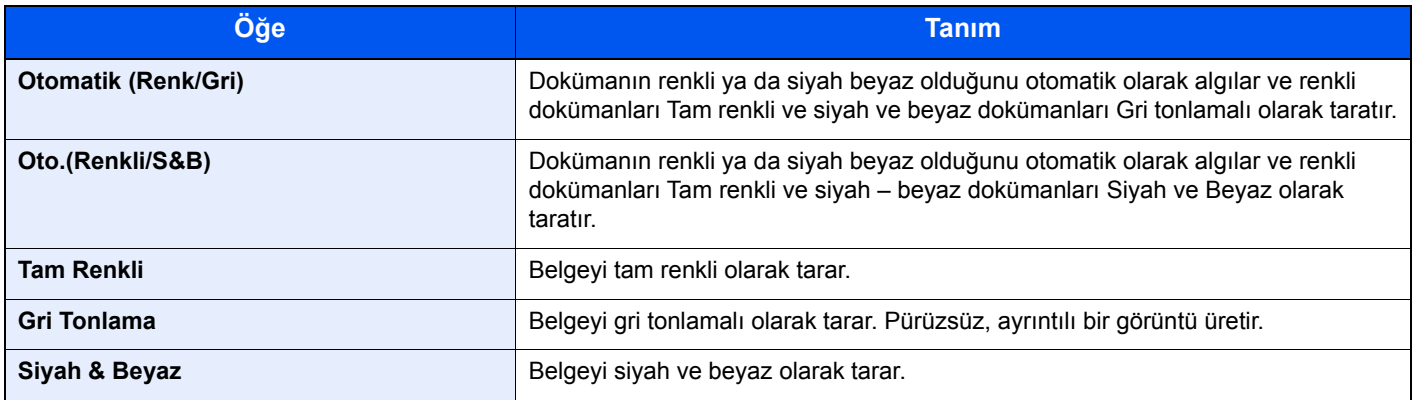

## <span id="page-195-0"></span>Yakınlaştırma

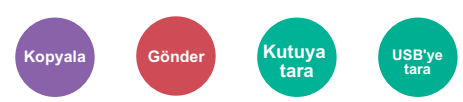

<span id="page-195-1"></span>Görüntüyü küçültmek veya büyütmek için yakınlaştırmayı ayarlayın.

### **Kopyalama**

Aşağıdaki yakınlaştırma seçenekleri kullanılabilir.

#### **Otomatik**

Kağıt boyutuna uyması için görüntüyü ayarlar.

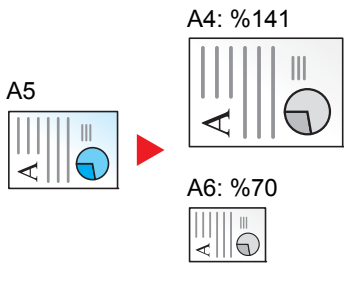

#### **Standart Yakınlaştırma**

Önceden belirlenmiş oranlarla küçültür veya büyütür.

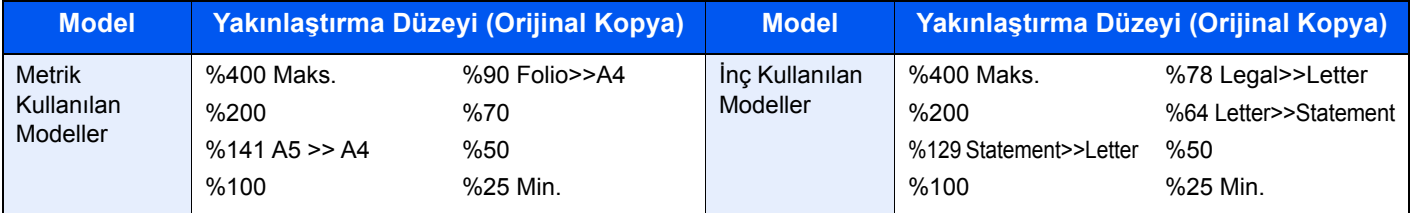

#### **Diğerleri**

Standart Yakınlaştırma dışındaki ebat değiştirmeler ile küçültür veya büyütür.

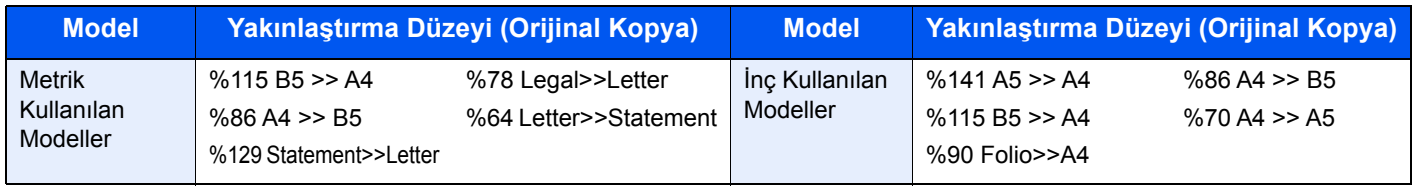

#### **Yakınlaştırma Girişi**

Orijinal görüntüyü %25 ile %400 arasında %1'lik artışlar halinde elle küçültür veya büyütür. [+] veya [-] tuşlarını seçerek veya sayısal tuşları kullanarak büyütmeyi doğrudan girebilirsiniz.

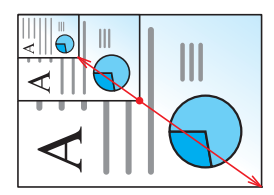

### **Gönderme/Saklama**

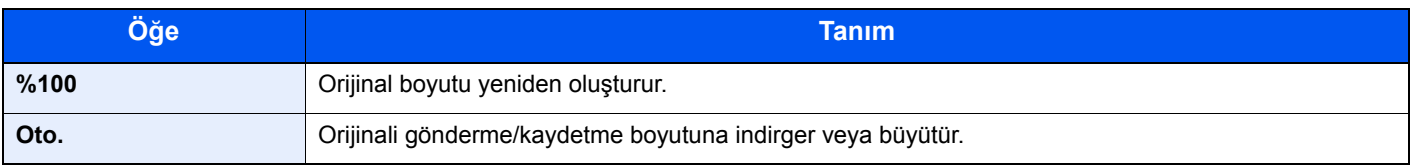

#### $\ddot{\mathbb{Q}}$ **NOT**

Görüntüyü küçültmek veya büyütmek için, kağıt boyutunu, gönderme boyutunu veya kaydetme boyutunu seçin.

Kağ[ıt Seçimi \(sayfa 6-11\)](#page-189-0)  $\blacktriangleright$ [Gönderme Boyutu \(sayfa 6-23\)](#page-201-0) *İngilizce Çalıştırma Kılavuzuna* bakın.

## <span id="page-196-0"></span>Çift Yüzlü

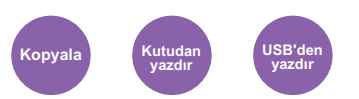

<span id="page-196-1"></span>Çift yüzlü kopyalar üretir. Çift yüzlü orijinallerden tek yüzlü kopyalar üretebiilirsiniz.

Aşağıdaki modlar kullanılabilir.

### **Tek Yüzlü-Çift Yüzlü**

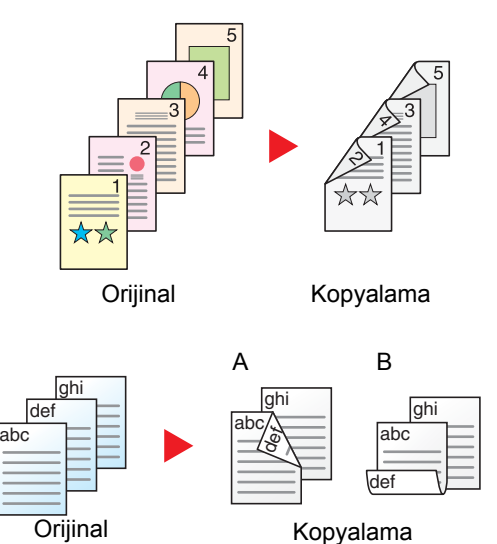

Tek yüzlü orijinallerden çift yüzlü kopyalar üretir. Orijinallerin tek sayıda olması durumunda son kopyanın arka yüzü boş kalır.

A Orijinal Sol/Sağ'dan Cilt Sol/Sağ'a: İkinci yüzlerdeki görüntüler döndürülmez.

Aşağıdaki ciltleme seçenekleri kullanılabilir.

B Orijinal Sol/Sağ'dan Cilt Üst'e: İkinci yüzlerdeki görüntüler 180 derece döndürülür. Kopyalar üst kenardan ciltlenebilir, böylece sayfalar çevrilirken aynı yöne bakarlar.

#### **Çift Yüzlü-Tek Yüzlü**

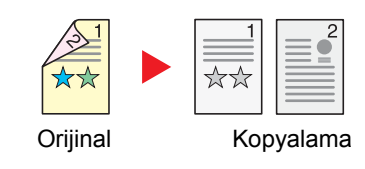

Çift yüzlü bir orijinalin her bir yüzünü iki ayrı sayfaya kopyalar.

Aşağıdaki ciltleme seçenekleri kullanılabilir.

- Cilt Sol/Sağ: İkinci yüzlerdeki görüntüler döndürülmez.
- Cilt Üst: İkinci yüzlerdeki görüntüler 180 derece döndürülür.

### **Çift Yüzlü-Çift Yüzlü**

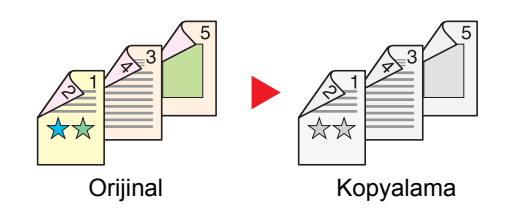

Çift yüzlü orijinallerden çift yüzlü kopyalar üretir.

### **QNOT**

Çift Yüzlü-Çift Yüzlü modunun desteklediği kağıt boyutları: A4, B5, A5, Legal, Letter, Executive, Statement, Oficio II, 216 × 340 mm, Folio, ISO B5, ve 16K.

### **Kopyalama**

1-yüzlü orjinalleri 2-yüzlü olarak, veya 2-yüzlü orjinalleri 1-yüzlü olarak yazdırır. Özgün ve bitmiş belgeler için ciltleme yönünü seçin.

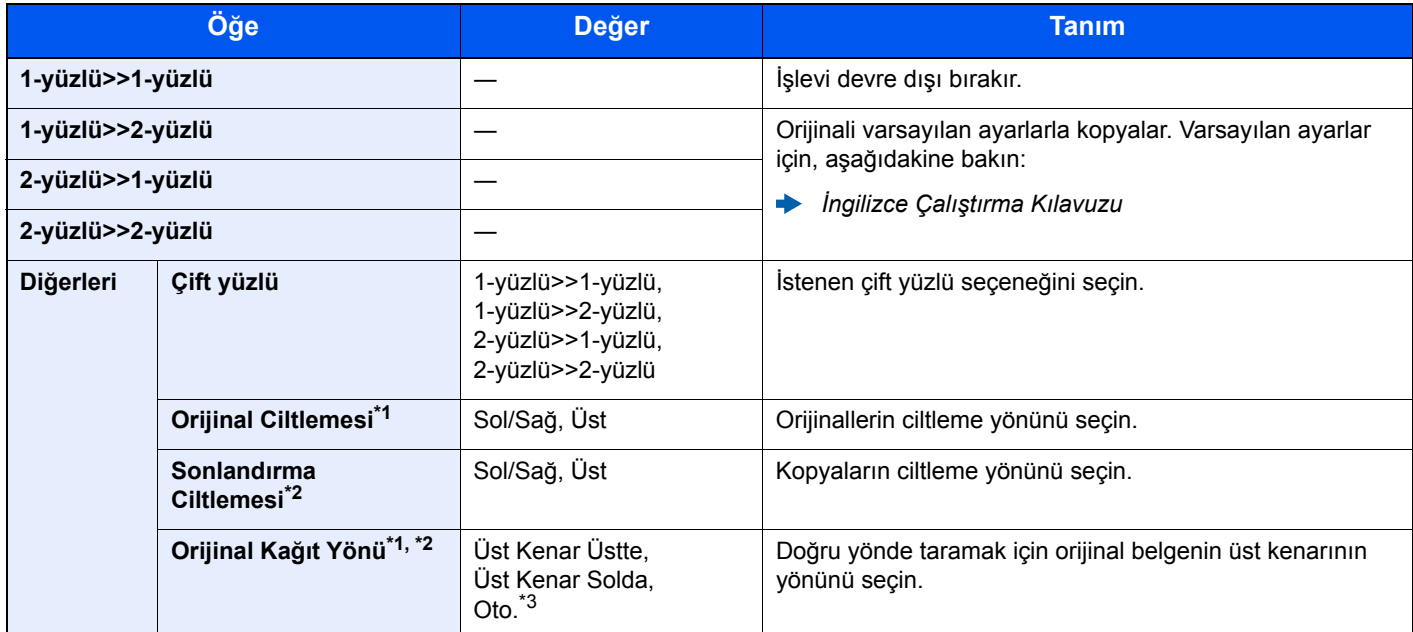

<span id="page-197-2"></span>\*1 "Çift Yüzlü" için [**2-Yüzlü>>1-Yüzlü**] veya [**2-Yüzlü>>2-Yüzlü**] seçildiği zaman gösterilir.

<span id="page-197-3"></span>\*2 "Çift Yüzlü" için [**1-Yüzlü>>2-Yüzlü**] veya [**2-Yüzlü>>2-Yüzlü**] seçildiği zaman gösterilir.

\*3 İsteğe bağlı OCR Tarama Aktivasyon Kiti takılı fakat genişleme belleği takılı değilse, bu görünmez.

Cam kapak üzerine orijinali yerleştirirken, arka arkaya her orijinali değiştirin ve [**Start**] tuşuna basın.

Tüm orijinaller tarandıktan sonra, kopyalamaya başlamak için [**Tarama Sonlandır**] tuşuna basın.

#### <span id="page-197-1"></span>**Yazdırma**

<span id="page-197-0"></span>Belgeyi kağıdın her iki tarafına yazdırın.

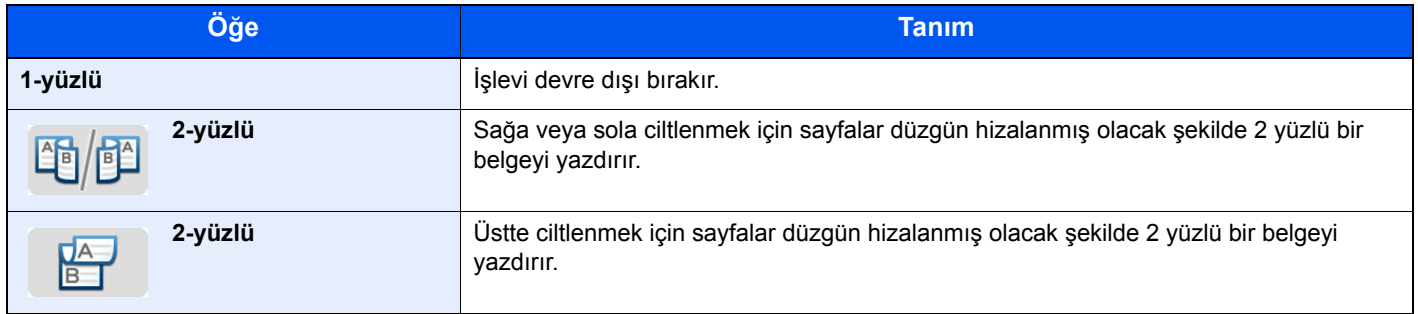

## <span id="page-198-2"></span>Sürekli Tarama

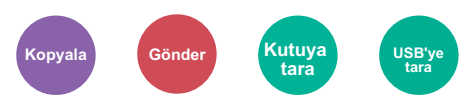

<span id="page-198-3"></span>Çok fazla sayıdaki orijinali ayrı partiler halinde tarar ve sonra tek bir iş olarak çıkarır.

[**Tarama Sonlandır**] tuşunu seçene kadar orijinaller kesintisiz olarak taranacaktır.

(**Değer**: [**Kapalı**] / [**Açık**])

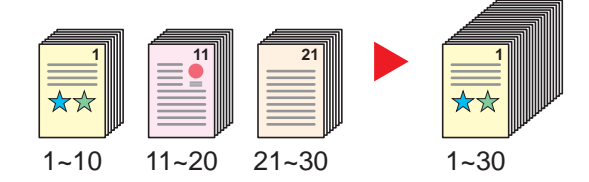

## <span id="page-198-0"></span>Sessiz Modu

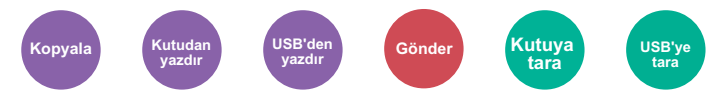

<span id="page-198-1"></span>Sessiz işlem için düşük yazdırma ve tarama hızı.

Çalışma gürültüsü rahatsız edici ise bu modu seçin.

Kopyalama ve gönderme gibi fonksiyonların her biri için Sessiz Modun kullanılmasını ayarlamak mümkündür.

(**Değer**: [**Kapalı**] / [**Açık**])

#### **QNOT**

- İşlem hızı, Sessiz Modda normaldekinden daha yavaş olacaktır.
- [**Yasakla**] komutu "Herbir İş için belirtin" işlemi için ayarlanmışsa, bu kullanılamaz.
- *İngilizce Çalıştırma Kılavuzuna* bakın

## <span id="page-199-0"></span>Boş Sayfayı Atla

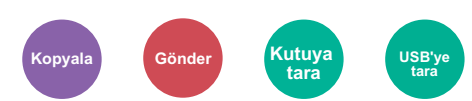

<span id="page-199-1"></span>Taranmış olan doküman içerisinde boş sayfalar olduğunda, bu fonksiyon, boş sayfaları atlar ve sadece boş olmayan sayfalar yazdırılır.

Boş sayfalar, kılavuz çizgi ve bir küçük karakter sayısı dahil olan sayfalar olarak ayarlanabilir.

Belgede boş sayfa kontrolüne ihtiyaç duymaksızın makine boş sayfaları tespit ederek gereksiz yazdırmanın önüne geçer.

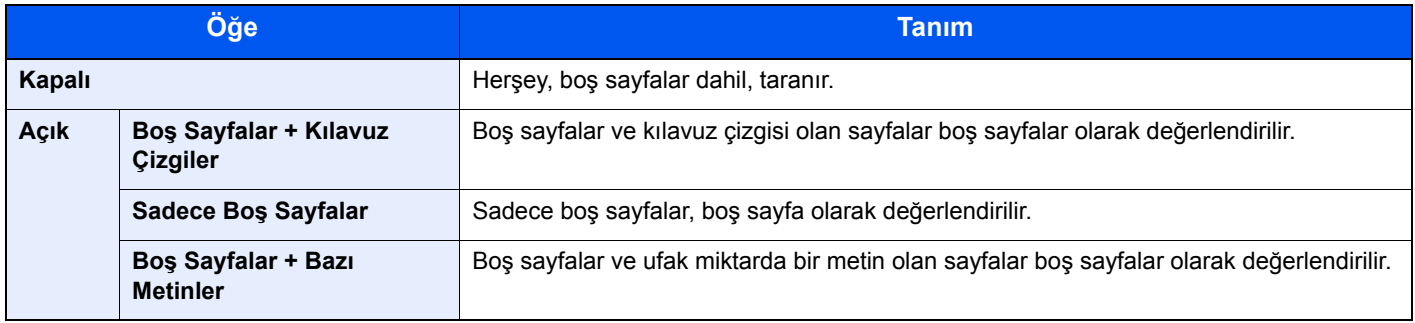

### **QNOT**

Sıralı delikli orijinaller veya renkli tabakaya basılmış orijinaller boş sayfa olarak tanınmazlar.

# <span id="page-200-1"></span>Çift Yüzlü (2-yüzlü Orijinal)

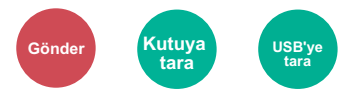

<span id="page-200-0"></span>Orijinali esas alarak ciltleme tipini ve yönünü seçin.

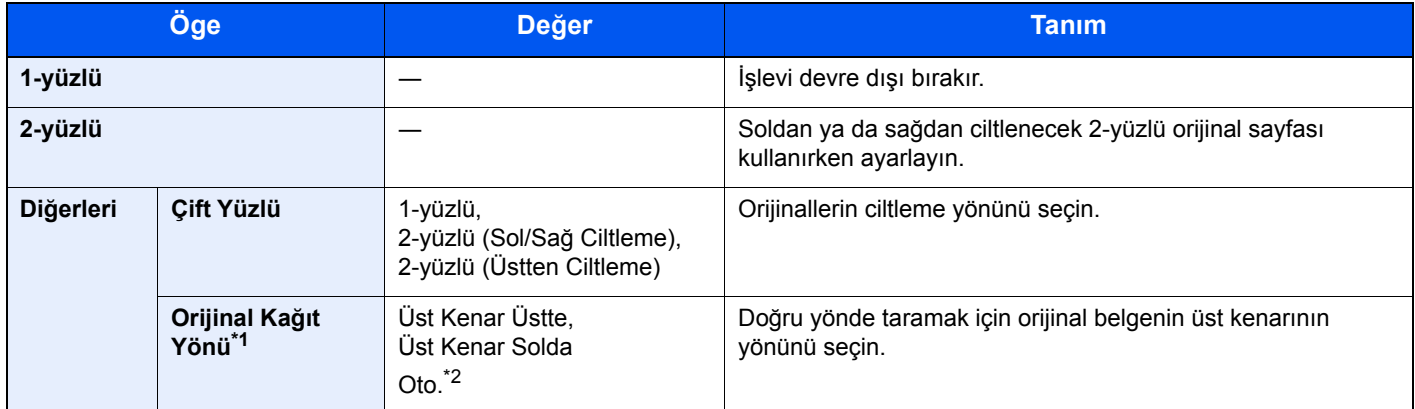

\*1 "Çift Yüzlü" için [**2-yüzlü (Sol/Sağ Ciltleme)**] veya [**2-yüzlü (Üstten Ciltleme)**] seçildiği zaman gösterilir.

\*2 İsteğe bağlı OCR Tarama Aktivasyon Kiti takılı fakat genişleme belleği takılı değilse, bu görünmez.

### **Örnek görüntü**

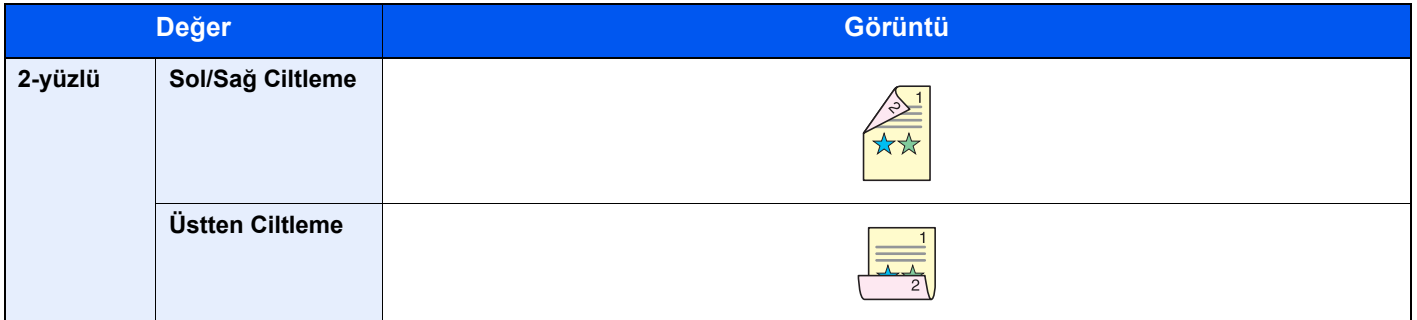

## <span id="page-201-0"></span>Gönderme Boyutu

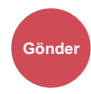

<span id="page-201-1"></span>Gönderilecek görüntünün boyutunu seçer.

Gönderme boyutunu seçmek için [**Orij. Boyutla Aynı**], [**Metrik**], [**Inç**], veya [**Diğerleri**] tuşuna basın.

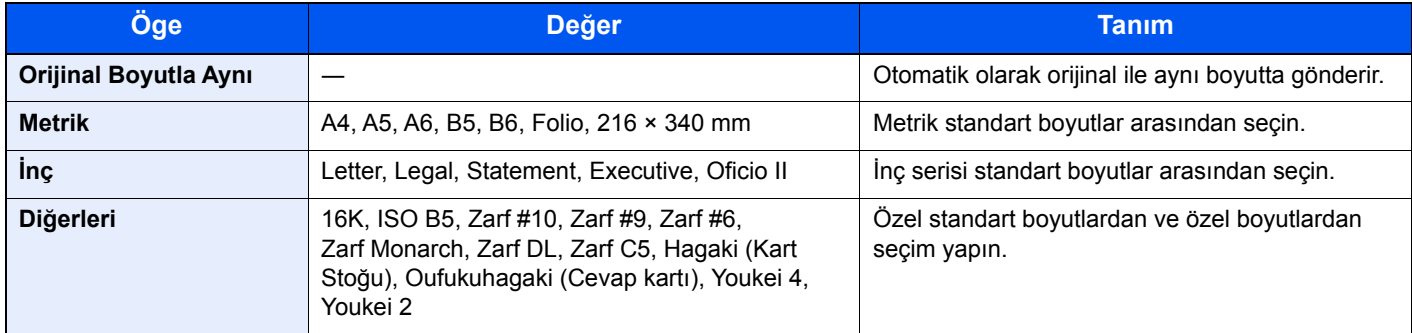

#### **Orijinal Boyut, Gönderme Boyutu, ve Yakınlaştırma arasındaki İlişki**

[Orijinal Boyut \(sayfa 6-10\),](#page-188-0) Gönderme Boyutu, ve Yakınlaş[tırma \(sayfa 6-17\)](#page-195-0) birbiri ile ilişkilidir. Ayrıntılar için aşağıdaki tabloya bakın.

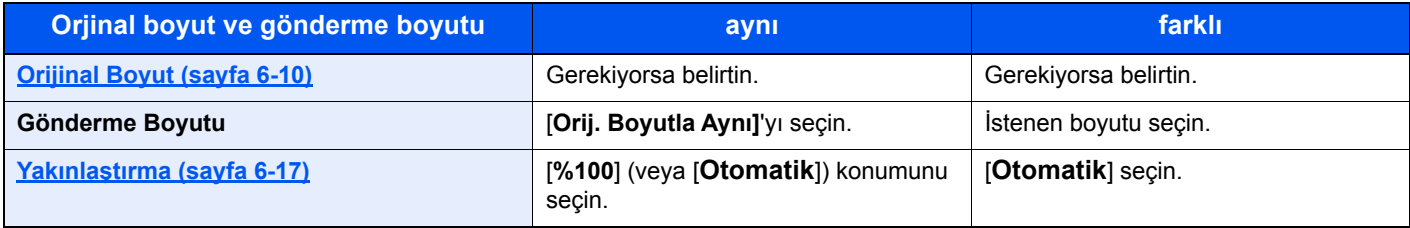

#### **QNOT**

Gönderim boyutunu orijinal boyutundan farklı olarak belirttiğinizde, yakınlaştırma oranını [**%100**] seçin, görüntüyü böylece gerçek ebadında (yakınlaştırma olmaksızın) gönderebilirsiniz.

## <span id="page-202-0"></span>Dosya Biçimi

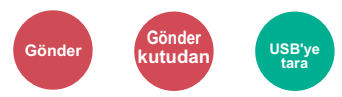

<span id="page-202-1"></span>Görüntü dosyası biçimini belirleyin. Görüntü kalite seviyesi ayrıca ayarlanabilir.

Dosya biçimini [**PDF**], [**TIFF**], [**JPEG**], [**XPS**] [**OpenXPS**] ve [**Yüksek Sıkşt. PDF]**.

İsteğe bağlı OCR Tarama Aktivasyon Kiti takılı olduğu zaman, ayrıca [**Word**], [**Excel**], veya [**PowerPoint**] seçebilirsiniz. Taramada renk modu Gri Tonlamalı veya Tam Renkli seçildiğinde, görüntü kalitesini ayarlayın.

[**PDF**] veya [**Yüksek Skşt. PDF**] seçerseniz, şifrelemeyi veya PDF/A ayarlarını belirleyebilirsiniz.

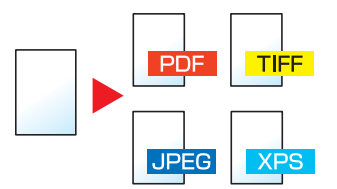

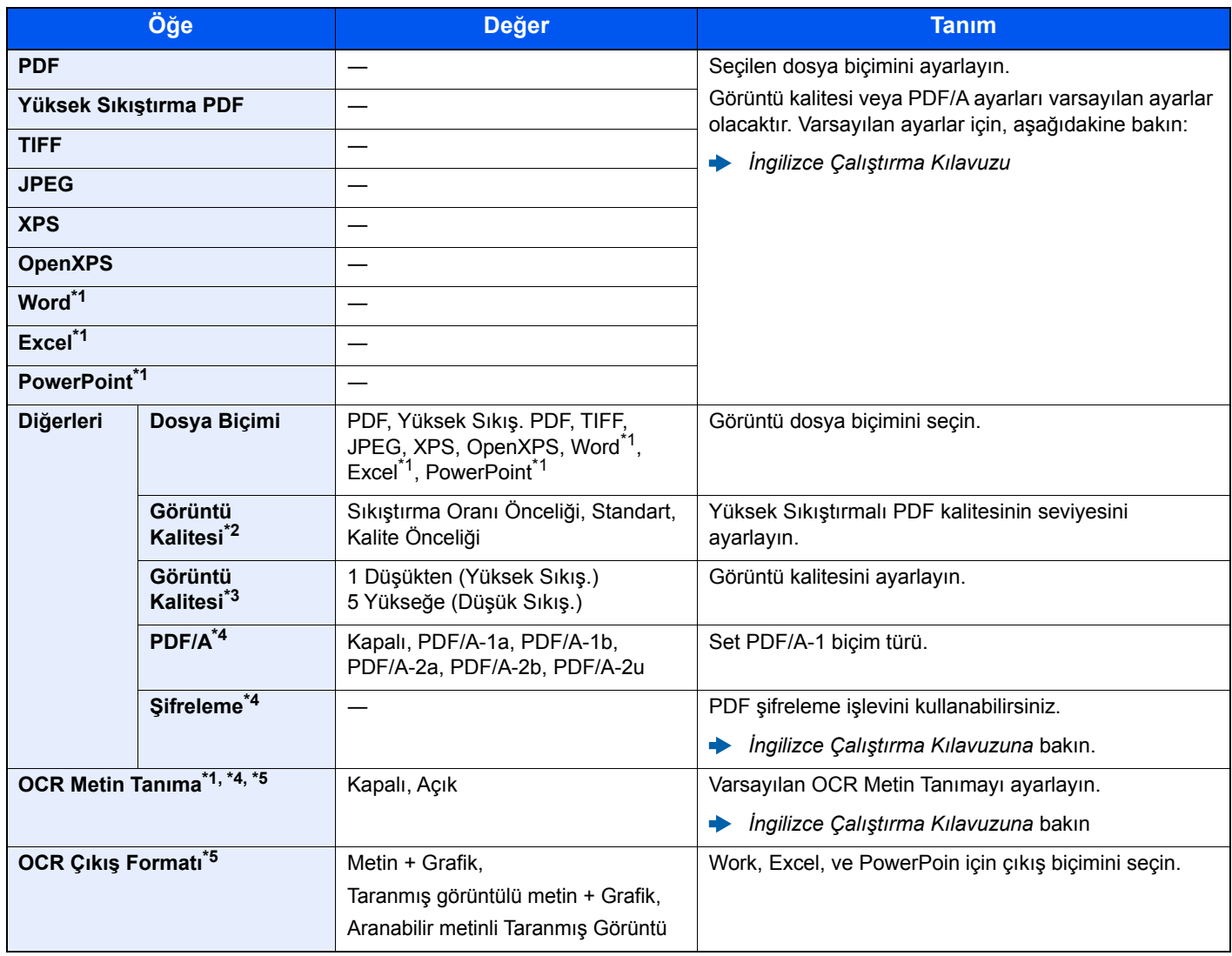

<span id="page-202-2"></span>\*1 Sadece isteğe bağlı Scan extension kit takılıysa görüntülenir.

\*2 [**Yüksek Skşt. PDF**]"Dosya Biçimi" olarak seçilir. \*3 "Dosya Biçimi" olarak [**Yüksek Sıkış. PDF**] dışında bir şeyse görünür. "Dosya Biçimi" için seçilir.

<span id="page-202-3"></span>\*4 [**PDF**] veya [**Yüksek Sıkış. PDF**] "Dosya Biçimi" olarak seçilir.

\*5 [**Word**], [**Excel**] veya[**PowerPoint**] "Dosya Biçimi" olarak seçildiğinde görüntülenir.

### **QNOT**

Şifreleme devrededir, PDF/A ayarları belirlenemez.

## <span id="page-203-0"></span>Dosya Ayırma

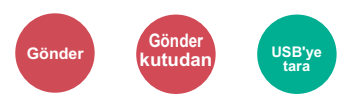

<span id="page-203-1"></span>Taranan orijinal veriyi sayfa sayfa bölerek birkaç dosya oluşturur ve dosyaları gönderir.

(**Değer**: [**Kapalı**] / [**Her Sayfa**])

Dosya Ayırma ayarı için [**Her Sayfa**] tuşuna basın.

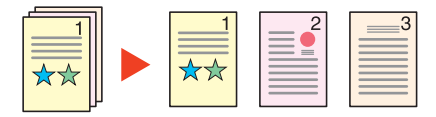

### **Q** NOT

Dosya adının ucuna "abc\_001.pdf, abc\_002.pdf ..." gibi üç haneli bir seri numarasını eklenir.

## <span id="page-203-3"></span>Tarama Çözünürlüğü, Çözünürlük

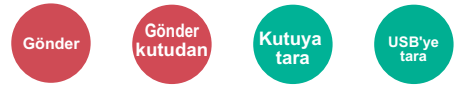

<span id="page-203-2"></span>Tarama çözünürlüğünün inceliğini seçin.

(**Değer**: [**Dosya Ayarlarını Kullan**] \*1 / [**600 × 600dpi**] / [**400 × 400dpi Ultra**] / [**300 × 300dpi**] / [**200 × 400dpi Super**] / [**200 × 200dpi Fine**] / [**200 × 100dpi Normal**])

\*1 Özel Kutudan gönderildiği zaman görüntülenir.

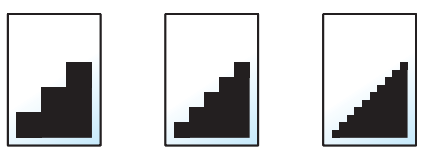

#### **Q** NOT

Sayı büyüdükçe görüntü çözünürlüğü daha iyi olur. Ancak, daha iyi çözünürlük aynı zamanda daha büyük dosya boyutları ve daha uzun gönderme süreleri demektir.

## <span id="page-203-4"></span>E-posta Konusu/Gövdesi

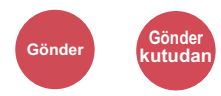

<span id="page-203-5"></span>Bir belge gönderirken konu ve gövde ekler.

E-posta konusu/gövdesi girmek için [**Konu**] / [**Gövde**] seçin.

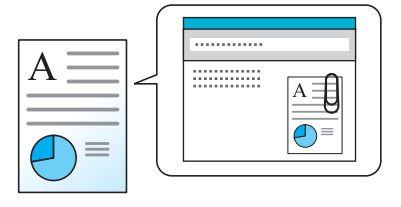

#### $\mathbb{Q}$ **NOT**

Konu en fazla 60 karakter içerebilir ve gövde en fazla 500 karakter içerebilir.

## <span id="page-204-0"></span>Yazdırdıktan sonra Sil

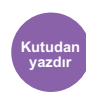

<span id="page-204-1"></span>Yazdırma tamamlandıktan sonra, kutudan bir belgeyi otomatik olarak siler.

(**Değer**: [**Kapalı**] / [**Açık**])

## **Sorun Giderme**  $\overline{ }$

#### Bu bölüm aşağıdaki konuları açıklamaktadır:

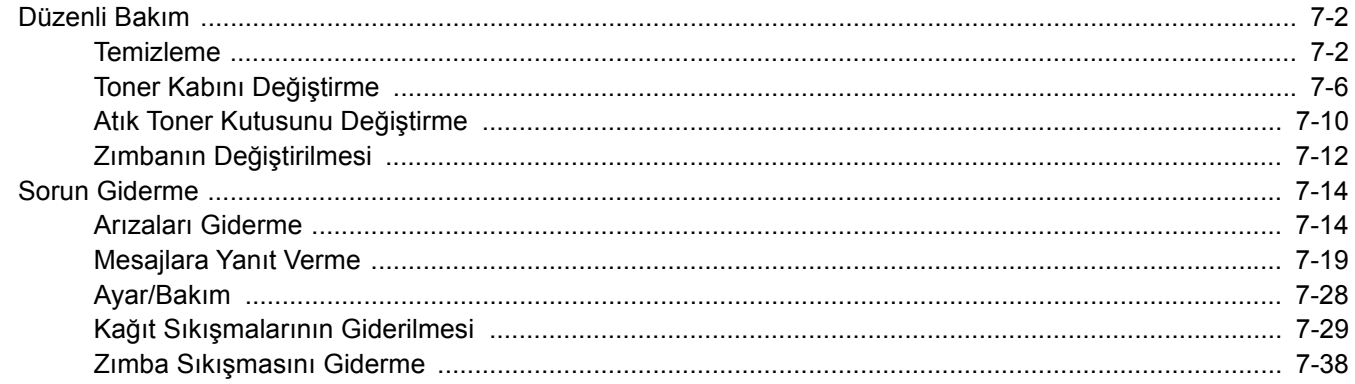

# <span id="page-206-0"></span>Düzenli Bakım

## <span id="page-206-1"></span>Temizleme

En iyi yazdırma kalitesini garantilemek için makineyi düzenli olarak temizleyin.

## **DIKKAT Güvenlik için makineyi temizlemeden önce her zaman güç kablosunu çıkarın.**

#### **Tarayıcı Camı**

Belge işlemcinin içini ve tarayıcı camını alkolle veya hafif bir deterjanla nemlendirilmiş yumuşak bir bezle silin.

### **ÖNEMLI Tiner veya başka organik çözücüler kullanmayın.**

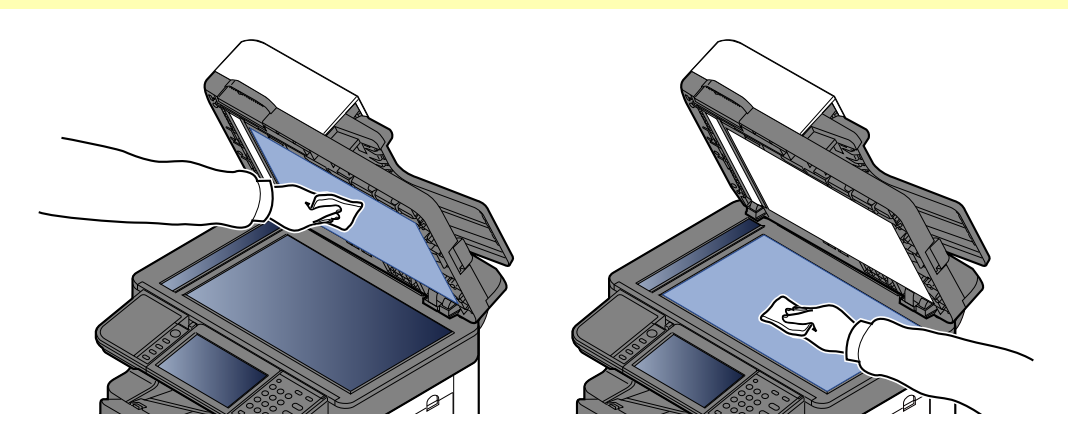

#### **Yarık Camı**

Belge işlemciyi kullanırken yarık cam yüzeyini ve okuma kılavuzunu kuru bezle temizleyin.

### **ÖNEMLI**

**Temizlik için su, sabun veya çözücü kullanmayın.**

### **QNOT**

Yarık cam veya okuma kılavuzundaki kir, çıktıda siyah çizgiler görünmesine neden olabilir.

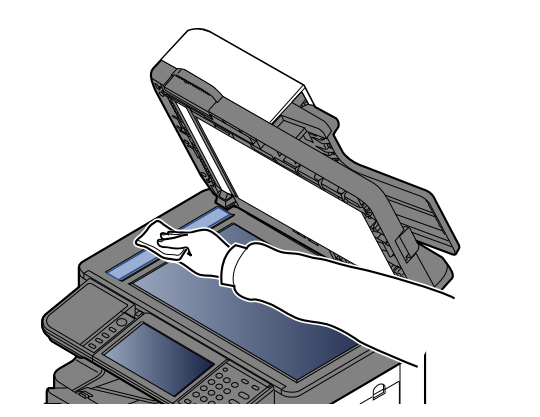

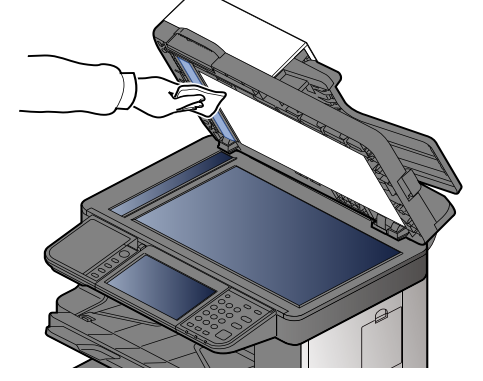

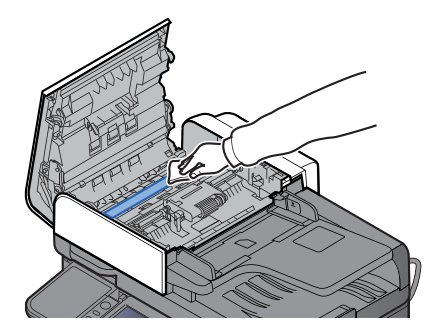

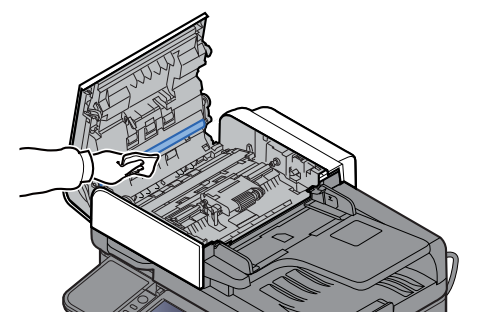

### **Kayıt Merdanesi**

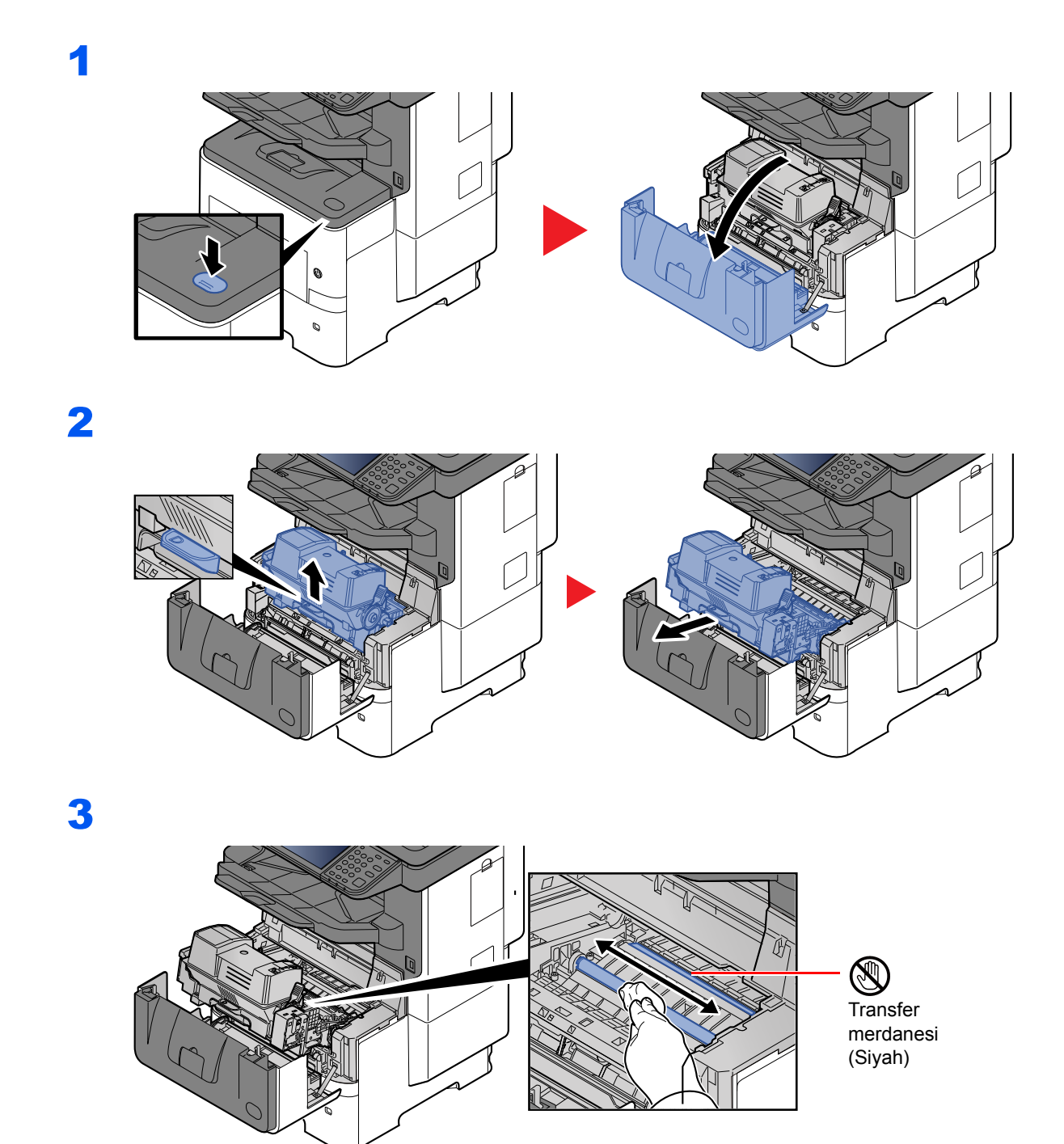

**ÖNEMLI**

**Silerken siyah transfer merdanesine ve kahverengi transfer kayışına dokunmamaya dikkat edin, çünkü bu baskı kalitesini olumsuz etkiler.**

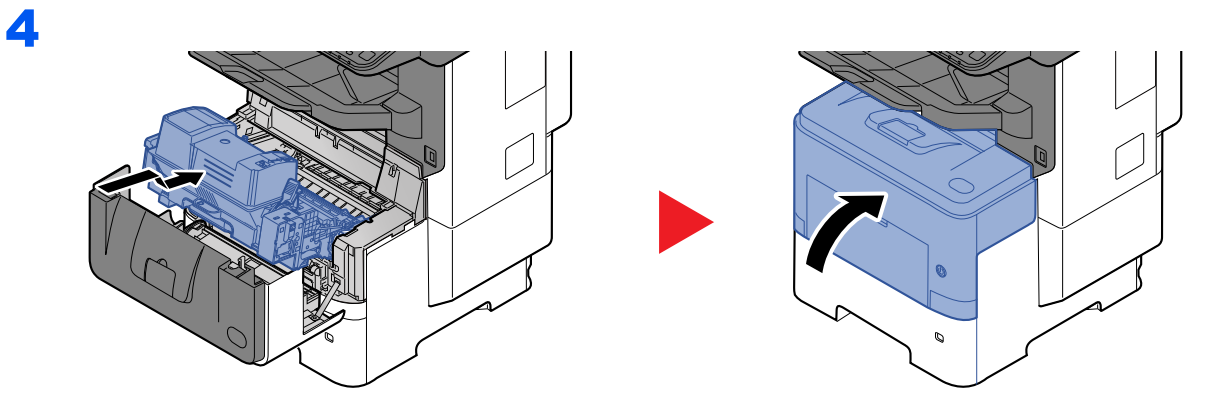

### **Havalandırmalar**

Toz ve kiri havalandırma deliklerinden çıkarıp temizlemek için tüysüz bir bez kullanın.

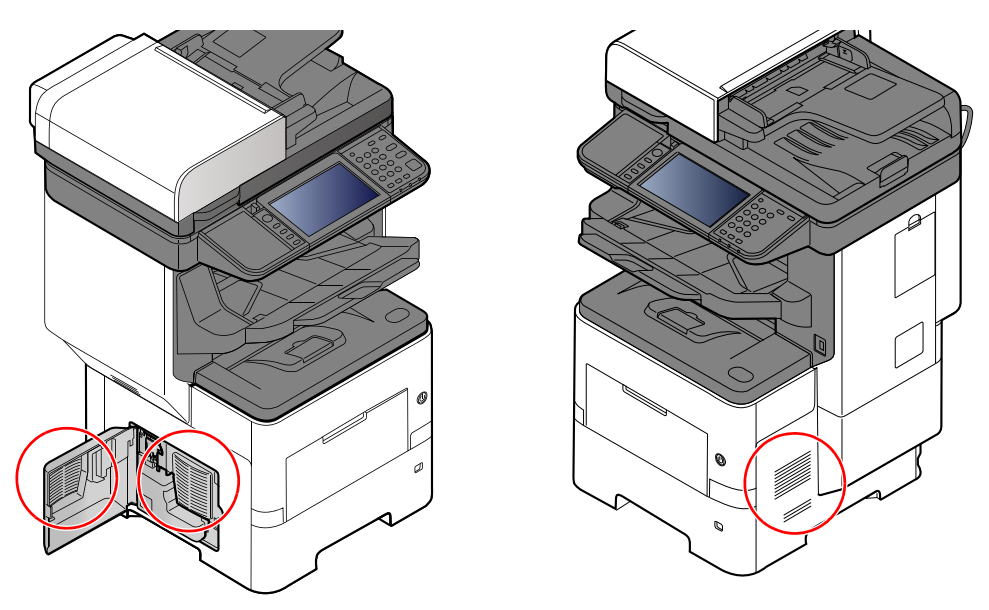

## <span id="page-210-0"></span>Toner Kabını Değiştirme

Toner azaldığı zaman, "Toner az. (Boşaldığı değiştirin.)" mesajı dokunmatik panelde görünür. Değiştirmek için yeni bir toner kabınızın bulunduğundan emin olun.

Dokunmatik panelde "Toner boş." görüntülendiğinde, toneri değiştirin.

#### **Toner Kabının Değiştirilme Sıklığı**

Toner kaplarının ömrü, yazdırma işleriniz için gereken toner miktarına göre değişir. ISO/IEC 19752'ye göre ve EcoPrint modu kapalıyken, toner kabı aşağıda belirtilen adette sayfa yazdırabilir (A4/Letter kağıdı kullanıldığı varsayılmıştır):

> **Toner Kabının Ömrü (Yazdırılabilir sayfalar)\*1** 25,000 görüntü veya 40,000 görüntü

\*1 Yazdırma sayısı, kurulan toner kabı kapasitesine bağlıdır.

### **QNOT**

- Makine ile birlikte verilen toner kapları ile yazdırılabilecek ortalama sayfa sayısı aşağıdaki gibidir. P-6038i MFP/P-6038if MFP: 11,000 görüntü
- Kalitenin sürdürülebilirliğini sağlamak için birçok kalite kontrol testinden geçmiş orijinal toner kaplarımızı kullanmanızı tavsiye ediyoruz.
- Bu ürünün toner kabındaki bellek çipi, müşteriye uygunluğun arttırılması, kullanılmış toner kaplarının dönüştürülmesi sisteminin çalıştırılması ve yeni ürünlerin planlanması ve geliştirilmesi için gerekli olan bilgileri depolar. Depolanan bilgiler bireyleri tanımaya olanak sağlayacak bilgiler içermez ve sadece yukarıdaki amaçlar için isimsiz olarak kullanılır.

**DIKKAT Toner içeren parçaları yakmaya çalışmayın. Tehlikeli kıvılcımlar yanıklara neden olabilir.**

### **Toner Kabını Değiştirme**

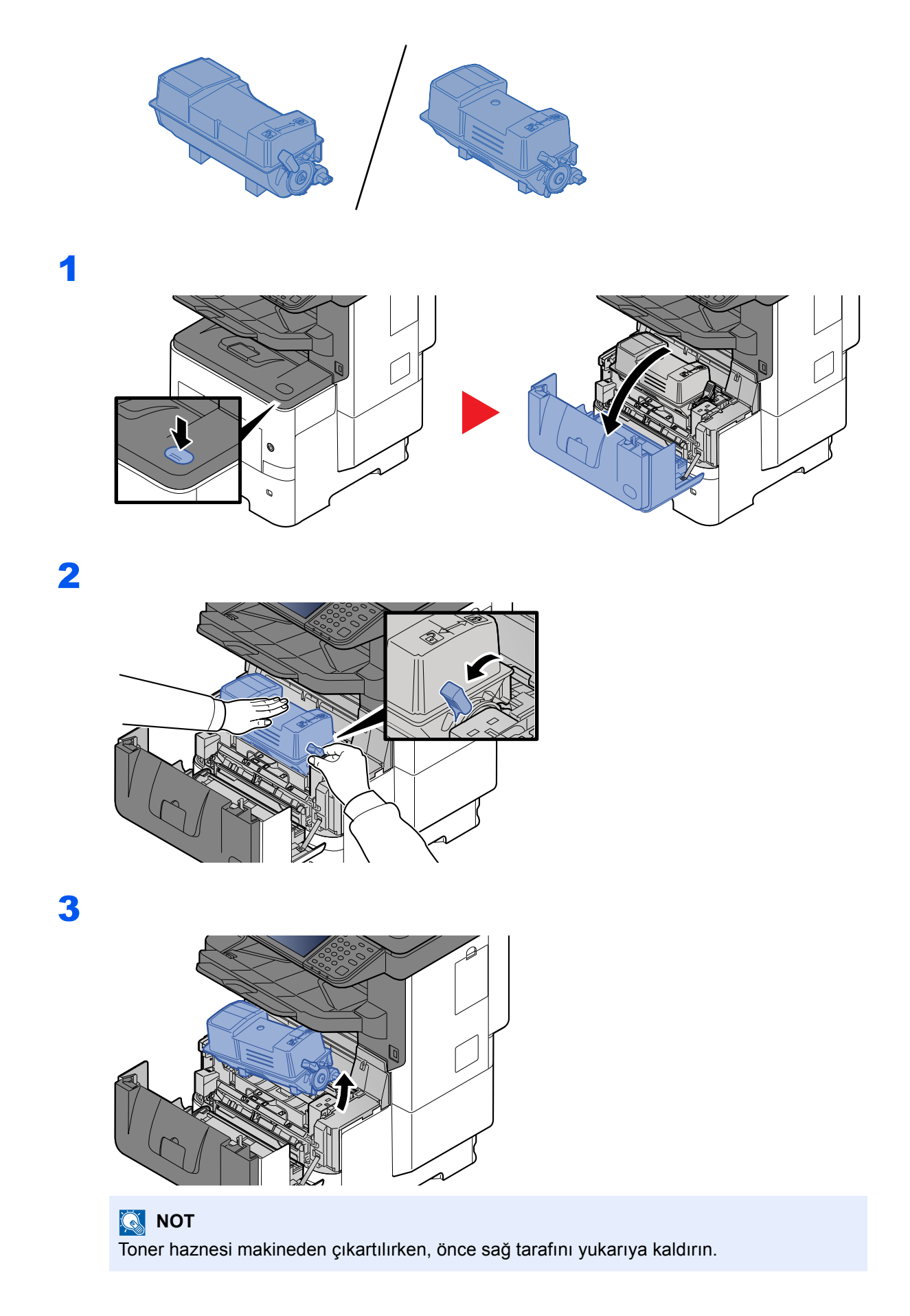

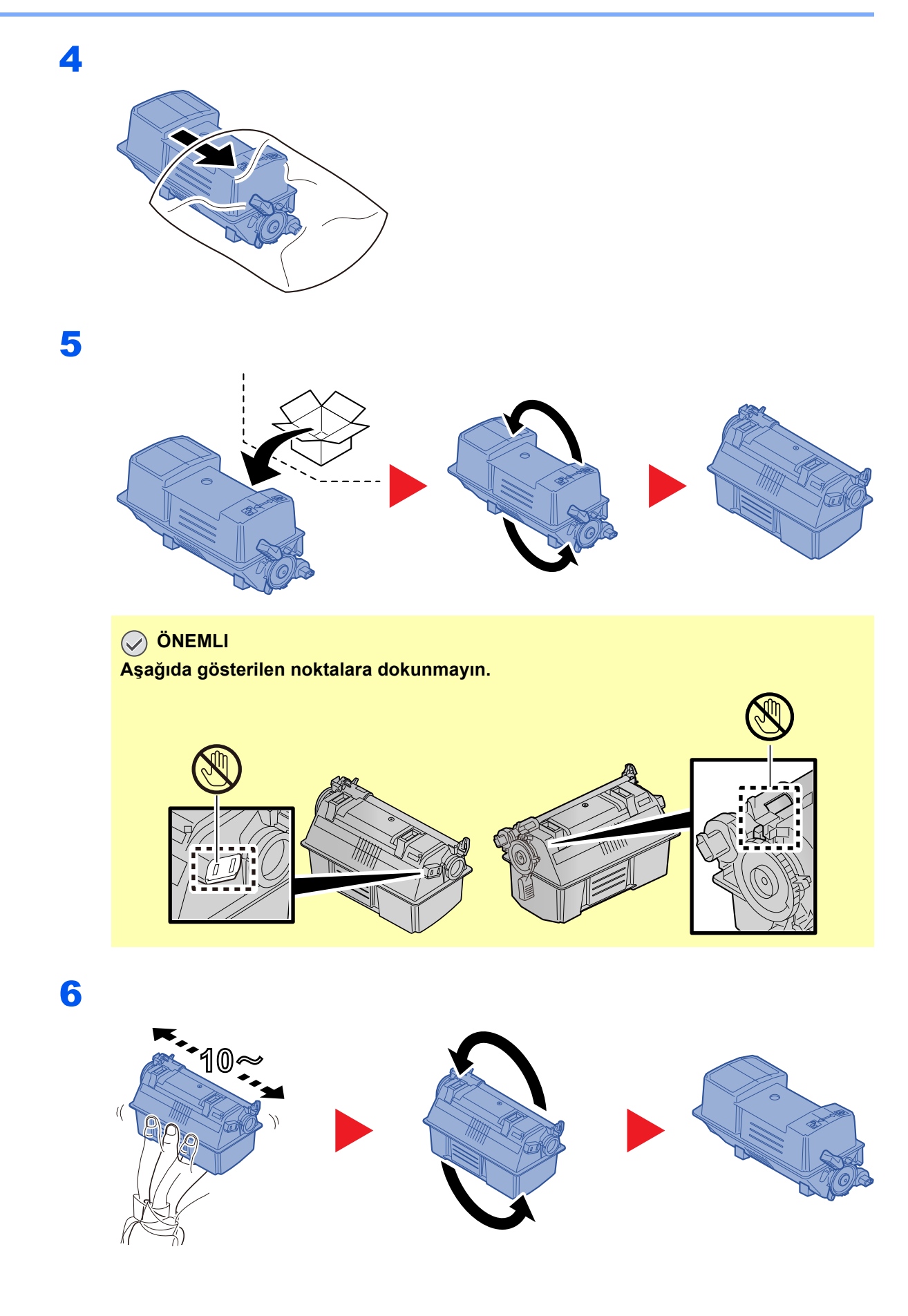

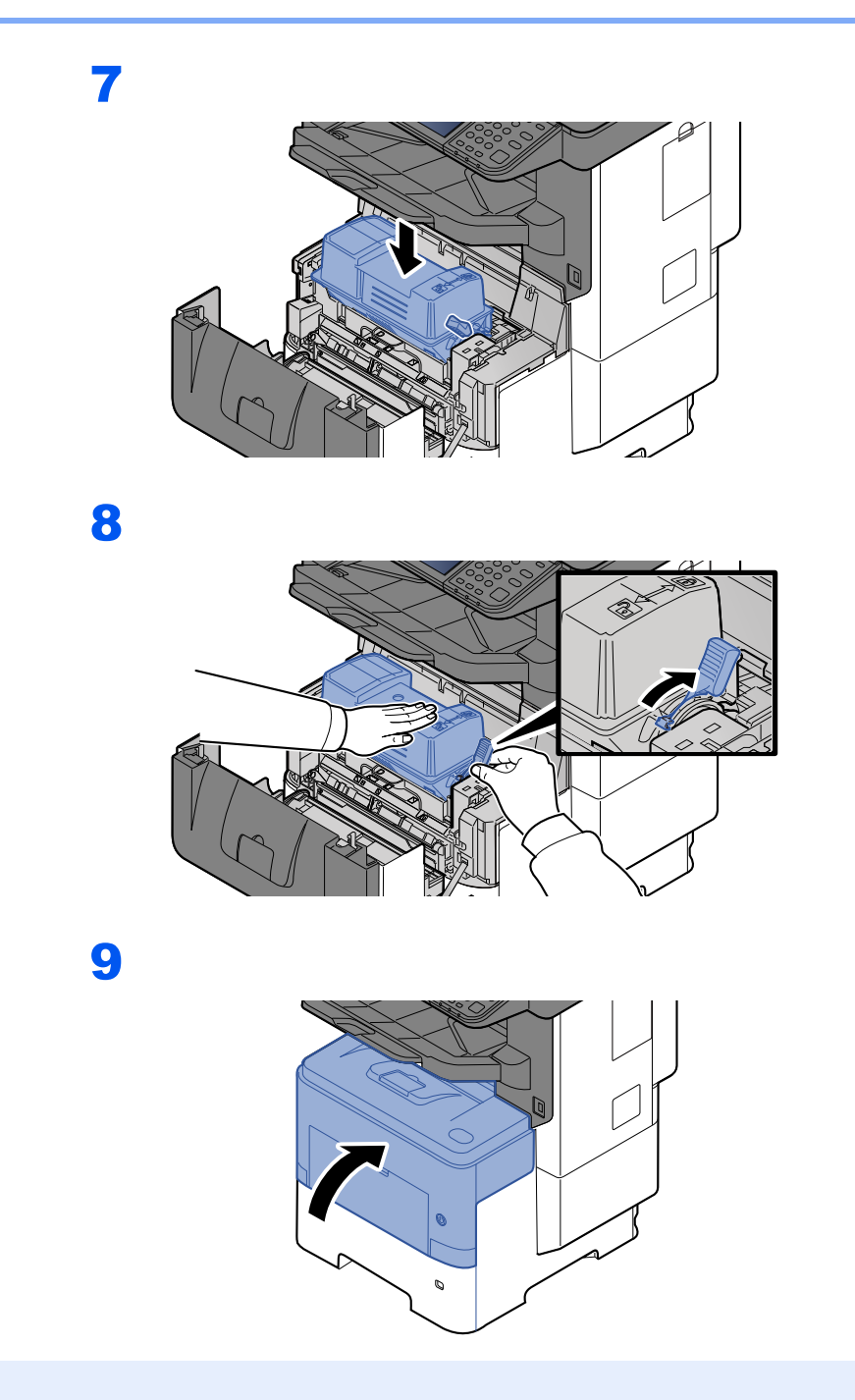

### **NOT**

- Eğer ön kapak kapanmaz ise, yeni toner haznesinin doğru bir şekilde yerleştirilmiş olduğunu gözden geçirin (adım 7'de).
- Biten toner kabını yetkili servisinize ya da servis temsilcinize teslim edin. Toplanan toner kapları ilgili düzenlemelere uygun olarak geri dönüştürülecek veya elden çıkarılacaktır.

## <span id="page-214-0"></span>Atık Toner Kutusunu Değiştirme

Atık toner kutusu dolduğunda, atık toner kutusunu hemen değiştirin.

1 2 3 **DIKKAT Toner içeren parçaları yakmaya çalışmayın. Tehlikeli kıvılcımlar yanıklara neden olabilir.**

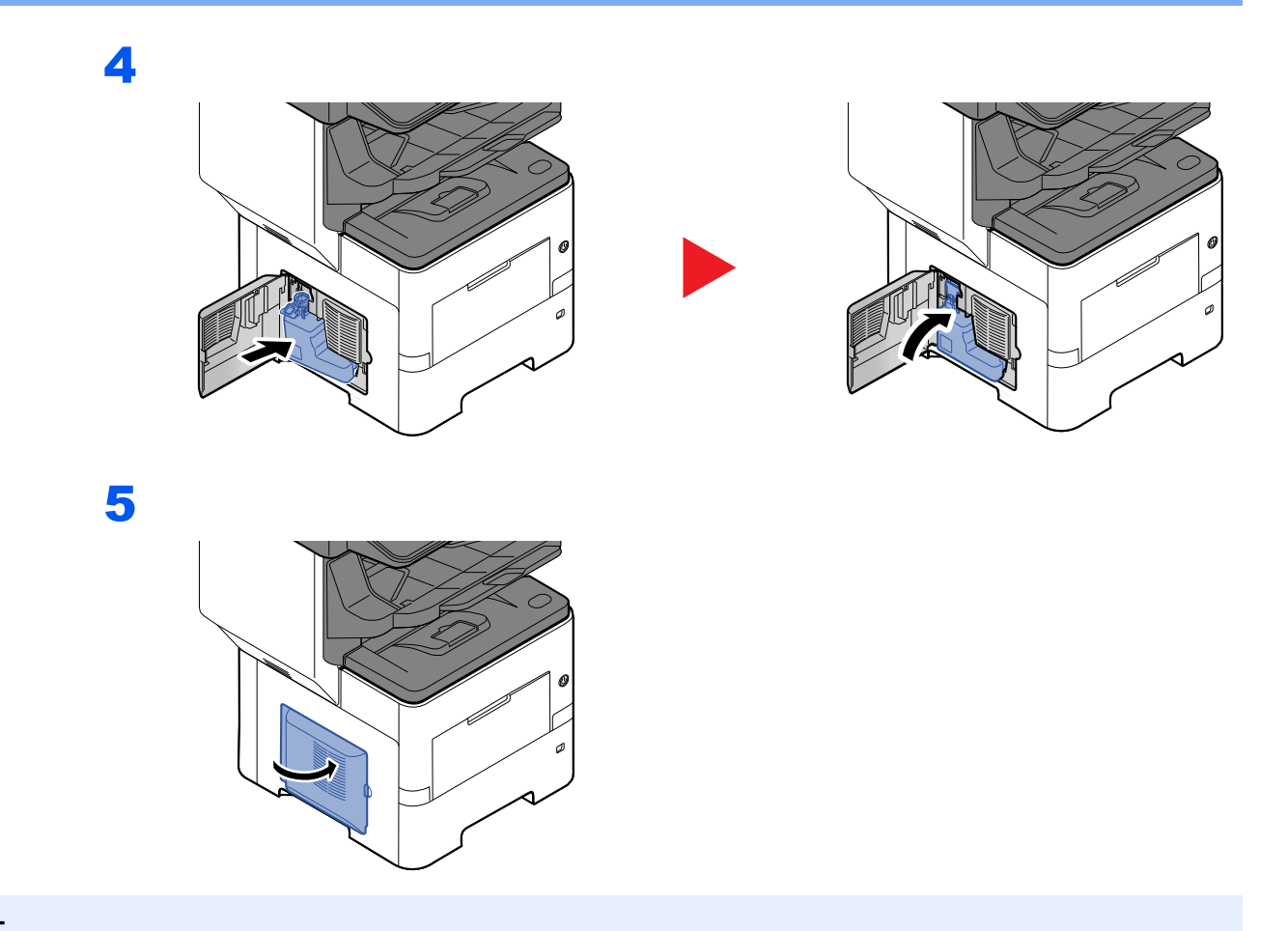

### **NOT**

Biten toner kabını yetkili servisinize ya da servis temsilcinize teslim edin. Toplanan atık toner kapları ilgili düzenlemelere uygun olarak geri dönüştürülecek veya elden çıkarılacaktır.
### Zımbanın Değiştirilmesi

İsteğe bağlı manuel zımbalayıcıya zımbaları ekleyin.

#### **<b>NOT**

Zımba ünitesinde zımbalar biterse, servis temsilcinize veya satın aldığınız yere başvurun.

#### **Sonlandırıcısız model**

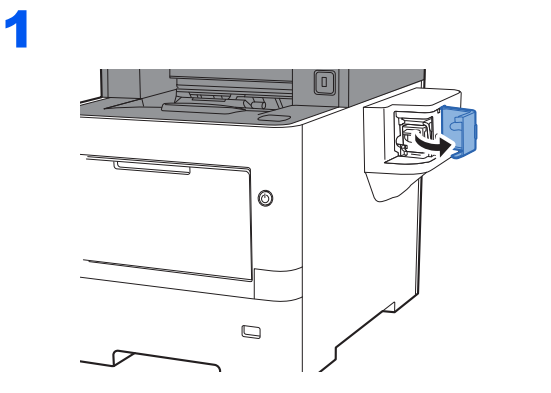

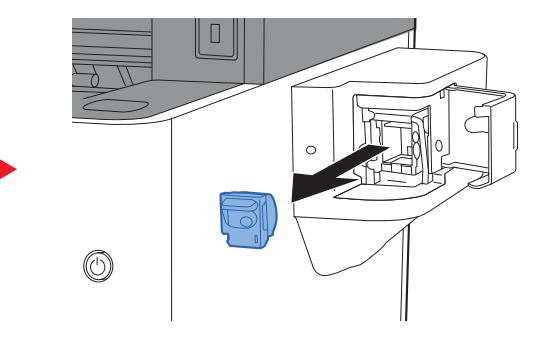

2

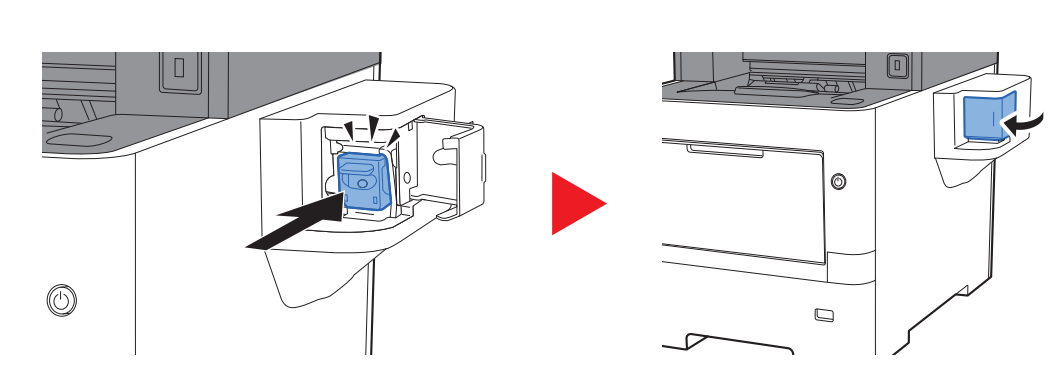

#### **Sonlandırıcılı model**

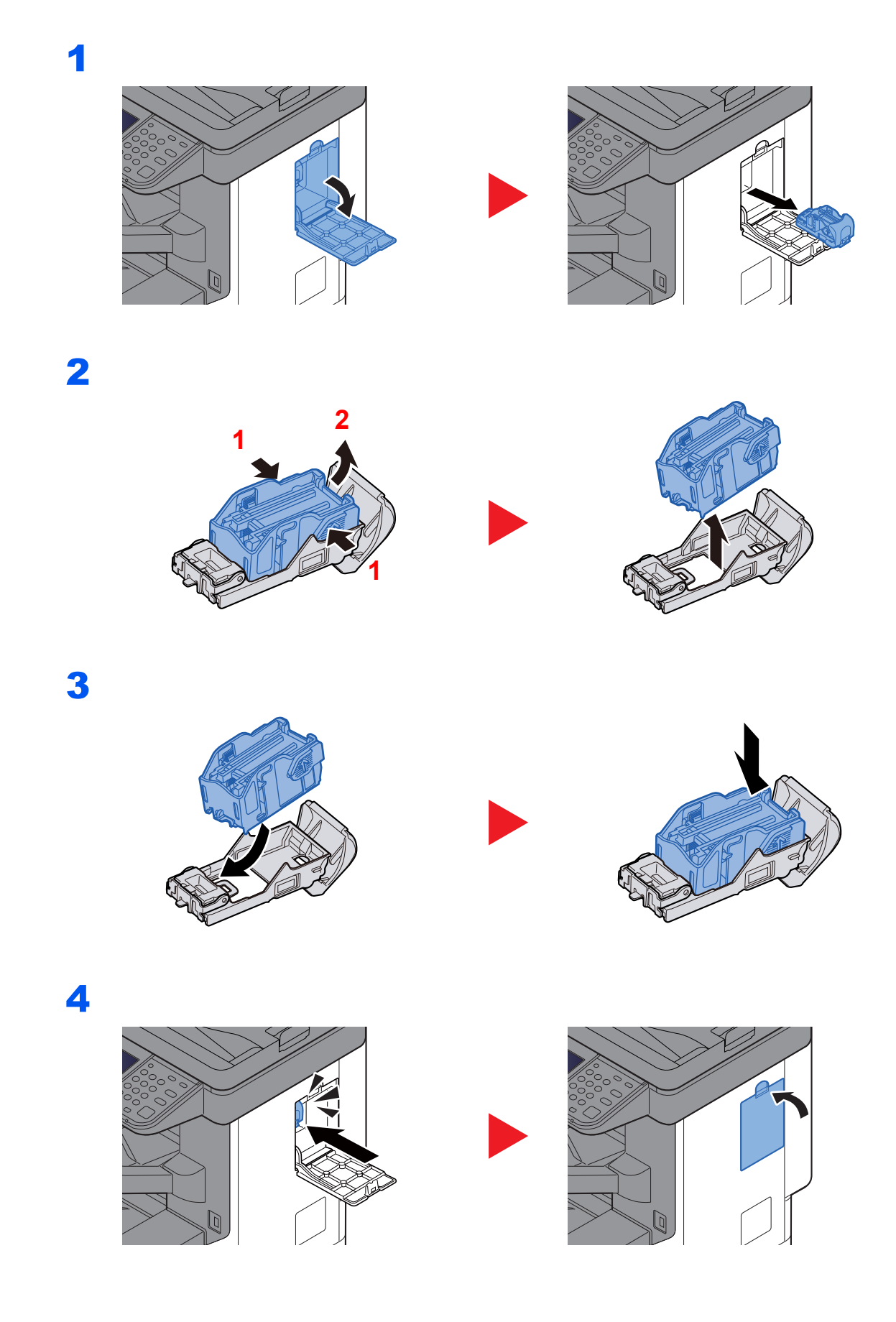

## Sorun Giderme

### Arızaları Giderme

Aşağıdaki tablo sorun giderme için genel bir kılavuz sağlar.

Makinenizde bir sorun meydana gelirse, kontrol noktalarına bakın ve aşağıdaki sayfalarda belirtilen prosedürleri yerine getirin. Sorun devam ederse Servis Temsilcinize başvurun.

#### **QNOT**

Bizimle irtibata geçtiğiniz zaman, seri numarası gereklidir. Seri numarasını kontrol etmek için, aşağıya bakın:

[Cihaz Bilgisinin Görüntülenmesi \(sayfa 2-22\)](#page-71-0)

[Donatımın Seri Numarasının Kontrol Edilmesi \(sayfa i\)](#page-1-0)

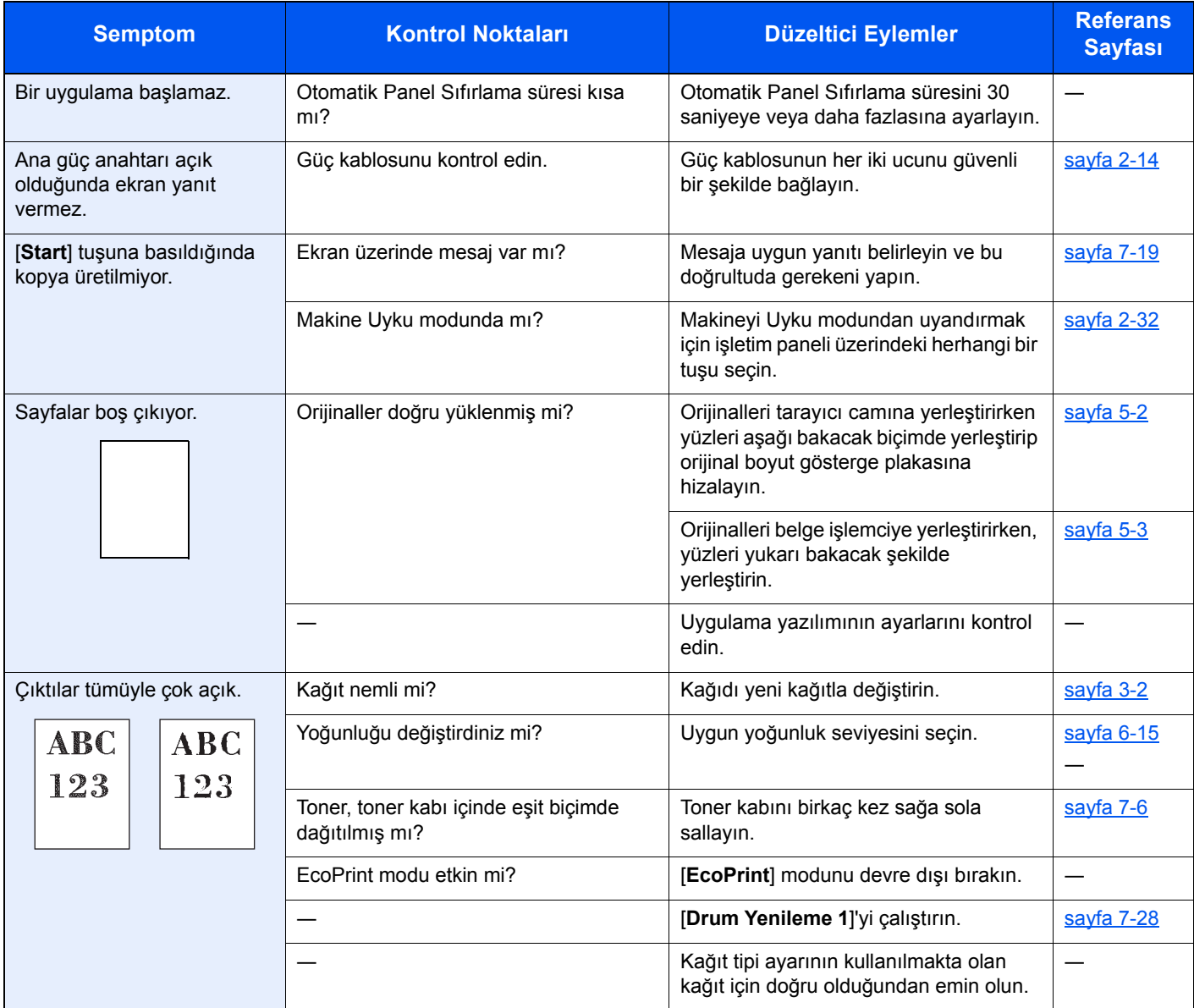

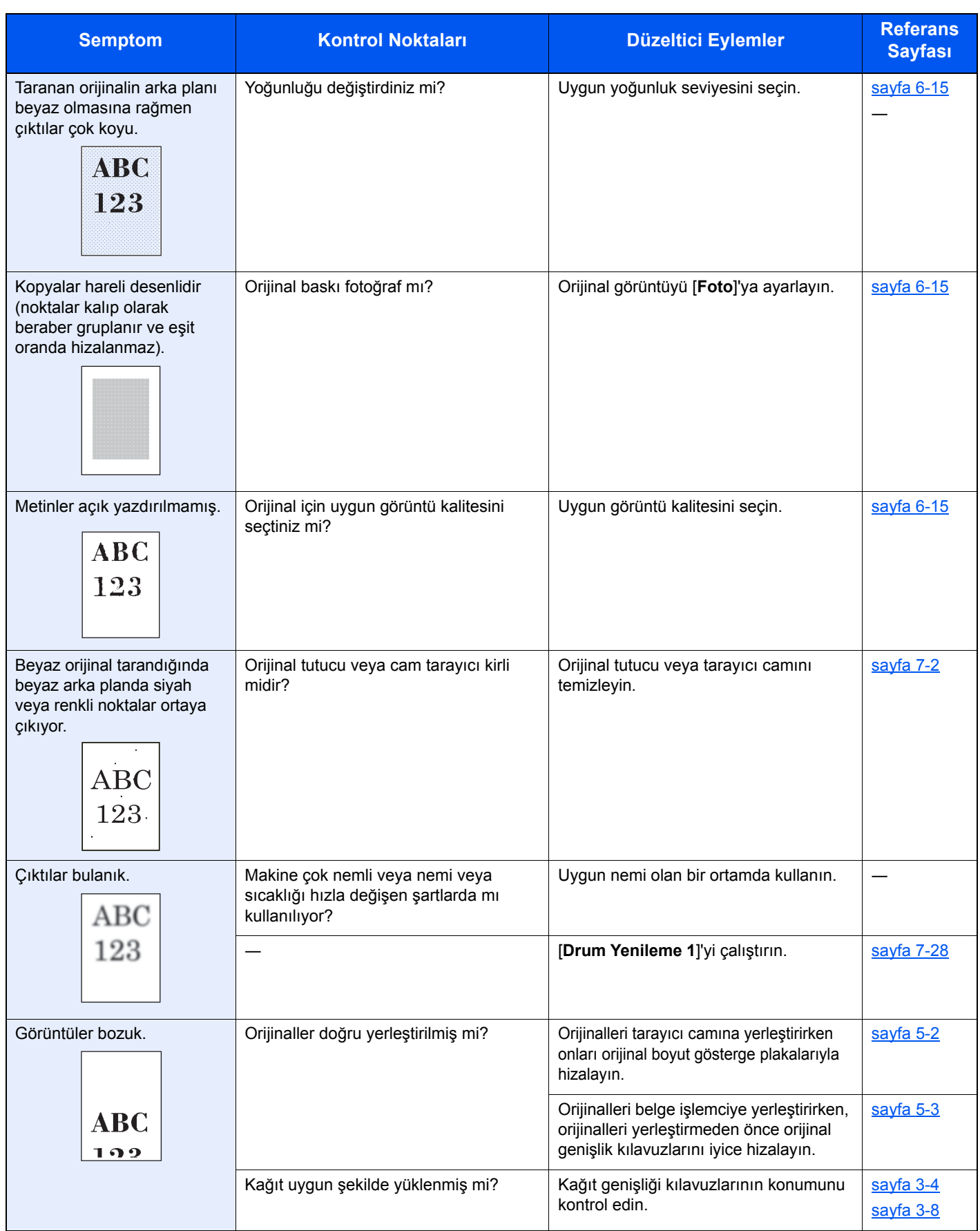

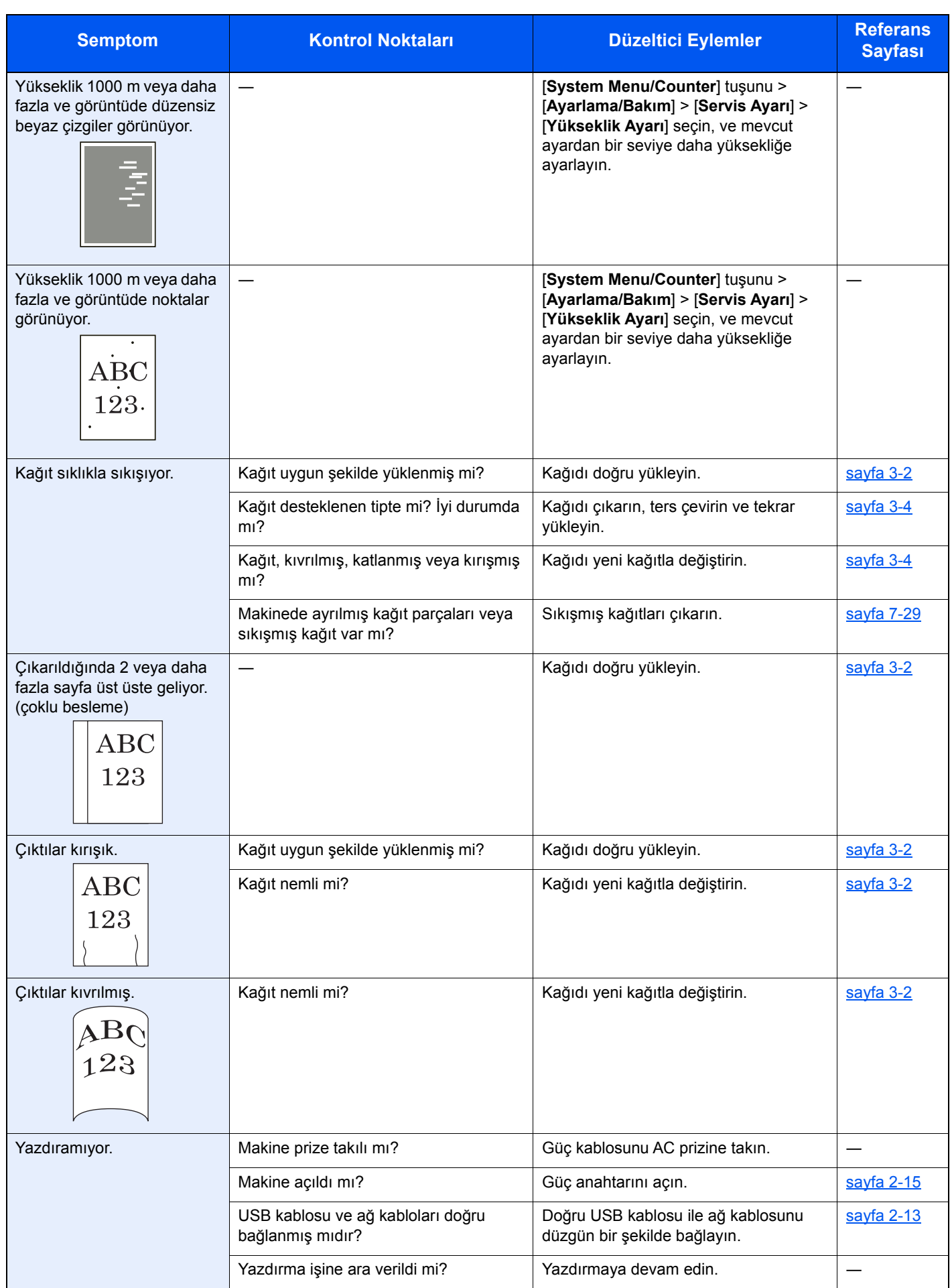

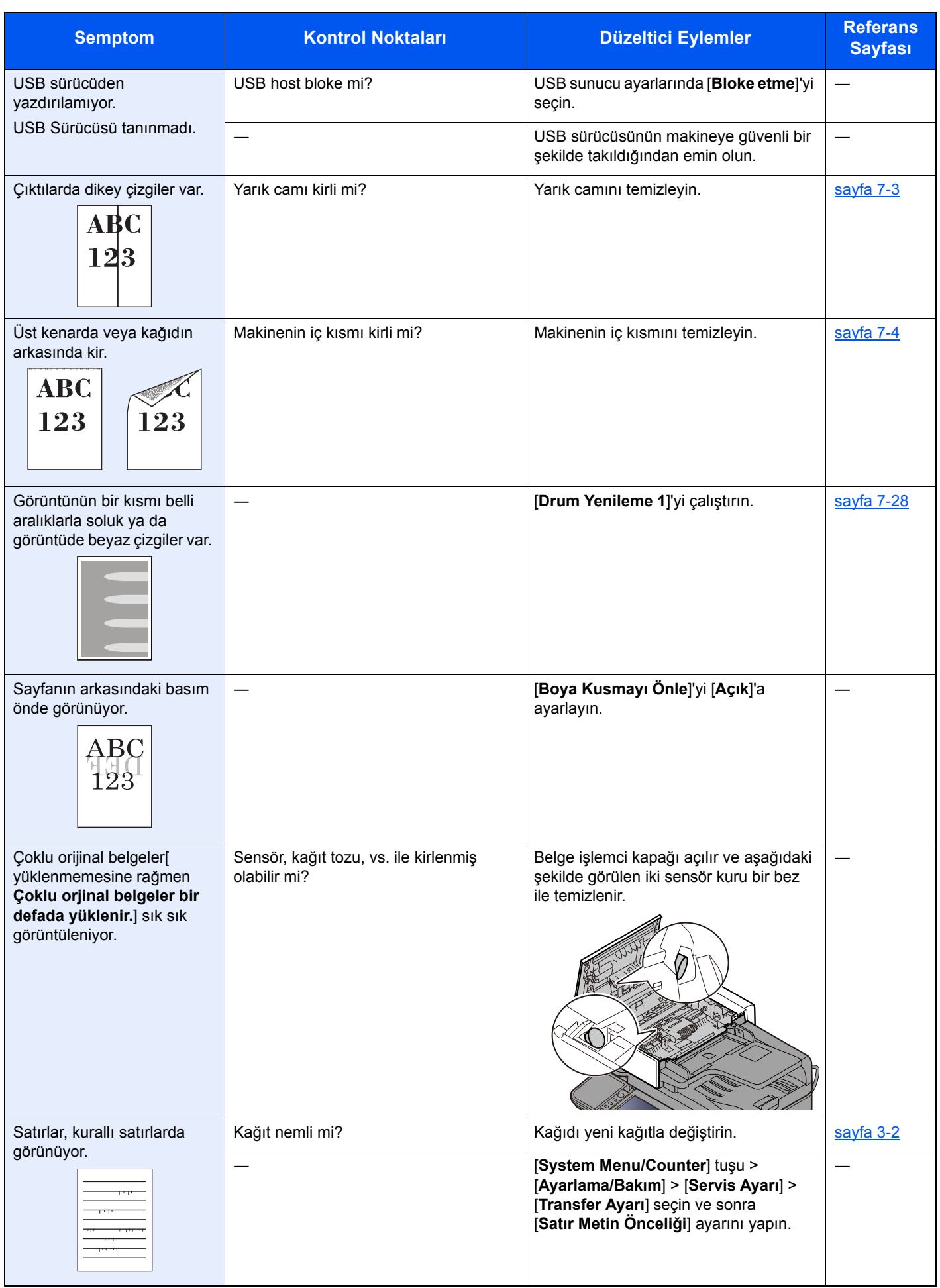

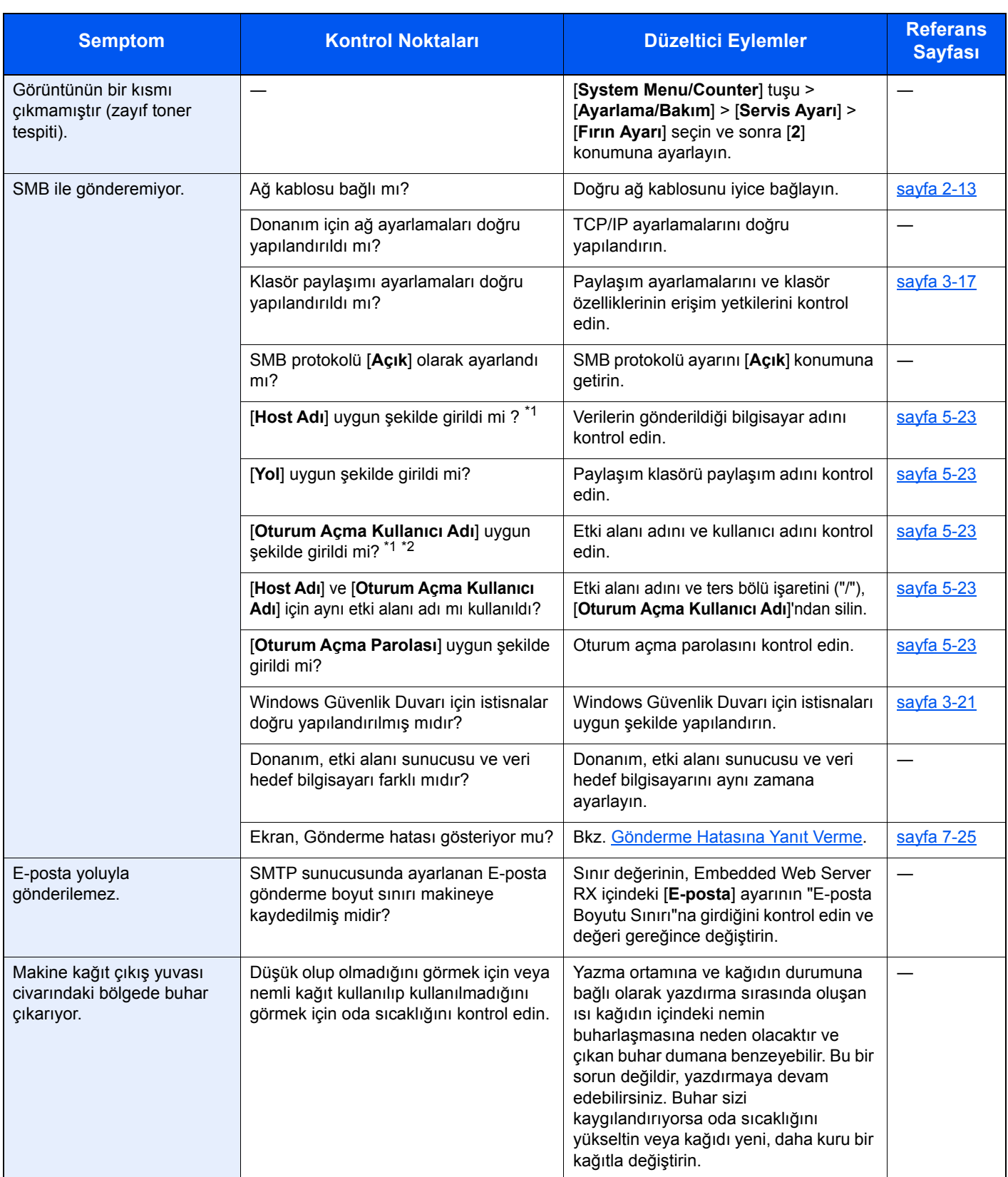

<span id="page-222-0"></span>\*1 Ana bilgisayar adı olarak tam bir bilgisayar adı da girebilirsiniz (örneğin, pc001.abcdnet.com).

Oturum açma kullanıcı adlarını aşağıdaki formatta girebilirsiniz? Etki alanı\_adı/kullanıcı\_adı (örneğin, abcdnet/james.smith) Kullanıcı\_adı@etki alanı\_adı (örneğin, james.smith@abcdnet)

### <span id="page-223-0"></span>Mesajlara Yanıt Verme

Dokunmatik panelde veya bilgisayarda aşağıdaki mesajlardan biri görüntüleniyorsa ilgili prosedürü izleyin.

#### **QNOT**

Bizimle irtibata geçtiğiniz zaman, seri numarası gereklidir. Seri numarasını kontrol etmek için, aşağıya bakın:

[Cihaz Bilgisinin Görüntülenmesi \(sayfa 2-22\)](#page-71-0) [Donatımın Seri Numarasının Kontrol Edilmesi \(sayfa i\)](#page-1-0)

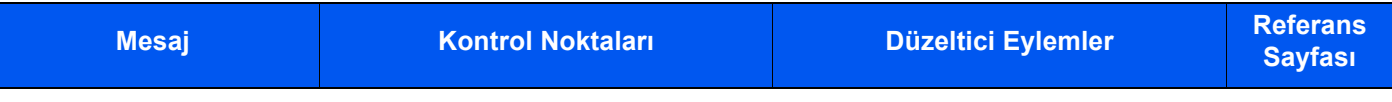

**A**

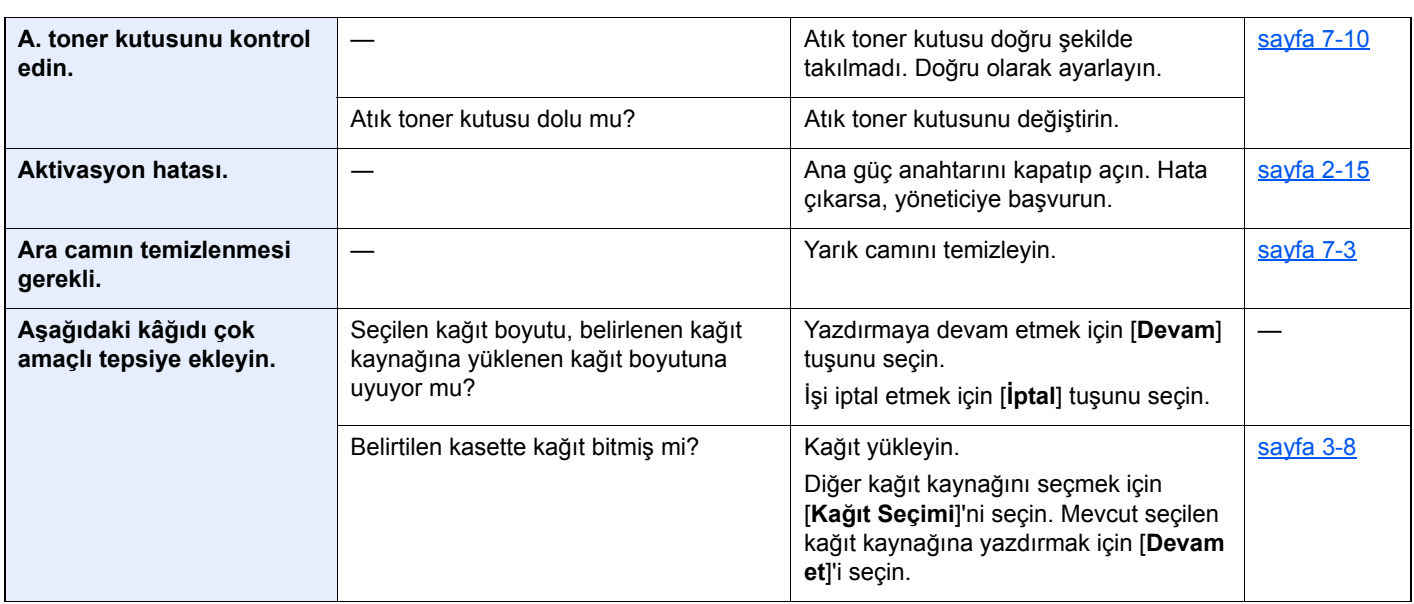

#### **B**

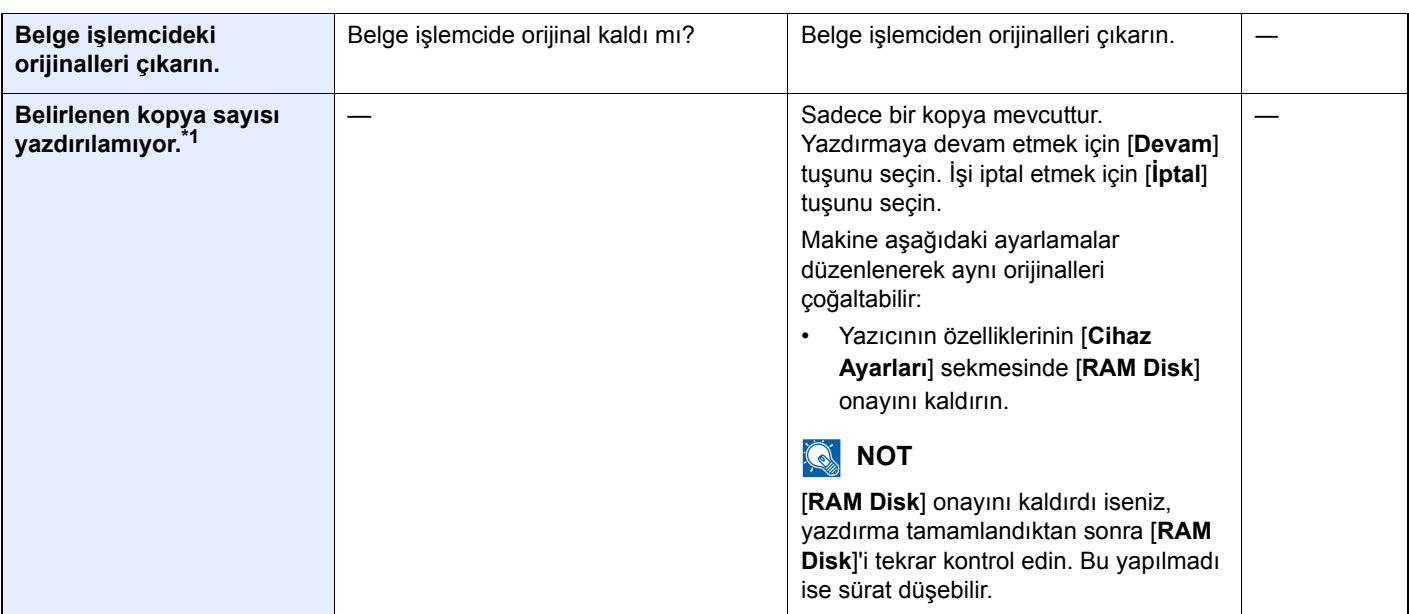

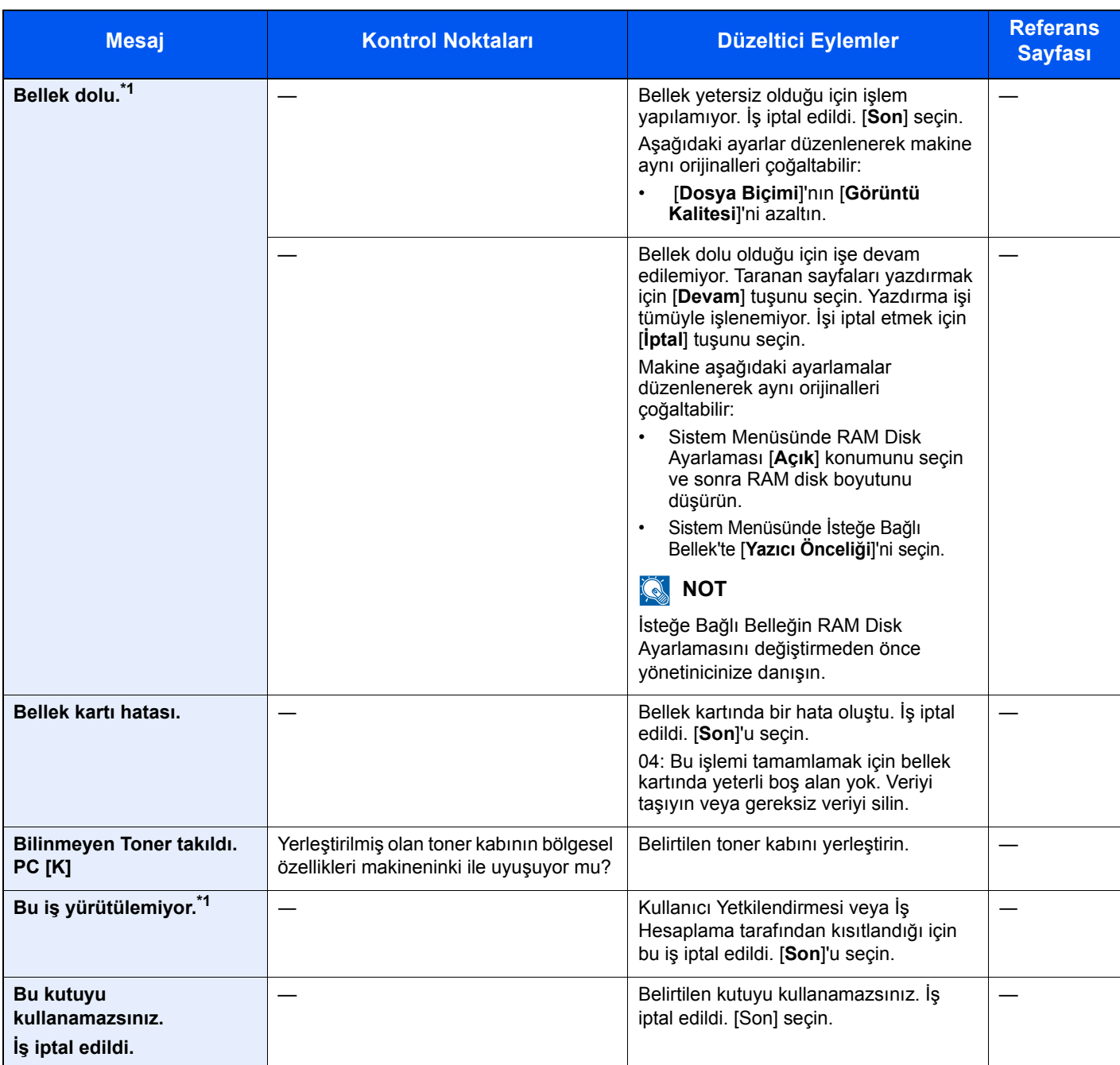

#### **C**

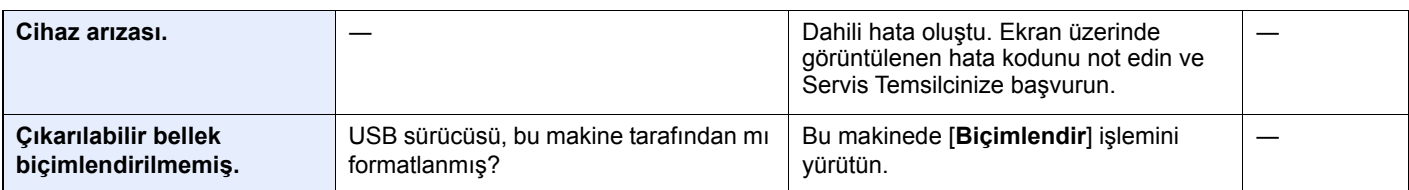

**G**

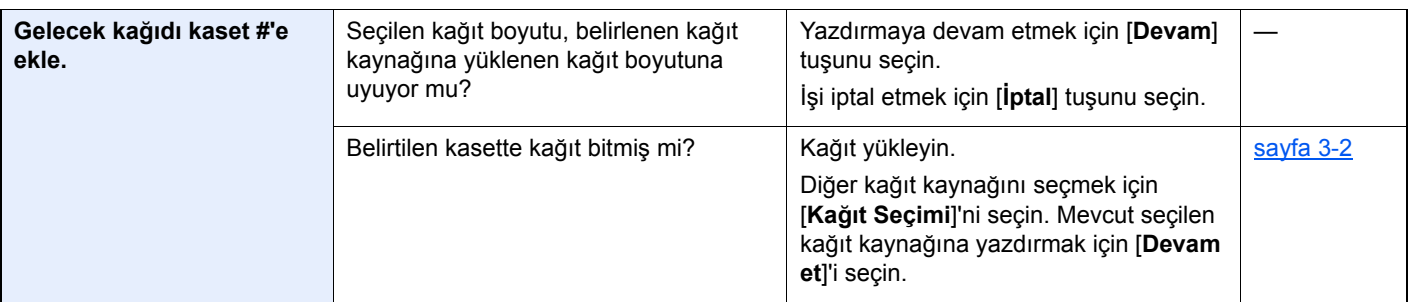

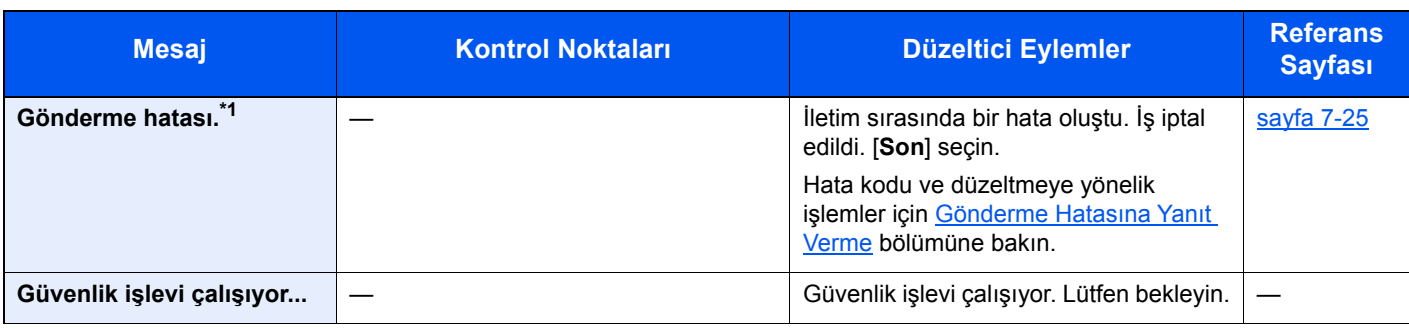

#### **H**

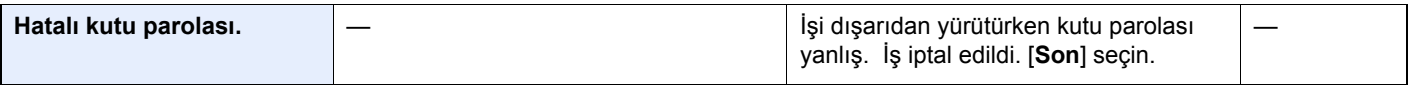

#### **I**

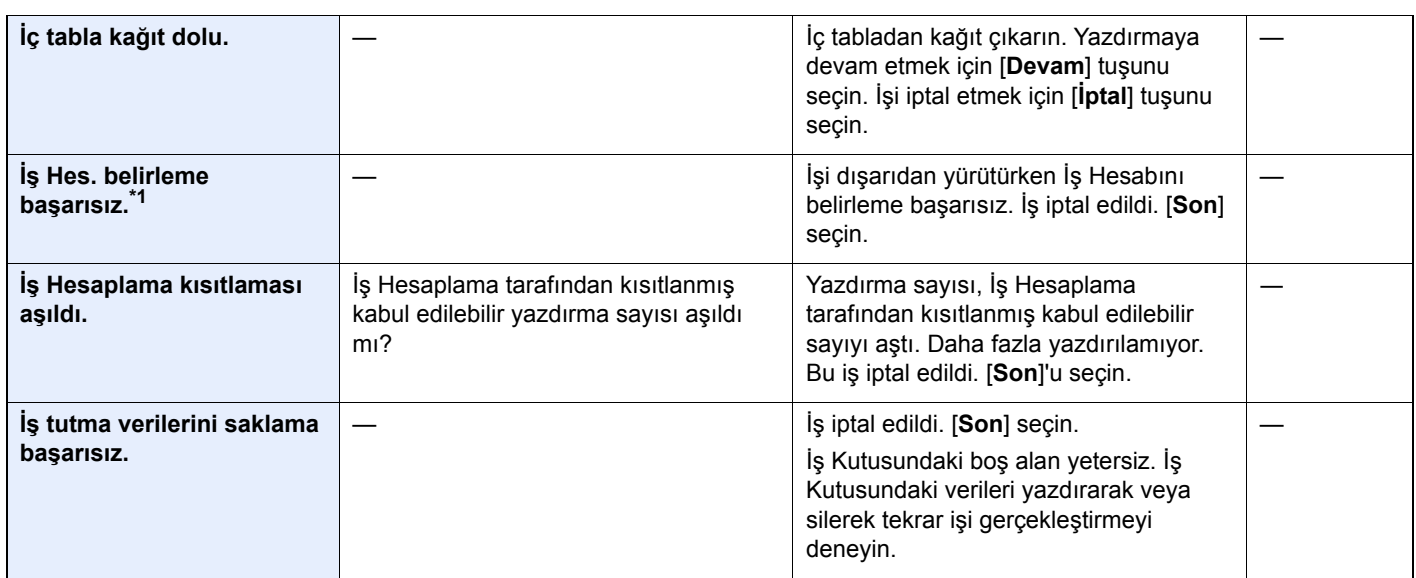

### **K**

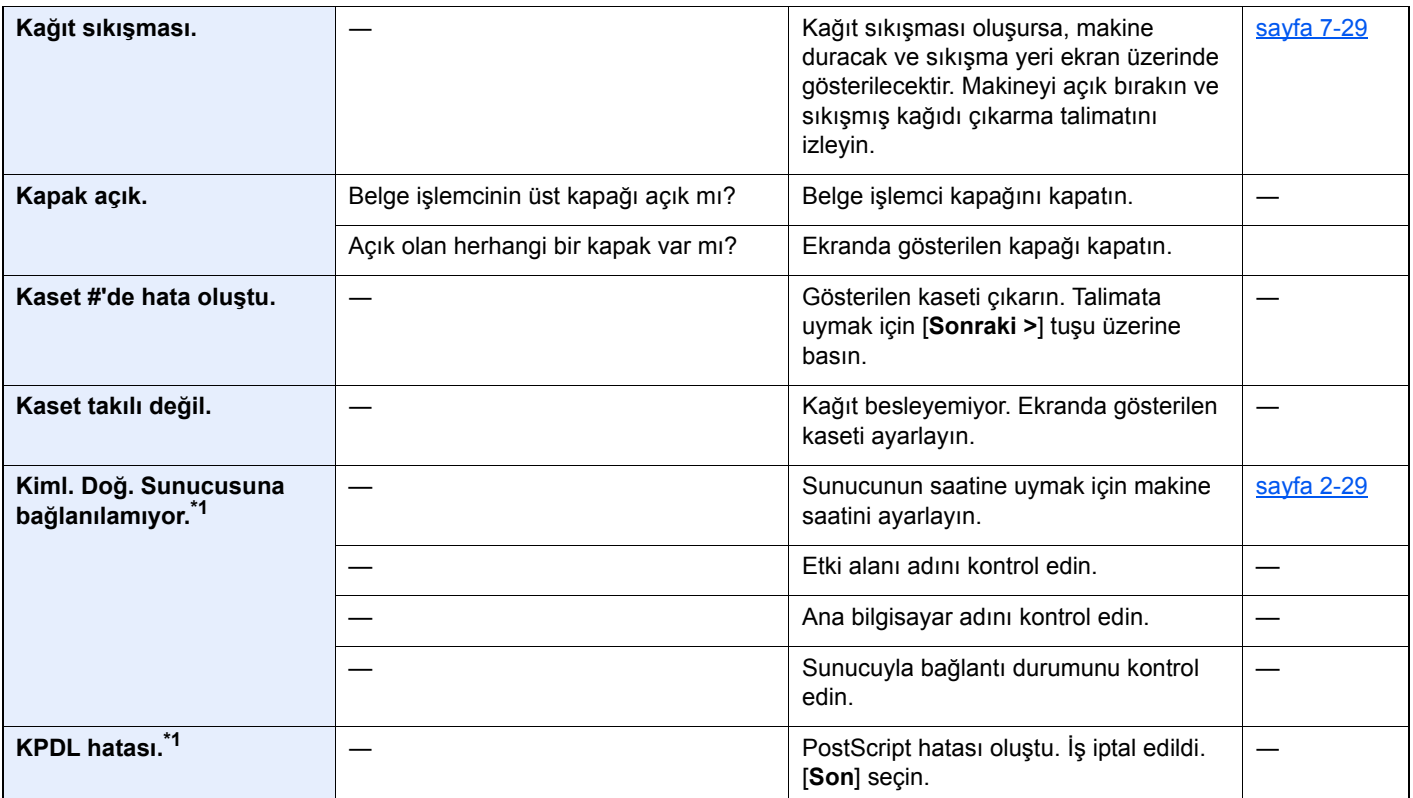

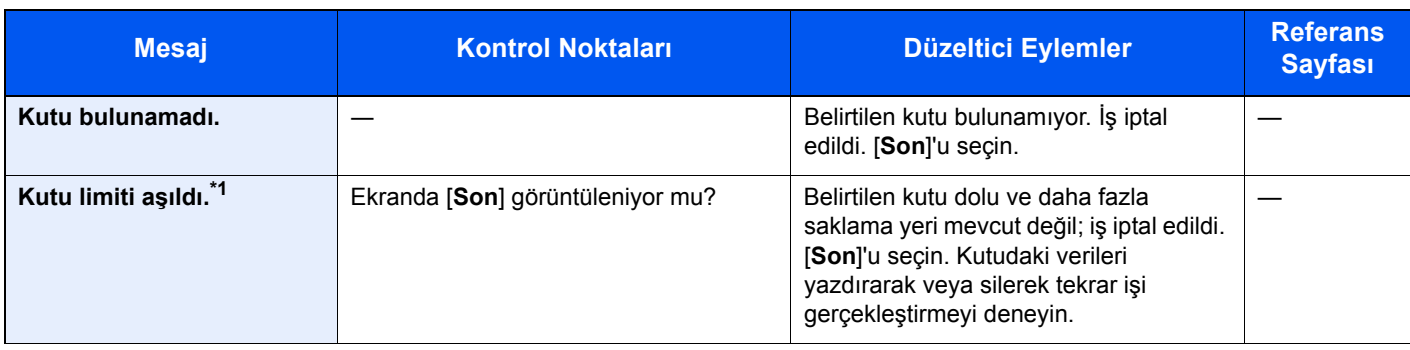

#### **M**

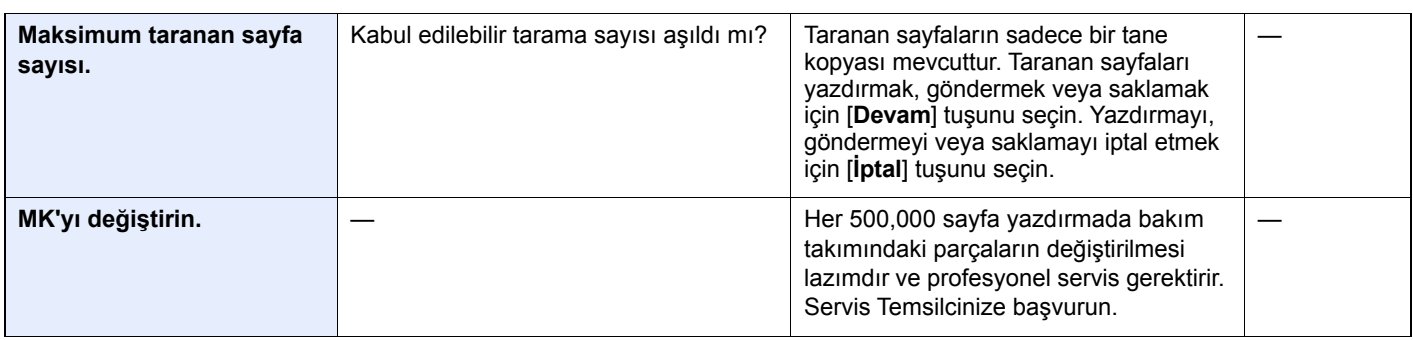

#### **P**

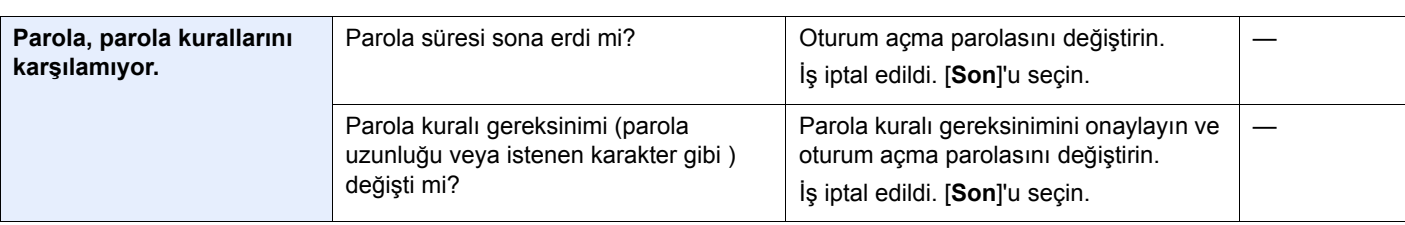

#### **R**

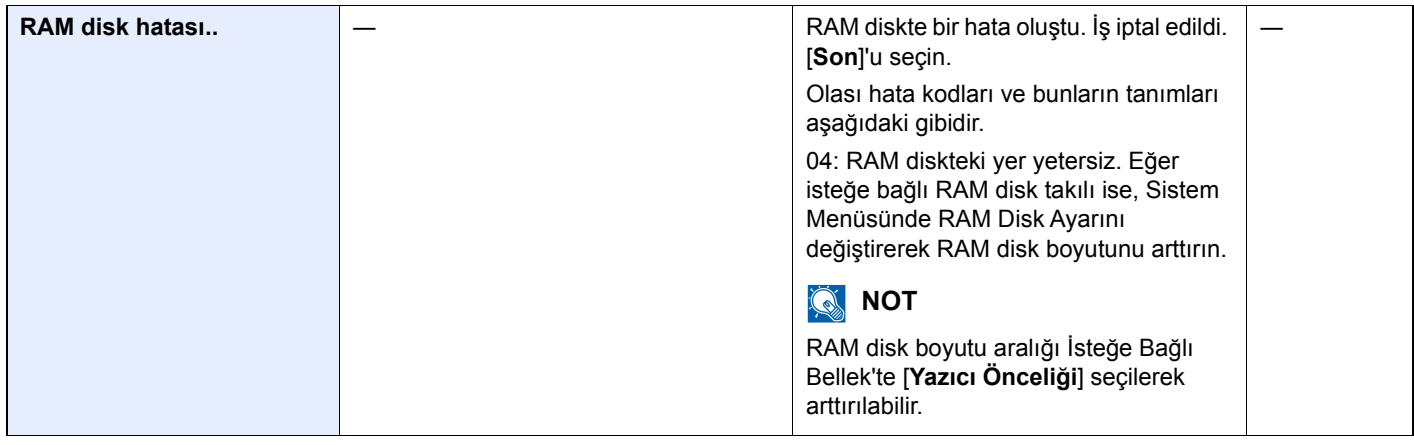

**S**

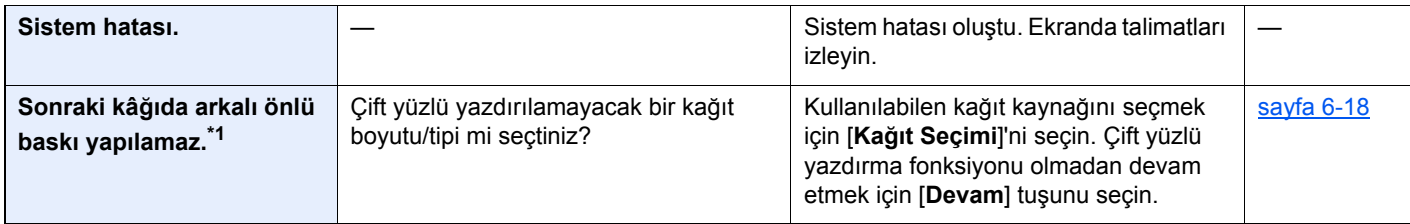

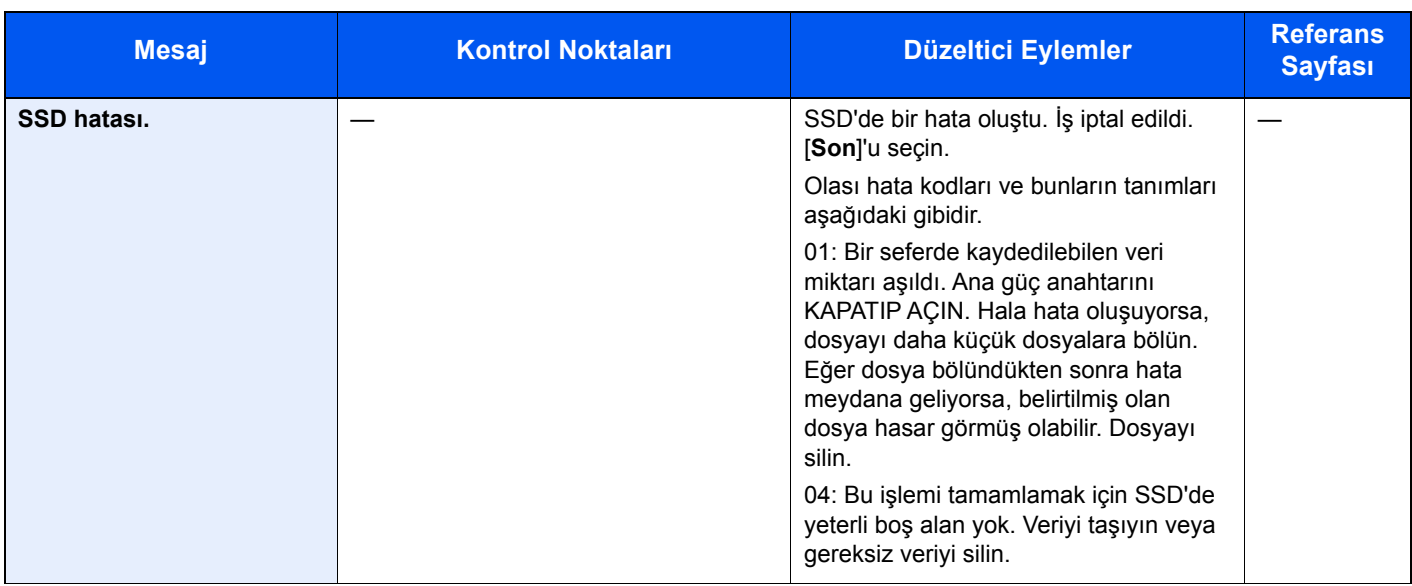

**T**

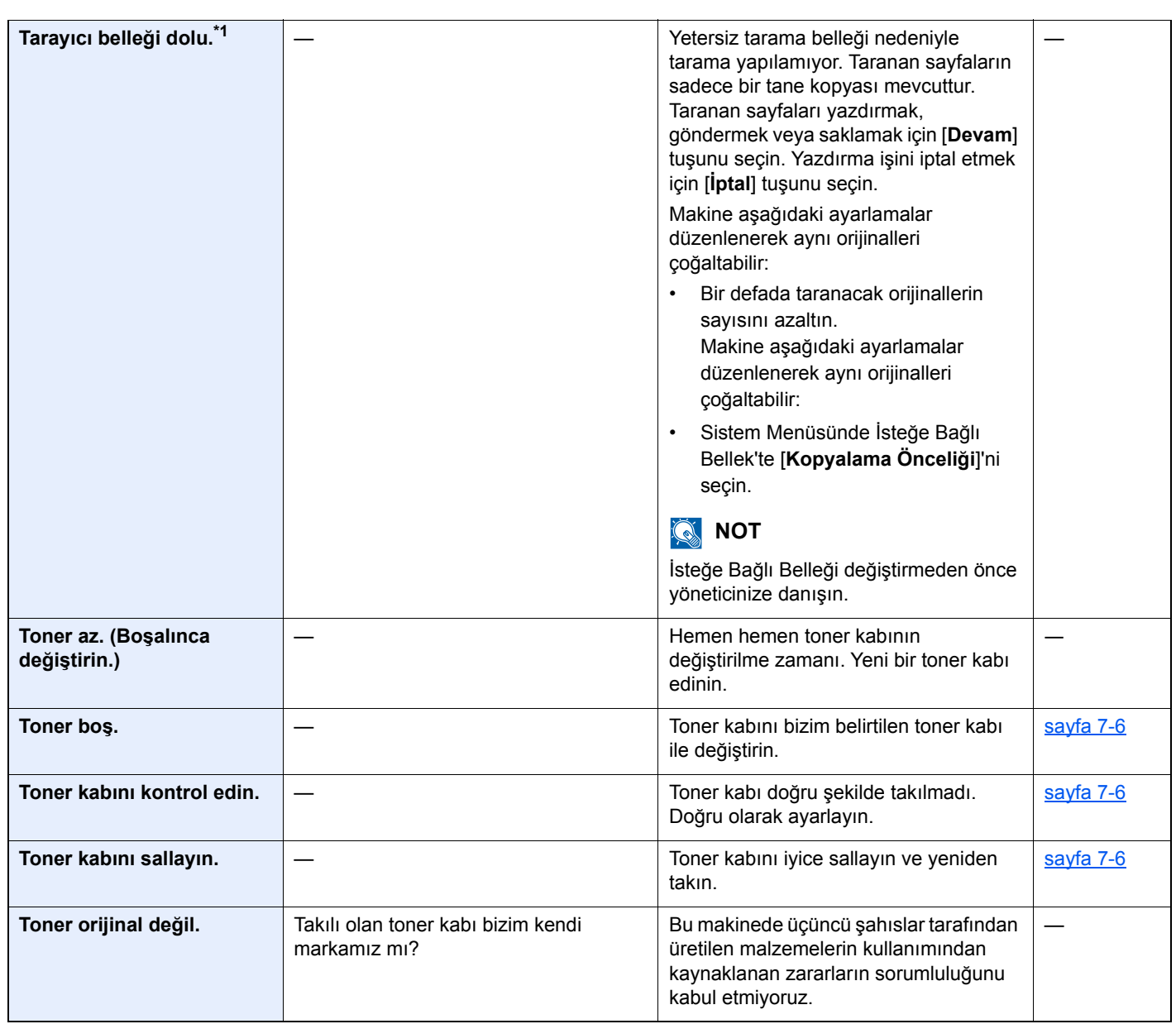

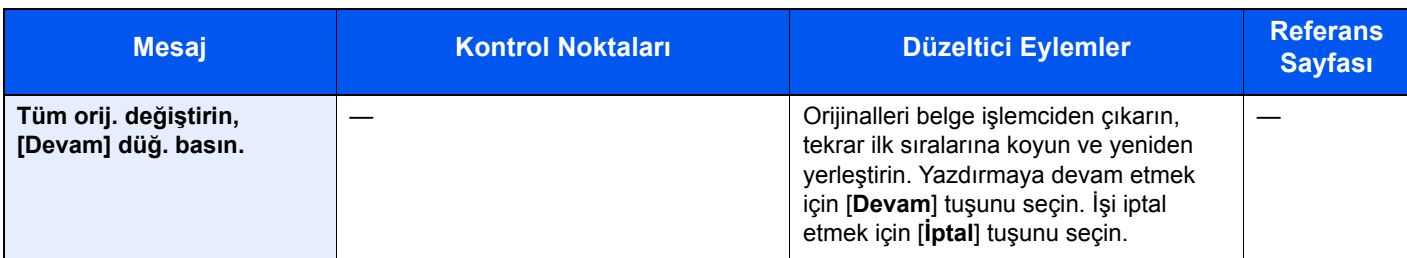

**U**

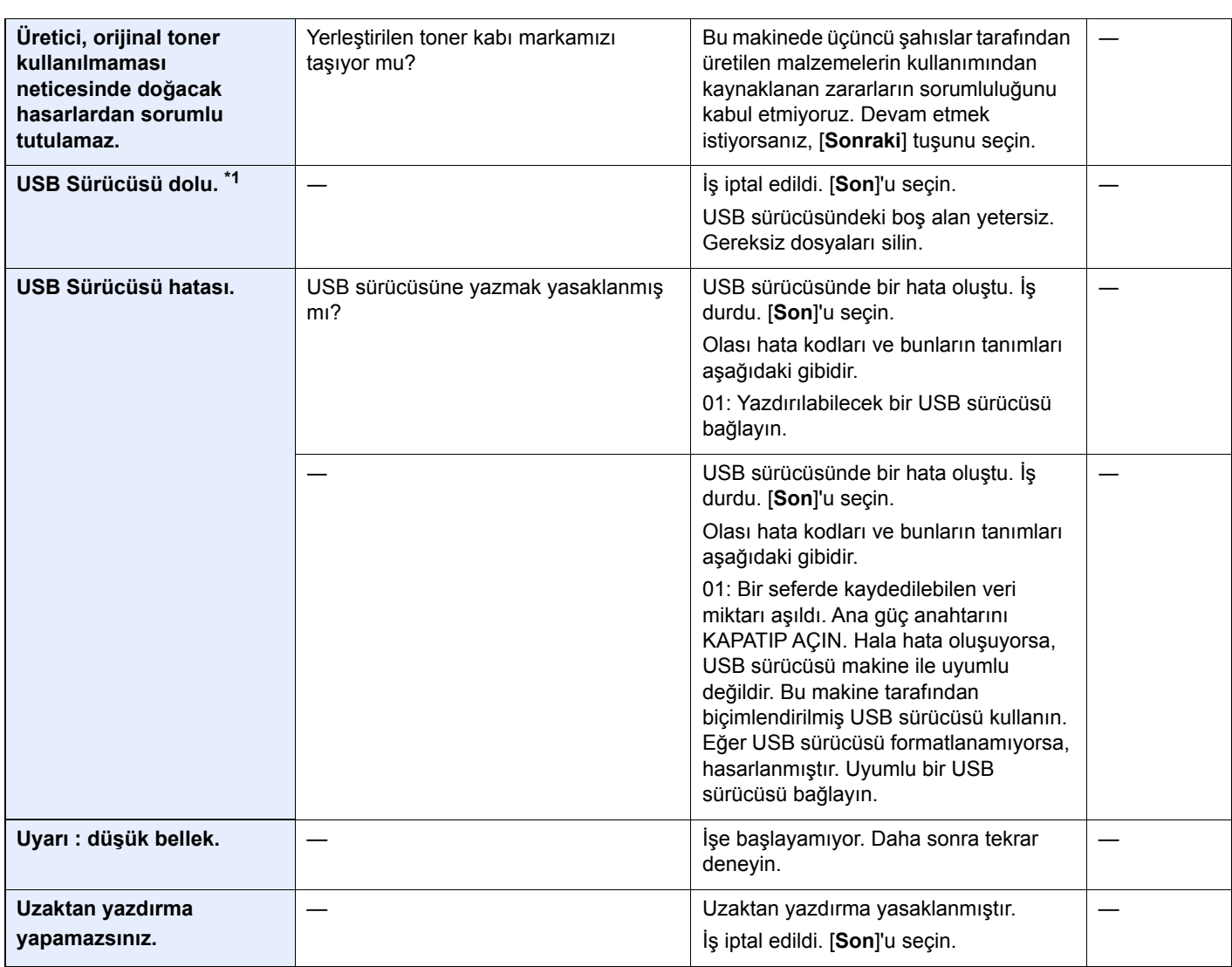

**Y**

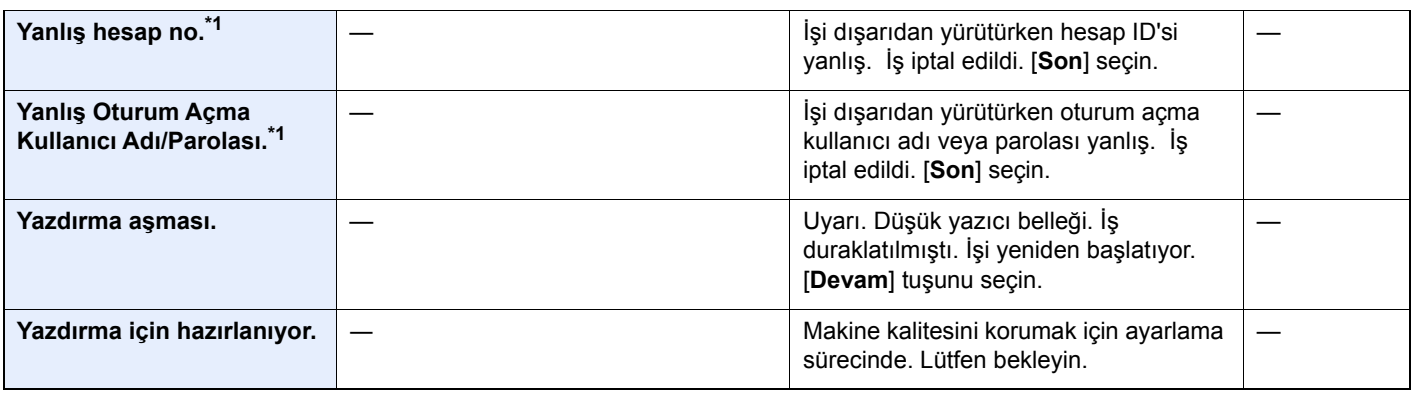

\*1 Otomatik Hata Temizleme [**Açık**] olarak ayarlandığında, ayarlanan zaman geçtikten sonra işlem otomatik olarak tekrar başlar. Otomatik Hata Temizleme hakkında ayrıntılar için, aşağıya bakın:

*İngilizce Çalıştırma Kılavuzu*

#### <span id="page-229-0"></span>**Gönderme Hatasına Yanıt Verme**

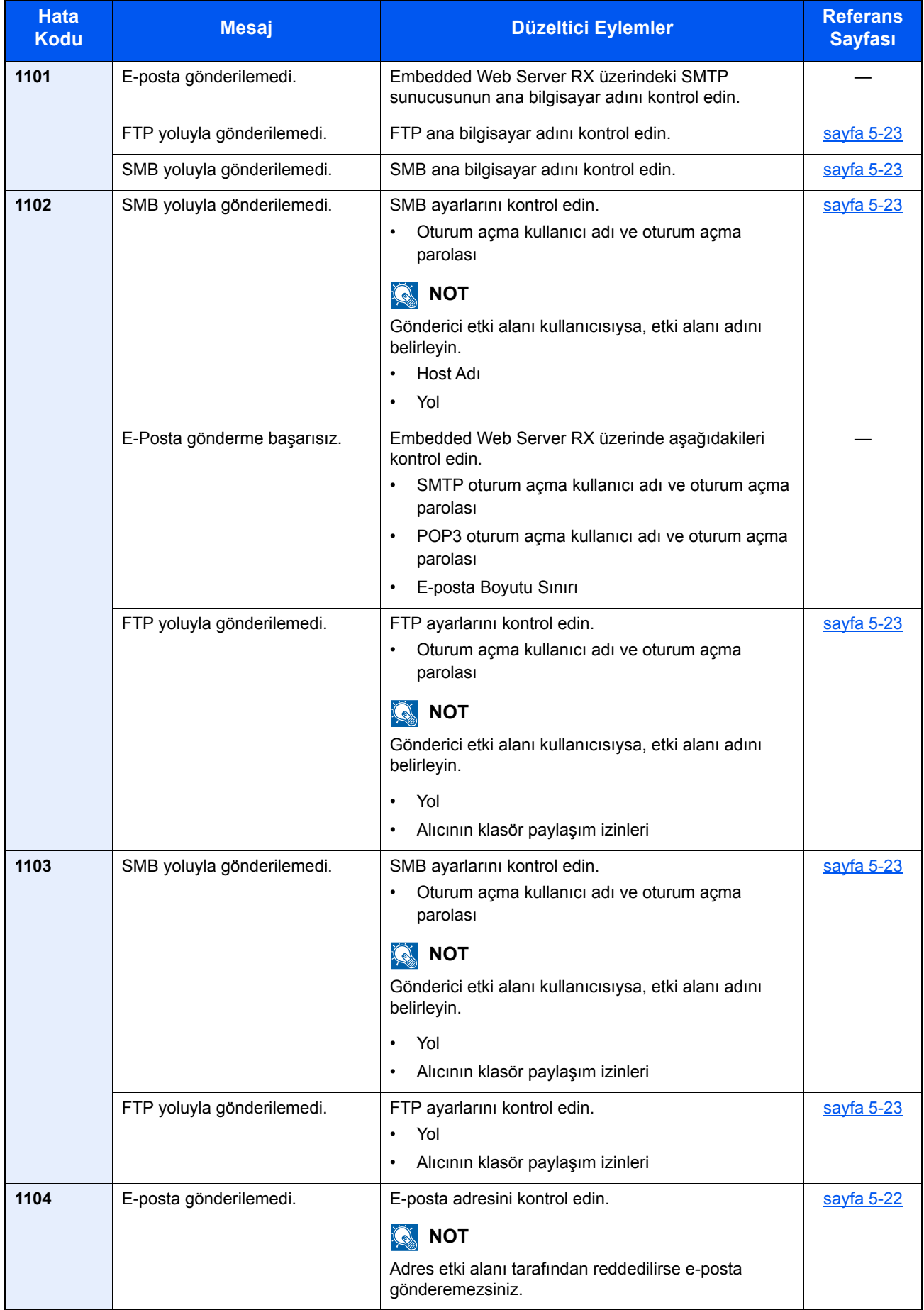

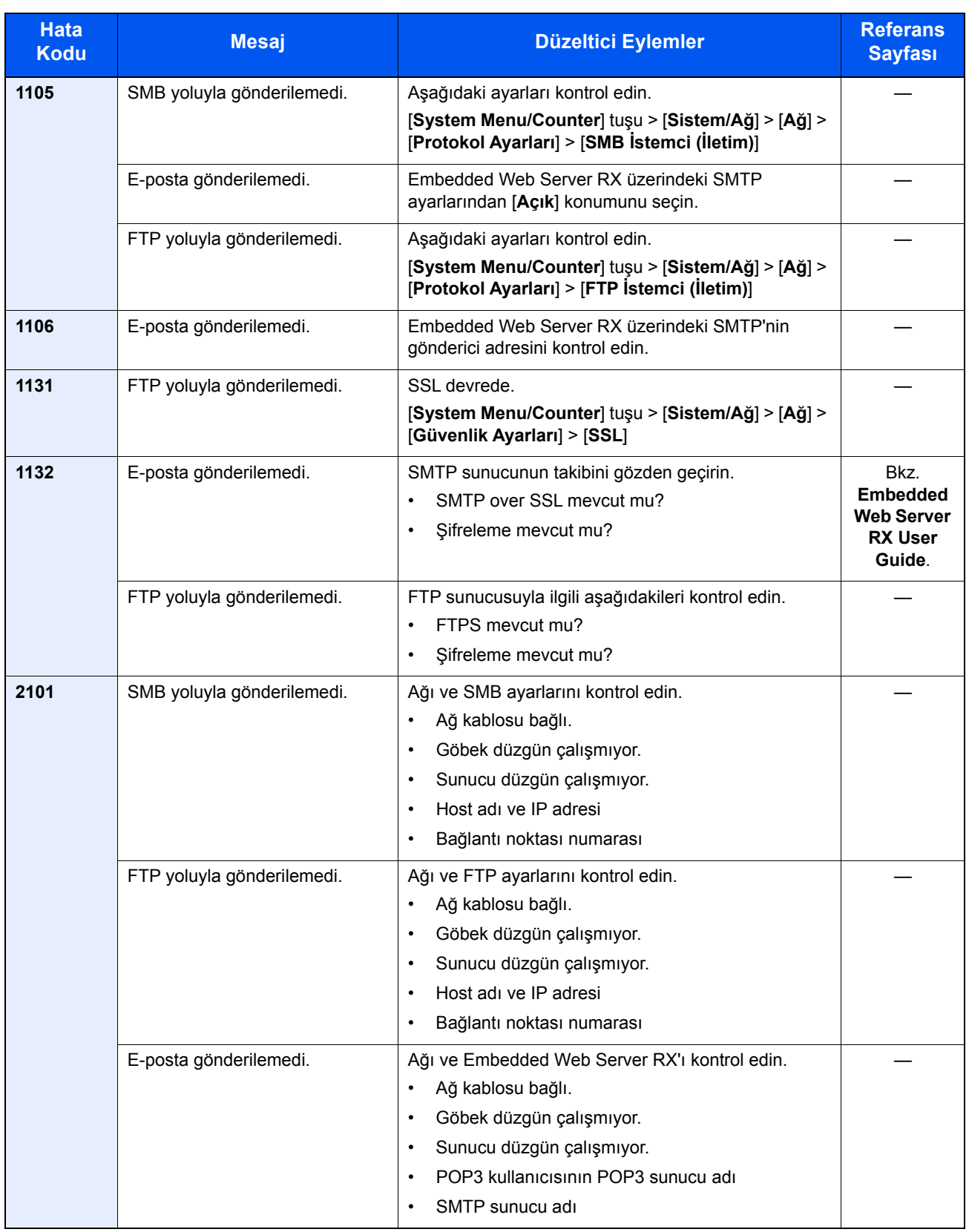

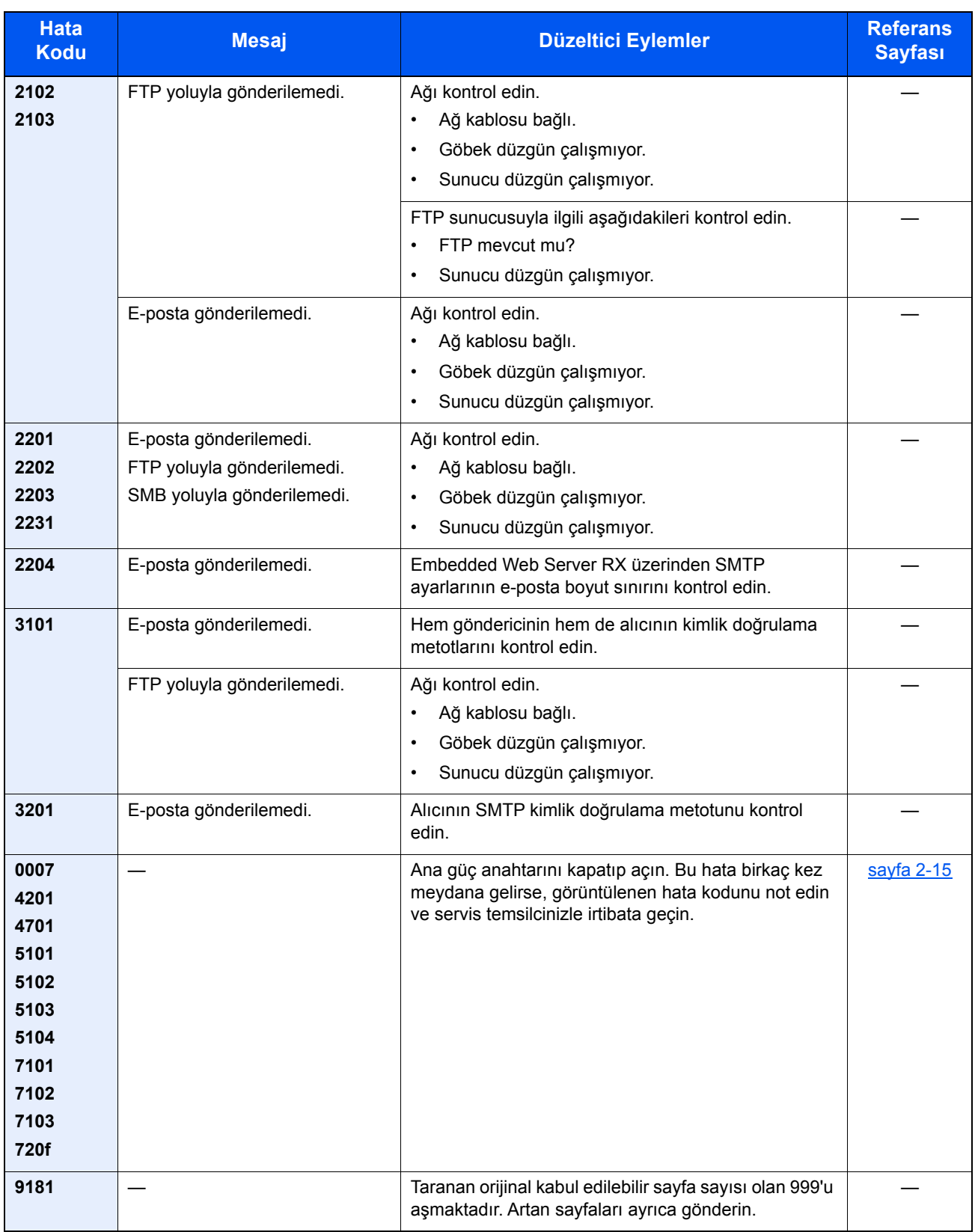

### <span id="page-232-0"></span>Ayar/Bakım

#### **Drum Yenileme 1**

Çıktıdaki görüntü bulanıklığını yokeder.

#### **QNOT**

Drum Yenileme 1, yazdırma esnasında yapılamaz. Yazdırma yapıldıktan sonra Drum Yenileme 1 işlemini yürütün.

#### 1 Ekranı görüntüleyin.

[**System Menu/Counter**] tuşu > [**Ayarlama/Bakım**] > [**Drum Yenileme 1**]

#### 2 Drum yenileme işlemini yapın.

[**Başlat**] seçin. "Drum Yenileme 1" başlar.

#### **Drum Yenileme 2**

Çıktıdaki beyaz noktaları yok eder.

#### **QNOT**

Drum Yenileme 2, yazdırma esnasında yapılamaz. Yazdırma yapıldıktan sonra Drum Yenileme 2 işlemini gerçekleştirin.

#### 1 Kağıt yükleyin.

A4 veya Letter boyutlu kağıdı Çok Amaçlı Tablaya yükleyin.

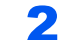

#### 2 Ekranı görüntüleyin.

[**System Menu/Counter**] tuşu > [**Ayarlama/Bakım**] > [**Drum Yenileme 2**]

#### 3 Drum yenileme işlemini yapın.

[**Başlat**] seçin. "Drum Yenileme 2" başlar.

#### **QNOT**

[Drum Refresh 2] çalıştırdığınız zaman, bazen makine drum yenileme tamamlanana kadar yaklaşık 80 saniyelik bir titreşim sesi üretir. Çıkartılan kağıtta toner lekeleri normaldir ve bir hata olduğunu göstermez.

### <span id="page-233-0"></span>Kağıt Sıkışmalarının Giderilmesi

Bir kağıt sıkışması meydana gelirse, dokunmatik panelde "Kağıt sıkışması." mesajı görüntülenir ve makine durur. Sıkışmış kağıdı çıkarmak için aşağıdaki prosedürlere uyun.

#### **Sıkışma Konumu Göstergeleri**

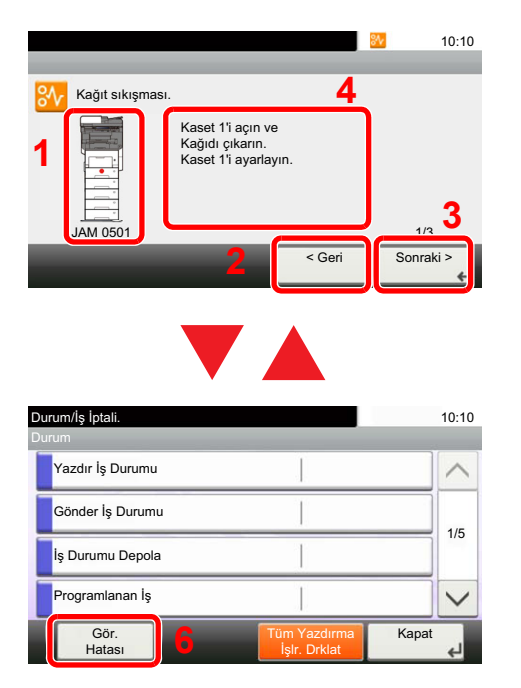

- <span id="page-233-1"></span>1 Sıkışan kağıdın yerini gösterir.
- <span id="page-233-2"></span>2 Önceki adımı gösterir.
- <span id="page-233-4"></span>3 Sonraki adımı gösterir.
- <span id="page-233-3"></span>4 Çıkarma yöntemini gösterir.
- 5 [**Status/Job Cancel**] tuşunun seçilmesi [**Beklet**] görüntüler. [**Beklet**] seçilmesi durum ekranını görüntüler, ve işlerin durumu kontrol edilebilir.
- <span id="page-233-5"></span>6 Kağıt sıkışması kılavuzuna geri dönmek için [**Gör. Hatası**] seçin.

Bir kağıt sıkışması oluşursa, sıkışmanın yeri dokunmatik panelin yanı sıra giderme talimatında da gösterilecektir.

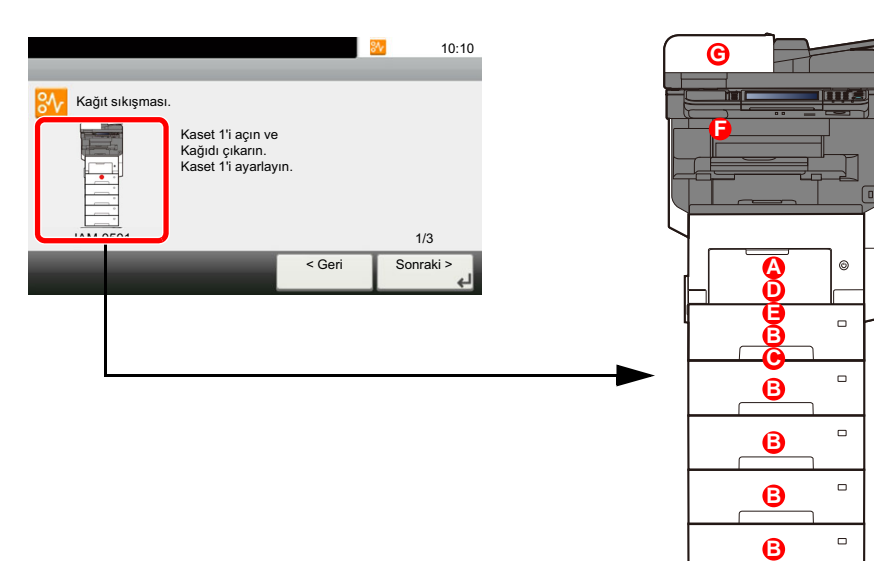

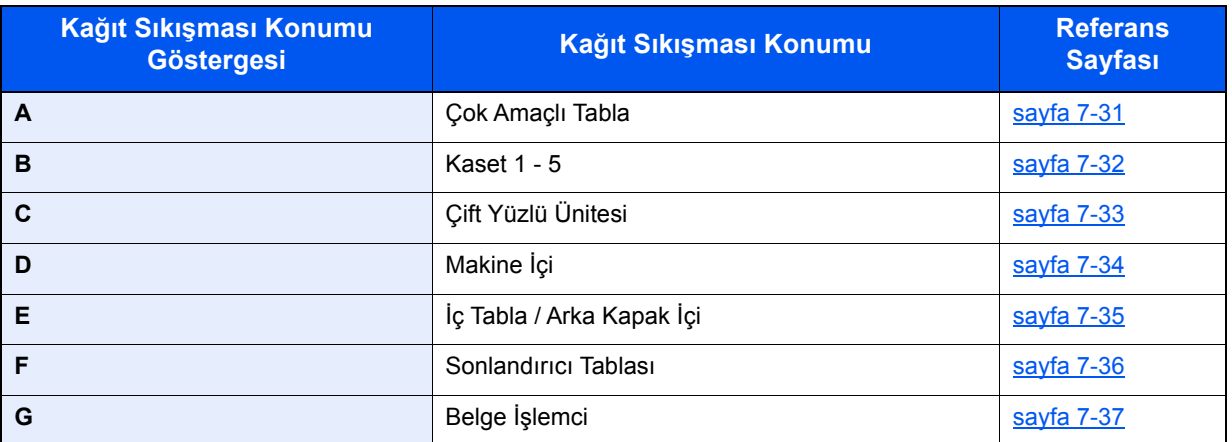

Kağıt sıkışması giderildikten sonra makine tekrar ısınacak ve hata mesajı silinecektir. Makine, kağıt sıkışması olduğunda yazdırılan sayfa ile devam eder.

#### **Kağıt Sıkışmasına Karşı Önlemler**

• Sıkışmış kağıtları tekrar kullanmayın.

1

• Çıkarma işlemi sırasında kağıt yırtılırsa makinenin iç bölümünden bütün ayrılmış kağıt parçalarını çıkardığınızdan emin olun. Makinede kalan yırtık kağıtlar tekrar sıkışmaya neden olabilir.

### **DIKKAT**

**Sabitleme birimi aşırı ısınmış. Bu alanda çalışırken çok dikkatli olun, çünkü yanma tehlikesi vardır.**

#### <span id="page-235-0"></span>**Çok Amaçlı Tabla**

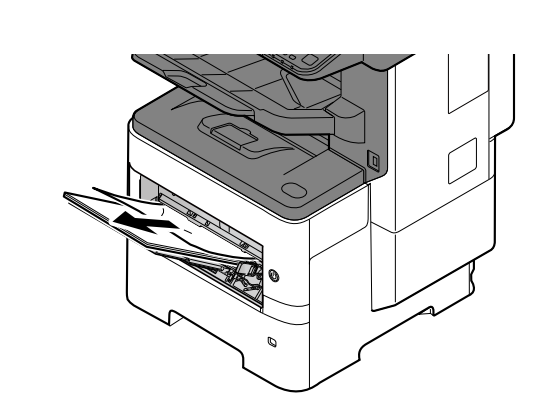

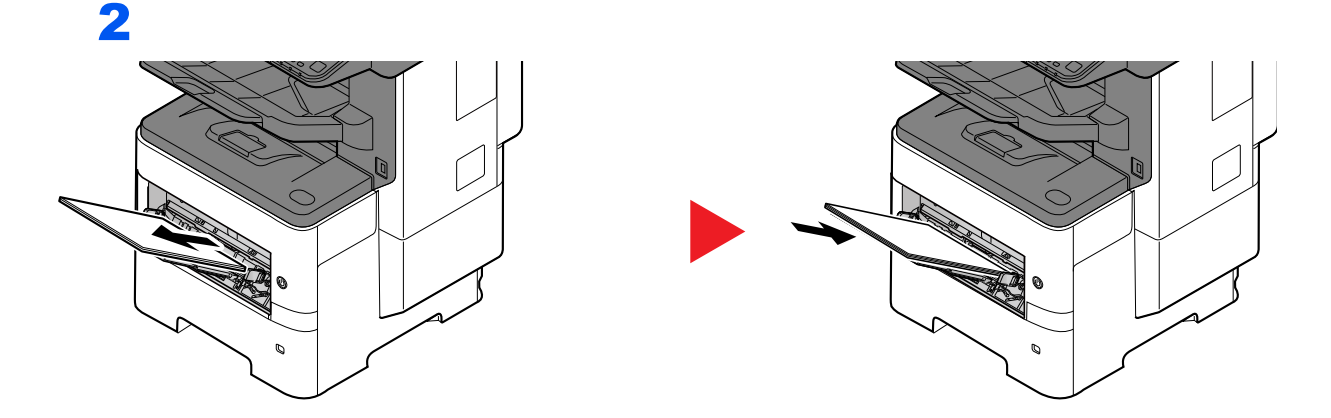

#### <span id="page-236-0"></span>**Kaset 1 - 5**

1'den 5'e kadar olan Kasetlerdeki kâğıt sıkışmasının ele alınması yöntemlerinin tümü birbirinin aynıdır. Bu bölümde, bir örnek olarak Kaset 1'in kullanıldığı yöntemler açıklanmaktadır.

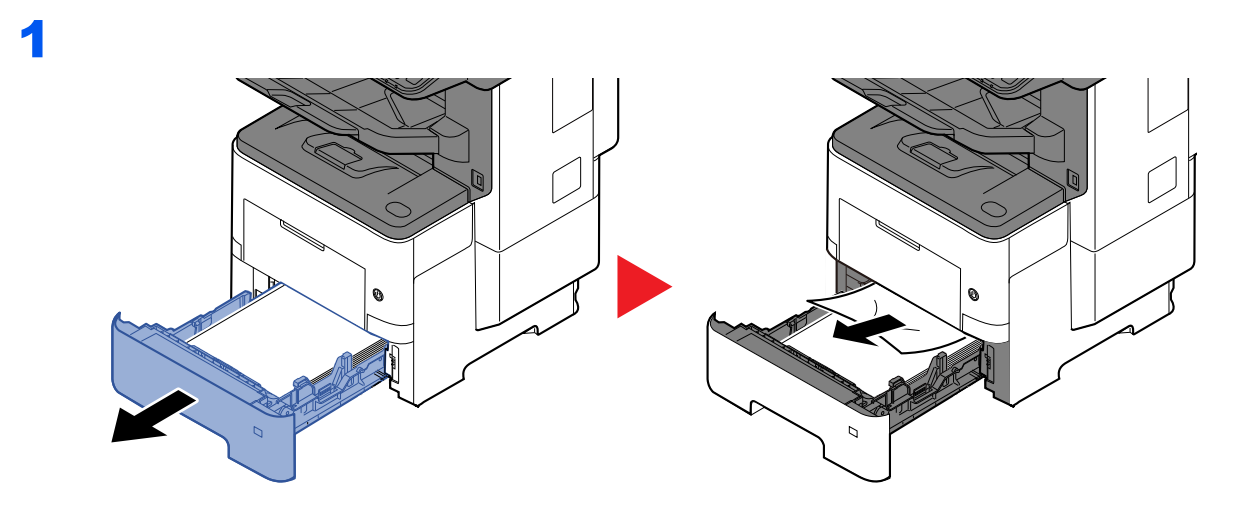

2

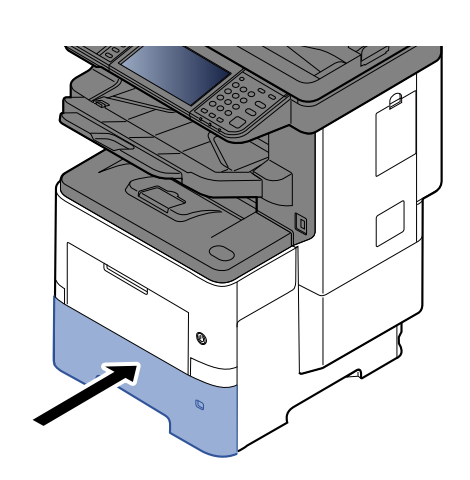

#### <span id="page-237-0"></span>**Çift Yüzlü Birimi**

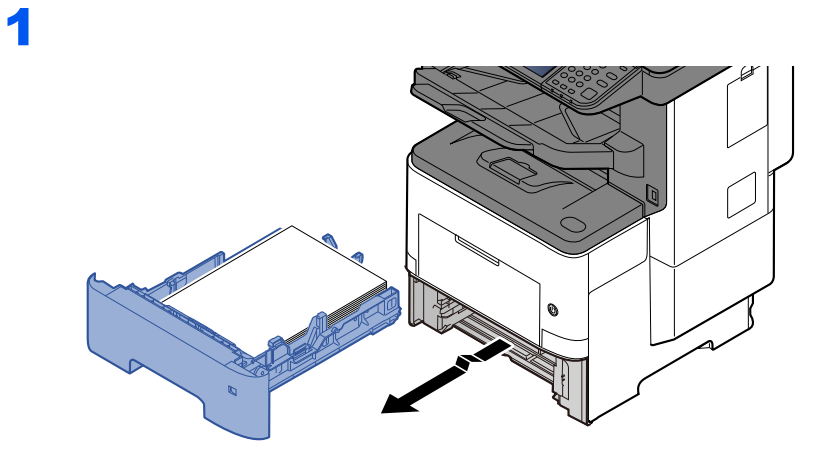

2

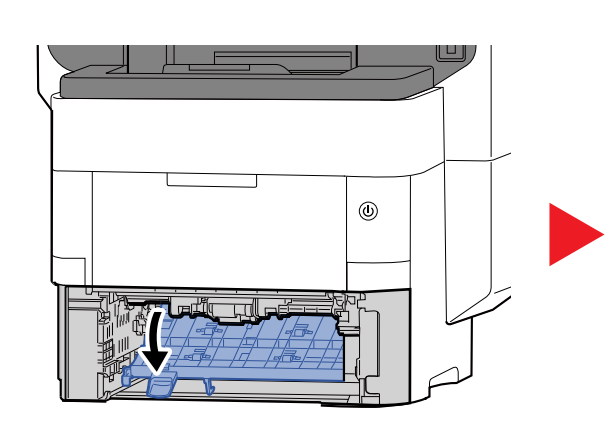

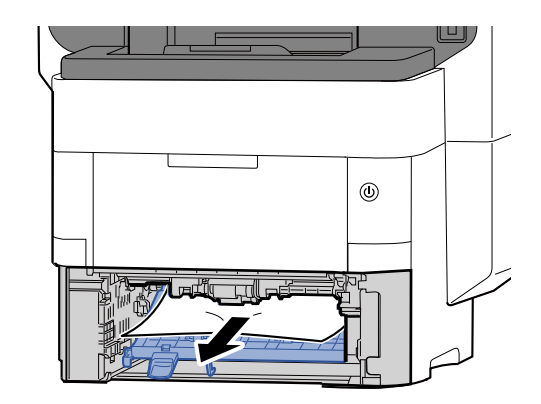

3

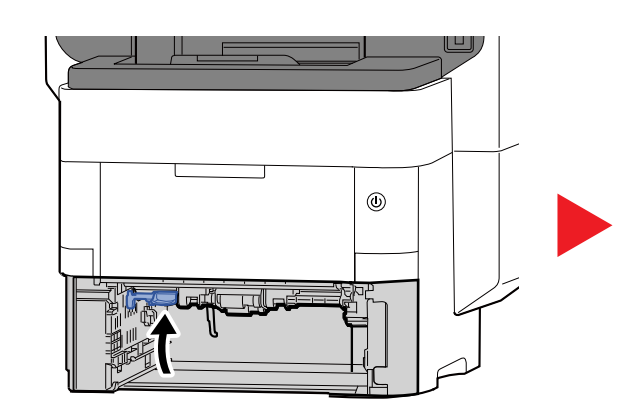

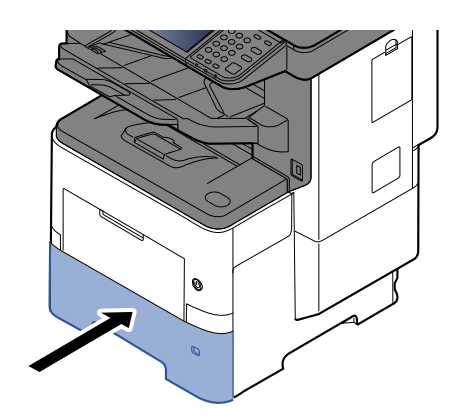

#### <span id="page-238-0"></span>**Makine İçi**

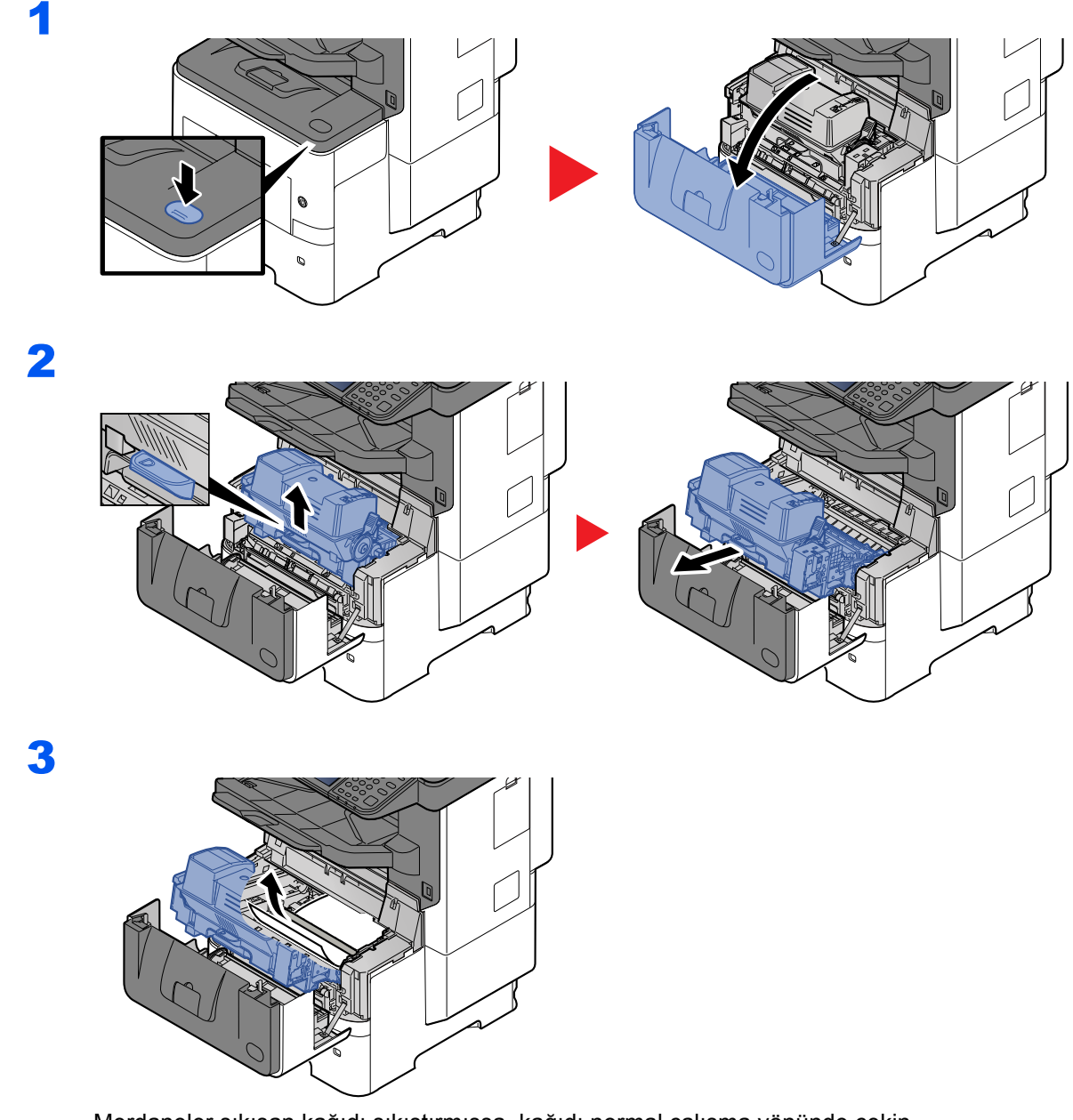

Merdaneler sıkışan kağıdı sıkıştırmışsa, kağıdı normal çalışma yönünde çekin. Eğer bir kâğıt sıkışması bulamazsanız, yazıcının arkasının iç kısmını gözden geçirin.  $\rightarrow$  <u>İ[ç Tabla / Arka Kapak](#page-239-0) İçi (sayfa 7-35)</u>

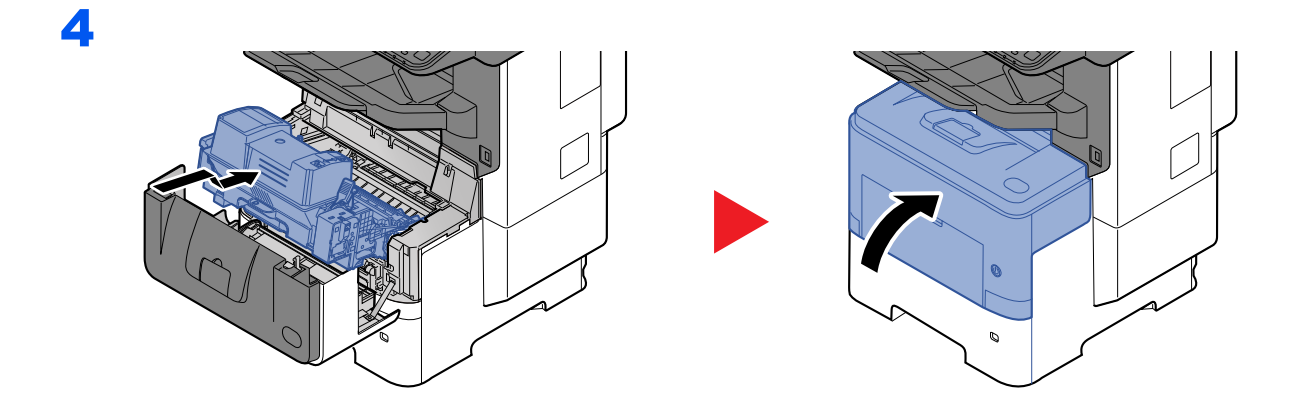

#### <span id="page-239-0"></span>**İç Tabla / Arka Kapak İçi**

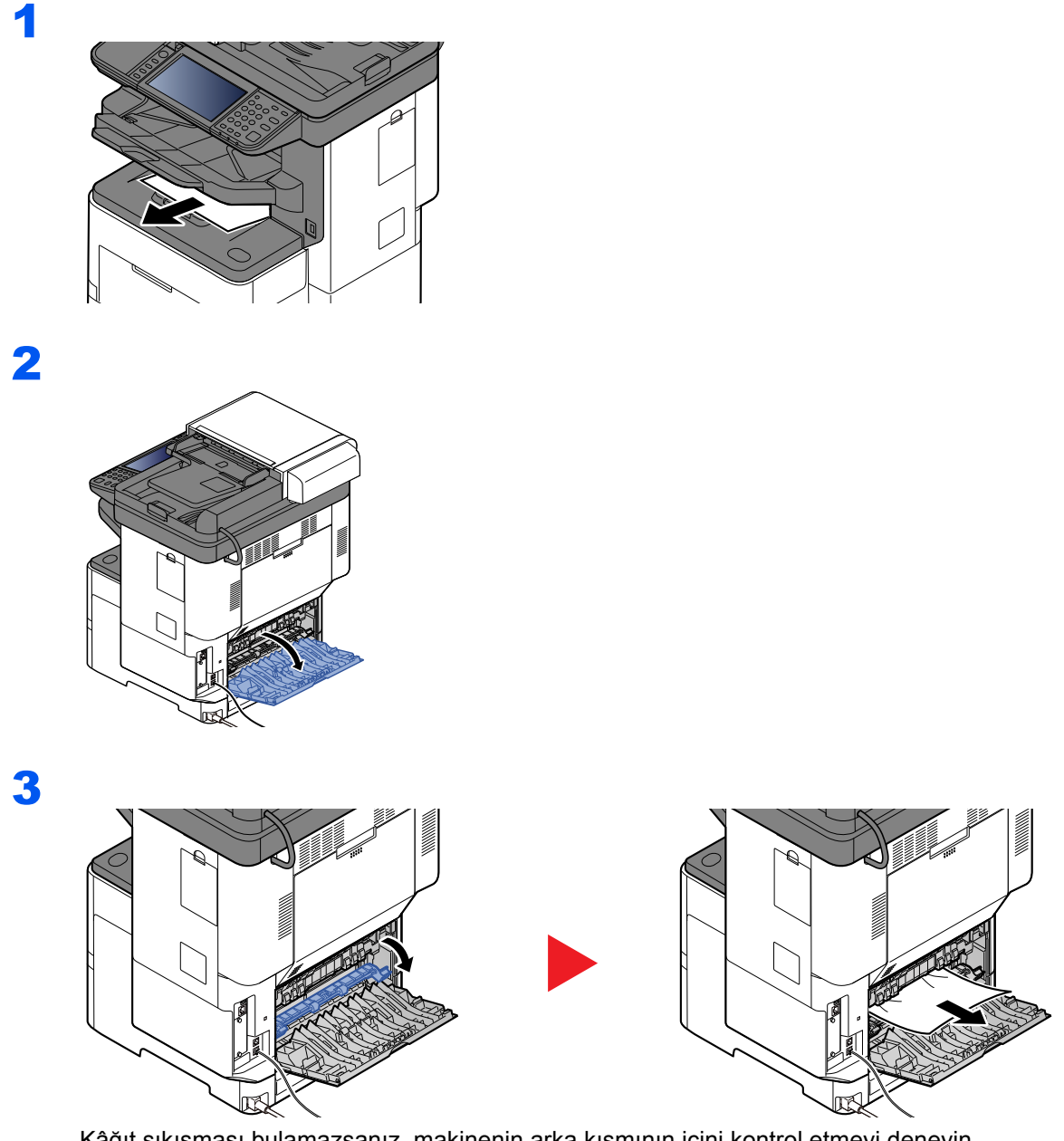

Kâğıt sıkışması bulamazsanız, makinenin arka kısmının içini kontrol etmeyi deneyin.

### **DIKKAT**

**Sabitleme birimi aşırı ısınmış. Bu alanda çalışırken çok dikkatli olun, çünkü yanma tehlikesi vardır.**

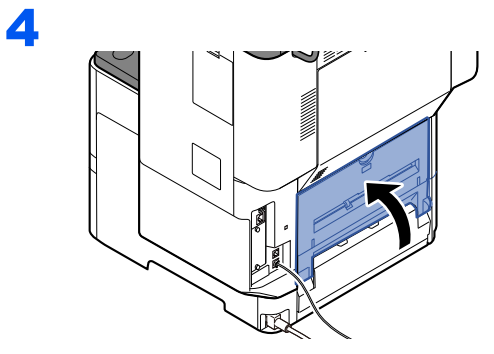

1

#### <span id="page-240-0"></span>**Sonlandırıcı tablası**

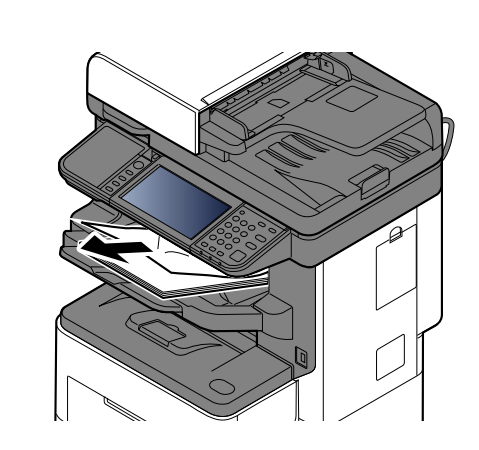

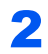

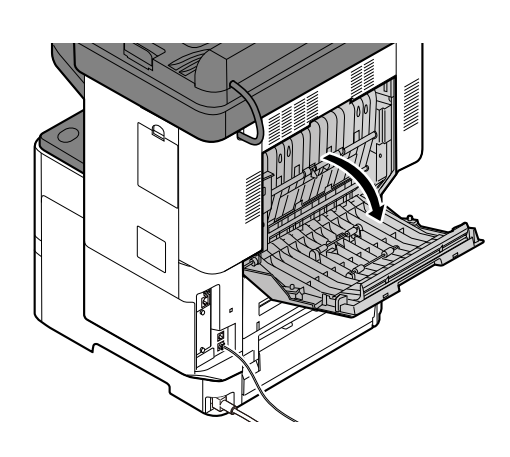

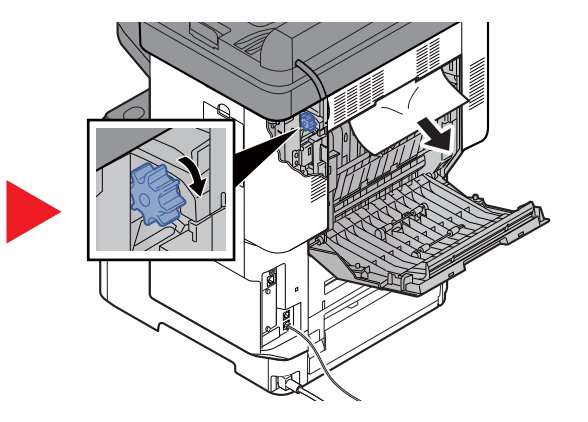

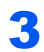

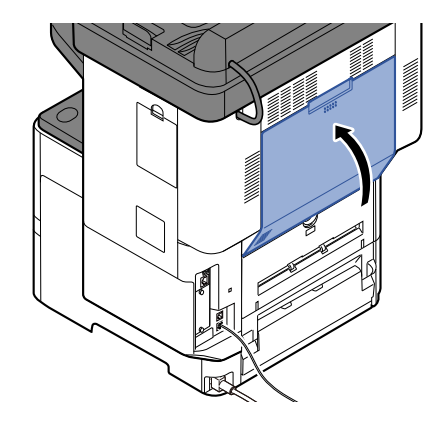

### <span id="page-241-0"></span>**Belge İşlemci**

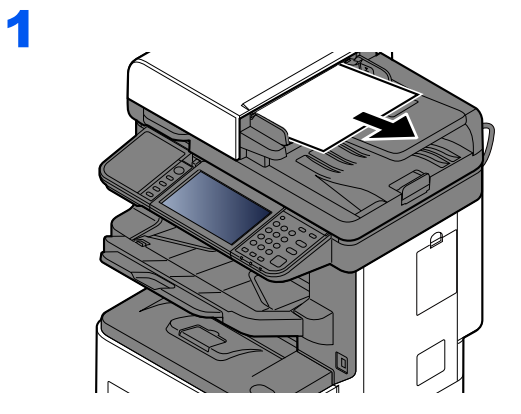

2

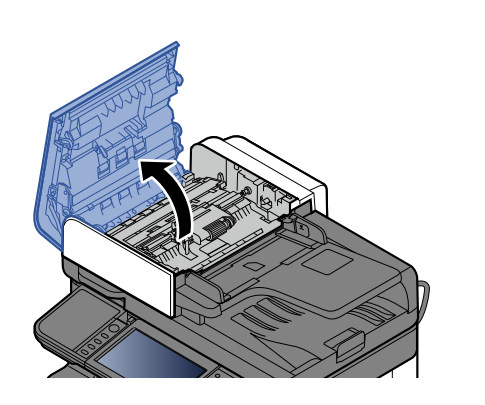

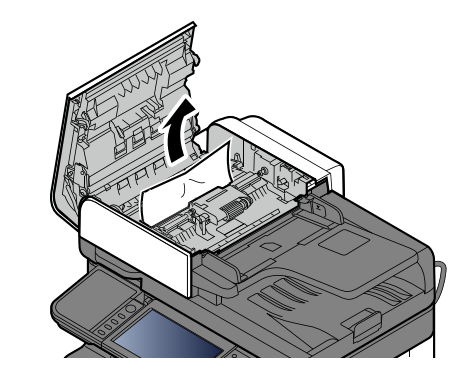

3

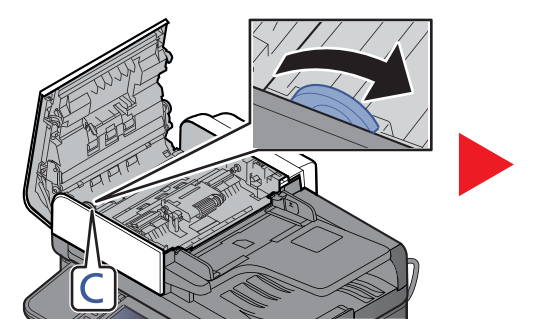

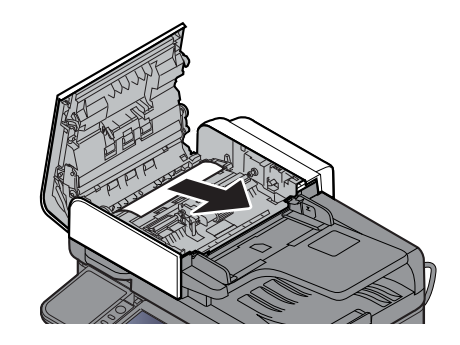

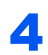

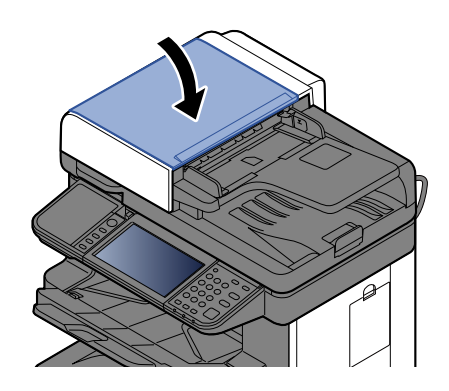

### Zımba Sıkışmasını Giderme

#### **Sonlandırıcısız model**

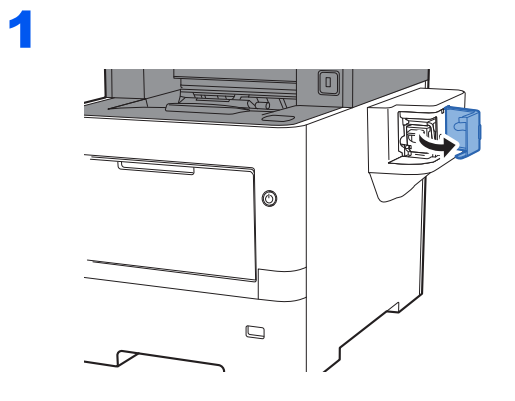

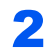

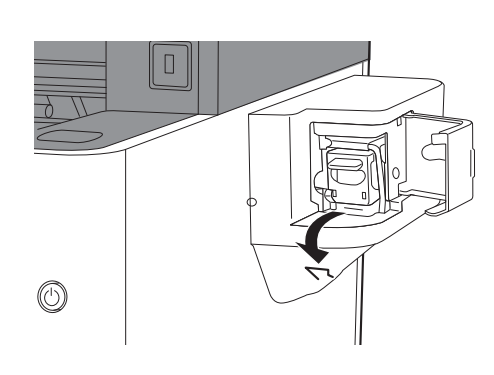

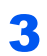

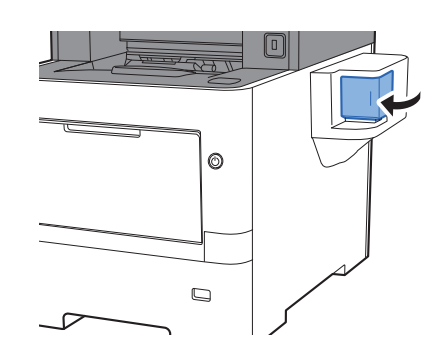

#### **Sonlandırıcılı model**

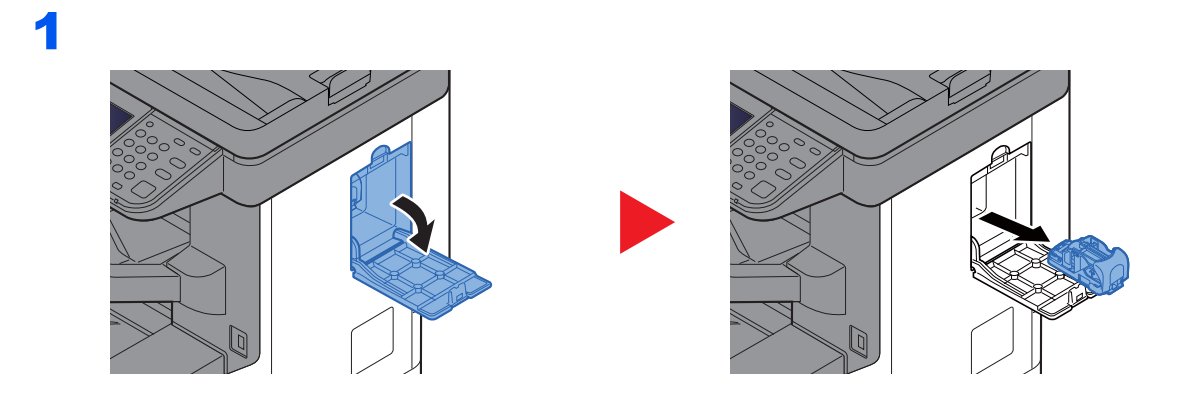

2

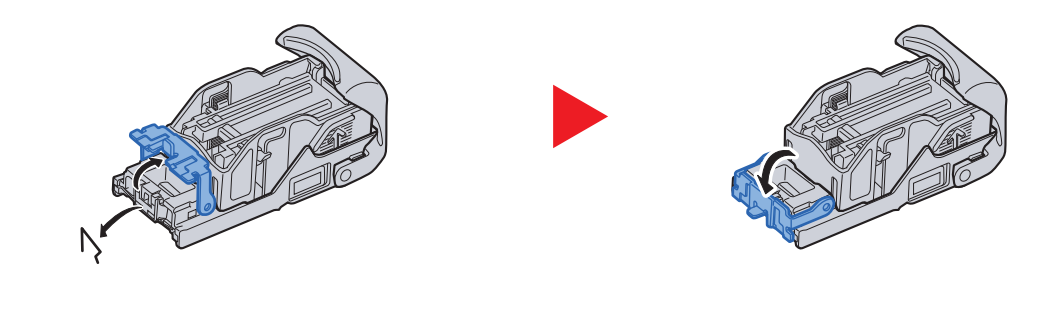

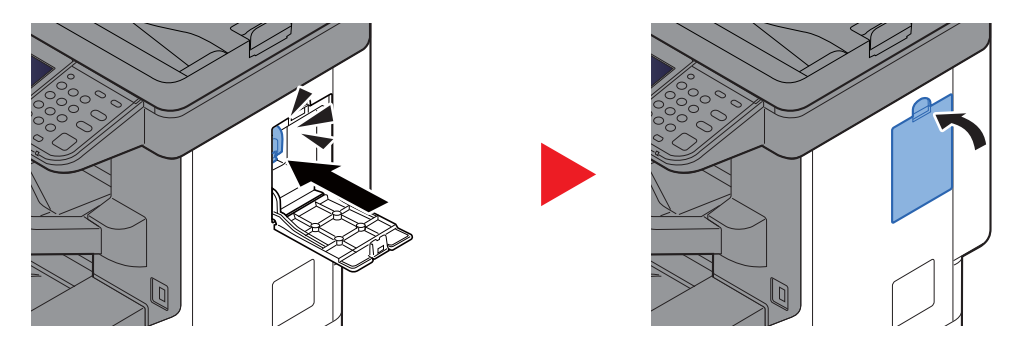

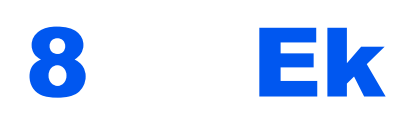

#### Bu bölüm aşağıdaki konuları açıklamaktadır:

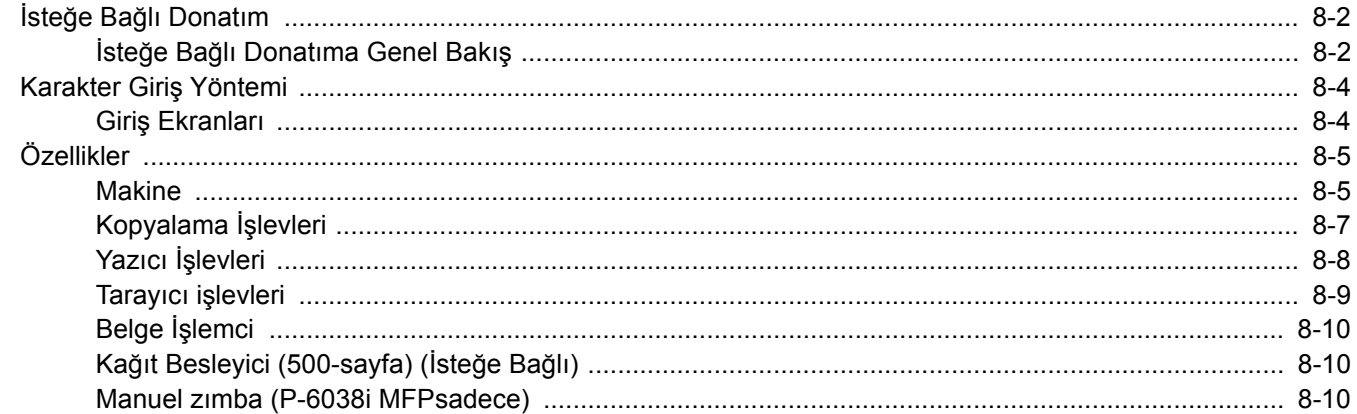

# <span id="page-245-0"></span>İsteğe Bağlı Donatım

### <span id="page-245-1"></span>İsteğe Bağlı Donatıma Genel Bakış

Makine için aşağıda belirtilen isteğe bağlı donatım mevcuttur.

#### **P-6038i MFP**

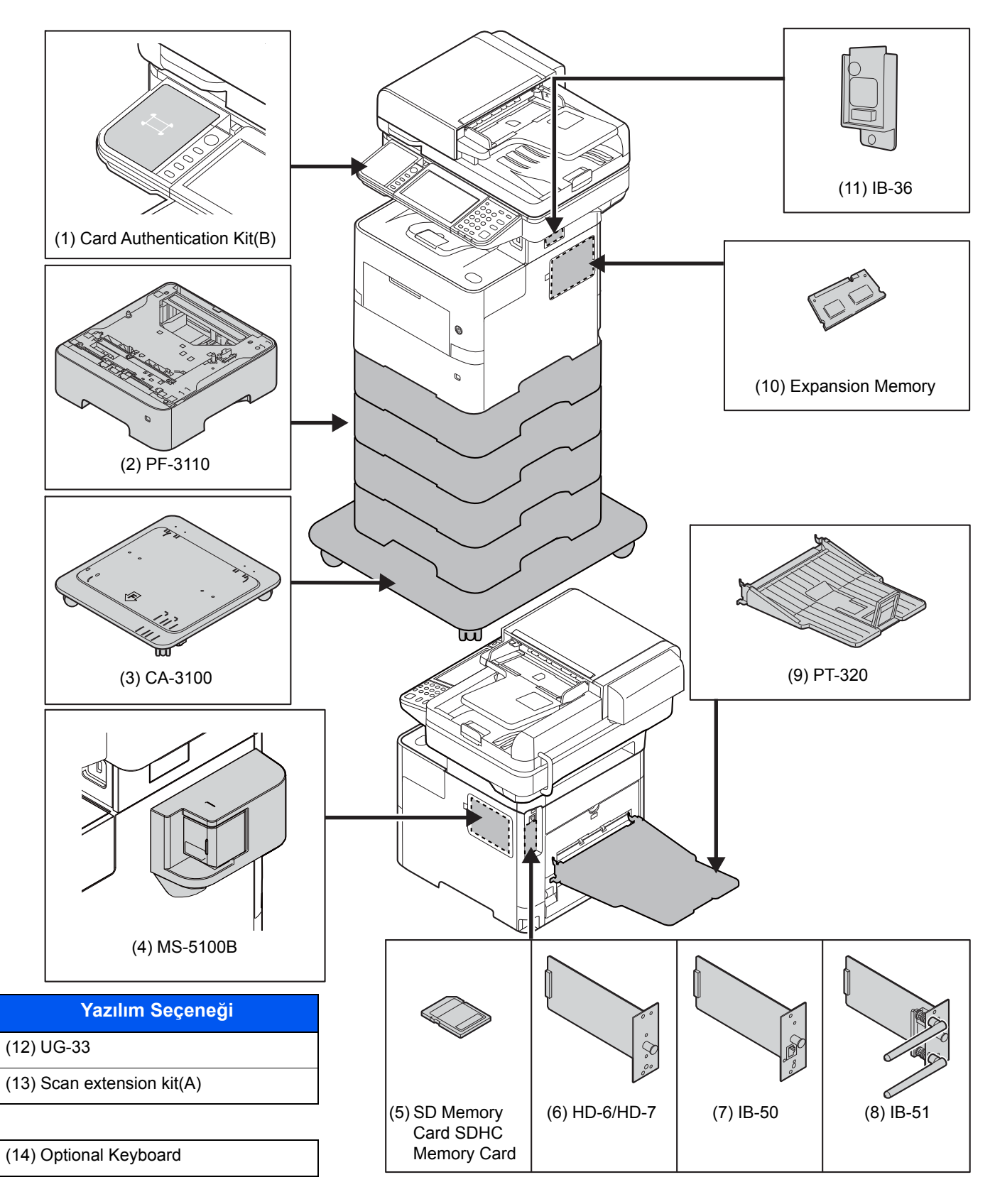

#### **P-6038if MFP**

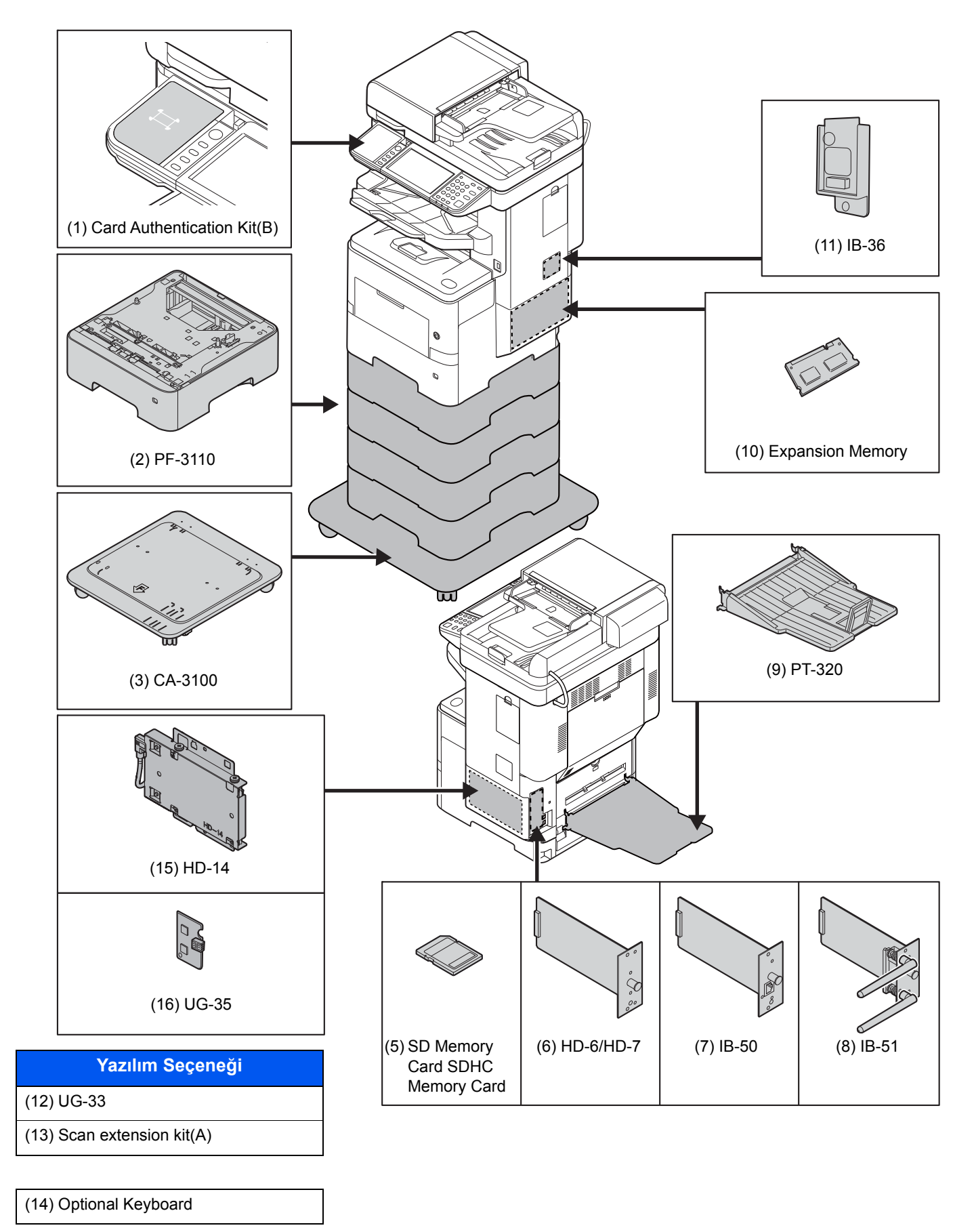

# <span id="page-247-0"></span>Karakter Giriş Yöntemi

Bir adın karakterlerini girmek için, aşağıda açıklanan adımları izleyerek dokunmatik paneldeki ekran klavyesini kullanın.

#### **QNOT**

#### **Klavye Düzeni**

Klavye düzeni olarak,bilgisayarlarda olduğu gibi "QWERTY", "QWERTZ" ve "AZERTY" tipleri mevcuttur. İstenen düzeni seçmek için [**System Menu/Counter**] tuşunu, [**Ortak Ayarlar**] ve ardından [**Klavye Yerleşimi**] öğesini seçin. Burada örnek olarak "QWERTY" düzeni kullanılmıştır. Aynı adımları izleyerek başka bir düzeni de kullanabilirsiniz.

### <span id="page-247-1"></span>Giriş Ekranları

#### **Küçük Harf Giriş Ekranı**

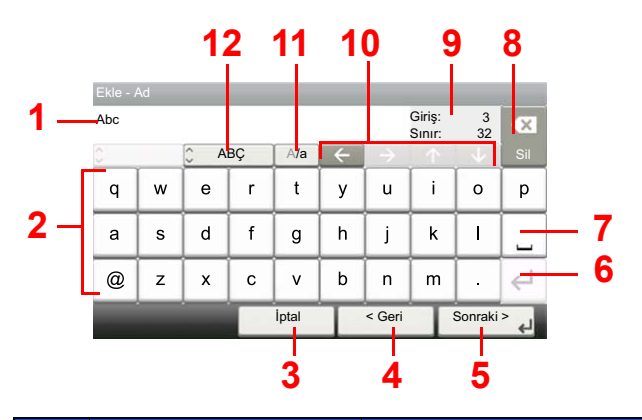

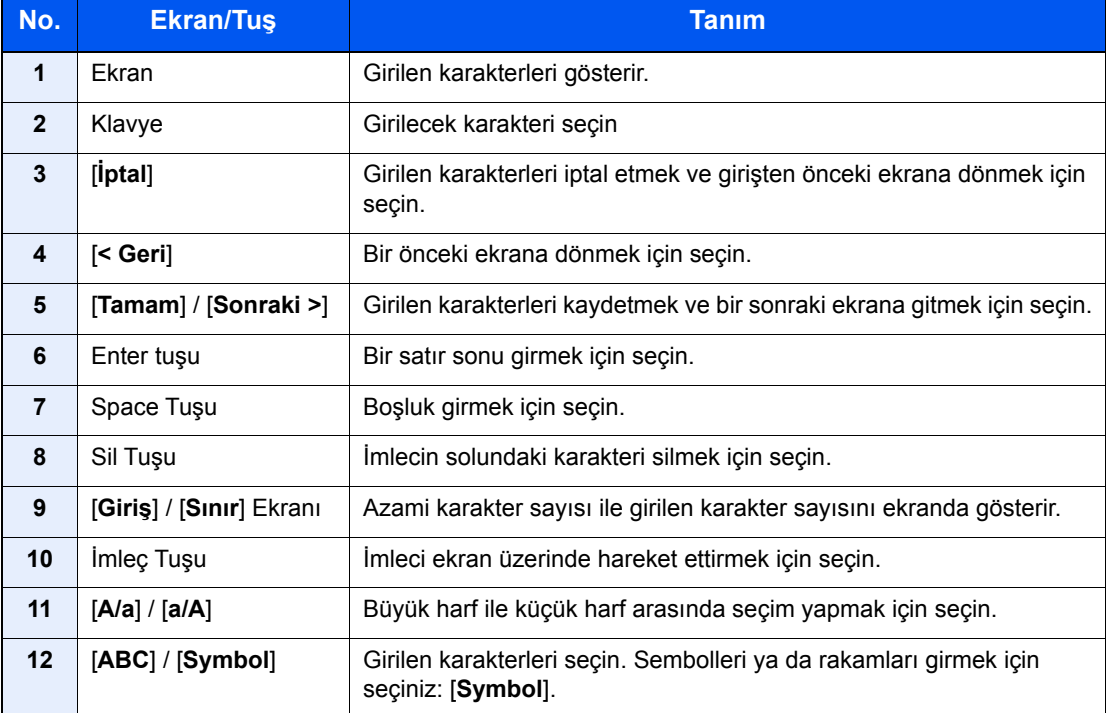

# <span id="page-248-0"></span>Özellikler

#### **ÖNEMLI**

**Özellikler önceden haber verilmeden değiştirilebilir.**

#### **QNOT**

FAKS kullanımı ile ilgili daha fazla bilgi için aşağıya bkz.

#### **FAKS Çalıştırma Kılavuzu**

### <span id="page-248-1"></span>**Makine**

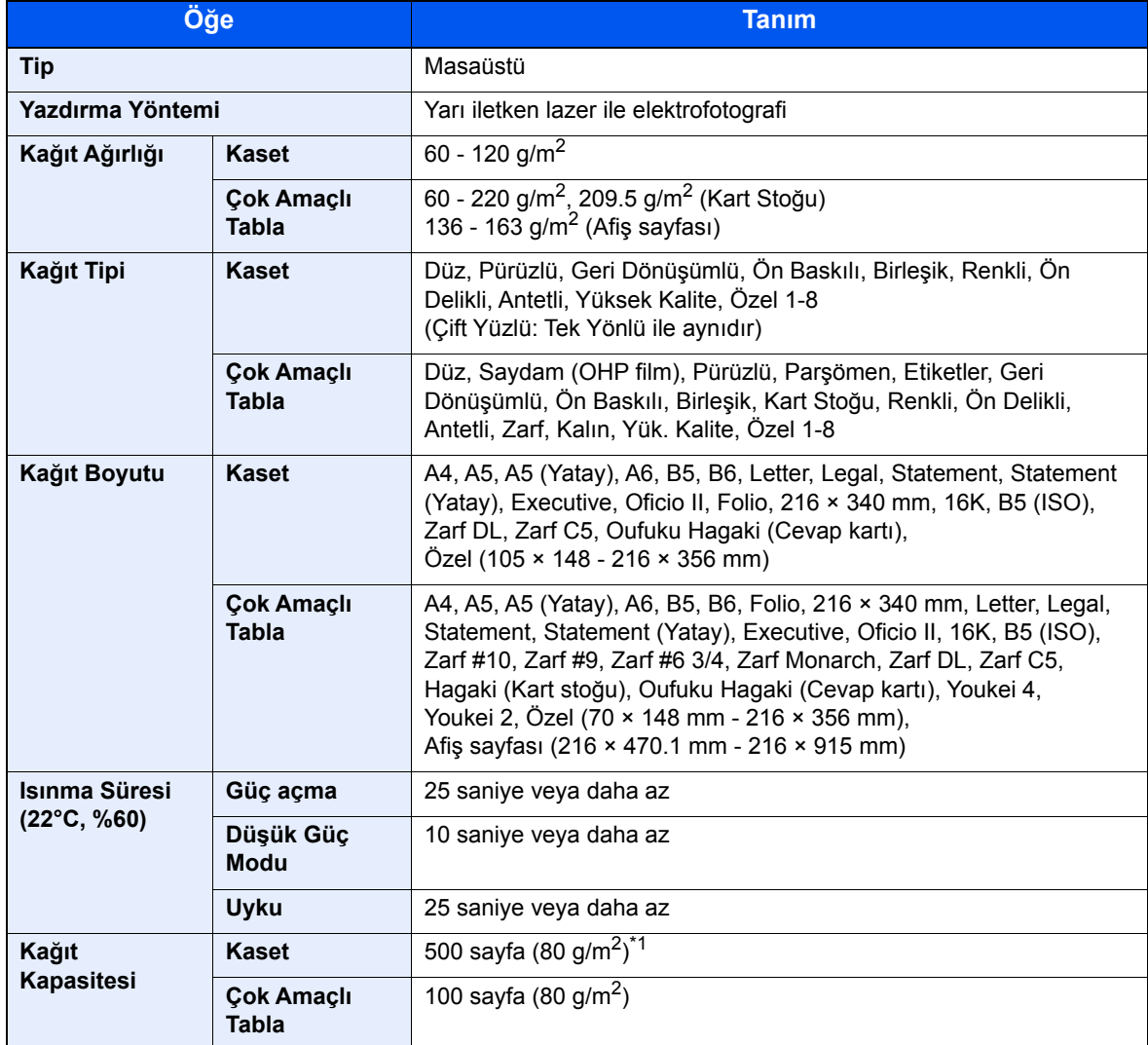

\*1 Kaset içerisinde üst limit yükseklik çizgisine kadar.

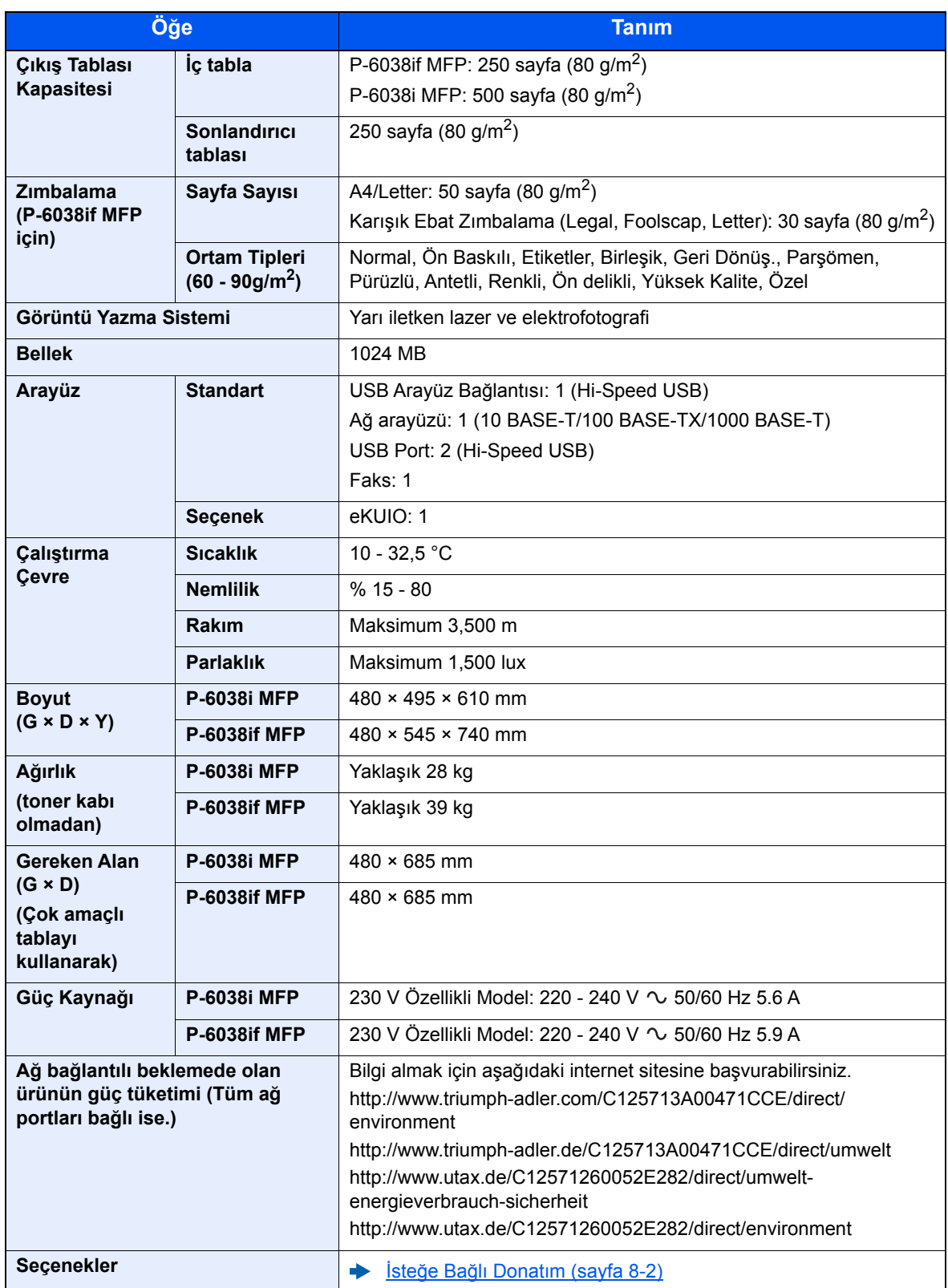

# <span id="page-250-0"></span>Kopyalama İşlevleri

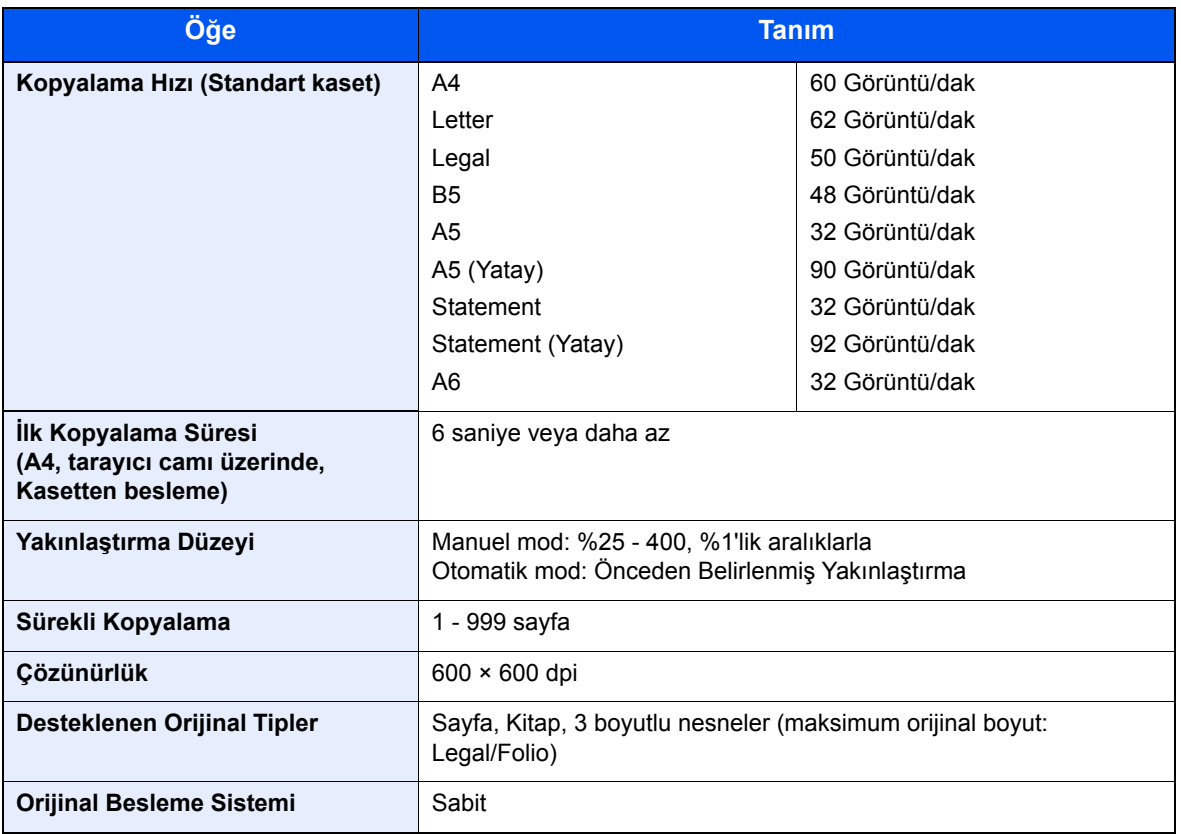

# <span id="page-251-0"></span>Yazıcı İşlevleri

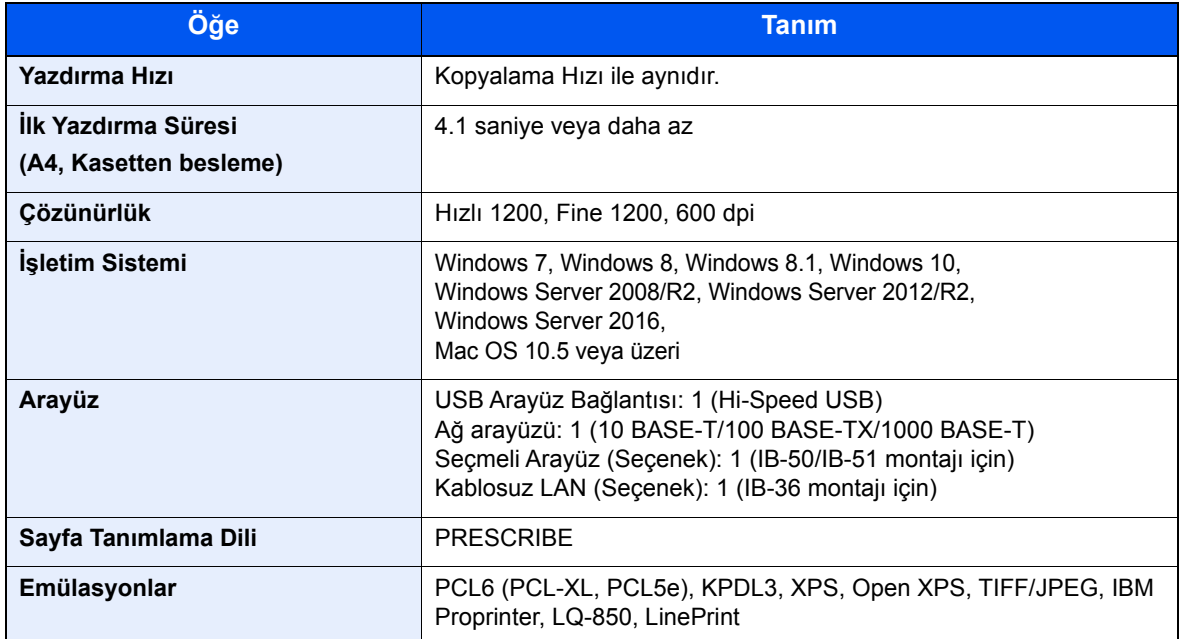
# <span id="page-252-2"></span>Tarayıcı işlevleri

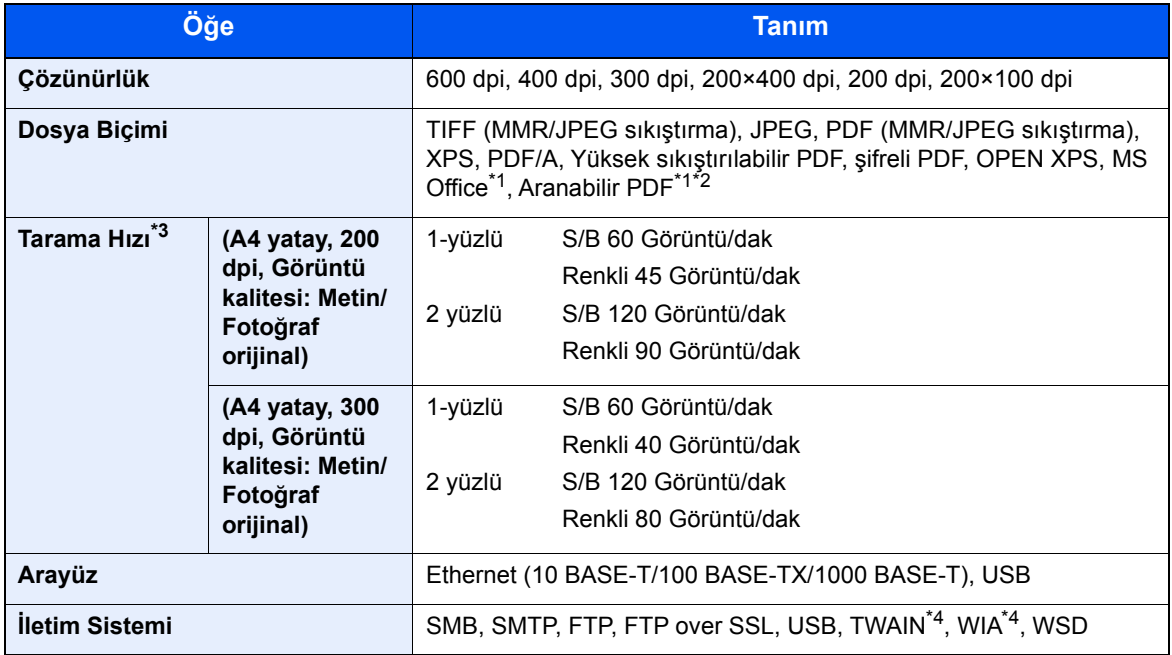

<span id="page-252-0"></span>\*1 İsteğe bağlı OCR Tarama Aktivasyon Kiti takılı olduğu zaman.

\*2 Microsoft Office 2007 veya üzeri

\*3 Belge işlemciyi kullanırken (TWAIN ve WIA tarama hariç)

<span id="page-252-1"></span>\*4 Mevcut Çalışma Sistemi: Windows Server 2008/Windows Server 2008 R2/Windows 7/Windows 8/ Windows 8.1/Windows 10/Windows Server 2012/Windows Server 2012 R2/Windows Server 2016

# <span id="page-253-0"></span>Belge İşlemci

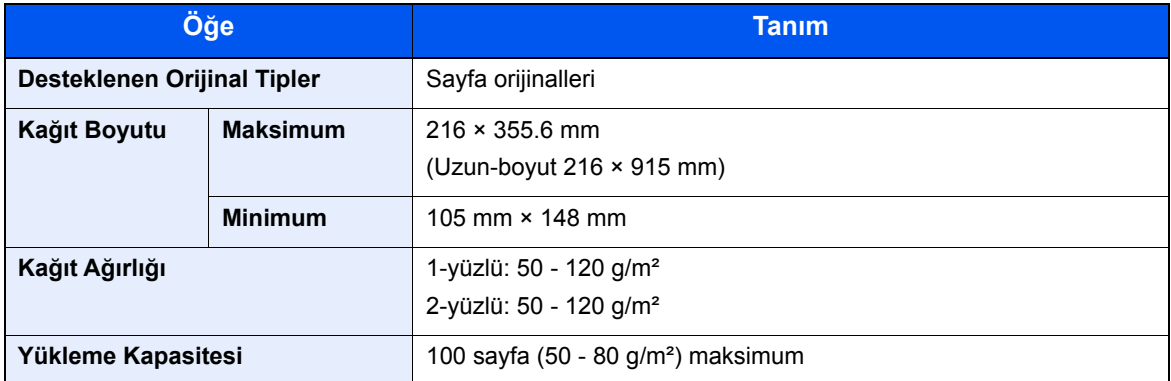

# <span id="page-253-1"></span>Kağıt Besleyici (500-sayfa) (İsteğe Bağlı)

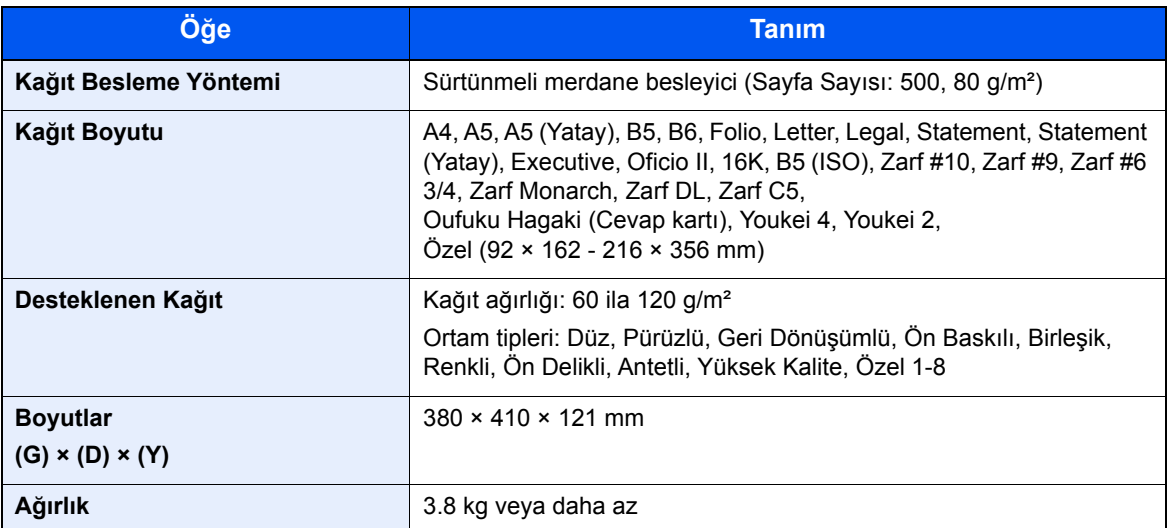

# <span id="page-253-2"></span>Manuel zımba (P-6038i MFPsadece)

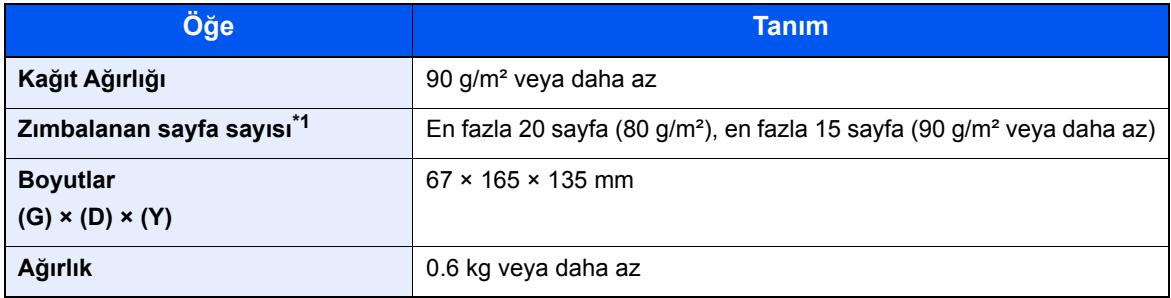

\*1 2 mm kalınlığa kadar kağıt destesi.

## **<b>NOT**

Önerilen kağıt tipleri için satın aldığınız kişiye veya servis temsilcinize danışın.

# Dizin

#### **A** Ağ

Hazırlığı [2-30](#page-79-0) Ağ Arayüz Konektörü [2-6](#page-55-0), [2-7](#page-56-0) Ağ Arayüzü [2-12](#page-61-0) Ağ Kurulumu Kablolu ağ [2-30](#page-79-1) AirPrint [4-8](#page-139-0) Ana Sayfa Duvar Kağıdı [2-19](#page-68-0) Görev Çubuğunu özelleştir [2-19](#page-68-1) Masaüstünü özelleştir [2-19](#page-68-2) Ana Sayfa Ekranı [2-18](#page-67-0) Apache License (Version 2.0) [1-12](#page-45-0) Arızaları Giderme [7-14](#page-218-0) Arka Kapak 1 [2-3](#page-52-0), [2-5](#page-54-0) Arka Tabla [2-10](#page-59-0), [2-11](#page-60-0) Atık Toner Kutusu [2-7](#page-56-1), [2-9](#page-58-0) Atık Toner Kutusunu Değiştirme [7-10](#page-214-0)

# **B**

Bağlama Güç Kablosu [2-14](#page-63-0) Bağlanma LAN Kablosu [2-13](#page-62-0) USB kablosu [2-14](#page-63-1) Bağlantı Yöntemi [2-12](#page-61-1) Basit Oturum Açma [2-28](#page-77-0) Belge İşlemci Belge İşlemci Tarafından Desteklenen Orijinaller [5-3](#page-146-0) Belge İşlemci Tarafından Desteklenmeyen Orijinaller [5-3](#page-146-1) Orijinallerin Yüklenmesi [5-3](#page-146-2) Parça İsimleri [2-2](#page-51-0) Bildirim [1-2](#page-35-0) Boş Sayfayı Atla [6-21](#page-199-0) Boyut Ölçeği [2-6](#page-55-1), [2-8](#page-57-0) Bu Kılavuzdaki Biçim Açıklamaları [xvi](#page-16-0) Bu Kılavuzdaki Güvenlik Kuralları [1-2](#page-35-1) Bu Ürünün Sınırlı Kullanımı [1-8](#page-41-0)

# **Ç**

Çalıştırma Paneli [2-2](#page-51-1), [2-4](#page-53-0) Çevre [1-3](#page-36-0) Çift Yüzlü [6-18](#page-196-0) Çift Yüzlü (2-yüzlü Orijinal) [6-22](#page-200-0) Çift yüzlü Kapak [2-6](#page-55-2), [2-8](#page-57-1) Çok Amaçlı Tabla [2-6](#page-55-3), [2-8](#page-57-2) Kağıt Boyutu ve Ortam Tipi [3-13](#page-118-0) Çoklu Gönderme [5-28](#page-171-0) Çözünürlük [6-25](#page-203-0), [8-7](#page-250-0), [8-8](#page-251-0)

# **D**

Dokunmatik Panel [2-18](#page-67-1) Dosya Ayırma [6-25](#page-203-1)

Biçimi [6-24](#page-202-0) Dosya Ayırma [6-25](#page-203-1) Dosya Biçimi [6-24](#page-202-0) Düşük Güç Modu [2-32](#page-81-0) Düzenli Bakım [7-2](#page-206-0) Atık Toner Kutusunu Değiştirme [7-10](#page-214-0) Toner Kabını Değiştirme [7-6](#page-210-0)

# **E**

EcoPrint [6-16](#page-194-0) Embedded Web Server RX [2-51](#page-100-0) Energy Star (ENERGY STAR®) Programı [1-16](#page-49-0) Enerji Tasarrufu Kontrolü İşlevi [1-15](#page-48-0) Enter tuşu [2-25](#page-74-0) E-posta Konusu/Gövdesi [6-25](#page-203-2) E-posta olarak gönder [5-18](#page-161-0)

# **F**

Favoriler [5-6](#page-149-0) Düzenleme ve Silme [5-10](#page-153-0) Geri Çağırma [5-9](#page-152-0) Kaydetme [5-7](#page-150-0) File Management Utility Bağlantısı [5-34](#page-177-0)

# **G**

Giriş Konu [6-25](#page-203-2) Google Cloud Print [4-8](#page-139-1) Gönderim Bir Belgenin Bir Bilgisayara Gönderilmesi için Hazırlık [3-15](#page-120-0) Gönderme [5-18](#page-161-1) Gönderme Boyutu [6-23](#page-201-0) Görüntü Kalitesi [6-24](#page-202-1) GPL/LGPL [1-10](#page-43-0) Güç Açma [2-15](#page-64-0) Güç Anahtarı [2-2](#page-51-2), [2-4](#page-53-1) Güç Kablosu Bağlanma [2-14](#page-63-0) Güç Kapatma [2-15](#page-64-1) Güç Yönetimi [1-15](#page-48-1)

## **H**

Harmanla/ Ofset [6-12](#page-190-0) Hedef Adres Defteri [5-20](#page-163-0) Arama [5-21](#page-164-0) Çoklu Gönderme [5-28](#page-171-0) Hedef Onay Ekranı [5-26](#page-169-0) Kontrol Edilmesi ve Düzenlenmesi [5-25](#page-168-0) Yeni Bir Bilgisayar Klasörü Belirlenmesi [5-23](#page-166-0) Yeni Bir E-posta Adresi Girilmesi [5-22](#page-165-0) Hedef Belirleme [5-20](#page-163-1) Hırsızlık Önleme Kilit Yuvası [2-3](#page-52-1), [2-5](#page-54-1) Hızlı Kurulum Sihirbazı [2-34](#page-83-0)

# **I**

Isıtıcı Kapağı [2-6](#page-55-4), [2-7](#page-56-2)

**İ**

İç Tabla [2-2](#page-51-3), [2-4](#page-53-2) İlk Kopyalama Süresi [8-7](#page-250-1) İlk Yazdırma Süresi [8-8](#page-251-1)

### **K**

Kablolar [2-12](#page-61-2) Kablosuz LAN kullanımında Güvenlik Önlemleri [1-7](#page-40-0) Kağıt Boyutu ve Ortam Tipi [3-12](#page-117-0) Çok Amaçlı Tablaya Kağıt Yükleme [3-8](#page-113-0) Kağıt Yükleme [3-2](#page-107-0) Kağıt Yükleme için Önlemler [3-3](#page-108-0) Kart Stoğu Yükleme [3-11](#page-116-0) Kasetlere Kağıt Yükleme [3-4](#page-109-0) Zarf Yükleme [3-11](#page-116-0) Kağıt Çıktısı [6-13](#page-191-0) Kağıt Durdurucu [2-2](#page-51-4), [2-4](#page-53-3), [2-10](#page-59-1), [2-11](#page-60-1), [3-14](#page-119-0) Kağıt Genişliği Kılavuzları [2-6](#page-55-5), [2-8](#page-57-3), [3-5](#page-110-0) Kağıt Seçimi [6-11](#page-189-0) Kağıt Sıkışmaları [7-29](#page-233-0) Kağıt Sıkışması Arka Kapak İçi [7-35](#page-239-0) Belge İşlemci [7-37](#page-241-0) Çift Yüzlü Birimi [7-33](#page-237-0) Çok Amaçlı Tabla [7-31](#page-235-0) İç Tabla [7-35](#page-239-0) Kaset 1 - 5 [7-32](#page-236-0) Makine İçi [7-34](#page-238-0) Sıkışma Konumu Göstergeleri [7-29](#page-233-1) Sonlandırıcı tablası [7-36](#page-240-0) Kağıt Uzunluğu Kılavuzu [2-6](#page-55-6), [2-8](#page-57-4), [3-5](#page-110-1) Kağıt Yükleme için Önlemler [3-3](#page-108-0) Karakter Giriş Yöntemi [8-4](#page-247-0) Karışık Boyut Zımbalama [6-14](#page-192-0) Kart Okuyucu [2-10](#page-59-2), [2-11](#page-60-2) Kaset Kağıt Boyutu ve Ortam Tipi [3-12](#page-117-1) Kağıt Yükleme [3-4](#page-109-0) Kaset 1 [2-2](#page-51-5), [2-4](#page-53-4) Kaset 2 - 5 arası [2-10](#page-59-3), [2-11](#page-60-3) Kaset Ayarları [3-12](#page-117-1) Kayıt Merdanesi [2-7](#page-56-3), [2-9](#page-58-1) Kaynaktan Tasarruf Sağlayan Kağıt [1-15](#page-48-2) Kısa yollar Kısayolları Düzenleme ve Silme [5-15](#page-158-0) Kısayollar [5-14](#page-157-0) Ekleme [5-14](#page-157-1) Klasöre Gönder (FTP) [5-18](#page-161-2) Klasöre gönder (SMB) [5-18](#page-161-3) Knopflerfish License [1-12](#page-45-1) Kopyalama [5-16](#page-159-0) Kopyalama Hızı [8-7](#page-250-2) Kopyalama ile İlgili Yasal Kısıtlamalar [1-7](#page-40-1) Kullanıcı Oturum Açma Yönetimi Oturum Açma [2-27](#page-76-0) Oturumu kapat [2-28](#page-77-1) Kullanıma Yönelik Önlemler [1-4](#page-37-0) Kulp [2-2](#page-51-6), [2-4](#page-53-5) Kurulum

#### Yazılım [2-36](#page-85-0)

#### **L**

LAN Kablosu [2-12](#page-61-3) Bağlanması [2-13](#page-62-0) LINE Konektörü [2-6](#page-55-7), [2-7](#page-56-4)

## **M**

Macintosh Kurma [2-44](#page-93-0) Makine ile beraber verilen kılavuzlar [xiii](#page-13-0) Manuel Zımba [2-10](#page-59-4) Mesajlara Yanıt Verme [7-19](#page-223-0) Monotype Imaging Lisans Sözleşmesi [1-11](#page-44-0) Mopria [4-8](#page-139-2)

## **O**

OpenSSL License [1-10](#page-43-1) Original SSLeay Lisansı [1-10](#page-43-2) Orijinal Boyut [6-10](#page-188-0) Orijinal Boyut Gösterge Plakaları [2-2](#page-51-7), [2-4](#page-53-6) Orijinal çıkış tepsisi [2-2](#page-51-8), [2-4](#page-53-7) Orijinal Durdurucu [2-2](#page-51-9), [2-4](#page-53-8), [5-5](#page-148-0) Orijinal Genişlik Kılavuzları [2-2](#page-51-10), [2-4](#page-53-9) Orijinal Görüntü [6-15](#page-193-0) Orijinal Kağıt Yönü [6-12](#page-190-1) Orijinal Tepsisi [2-2](#page-51-11), [2-4](#page-53-10) Orijinallerin Yüklenmesi [5-2](#page-145-0) Belge İşlemciye Orijinallerin Yüklenmesi [5-3](#page-146-2) Orijinallerin Tarayıcı Camı Üzerine Yerleştirilmesi [5-2](#page-145-1) Otomatik 2 Yüzlü Yazdırma İşlevi [1-15](#page-48-3) Otomatik Uyku [2-33](#page-82-0) Oturum Açma [2-27](#page-76-0) Oturum kapat [2-28](#page-77-1)

# **Ö**

Ön Kapak [2-2](#page-51-12), [2-4](#page-53-11) Ön Kapak Açma Butonu [2-2](#page-51-13), [2-4](#page-53-12) Özellikler [8-5](#page-248-0) Belge İşlemci [8-10](#page-253-0) Kağıt Besleyici (500-sayfa) (İsteğe Bağlı) [8-10](#page-253-1) Kopyalama İşlevleri [8-7](#page-250-3) Makine [8-5](#page-248-1) Manuel zımba [8-10](#page-253-2) Tarayıcı işlevleri [8-9](#page-252-2) Yazıcı İşlevleri [8-8](#page-251-2)

# **P**

Parça İsimleri [2-2](#page-51-0) PC'den yazdırırken [4-2](#page-133-0) PDF/A [6-24](#page-202-2) Product Library [xiv](#page-14-0)

## **R**

Renk Seçimi [6-16](#page-194-1)

### **S**

Sayacın Kontrol Edilmesi [2-50](#page-99-0) Seçenek Genel Bakış [8-2](#page-245-0) Seçenek Arayüz Yuvası [2-6](#page-55-8), [2-7](#page-56-5) Sessiz Modu [6-20](#page-198-0) Simgeler [1-2](#page-35-2) Sistem Menüsü Ana Sayfa [2-18](#page-67-0) Hızlı Kurulum Sihirbazı [2-34](#page-83-0) Sol Kapak [2-7](#page-56-6), [2-9](#page-58-2) Sorun Giderme [7-14](#page-218-1) Sürekli Tarama [6-20](#page-198-1)

### **T**

Tabla Uzantısı [2-6](#page-55-9), [2-8](#page-57-5) Tarama Çözünürlüğü [6-25](#page-203-0) Tarama ile İlgili Yasal Kısıtlamalar [1-7](#page-40-1) Tarayıcı Camı [2-2](#page-51-14), [2-4](#page-53-13) Tarih ve Saatin Ayarlanması [2-29](#page-78-0) TCP/IP (IPv4) Ayarları [2-30](#page-79-2) TEL Konektörü [2-6](#page-55-10), [2-7](#page-56-7) Temizleme [7-2](#page-206-1) Kayıt Merdanesi [7-4](#page-208-0) Tarayıcı Camı [7-2](#page-206-2) Yarık Camı [7-3](#page-207-0) Ticari Adlar Hakkında [1-9](#page-42-0) Toner Kabı [2-7](#page-56-8), [2-9](#page-58-3) Toner Kabı Kilit Kolu [2-7](#page-56-9), [2-9](#page-58-4) Toner Kabını Değiştirme [7-6](#page-210-0) TWAIN Sürücüsünü ayarlama [2-46](#page-95-0) TWAIN kullanarak tarama [5-33](#page-176-0)

## **U**

USB Arayüz Konektörü [2-6](#page-55-11), [2-7](#page-56-10) USB Arayüzü [2-12](#page-61-4) USB Bellek Yuvası [2-2](#page-51-15), [2-4](#page-53-14) USB Kablo Bağlanma [2-14](#page-63-1) Uygulama [5-11](#page-154-0) Uyku [2-32](#page-81-1) Uyku seviyesi [2-33](#page-82-1) Uyuma Kuralları [2-33](#page-82-2)

## **Y**

Yakınlaştırma [6-17](#page-195-0) Yardım Ekranı [2-26](#page-75-0) Yarık Camı [2-2](#page-51-16), [2-4](#page-53-15) Yasal Bilgiler [1-9](#page-42-1) Yazdırdıktan sonra Sil [6-26](#page-204-0) Yazdırılan Sayfa Sayısını Sayma Sayaç [2-50](#page-99-1) Yazdırma Ayarları [4-5](#page-136-0) Yazdırma Hızı [8-8](#page-251-3) Yazıcı Yazdırma ayarı [4-5](#page-136-0) Yazıcı Sürücüsü

Varsayılan Yazıcı Sürücüsü Ayarlarının Değiştirilmesi [4-7](#page-138-0) Yardım [4-7](#page-138-1) Yeni Bilgisayar Klasörü [5-23](#page-166-0) Yeni E-posta Adresi [5-22](#page-165-0) Yoğunluk [6-15](#page-193-1) Yüksek Sıkış. PDF Görüntü [6-24](#page-202-3)

## **Z**

Zımbala [6-14](#page-192-1)

### **Q**

Quick No. Search tuşu [2-25](#page-74-1)

### **W**

WIA WIA Sürücüsü Ayarı [2-48](#page-97-0) Wi-Fi Direct Yazdırma [4-8](#page-139-3) Windows Kurulumu [2-37](#page-86-0) WSD Tarama [5-30](#page-173-0)

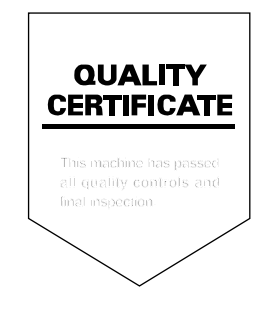

TA Triumph-Adler GmbH<br>Betriebsstätte Norderstedt Ohechaussee 235 22848 Norderstedt Germany